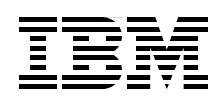

## **Secure Your E-mail Server on IBM** *@server* i5 with Linux

**Understanding security issues for network and e-mail server**

**Linux open source solutions to secure your e-mail server**

**Linux-based ISV solutions to secure your e-mail server**

> **Yessong Johng Alex Robar Colin McNaught Senthil Kumar**

# **[ibm.com](http://www.redbooks.ibm.com/ )**[/redbooks](http://www.redbooks.ibm.com/) **Redpaper**

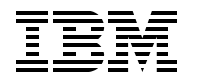

International Technical Support Organization

#### **Secure Your E-mail Server on IBM @server i5 with Linux**

October 2005

**Note:** Before using this information and the product it supports, read the information in ["Notices" on](#page-8-0)  [page vii.](#page-8-0)

#### **First Edition (October 2005)**

This edition applies to IBM i5/OS V5R3, SUSE LINUX Enterprise Server 9, and Red Hat Enterprise Linux AS Version 4.

#### **© Copyright International Business Machines Corporation 2005. All rights reserved.**

Note to U.S. Government Users Restricted Rights -- Use, duplication or disclosure restricted by GSA ADP Schedule Contract with IBM Corp.

### **Contents**

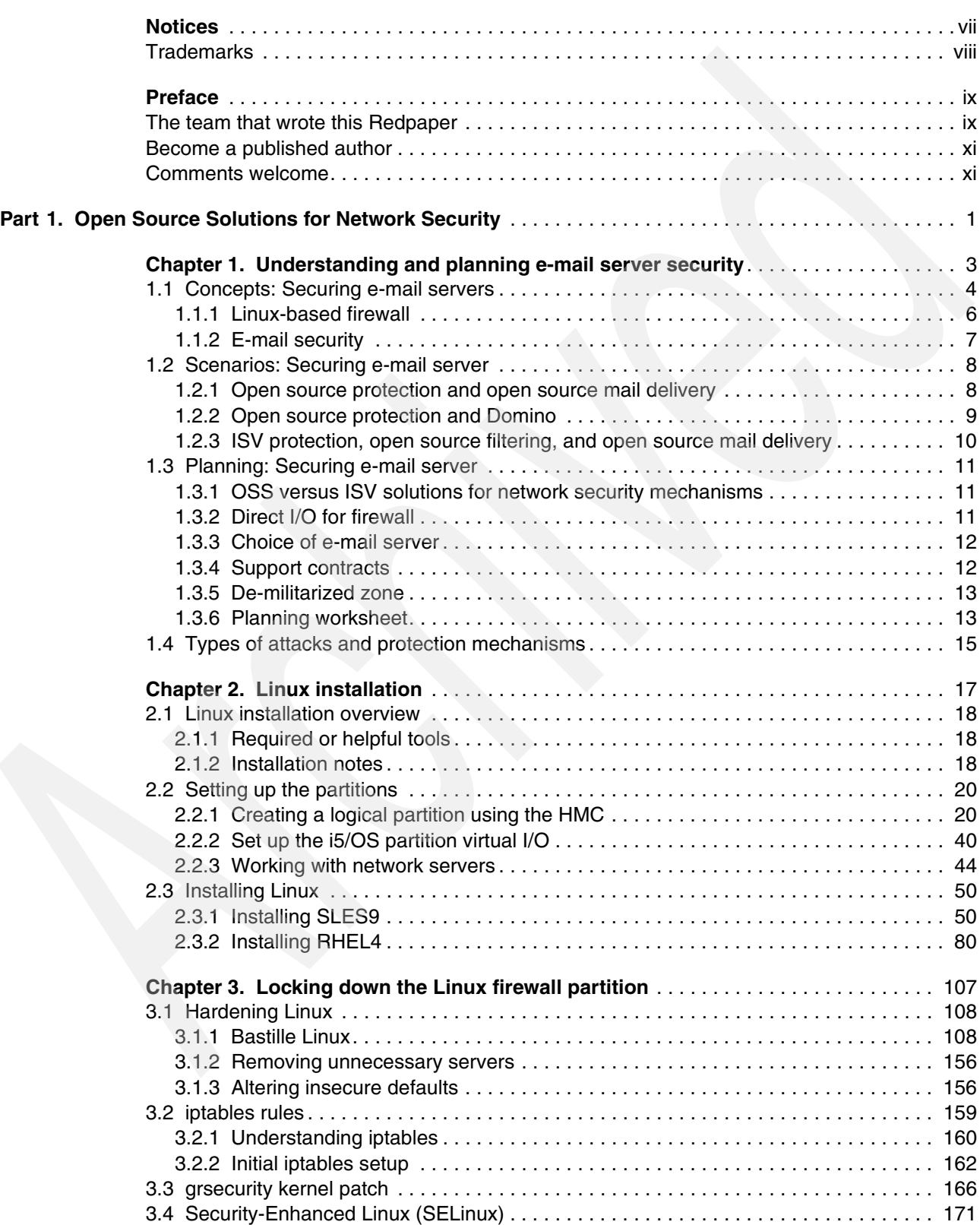

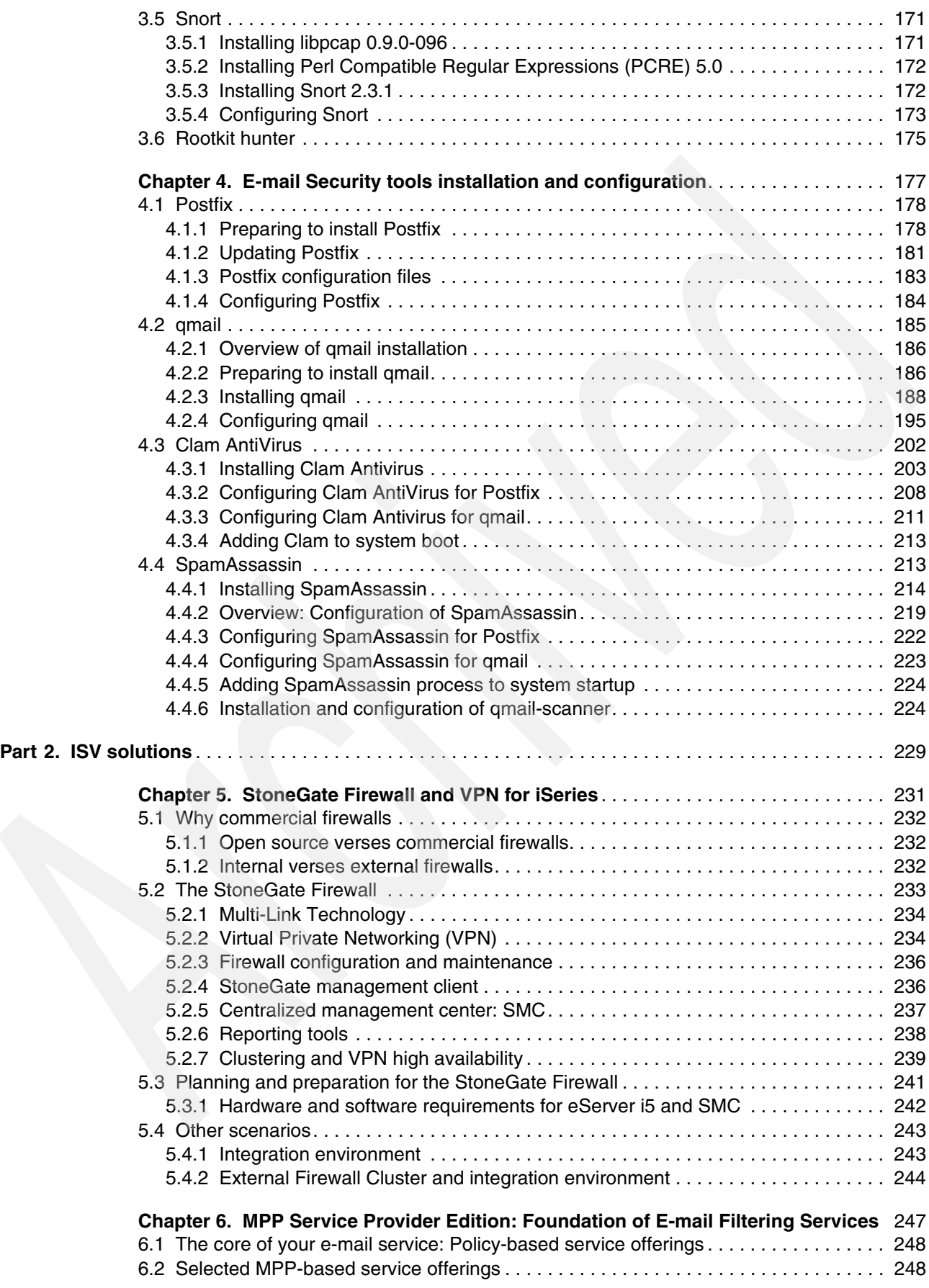

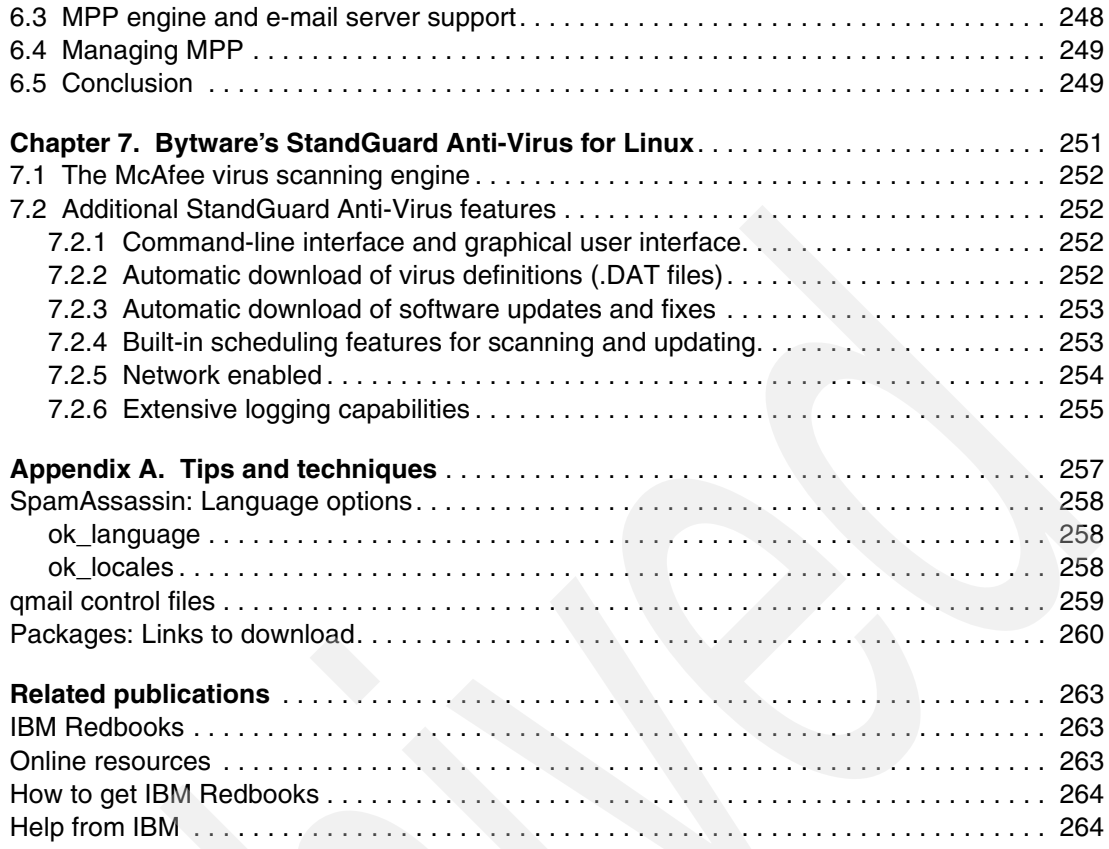

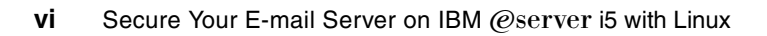

### <span id="page-8-1"></span><span id="page-8-0"></span>**Notices**

This information was developed for products and services offered in the U.S.A.

IBM may not offer the products, services, or features discussed in this document in other countries. Consult your local IBM representative for information on the products and services currently available in your area. Any reference to an IBM product, program, or service is not intended to state or imply that only that IBM product, program, or service may be used. Any functionally equivalent product, program, or service that does not infringe any IBM intellectual property right may be used instead. However, it is the user's responsibility to evaluate and verify the operation of any non-IBM product, program, or service.

IBM may have patents or pending patent applications covering subject matter described in this document. The furnishing of this document does not give you any license to these patents. You can send license inquiries, in writing, to:

*IBM Director of Licensing, IBM Corporation, North Castle Drive Armonk, NY 10504-1785 U.S.A.*

*The following paragraph does not apply to the United Kingdom or any other country where such provisions are inconsistent with local law*: INTERNATIONAL BUSINESS MACHINES CORPORATION PROVIDES THIS PUBLICATION "AS IS" WITHOUT WARRANTY OF ANY KIND, EITHER EXPRESS OR IMPLIED, INCLUDING, BUT NOT LIMITED TO, THE IMPLIED WARRANTIES OF NON-INFRINGEMENT, MERCHANTABILITY OR FITNESS FOR A PARTICULAR PURPOSE. Some states do not allow disclaimer of express or implied warranties in certain transactions, therefore, this statement may not apply to you.

This information could include technical inaccuracies or typographical errors. Changes are periodically made to the information herein; these changes will be incorporated in new editions of the publication. IBM may make improvements and/or changes in the product(s) and/or the program(s) described in this publication at any time without notice.

Any references in this information to non-IBM Web sites are provided for convenience only and do not in any manner serve as an endorsement of those Web sites. The materials at those Web sites are not part of the materials for this IBM product and use of those Web sites is at your own risk.

IBM may use or distribute any of the information you supply in any way it believes appropriate without incurring any obligation to you.

Information concerning non-IBM products was obtained from the suppliers of those products, their published announcements or other publicly available sources. IBM has not tested those products and cannot confirm the accuracy of performance, compatibility or any other claims related to non-IBM products. Questions on the capabilities of non-IBM products should be addressed to the suppliers of those products.

This information contains examples of data and reports used in daily business operations. To illustrate them as completely as possible, the examples include the names of individuals, companies, brands, and products. All of these names are fictitious and any similarity to the names and addresses used by an actual business enterprise is entirely coincidental.

#### COPYRIGHT LICENSE:

This information contains sample application programs in source language, which illustrates programming techniques on various operating platforms. You may copy, modify, and distribute these sample programs in any form without payment to IBM, for the purposes of developing, using, marketing or distributing application programs conforming to the application programming interface for the operating platform for which the sample programs are written. These examples have not been thoroughly tested under all conditions. IBM, therefore, cannot guarantee or imply reliability, serviceability, or function of these programs. You may copy, modify, and distribute these sample programs in any form without payment to IBM for the purposes of developing, using, marketing, or distributing application programs conforming to IBM's application programming interfaces.

#### <span id="page-9-0"></span>**Trademarks**

The following terms are trademarks of the International Business Machines Corporation in the United States, other countries, or both:

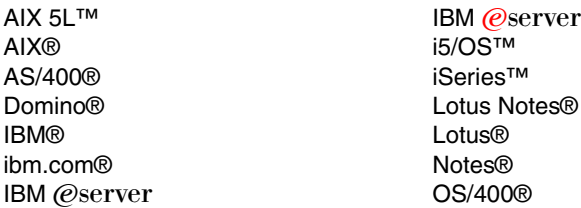

POWER™ POWER5™ Redbooks™ Redbooks (logo) <sup>™</sup> WebSphere®

The following terms are trademarks of other companies:

Power Management, Solaris, Sun, and all Java-based trademarks are trademarks of Sun Microsystems, Inc. in the United States, other countries, or both.

Microsoft, Outlook, Windows, and the Windows logo are trademarks of Microsoft Corporation in the United States, other countries, or both.

Pentium, Intel logo, Intel Inside logo, and Intel Centrino logo are trademarks or registered trademarks of Intel Corporation or its subsidiaries in the United States, other countries, or both.

UNIX is a registered trademark of The Open Group in the United States and other countries.

Linux is a trademark of Linus Torvalds in the United States, other countries, or both.

Other company, product, or service names may be trademarks or service marks of others.

### <span id="page-10-0"></span>**Preface**

This IBM Redpaper will help you design a solution to protect your e-mail servers on IBM® eServer™ i5 using various security solutions of Linux®. Like many of solutions of Linux, security implementation can be done either using free software solutions (that is, Open Source Software (OSS) based solutions) or commerce software solutions (that is, Independent Software Vendor (ISV) based solutions).

This redpaper has two main parts: [Part 1, "Open Source Solutions for Network Security" on](#page-14-1)  [page 1](#page-14-1), covers OSS-based solutions and [Part 2, "ISV solutions" on page 229](#page-242-1), covers ISV-based solutions. In either case, the goal is how to protect your e-mail servers from various attacks.

#### <span id="page-10-1"></span>**The team that wrote this Redpaper**

This Redpaper was produced by a team of specialists from around the world working at the International Technical Support Organization, Rochester Center.

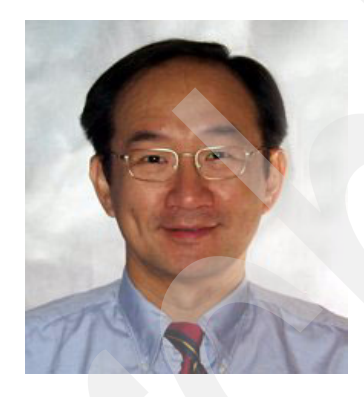

**Yessong Johng** is an IBM Certified IT Specialist at the IBM International Technical Support Organization, Rochester Center. He started his IT career at IBM as a S/38 Systems Engineer in 1982 and has been with S/38, AS/400®, and now iSeries™ for 20 years. He writes extensively and develops and teaches IBM classes worldwide on the areas of IT Optimization whose topics include Linux, AIX®, and Windows® implementations on iSeries. He is also interested in the e-business area, especially with WebSphere® implementations on iSeries.

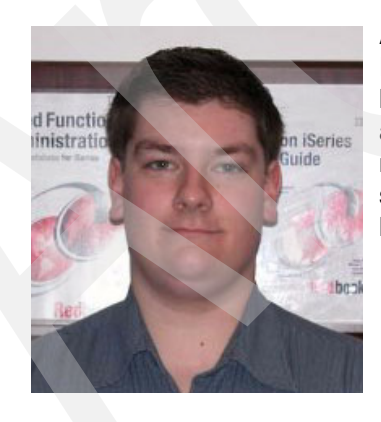

**Alex Robar** is an IT Specialist from ASTECH Solutions, Inc., an IBM Business Partner based in Aurora, Ontario, Canada. He has three years of experience in the field of installing and administering Linux on iSeries LPARs. His skills include training material development, Linux installation, administration and security, iSeries LPARs, and Web development. His expertise has been used to provide solutions for many client problems.

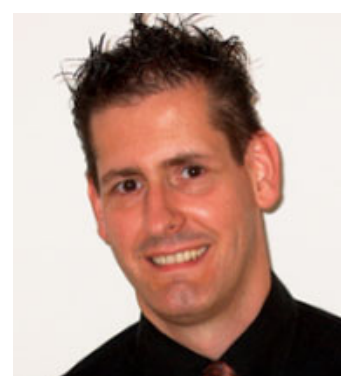

**Colin McNaught** is a Senior Consultant, Imtech ICT Brocom. Colin has provided consultancy and implementations covering all aspects of ICT infrastructure for the IBM  $@$ server for over fifteen years in the UK and Benelux. He is a specialist in the areas of security, covering firewall on iSeries to Digital Certificates and SSL, for availability from Backup/Recovery to High Availability, and for consolidation of Windows, Linux and AIX, in iSeries and i5 environments, as well as the optimization of these environments. He also provides educational classes in all of the above to clients. Colin is an IBM Certified iSeries Systems Expert for Windows, Linux integration, and Domino®, as well as a Certified StoneGate Architect for the firewall from

StoneSoft.

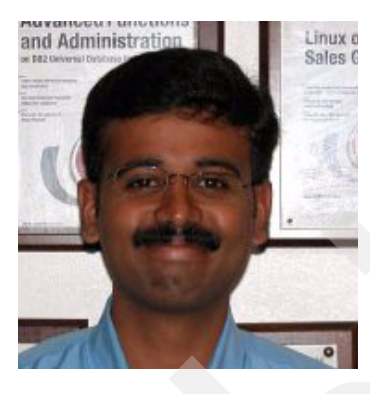

**Senthil Kumar** is a Software Engineer at IBM Software Labs, India. He has over five years of experience in UNIX® system administration on Red Hat and SUSE Linux on various hardware architectures. His areas of expertise include server security, mail servers, DNS servers, database servers, Web servers, and file and network servers. He holds a Bachelor's Degree in Mechanical Engineering from the University of Madras and is a Red Hat certified professional in RHEL.

Thanks to the following people for their contributions to this project:

Julie Czubik International Technical Support Organization, Poughkeepsie Center

Fant Steele Michael Ranweiler IBM Rochester

Edmund Stanton IBM Cambridge

Robert Macfarlane RJIS

Christopher Watts Linian Inc.

Hanna Lassila-Sramek Stonesoft Corporation

Michael Katz RAE Internet

Lennie Broich Chris Grant Bytware, Inc.

#### <span id="page-12-0"></span>**Become a published author**

Join us for a two- to six-week residency program! Help write an IBM Redbook dealing with specific products or solutions, while getting hands-on experience with leading-edge technologies. You'll team with IBM technical professionals, Business Partners and clients.

Your efforts will help increase product acceptance and client satisfaction. As a bonus, you'll develop a network of contacts in IBM development labs, and increase your productivity and marketability.

Obtain more about the residency program, browse the residency index, and apply online at:

**[ibm.com](http://www.redbooks.ibm.com/residencies.html)**[/redbooks/residencies.html](http://www.redbooks.ibm.com/residencies.html)

#### <span id="page-12-1"></span>**Comments welcome**

Your comments are important to us!

We want our papers to be as helpful as possible. Send us your comments about this Redpaper or other Redbooks™ in one of the following ways:

- Use the online **Contact us** review redbook form found at:

**[ibm.com](http://www.redbooks.ibm.com/)**[/redbooks](http://www.redbooks.ibm.com/)

- Send your comments in an e-mail to:

[redbook@us.ibm.com](http://www.redbooks.ibm.com/contacts.html)

-Mail your comments to:

> IBM Corporation, International Technical Support Organization Dept. JLU Building 107-2 3605 Highway 52N Rochester, Minnesota 55901-7829

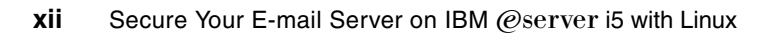

## **Part 1**

## <span id="page-14-1"></span><span id="page-14-0"></span>**Open Source Solutions for Network Security**

This part discusses the Open Source Software (OSS) based network security mechanism.

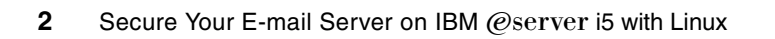

**1**

## <span id="page-16-0"></span>**Chapter 1. Understanding and planning e-mail server security**

This chapter discusses the ideas and concepts covered in this redpaper. The scenarios in which this information would be useful are also covered.

#### <span id="page-17-0"></span>**1.1 Concepts: Securing e-mail servers**

This redpaper uses the power of the IBM  $@$ server i5 to protect your organization by securing your network against all sources of threats, and filtering your mail to eliminate viruses and spam.

The IBM i5/OS™ and the open source Linux operating system are inherently secure. As such, they are the perfect choice to secure your infrastructure. The i5/OS partition provides the ability to assign virtual hardware, such as virtual Ethernet adapters, to multiple Linux operating systems running in Logical Partitions (LPARs). This allows for secure communication between servers, and eliminates the possibility of interception or alteration of critical data once it has reached your network.

The Linux operating system provides the ability to allow as much or as little freedom to accounts on the system as is desired. This allows for one Linux system to function as a firewall, disallowing all other processes from running, while another Linux system scans, sorts, filters, and delivers mail to hundreds of different users, unencumbered by the process restrictions of the firewall.

This redpaper aims to combine these features to provide you with first class security using a dual Linux LPAR setup. This setup will protect your network, and filter incoming mail messages that contain spam content or viruses.

[Figure 1-1 on page 5](#page-18-0) is a visual representation of the security measures suggested in this redpaper.

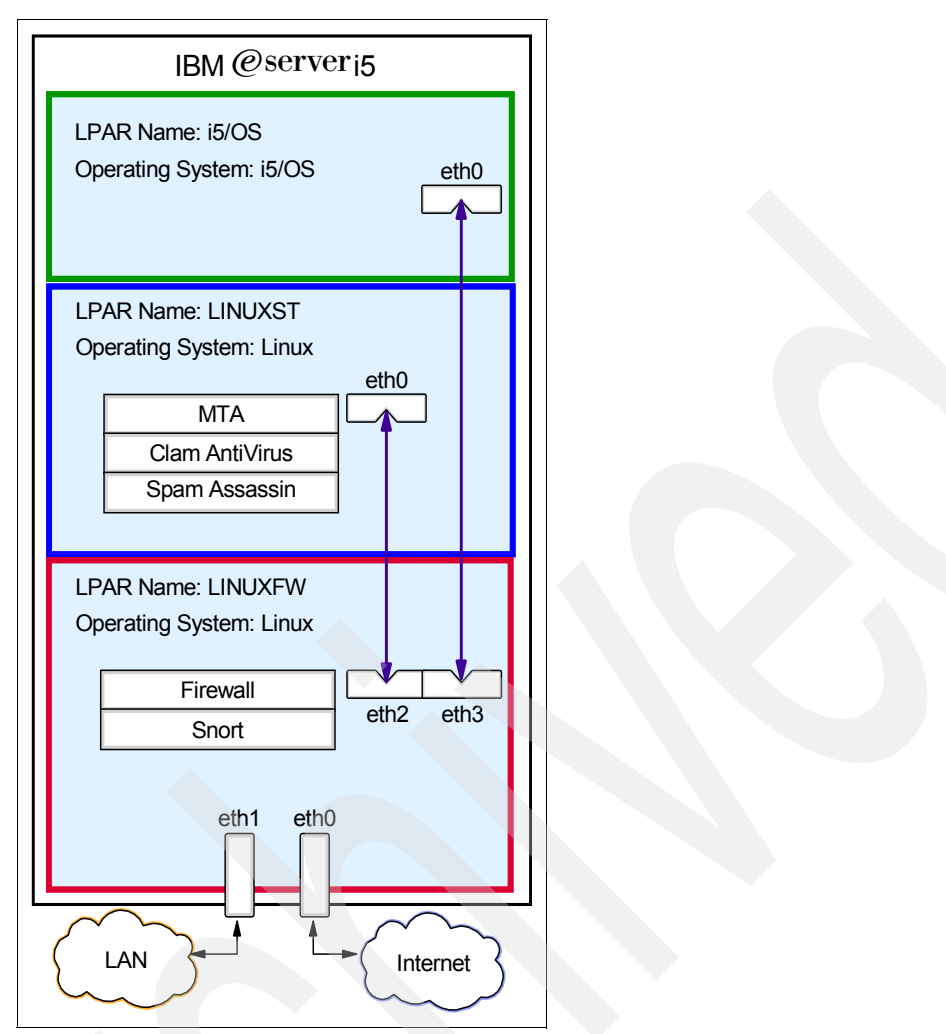

<span id="page-18-0"></span>*Figure 1-1 Suggested security measures*

As a first line of defense, all Ethernet interfaces (physical or virtual) will be monitored by the Snort network Intrusion Detection System (IDS), running on a Linux LPAR (LINUXFW). Any suspicious activity will be logged for further scrutiny.

Running on the same partition as the Snort IDS will be the built-in Linux netfilter/iptables firewall system. The iptables system will use a customized set of rules to allow only authorized packets through. Authorized packets will be forwarded to their correct destination once they are allowed through the firewall. Unauthorized packets will simply be dropped.

On a second Linux LPAR, LINUXST, the Postfix mail transfer agent (MTA), Clam AntiVirus (ClamAV), and SpamAssassin software packages will be installed. Mail received by the firewall from your internal LAN or your Internet connection will be forwarded to the LINUXST partition. Postfix will then run each message through the ClamAV and SpamAssassin filters. If a message is identified as containing a virus, the message is quarantined immediately. If a message is identified as spam, the subject line will be tagged, and the message will then be sent back to Postfix. Depending on your system setup, Postfix will then either deliver the message to a local user mailbox (if you are using a Linux e-mail server such as Postfix), or redirect the message back to the LINUXFW partition, which will then route the message to any e-mail server running on the i5/OS partition, the Domino server, for example.

**Note:** You might wonder why the interface to LAN, eth1, is also connected through the LINUXFW partition instead of directly connected to the i5/OS partition. LAN is our internal network and by definition it is a trusted network, correct? Unfortunately, the answer is not really. More security violation is committed by internal people than external people. Therefore, it is a very sound practice to treat your internal network as yet another untrusted network.

For additional security, all the accesses to the i5/OS partition will be routed through the firewall partition. As such, there will be no unsecured Ethernet interfaces entering the eServer i5 system. The result of all these security measures is a rock solid setup with the capability to perform packet and e-mail filtering for thousands of users on your network.

#### <span id="page-19-0"></span>**1.1.1 Linux-based firewall**

The setup detailed in this redpaper uses the firewall capabilities of Linux to scan all packets that it receives from your internal LAN or your connection to the Internet. Any dangerous or malicious packets will be dropped. All access to any service on the Internet from users on your LAN will go through the firewall, which will protect your network against malicious external users. Any attack that comes from your internal network will also be blocked.

Access to the i5/OS partition will also be restricted through the firewall. This will disallow spoofed addresses from accessing your i5/OS. As an additional benefit, all accesses will be logged. In the event of an attack on any services running on the i5/OS, you will have the ability to determine the security hole an attacker was trying to exploit.

To ensure that nobody can access the Linux firewall who should not be able to, the operating system will be hardened, and patched with the Grsecurity and Security Enhanced Linux (SELinux) kernel-level patches. These patches will enforce strict security policies that make unauthorized access to your system very difficult. All unnecessary services will be disabled, and only secure communication protocols will be used for administration. A network intrusion detection system will also be utilized to monitor all network traffics. Any suspicious activity will be logged. A visual representation of the path of a packet through the Linux-based firewall would look like [Figure 1-2 on page 7](#page-20-1).

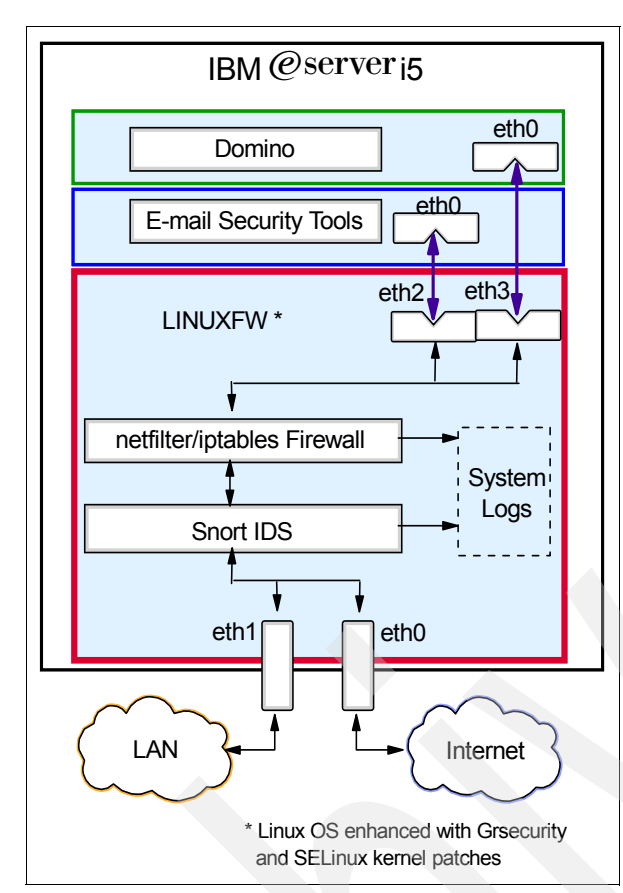

<span id="page-20-1"></span>*Figure 1-2 Packet path through Linux security system*

#### <span id="page-20-0"></span>**1.1.2 E-mail security**

The efficiency of the Linux operating system combined with other Open Source Software (OSS) packages creates a mail filtering system that is capable of handling large volumes of mail efficiently and accurately. OSS mail transfer agents will facilitate the transfer of mail through a constantly updated virus scanner and a spam filtering system that uses a wide variety of techniques to identify spam. This system will minimize the number of false-positives identified as carrying a virus or spam content. The isolation of the LPAR containing the Linux e-mail security tools also ensures that tampering with the filtering or scanning rules is a tremendously difficult task. A visual representation of an e-mail traversing the implemented OSS scanning and filtering agents would look like [Figure 1-3 on page 8](#page-21-2).

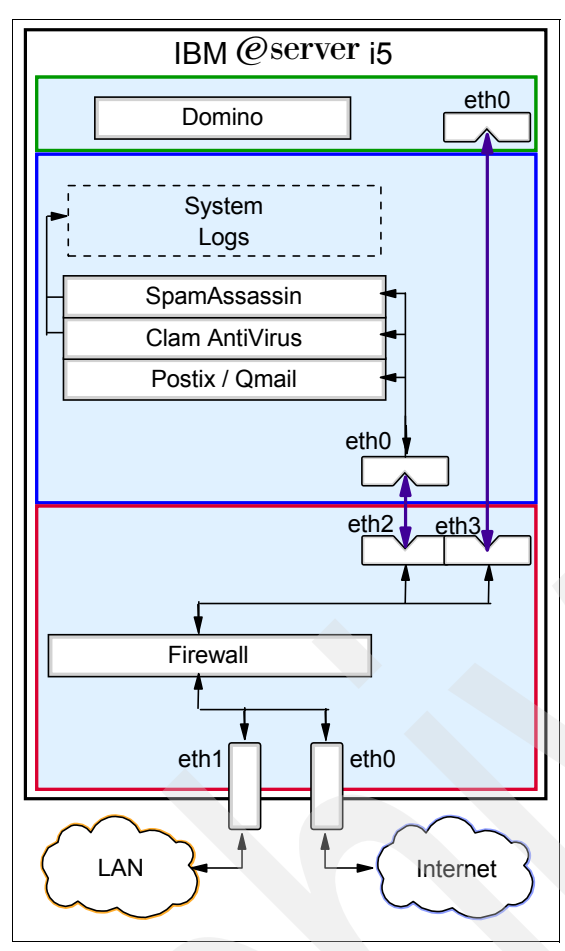

<span id="page-21-2"></span>*Figure 1-3 E-mail path through e-mail security system*

#### <span id="page-21-0"></span>**1.2 Scenarios: Securing e-mail server**

The information contained in this redpaper can be applied to many different infrastructure scenarios. It is possible to use an entirely OSS solution for your e-mail. You may prefer the software of an Independent Solution Provider (ISV). This section provides example scenarios that could be used to secure your infrastructure.

#### <span id="page-21-1"></span>**1.2.1 Open source protection and open source mail delivery**

This redpaper can provide a good base for setting up a Linux-based mail server behind a secure firewall that protects the rest of your infrastructure. In this scenario, mail users would be set up on the e-mail security tools partition. Mail would be accepted by the firewall partition and forwarded via virtual Ethernet to the e-mail security tools partition. The mail would be scanned for viruses, and processed for signs that it is spam. Passing both these checks, the mail is delivered to the appropriate local mailbox on the system. Any user wishing to retrieve their mail would send their request to the firewall partition, which would forward the connection over virtual Ethernet to the e-mail security tools partition. The open source mail transfer agent on the e-mail security tools partition would then provide the user with their mail. The blue line in [Figure 1-4 on page 9](#page-22-1) illustrates the path of a mail message traversing the OSS protection, OSS delivery scenario.

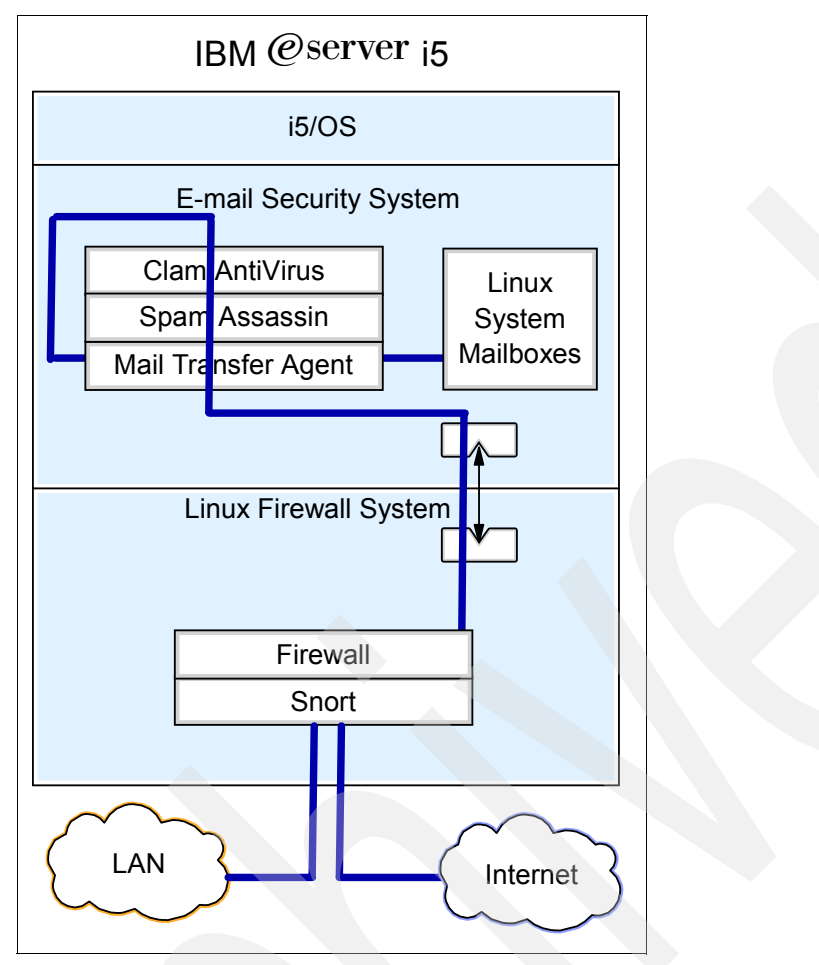

<span id="page-22-1"></span>*Figure 1-4 Mail path through OSS protection, OSS delivery scenario*

#### <span id="page-22-0"></span>**1.2.2 Open source protection and Domino**

If you have an ISV mail server such as Domino already running on your network, this redpaper provides the perfect way to filter your messages in addition to blocking unauthorized access to any other network services. In this scenario, mail users are defined via the setup of the Domino software. Mail is accepted by the firewall partition and forwarded to the e-mail security tools partition over virtual Ethernet. The mail is then scanned for viruses, and processed for signs that it is spam. Passing both these checks, the mail is forwarded back to the firewall partition over the same virtual Ethernet network. The firewall partition will then redirect the mail up to the Domino server over a different virtual Ethernet network, which will deliver the mail to the proper user mailbox. Any user wishing to retrieve their mail would send their request to the firewall partition, which would forward the connection over the virtual Ethernet to the i5/OS partition, where Domino would provide the user with their mail. The blue line in [Figure 1-5 on page 10](#page-23-1) illustrates the path of a mail message traversing the OSS protection, Domino delivery scenario.

**Note:** Native solutions for virus scanning and spam filtering do exist for Domino servers running on the i5/OS: They are Symantec AntiVirus/Filtering for Domino 3.0 for OS/400® and Trend Micro ScanMail for Lotus® Notes® 2.6 for OS/400. For details, refer to the IBM Redbook, *Domino 6 for iSeries Best Practices Guide*, SG24-6937.

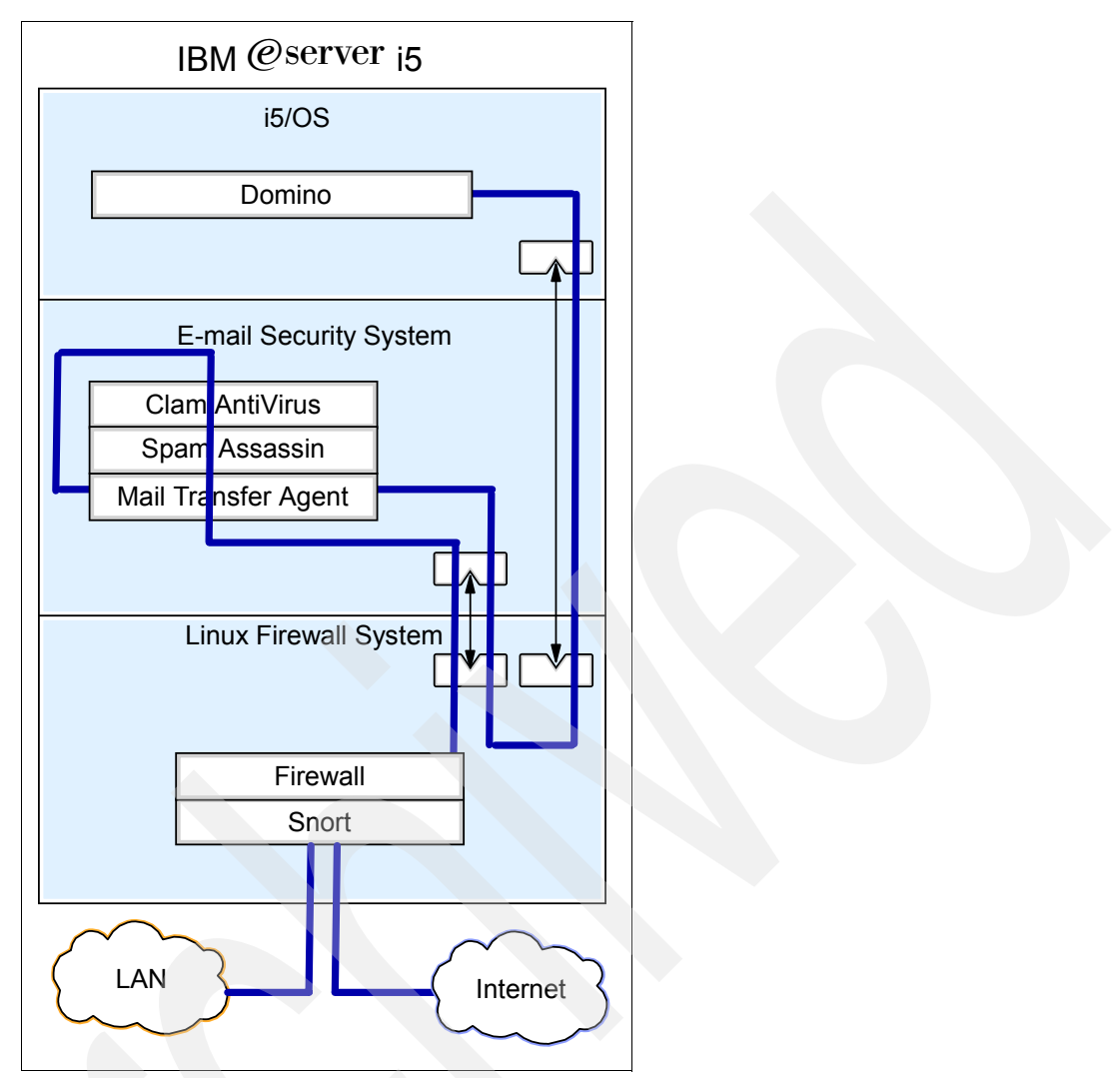

<span id="page-23-1"></span>*Figure 1-5 Mail path through OSS protection, Domino delivery system*

#### <span id="page-23-0"></span>**1.2.3 ISV protection, open source filtering, and open source mail delivery**

This redpaper also provides information for securing your infrastructure using the StoneGate firewall and the VPN system. In this scenario, mail users would be set up on the e-mail security tools partition. Incoming mail would be accepted by the StoneGate firewall, which is installed in the Linux LPAR partition, and forwarded via the virtual Ethernet to the e-mail security tools partition. The mail would be scanned for viruses, and processed for signs that it is spam. Passing both these checks, the mail would be delivered to the appropriate local mailbox on the system. The StoneGate firewall would forward the connection over the virtual Ethernet to the e-mail security tools partition. The open source mail transfer agent on the e-mail security tools partition would then provide the user with their mail. The blue line in [Figure 1-6 on page 11](#page-24-3) illustrates the path of a mail message traversing the ISV protection, OSS filtering, OSS delivery scenario.

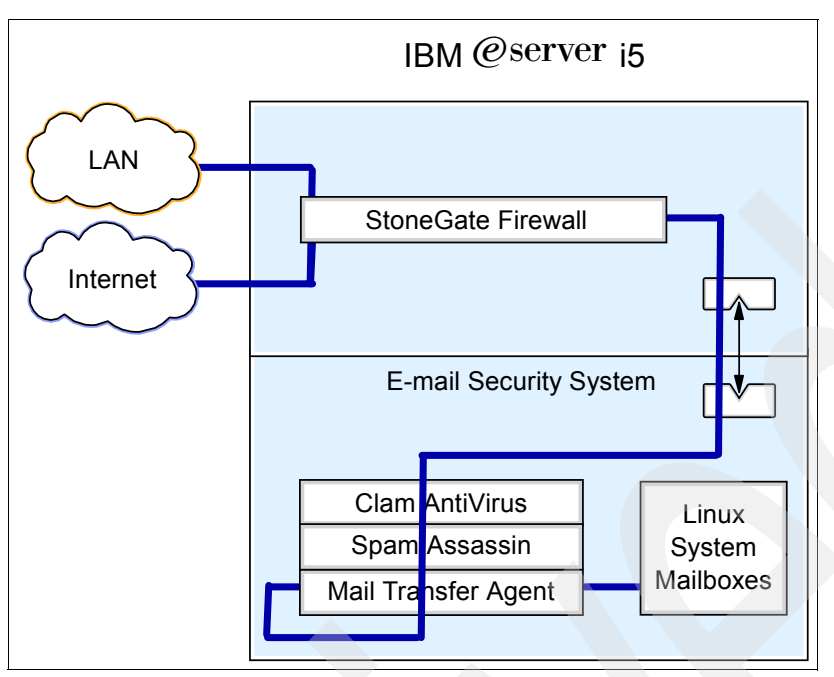

<span id="page-24-3"></span>*Figure 1-6 Mail path through ISV protection, OSS filtering, OSS delivery scenario*

#### <span id="page-24-0"></span>**1.3 Planning: Securing e-mail server**

This section provides some considerations or decision making points when it comes to the implementation and security of an e-mail server.

#### <span id="page-24-1"></span>**1.3.1 OSS versus ISV solutions for network security mechanisms**

Like most software applications, there are many choices for the e-mail servers and filtering agents that perform the tasks laid out in this redpaper. The first step in choosing which software applications best suit your infrastructure is to decide whether you should use software released under an open source license, or whether you should use software provided by an ISV. There are advantages to both setups.

OSS has the potential to save you substantial sums of money, as all OSS is released for free. There is also the added benefit that the source code for the software is available for free download, allowing you to tailor the software to your needs if you would like functionality that is not present by default.

ISV-provided software has the advantage of proven testing procedures and operations. An ISV will support their product when purchased from them, making software-related problems much easier to fix.

#### <span id="page-24-2"></span>**1.3.2 Direct I/O for firewall**

The LPAR setup in this redpaper details using virtual I/O to run your Linux operating systems. If you are using your firewall as a gateway for your entire network, you may choose to use direct I/O instead of virtual I/O. If direct I/O is used, in the event that the i5/OS needs to be taken offline, the firewall will remain functional. If virtual I/O is used, the firewall LPAR will shut down with the i5/OS.

#### <span id="page-25-0"></span>**1.3.3 Choice of e-mail server**

Depending on the e-mail server you choose, your security plan to secure your e-mail server can change. If you have an existing enterprise mail server, you may choose to keep your existing infrastructure and simply secure it. If you are setting up an infrastructure that does not have an existing mail server, or you would like to simplify your setup, you may choose to use an entirely open source delivery option.

#### **Domino**

Domino is the IBM enterprise e-mail server offering. Domino provides messaging, calender, and scheduling capabilities, all running natively on the i5/OS.

On the one hand, the security mechanisms provided in this redpaper work well with Domino, provided your strategy is to consolidate your network security into Linux LPARs. On the other hand, you may opt to run all e-mail server and security mechanisms on the i5/OS. In this case, you could use either Symantec AntiVirus or Trend Micro AntiVirus solutions for mail protection, both of which run natively with the Domino server on the i5/OS.

For further information for these ISV solutions, refer to *Domino 6 for iSeries Best Practices Guide*, SG24-6937.

#### **OSS solutions**

There are many OSS mail transfer agents that enable the construction of a multi-user mail server infrastructure for little or no cost. Sendmail, while a reliable choice, is an older MTA that tends to be difficult to configure. Postfix is an alternative for Sendmail that aims for 100 percent compatibility for all Sendmail directives and hooks, while maintaining an easy configuration setup, and faster execution. The qmail package provides the same functionality as Sendmail and Postfix, while using a different configuration scheme entirely. This redpaper provides instructions for the setup and configuration of Postfix and qmail.

#### **Bynari**

Bynari's Insight Family of products provides an integrated e-mail server for the small and medium businesses.

The Insight Server runs under Linux with i5/OS in a partition and provides an integrated e-mail environment with tools like backup and recovery, migration wizards for Exchange and other IMAP servers, anti-virus, and anti-spam applications.

The Insight connector supports groupware features and functions with Outlook® 98, 2000, 2002, and 2003. Share calendars, contacts, public folders, tasks, and other features/functions. The Web client supports collaborative features that allow integration with Outlook calendar, contacts, tasks, and public folders.

To get a complete list of supported features and functions, go to:

<http://www.bynari.net/>

#### <span id="page-25-1"></span>**1.3.4 Support contracts**

Clients have a choice of where they get support for Linux.

Users can get the support from the distributors.

- For SLES9 users, refer to the following link for information about the support from Novell: [http://support.novell.com/linux/linux\\_server\\_support.html](http://support.novell.com/linux/linux_server_support.html)

Users can order this support from IBM via econfig with their Linux distribution or order it from Novell.

► For RHEL4 users, refer to the following link for information about the support from Red Hat:

<http://www.redhat.com/software/rhel/compare/server/>

Users can order this support from IBM via econfig with their Linux distribution or order it from Red Hat.

► Or, users can get the support from IBM Global Services (IGS) via Support Line:

<http://www.ibm.com/services/us/index.wss/offering/its/a1000030>

Users cannot order Support Line for Linux in econfig.

**Note:** The i5/OS Support Line provides support for the integration of Linux on iSeries servers, for example, how to create a partition and how to use virtual I/O. This Support Line does not provide support for Linux itself.

#### <span id="page-26-0"></span>**1.3.5 De-militarized zone**

A De-Militarized Zone (DMZ) is where servers usually reside on your network. Network traffic routed to devices on the DMZ completely bypasses the firewall. Usually, the DMZ has some form of firewall protecting any devices within it. If your network has a DMZ, or you would like to add one to your existing infrastructure, simply add a third physical Ethernet adapter to your firewall partition. In addition, the firewall rules must be altered so that all packets that do not match any specifically set rules are accepted and forwarded to the IP address of the DMZ.

#### <span id="page-26-1"></span>**1.3.6 Planning worksheet**

[Table 1-1](#page-26-2) is a planning worksheet. It is a good idea to fill this out now, as it will be referenced many times during installation and setup. To use the planning worksheet, simply look in the Item column to find the row of the particular component you require. Once you have found the appropriate row, find the value of the cell in that row that is in the column of the partition you are currently setting up. For example, if you are setting up the firewall partition, and you require the Network server text description, you would look in cell E2. The value is *Linux firewall network server description*. Note that cells with a value of N/A do not need to be filled out, and are not applicable to the current situation.

**Attention:** The planning worksheet is a good checkpoint to make sure you are ready for the installation process. If there are any blank cells for which you do not know the value, you should discover their value prior to starting the installation. Failure to do so may result in an incomplete Linux operating system installation or invalid settings.

|   | <b>Item</b>                               |       |                | 3              |
|---|-------------------------------------------|-------|----------------|----------------|
| A | Partition use                             | i5/OS | Firewall       | Security       |
| B | <b>LPAR Name</b>                          | i5/OS | <b>LINUXFW</b> | <b>LINUXST</b> |
| C | Profile Name                              |       | Default        | Default        |
| D | Network server description name<br>(NWSD) | N/A   | <b>LINFWSD</b> | <b>LINSTSD</b> |

<span id="page-26-2"></span>*Table 1-1 Planning worksheet*

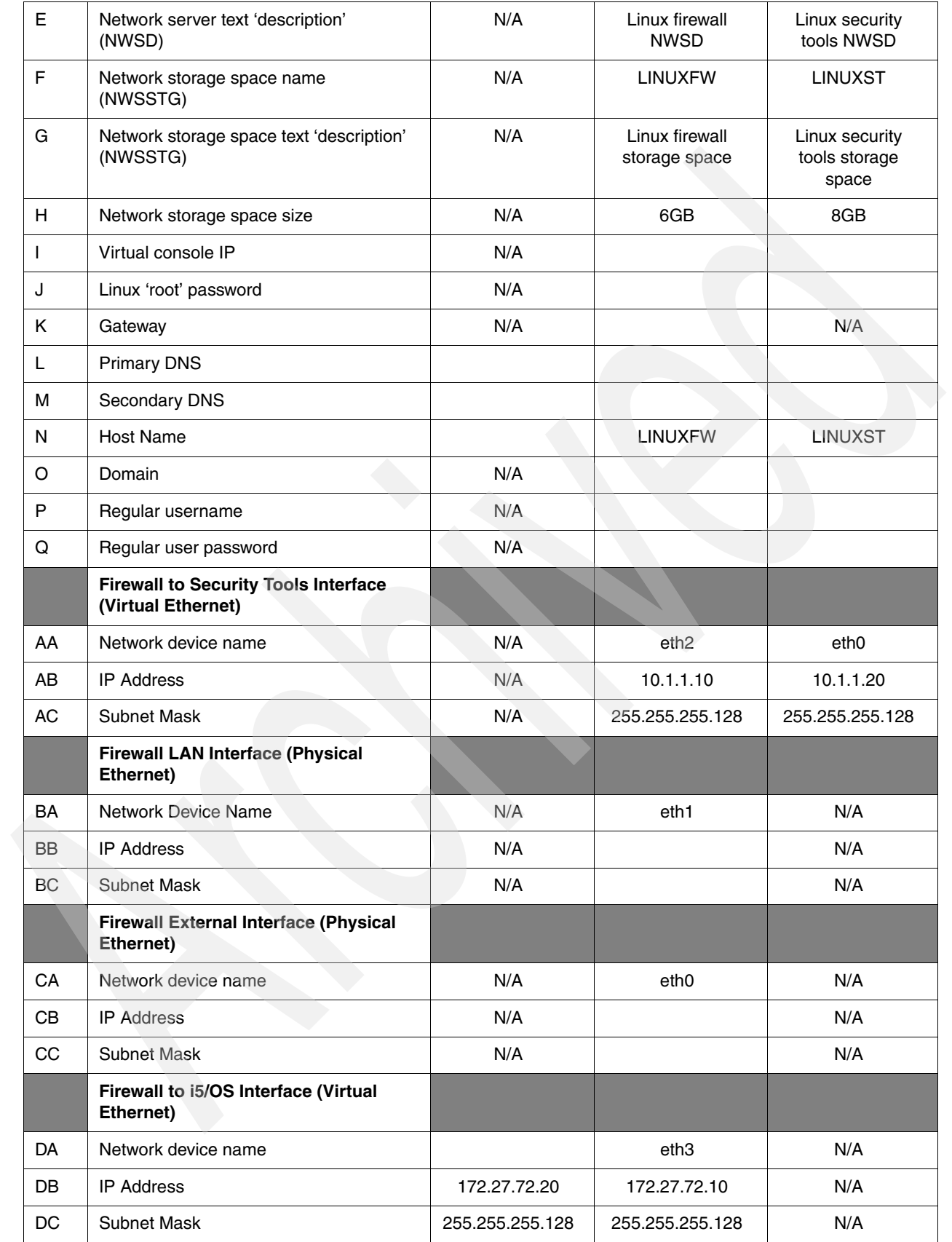

#### <span id="page-28-0"></span>**1.4 Types of attacks and protection mechanisms**

There are many different types of attacks, and consequently many different ways to defend against these attacks. [Table 1-2](#page-28-1) provides a reference for which tools are mentioned in this redpaper, and which attacks they will help defend against.

The left column lists potential attacks that could be launched against your system. The top row lists products. An X in any given cell means that the product listed at the top of that column protects against the attack listed in the left-most cell in that row.

|                                                          | SpamAssassin | <b>ClamAV</b> | <b>Linux Netfilter</b> | <b>Hardened Linux</b> |
|----------------------------------------------------------|--------------|---------------|------------------------|-----------------------|
|                                                          |              |               | <b>Firewall</b>        | <b>Installation</b>   |
| Spam                                                     | X            |               |                        |                       |
| <b>Hoax E-mail</b>                                       | X            |               |                        |                       |
| <b>Virus Attached</b><br>to E-mail                       |              | X             |                        |                       |
| <b>Internet Worm</b>                                     |              |               | X                      |                       |
| Denial of<br><b>Service</b>                              |              |               |                        | X                     |
| <b>Distributed</b><br><b>Denial of</b><br><b>Service</b> |              |               | X                      |                       |
| <b>Unauthorized</b><br><b>Network Usage</b>              |              |               | X                      | X                     |
| <b>Rootkit</b>                                           |              |               |                        | X                     |
| <b>Scanners</b>                                          |              |               | X                      |                       |
| <b>Trojan</b>                                            |              | X             | X                      |                       |

<span id="page-28-1"></span>*Table 1-2 Types of attacks and protection mechanisms*

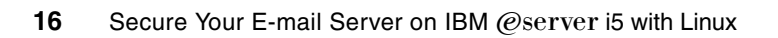

## <span id="page-30-0"></span>**Linux installation**

This chapter discusses setting up multiple Linux operating systems on the IBM @server i5.

#### <span id="page-31-0"></span>**2.1 Linux installation overview**

Setting up multiple Linux operating systems to run concurrently is a process that has been greatly simplified on the eServer i5. This chapter discusses the initial LPAR setup on the eServer i5 and then installation of the Linux operating systems.

#### <span id="page-31-1"></span>**2.1.1 Required or helpful tools**

The setup and installation process for the secure e-mail server that will be built using this redpaper requires specific tools. These tools allow creation and maintenance of LPARs in addition to providing remote access to the Linux servers via the telnet and SSH protocols.

#### **PuTTY**

Putty is an open source implementation of the telnet and SSH protocols along with an xterm window. PuTTY runs on Windows and Unix platforms. We recommend the usage of PuTTY for all installations, as it supports the full implementation of the telnet and SSH protocols, in addition to being able to accurately display Linux console output.

PuTTY does not require installation. It is a single executable file that can be downloaded from:

<http://www.chiark.greenend.org.uk/~sgtatham/putty/>

#### **Hardware Management Console (HMC)**

The instructions in this redpaper require the use of an HMC. The HMC allows configuration and management of server partitions and capacity on demand for POWER5™ servers. The HMC allows for a wizard-guided LPAR profile setup processes.

**Important:** i5/OS has been enhanced with support for virtual partition management to enable the creation and management of Linux partitions without the requirement for a Hardware Management Console (HMC). With the Virtual Partition Manager (VPM), an eServer i5 server can support one i5/OS partition and up to four Linux partitions.

Nevertheless, we cannot use VPM for setting up firewalls because the Linux partitions must use virtual I/O resources that are owned by the i5/OS partition.

#### <span id="page-31-2"></span>**2.1.2 Installation notes**

Installing Linux on an LPAR on an eServer i5 is a different process than a standard installation of Linux on other system architectures. These notes will help you understand and navigate through the installation process.

#### **Text-based administration**

Installation of the Linux operating system, as well as all related software used in this redpaper, is done entirely via a text interface. Navigate through the text-based screens using the following key combinations:

- ► Ctrl+C is used to abort screens. We recommend that this not be used unless it is absolutely necessary, as it can leave an installation half finished.
- ► Ctrl+L is used to redraw the screen, if there appear to be rendering errors.
- ► Ctrl+H is used in place of the Backspace key.
- -Tab is used to move between elements in an installation program.

If your system seems to have difficulties sending the Tab key press to the server, you may wish to use Ctrl+F instead.

- -Spacebar is used as a toggle to select or deselect check boxes or radio buttons.
- ► Enter accepts a selection or activates a highlighted button.
- - The **clear** command can be entered at the Linux shell to remove all previous commands and output from the screen.

In Linux scripts and configuration files, when a pound sign (#) precedes a line of text, it means that the text following the symbol is a comment. A comment is human-readable text that is meant to highlight or explain a certain part of a file for anyone who might be reading it. Comments are ignored by the system when the file is being read or executed. If you are instructed to *comment out* a line of text, you should place a pound sign (#) at the beginning of the appropriate line. If you are instructed to *uncomment* a line of text, simply remove the pound sign (#)l from the beginning of the line.

#### **Specific versions**

The instructions in this redpaper list specific versions of all operating systems and software packages that are used. We recommend that you use the specified versions of all software. Alternate versions may have different installation or configuration procedures, and may not function as intended.

#### **Distributions**

This redpaper supports the usage of both SUSE Linux Enterprise Server 9 and RedHat Enterprise Linux 4. The installation procedure for each distribution is different. There are separate sets of instructions for installing SUSE and installing RedHat. After the installation of the operating system, software installation on the two distributions is nearly identical, so there is only one set of instructions. When there is a discrepancy between the way a task is accomplished, there is a note that informs you of how that task will be accomplished on both SUSE and RedHat.

#### **Basic security**

The Linux operating system can provide your network with world class security. That security is worthless, however, if decent security practices are not followed by all users of your servers. We recommend that you follow the general good security practices listed here:

- - Passwords should be changed often. The instructions in this redpaper do not enforce password aging due to the inherent problems with this practice. However, we recommend that all accounts on the system have their password changed weekly. Passwords should follow these guidelines:
	- Use a combination of both letters and numbers.
	- Do not use common names, or names of those close to you (such as a spouse, child, or pet).
	- Do not use phone numbers, social security numbers, or birth dates. Not only is this easily crackable if an attacker knows you personally, but it is also a danger to your identity if your account is cracked, and an attacker can read your password.
	- Do not use the same name as your login.
	- Do not use any words that can be found in the dictionary, either local or foreign.
	- *Never* use a blank password. All the security in the world is absolutely worthless if you leave any password on your system blank.
- Log out when you have finished working with your system or are leaving your terminal. An open console is an open invitation to damage, even if the damage is accidental. The

virtual console system used to setup the Linux operating system initially is especially dangerous, as it is a shared console. Multiple users can connect to the console and watch as commands are entered and output is displayed. Watch console output, ensure that you know who is connected, and log out when you are finished.

#### <span id="page-33-0"></span>**2.2 Setting up the partitions**

Partition setup is a three-step process:

- 1. Create an LPAR using the HMC.
- 2. Set virtual input/output (I/O) settings on the i5/OS partition.
- 3. Create and link a Network Server Storage Space (NWSSTG) and a Network Server Description (NWSD).

This section has three subsections that describe each step in further detail.

#### <span id="page-33-1"></span>**2.2.1 Creating a logical partition using the HMC**

Partition profiles are a new concept introduced with the eServer i5 LPAR. If you are new to LPAR, you will need to be familiar with this new concept. Refer to *Logical Partitions on IBM PowerPC: A guide to working with LPAR on Power5 IBM eServer i5 servers,* SG24-8000.

The HMC has a wizard for both partition and partition profile creation. The following steps describe how to use this wizard. Note that to create a partition or partition profile, you must have super administrator or operator privileges on the HMC.

**Important:** The following steps must be completed twice for both LPARs to be created. On the first iteration of the steps, use the values in column 2 on the planning worksheet to create the firewall partition. On the second iteration of the steps, use the values from column 3 to create the security tools partition.

- 1. In the Navigation Area of your HMC, select the name of your server, then select **Server and Partition** → **Server Management**.
- 2. In the Server and Partition: Server Management pane, expand your server name. Right-click **Partitions**, and select **Create** → **Logical Partition**, as shown in [Figure 2-1 on](#page-34-0)  [page 21](#page-34-0).

| Web-based System Manager - /home/hscroot/WebSM.pref: /Management Envir |                                         |                       |                   |
|------------------------------------------------------------------------|-----------------------------------------|-----------------------|-------------------|
| Server Management<br>Console<br>Selected                               | View<br>Window                          | Help                  | ┖ᠷ┖ऱ区             |
| t                                                                      |                                         | ů<br>p.<br>벊<br>僲     |                   |
| Navigation Area                                                        | Server and Partition: Server Management |                       |                   |
| Management Environment<br>Θ                                            | Name                                    | State                 | Operator Panel \  |
| <b>ITSOHMC</b><br>⊟                                                    | 4<br>Θ<br>Rchas10                       | Operating             |                   |
| Server and Partition                                                   | 辟<br>Partition:<br>Œ                    | Create                | Logical Partition |
| Frame Management                                                       | Light System<br>$\blacksquare$          | Add Managed System(s) | System Profile    |
| Server Management                                                      | RCHAS11<br>⊕                            |                       | <b>Profile</b>    |
| Information Center and S<br>æ                                          |                                         |                       |                   |
| Licensed Internal Code M<br>▣                                          |                                         |                       |                   |
| <b>HMC</b> Management<br>Θ                                             |                                         |                       |                   |
| Service Applications<br>田                                              |                                         |                       |                   |
| Ë<br>itsohme.rchland.ibm.com<br>⊕                                      |                                         |                       |                   |
| rchas10h.rchland.ibm.com<br>Œ                                          |                                         |                       |                   |
| rchas02l.rchland.ibm.com<br>Œ                                          |                                         |                       |                   |
| itsohme<br>Ŧ                                                           |                                         |                       |                   |
| rchas10.rchland.ibm.coml<br>∓                                          |                                         |                       |                   |
|                                                                        |                                         |                       |                   |
|                                                                        |                                         |                       |                   |
| ⋟<br>‹<br>Ш                                                            | $\overline{\phantom{a}}$<br>Ш           |                       | ≯                 |
| ഷീ<br>Ready                                                            | 4 Objects shown 0 Hidden.               | 1 Object selected.    | hscroot - ITSOHMC |

<span id="page-34-0"></span>*Figure 2-1 Creating an LPAR*

- 3. The Create Logical Partition Wizard appears.
	- a. Leave the Partition ID value as the default.
	- b. Fill in the Partition name from row B from the planning worksheet.
	- c. Click **AIX or Linux** under the Partition environment heading, as shown in [Figure 2-2 on](#page-35-0)  [page 22.](#page-35-0) Click the **Next** button.

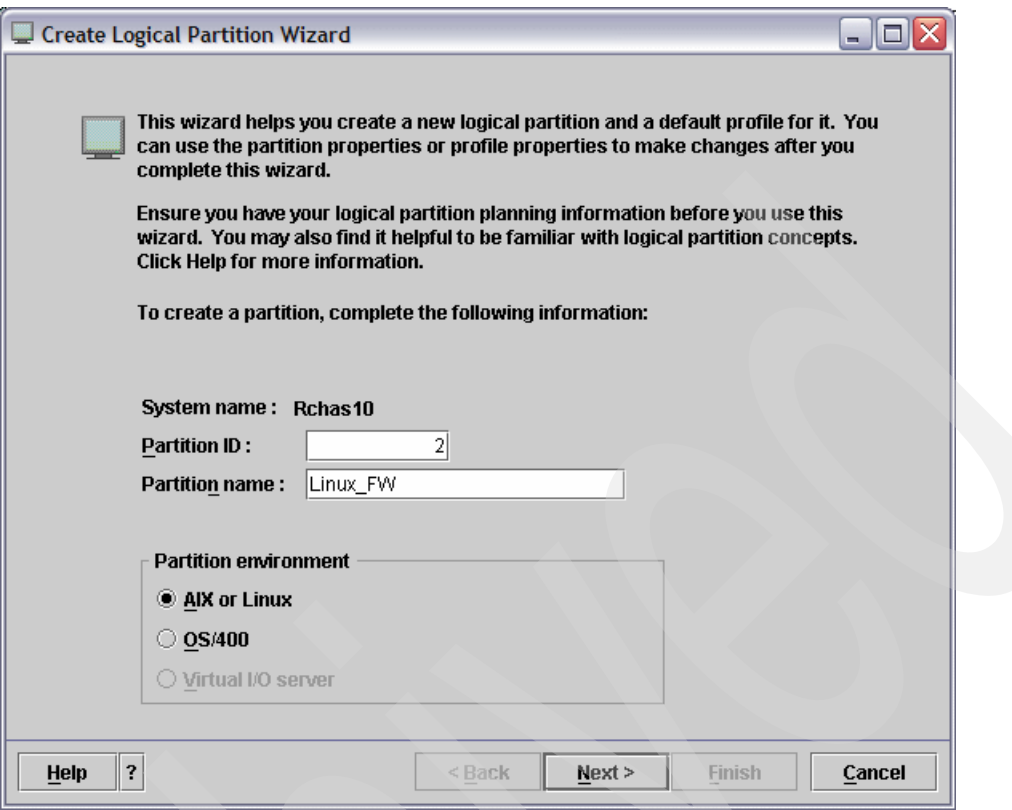

<span id="page-35-0"></span>*Figure 2-2 LPAR - Creating a new environment*

d. The Workload Management Groups options appear. Select **No**, as shown in [Figure 2-3](#page-36-0)  [on page 23.](#page-36-0) Click **Next** to continue.
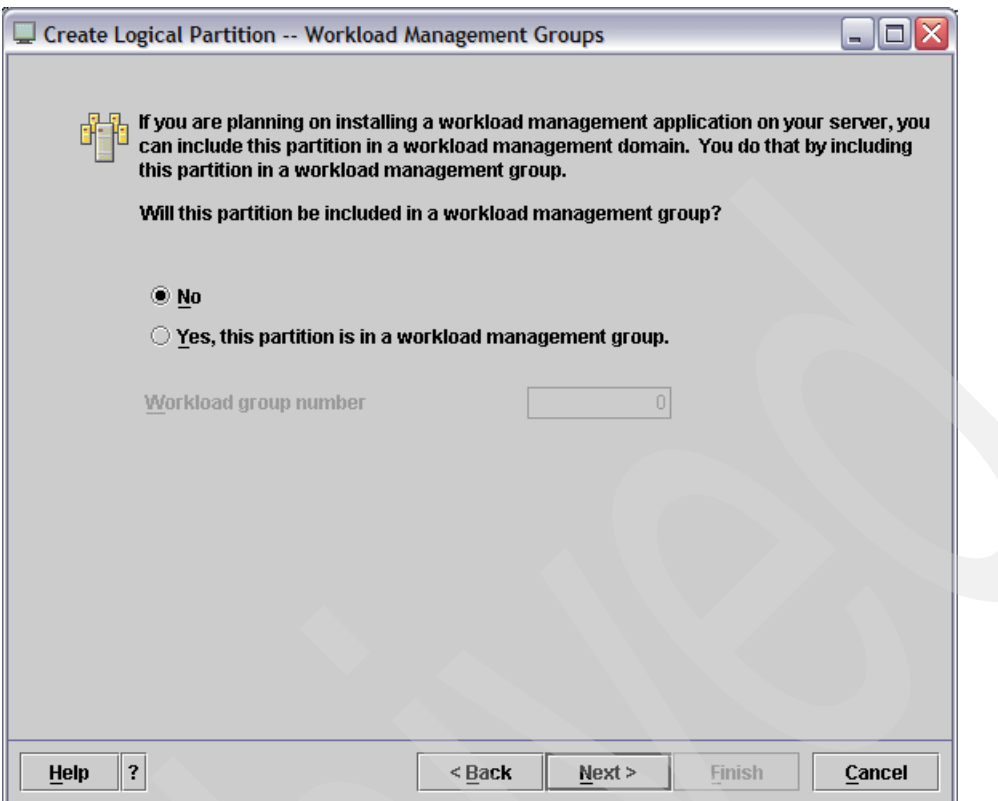

*Figure 2-3 LPAR - Workload Management Groups*

e. Create an LPAR profile. The profile object specifies the characteristics of the partition, such as allocated memory, processors, I/O devices, and slots.

As shown in [Figure 2-4 on page 24,](#page-37-0) enter the Profile name from row C on the planning worksheet. Click **Next** to continue.

**Important:** Do not check the "Use all the resources in the system" option. If this box is checked, the partition will try to access and utilize all the physical resources in the system when it is activated.

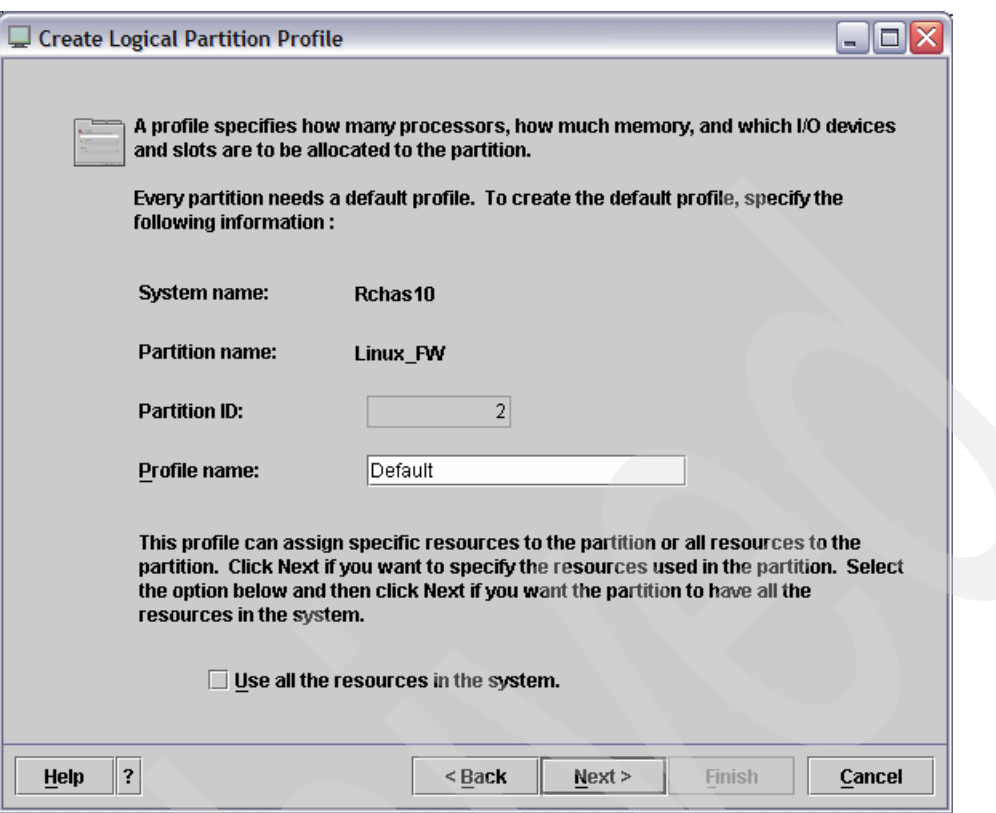

<span id="page-37-0"></span>*Figure 2-4 LPAR - Create Logical Partition Profile*

f. Specify memory options. Memory options are very environment specific. If there will be a lot of traffic traversing your network, it is best to increase these settings. For smaller, low traffic networks, lower settings will suit your needs. As a general rule, we recommend setting the Minimum memory to 512 MB.

We use 512 MB as our Minimum memory, 1 GB as our Desired memory, and 3 GB as our Maximum memory, as shown in [Figure 2-5 on page 25](#page-38-0).

Once your memory settings have been entered, click **Next** to continue.

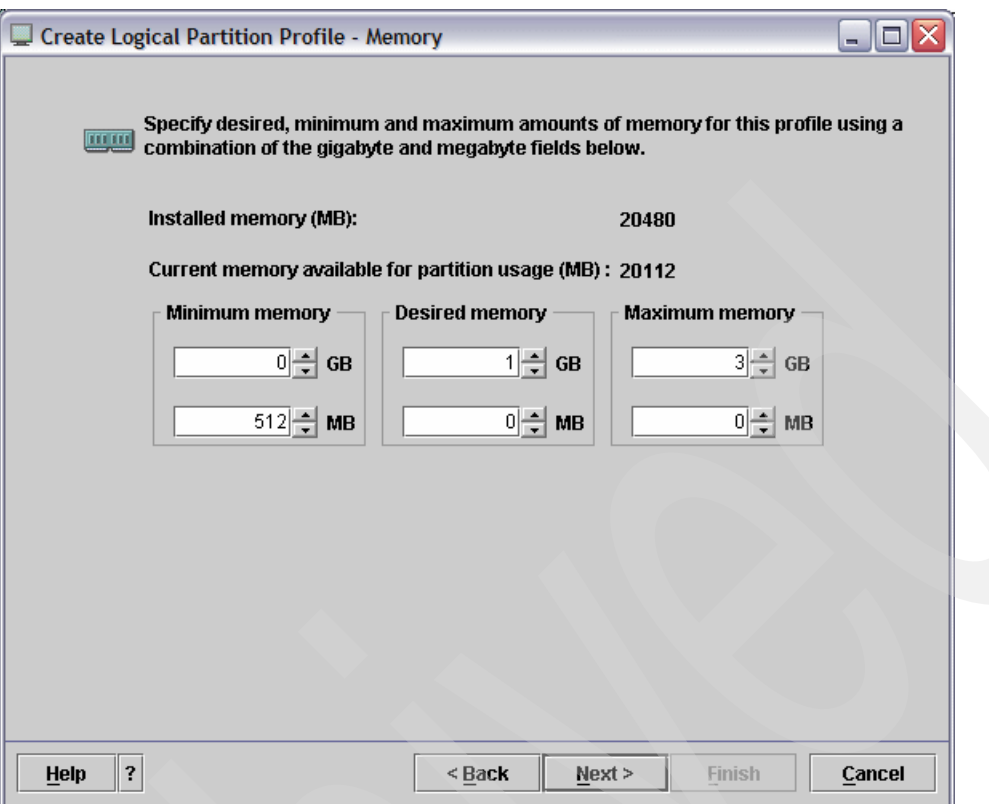

<span id="page-38-0"></span>*Figure 2-5 LPAR - Memory settings*

4. Choose whether to use shared processing units or a dedicated processor for the LPAR you are creating. Again, this option is very much based upon your network. If there will be a very high volume of traffic, you may choose to share a processor solely between the firewall and the security tools partition. We recommend that you select **Shared**, as shown in [Figure 2-6 on page 26](#page-39-0). The shared option will work well for most setups. It would be very rare to have an entire processor dedicated to a single firewall or security tools partition.

Once you have made your selection, click the **Next** button to continue.

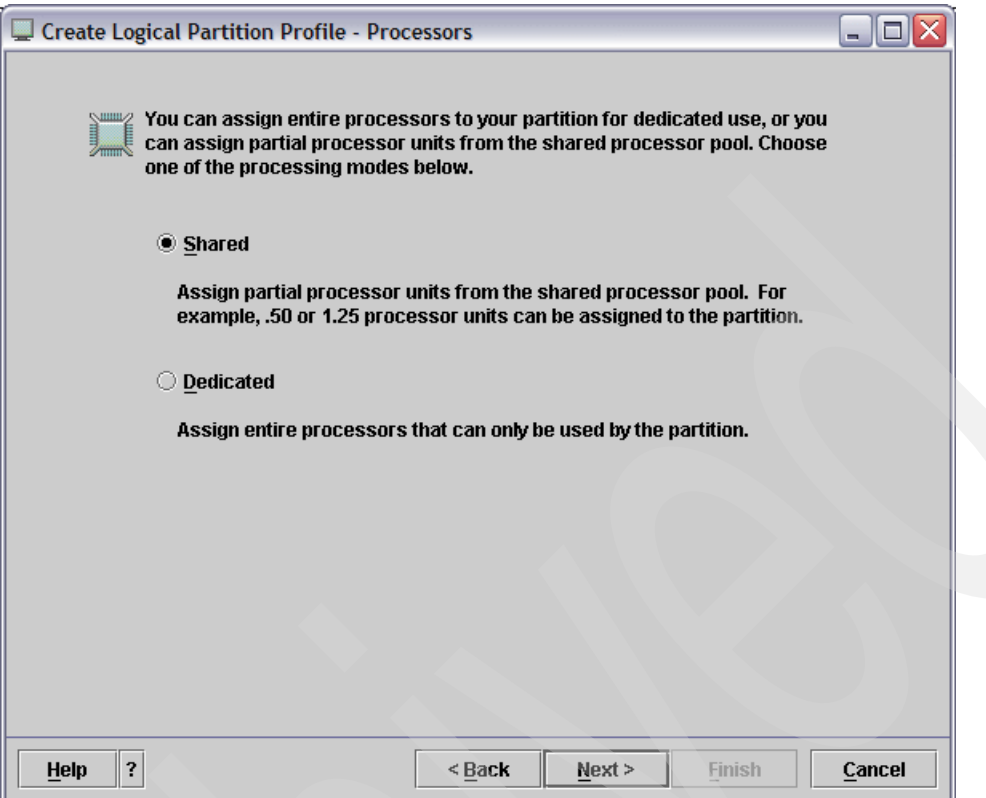

<span id="page-39-0"></span>*Figure 2-6 LPAR - Selecting a dedicated or shared processor*

g. If you selected the shared processing option, you will be presented with the Processing Settings window. Here you enter the Desired processing units, the Minimum processing units, and the Maximum processing units. How many processing units you require is based entirely upon your network traffic.

Note that processing units are measured in whole processors. Setting the Maximum processing units to 1 would mean that at most, the LPAR you are creating will use one entire processor. We have set the Desired processing units to 0.5, the Minimum processing units to 0.1, and the Maximum processing units to 1.0, as shown in [Figure 2-7 on page 27.](#page-40-0)

**Important:** The security tools partition will likely being doing more processing then the firewall partition, and therefore may require more processing units to be assigned to it.

Once you have selected your desired processing unit level, click the **Next** button to continue.

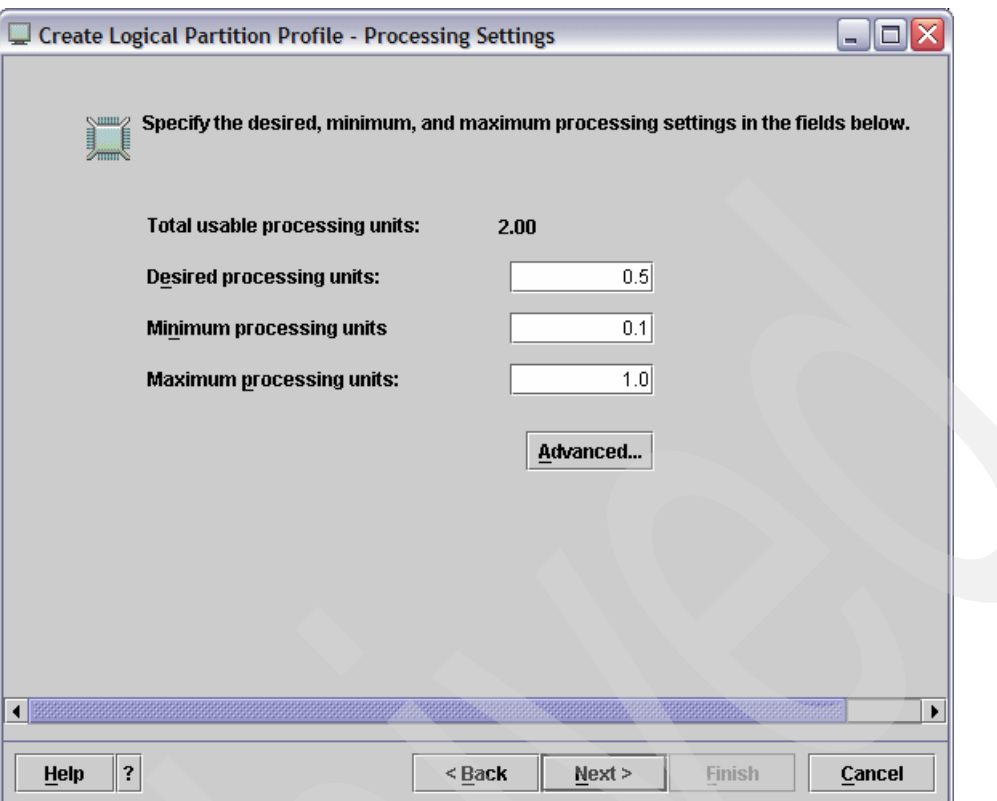

<span id="page-40-0"></span>*Figure 2-7 LPAR - Processing Settings*

h. Assign physical hardware to the LPAR.

**Note:** As shown in [Figure 2-1 on page 21,](#page-34-0) the LINUXFW partition requires two physical Ethernet adapters to be assigned to it. All other partitions are connected to each other via virtual Ethernet connections, and do not require any physical cards to be linked to them. Do not add any physical cards to the LINUXST partition during setup.

To link two physical Ethernet cards to the LINUXFW partition, follow these steps:

- i. Expand the Managed system I/O pool that you wish to use.
- ii. Expand the bus that two available Ethernet adapters are located on.
- iii. Highlight two available Ethernet adapters by holding the Ctrl key and clicking each desired adapter once.
- iv. With the Ethernet adapters still highlighted, click the **Add as required** button.

The devices will appear under the Profile I/O devices heading, as shown in [Figure 2-8](#page-41-0)  [on page 28.](#page-41-0) Click the **Next** button to continue.

| <b>Create Logical Partition Profile - I/O</b>                                                                                                    |                                                            |                         |                                                  |                   |  |  |  |  |  |  |  |  |
|----------------------------------------------------------------------------------------------------|------------------------------------------------------------|-------------------------|--------------------------------------------------|-------------------|--|--|--|--|--|--|--|--|
| Select desired and required I/O components for this partition profile from the managed system I/O table<br>below. You can change the required attribute and specify the pool ID, if applicable, by double clicking the<br>I/O Pool column.<br>Managed system I/O |                                                            |                         |                                                  |                   |  |  |  |  |  |  |  |  |
|                                                                                                    |                                                            | Description             | <b>Location Code</b>                             | Add as required   |  |  |  |  |  |  |  |  |
|                                                                                                    | $\sim \frac{1}{\sqrt{2}}$ Bus 1                            |                         | U787A.001.DNZ00RT-P1                             |                   |  |  |  |  |  |  |  |  |
|                                                                                                    | $\div \overline{\overline{\overline{\overline{w}}}}$ Bus 2 |                         | U787A.001.DNZ00RT-P1                             | Add as desired    |  |  |  |  |  |  |  |  |
|                                                                                                    | $\blacksquare$ - Slot T7                                   |                         | Universal Serial Bus U., U787A.001.DNZ00RT-P1-TZ |                   |  |  |  |  |  |  |  |  |
|                                                                                                    | $\blacksquare$ - Slot T5                                   |                         | PCI 10/100/1000Mbps U787A.001.DNZ00RT-P1-T5      |                   |  |  |  |  |  |  |  |  |
|                                                                                                    | $\blacksquare$ Slot C1                                     | PCI I/O Processor       | U787A.001.DNZ00RT-P1-C1                          |                   |  |  |  |  |  |  |  |  |
|                                                                                                    | $\blacksquare$ - Slot C2                                   |                         | PCI 100/10Mbps Ether U787A.001.DNZ00RT-P1-C2     |                   |  |  |  |  |  |  |  |  |
|                                                                                                    | $\blacksquare$ - Slot C4                                   |                         | PCI 100/10Mbps Ether U787A.001.DNZ00RT-P1-C4     |                   |  |  |  |  |  |  |  |  |
|                                                                                                    | $\div \equiv$ Bus 3                                        |                         | U787A.001.DNZ00RT-P1                             |                   |  |  |  |  |  |  |  |  |
|                                                                                                    |                                                            |                         |                                                  | <b>Properties</b> |  |  |  |  |  |  |  |  |
|                                                                                                    | I/O devices in the profile                                 |                         |                                                  |                   |  |  |  |  |  |  |  |  |
|                                                                                                    |                                                            | Required<br>I/O Pool    | Description<br>Location                          | Remove            |  |  |  |  |  |  |  |  |
|                                                                                                    | P a Unit U787A.001.DNZ00RD                                 |                         |                                                  |                   |  |  |  |  |  |  |  |  |
|                                                                                                    | $\circ$ $\overline{45}$ Bus 2                              | $\overline{\mathbf{v}}$ | U787A.00                                         |                   |  |  |  |  |  |  |  |  |
|                                                                                                    | $\blacksquare$ - Slot C2                                   | V                       | PCI 100/10Mbps Ether U787A.00                    |                   |  |  |  |  |  |  |  |  |
|                                                                                                    | $\blacksquare$ - Slot C4                                   | $\overline{\mathbf{v}}$ | PCI 100/10Mbps Ether U787A.00                    |                   |  |  |  |  |  |  |  |  |
|                                                                                                    |                                                            |                         |                                                  |                   |  |  |  |  |  |  |  |  |
|                                                                                                    | 3<br><b>Help</b>                                           |                         | <back<br>Next &gt;</back<br>                     | Cancel<br>Finish  |  |  |  |  |  |  |  |  |

<span id="page-41-0"></span>*Figure 2-8 LPAR - Specifying physical Ethernet adapters*

i. Edit the partition's I/O pool participation, as shown in [Figure 2-9 on page 29](#page-42-0). If you have I/O pools created on your eServer i5, you may wish to have this LPAR draw resources from them. If you do not have I/O pools defined, no action is required.

When you have finished specifying any required I/O pool options, click the **Next** button.

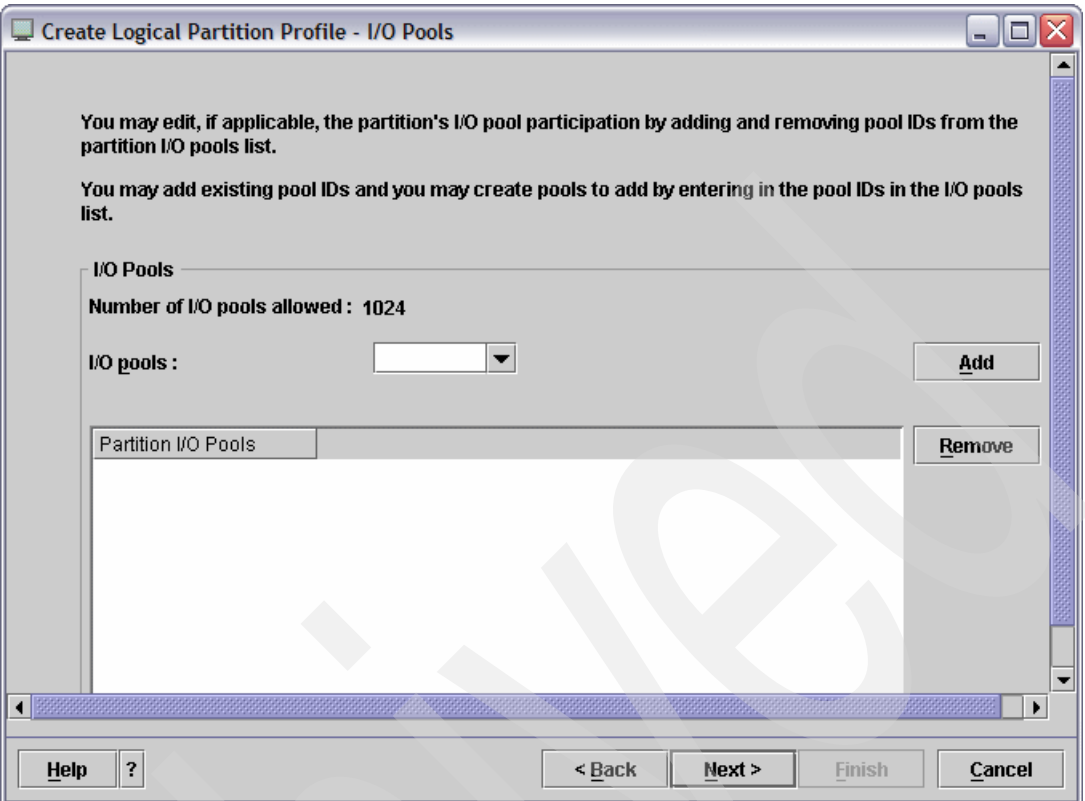

<span id="page-42-0"></span>*Figure 2-9 LPAR - Specifying I/O pool participation*

j. Specify required virtual I/O adapters. Select **Yes, I want to specify virtual I/O adapters**, as shown in [Figure 2-10 on page 30,](#page-43-0) and click the **Next** button to continue.

**Attention:** Your eServer i5 must have PTF MF33433 installed. If not, virtual devices cannot be used.

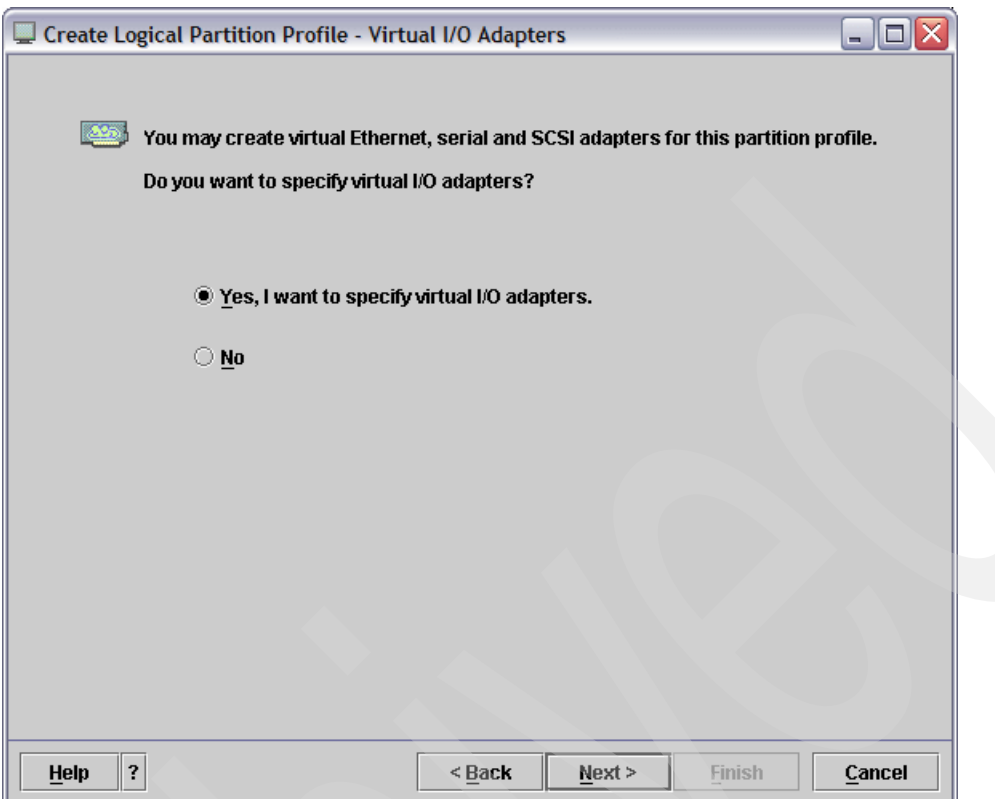

<span id="page-43-0"></span>*Figure 2-10 LPAR - Virtual I/O Adapters*

k. Create virtual I/O adapters. The LPARs that you are creating will not have physical hard disks of their own. They will also lack physical serial connections for a console to use for setup and administration. As such, it is necessary to utilize the virtual I/O features of the eServer i5 to create virtual SCSI and serial adapters for the Linux partitions to use. In addition, communication between the partitions will be accomplished via virtual Ethernet connections.

Two server serial virtual I/O devices should exist by default, as shown in [Figure 2-11 on](#page-44-0)  [page 31.](#page-44-0) Your new LPAR requires two more virtual I/O devices: One virtual Ethernet adapter and one virtual SCSI adapter.

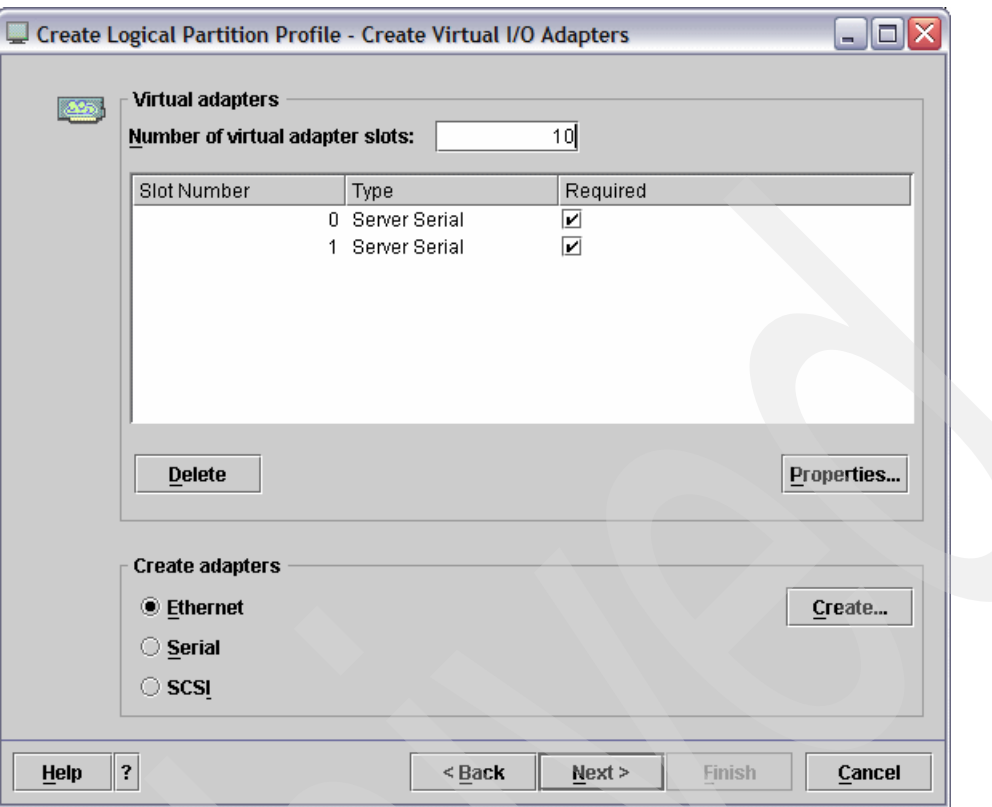

<span id="page-44-0"></span>*Figure 2-11 LPAR - Create Virtual I/O Adapters*

To create the required virtual Ethernet adapters, follow these steps:

- i. Select the **Ethernet** radio button under the Create adapters heading.
- ii. Click the **Create** button.
- iii. The Virtual Ethernet Adapter Properties window will appear, as shown in [Figure 2-12 on page 32.](#page-45-0) Leave the default values as they are. Click the **OK** button to create the adapter. The adapter appears in list of virtual I/O devices.
- iv. Click the **Required** check box.
- v. If you are creating the LINUXFW partition, repeat this step. The LINUXFW partition requires two virtual networks so that it can communicate with both the i5/OS partition and the LINUXST partition.

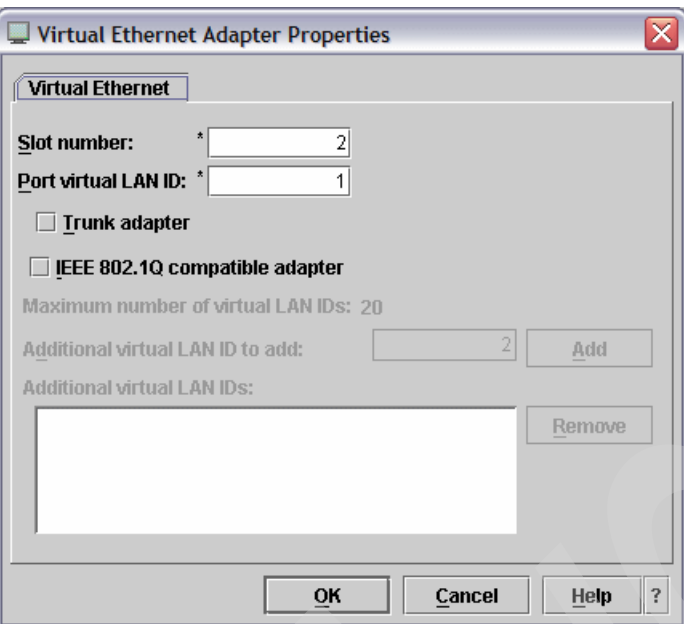

<span id="page-45-0"></span>*Figure 2-12 LPAR - Virtual Ethernet Adapter Properties*

To create the required virtual SCSI adapters, follow these steps:

- i. Select the **SCSI** radio button.
- ii. Click the **Create** button.
- <span id="page-45-2"></span>iii. The Virtual SCSI Adapter window appears.
- <span id="page-45-1"></span>iv. Leave the Slot number at the default setting. Remember this number, as you will use it to create the virtual SCSI server adapter on the i5/OS partition.
- v. Ensure that the Adapter Type is set to Client.
- vi. The Remote partition should be the i5OS partition.
- vii. Enter 0 for the Remote slot number. This will need to be changed later. This cannot be done until the virtual SCSI server is created on the i5/OS partition.
- viii.Click the **OK** button to create the virtual SCSI client adapter.
- ix. Check the **Required** check box beside the SCSI adapter you just created.

After adding all virtual I/O devices, your window should look similar to [Figure 2-13 on](#page-46-0)  [page 33.](#page-46-0) Click the **Next** button to continue.

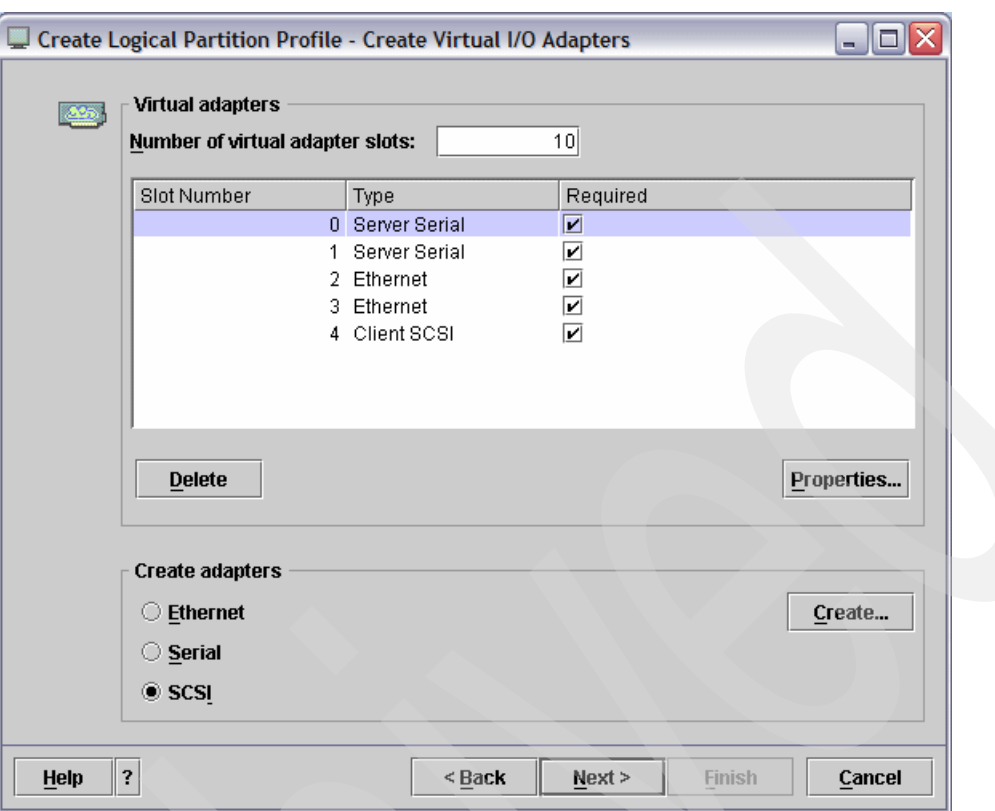

<span id="page-46-0"></span>*Figure 2-13 Created virtual I/O adapters*

5. Set up power controlling partitions. We recommend that the i5/OS partition is the only partition that you grant authority to control power for the LINUXFW and LINUXST partitions.

Ensure that **i5OS** is selected in the Power controlling partition from the drop-down and press the **Add** button. The i5/OS partition is added to the list of power controlling partitions, as shown in [Figure 2-14 on page 34.](#page-47-0) Click the **Next** button to continue.

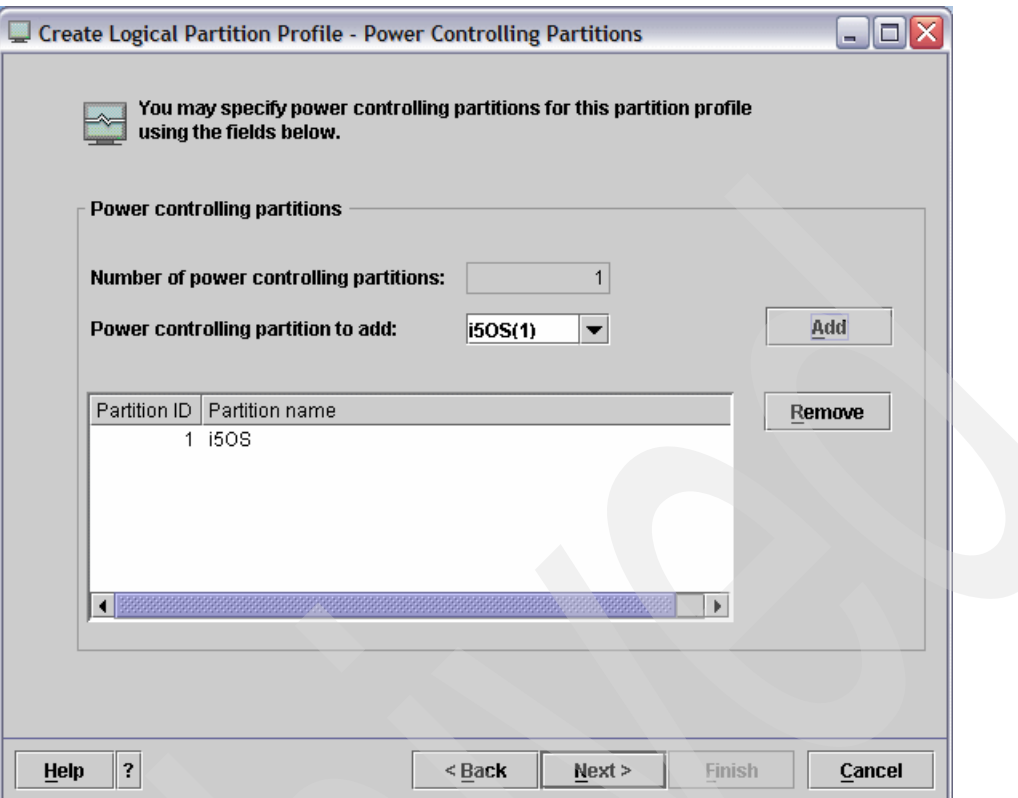

<span id="page-47-0"></span>*Figure 2-14 LPAR - Power Controlling Partitions*

l. Set optional LPAR settings. We recommend that you do *not* select the Automatically start with managed system check box, as the LPAR uses virtual I/O.

For now, you *must* select the **System Management Services (SMS)** radio button under the Boot modes heading, as shown in [Figure 2-15 on page 35.](#page-48-0) This will allow registration of the LPAR to the Open Firmware on the system. Click the **Next** button to continue.

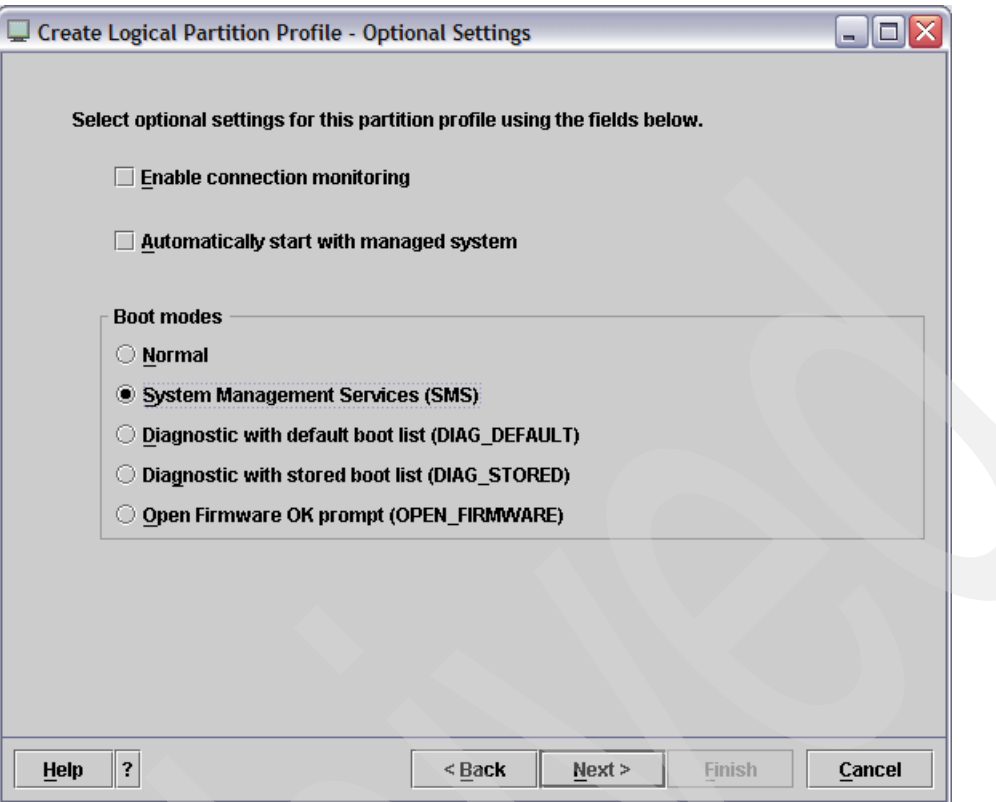

<span id="page-48-0"></span>*Figure 2-15 LPAR - Optional Settings*

m. Read the profile summary that you are presented with, as shown in [Figure 2-16 on](#page-49-0)  [page 36.](#page-49-0) Ensure that the displayed information is accurate before clicking the **Finish**  button to create the LPAR. Be patient while the LPAR is created.

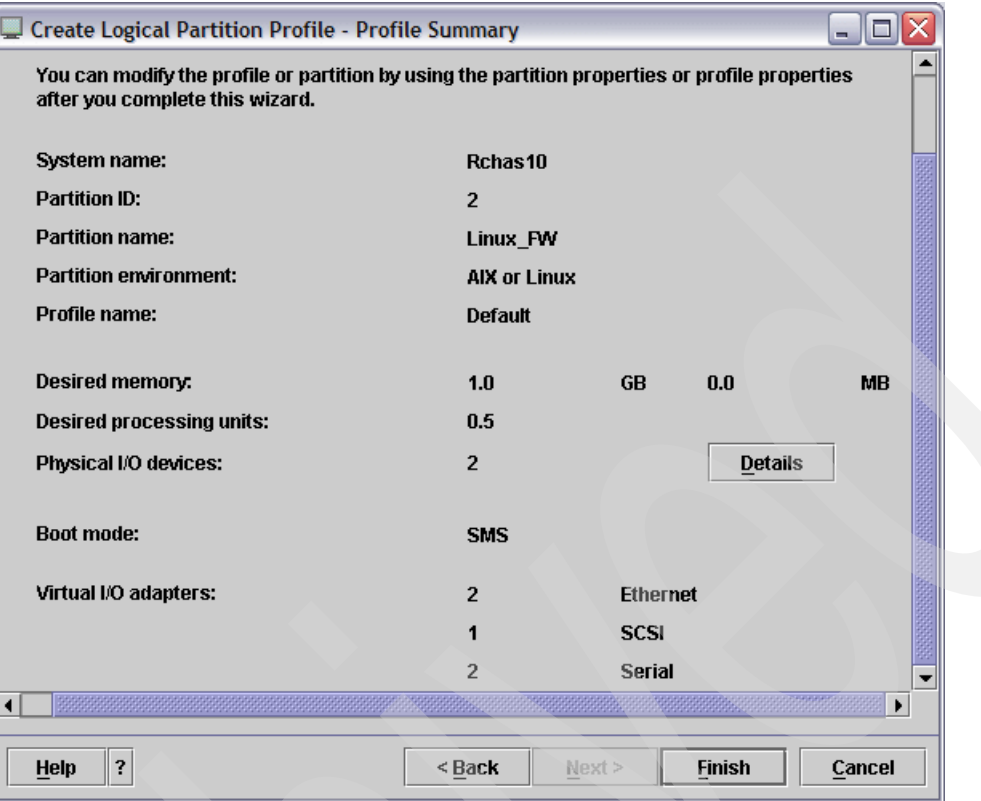

<span id="page-49-0"></span>*Figure 2-16 LPAR - Summary*

6. Activate the partition. In the Server and Partition: Server Management pane, right-click the newly created LPAR. Select **Activate**, as shown in [Figure 2-17 on page 37.](#page-50-0)

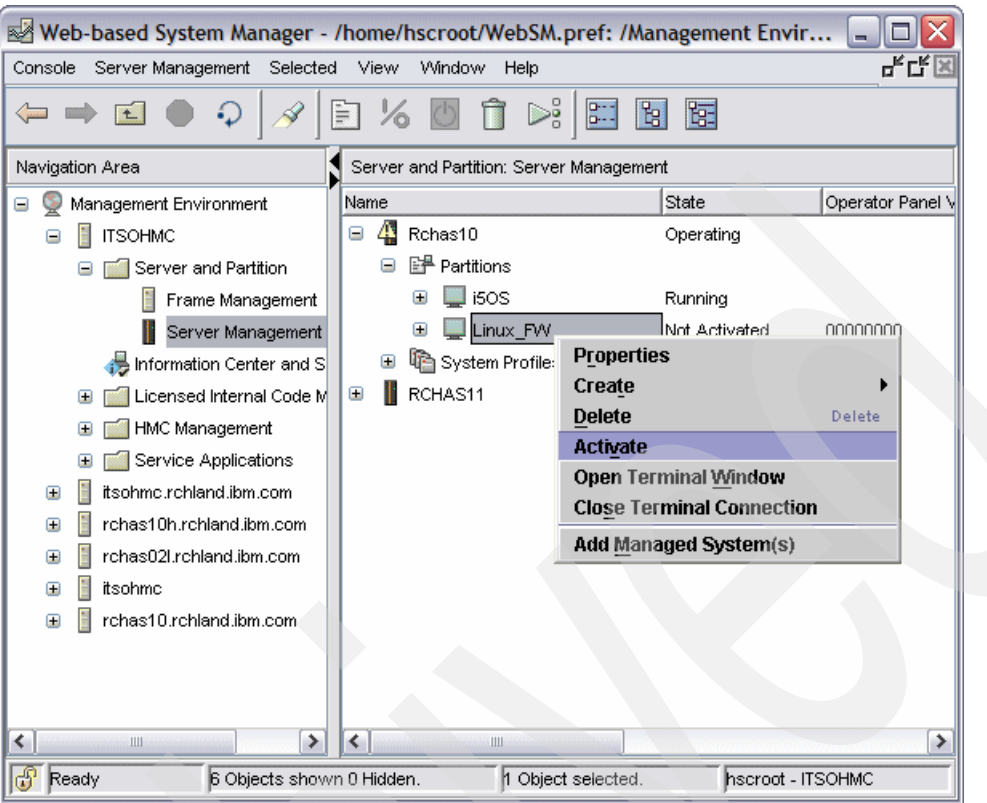

<span id="page-50-0"></span>*Figure 2-17 LPAR - Activation*

- 7. The Activate Logical Partition window appears.
	- a. Ensure that the **Open a terminal window or console session** check box is selected, as shown in [Figure 2-18](#page-50-1).
	- b. Click the **OK** button to activate the partition.

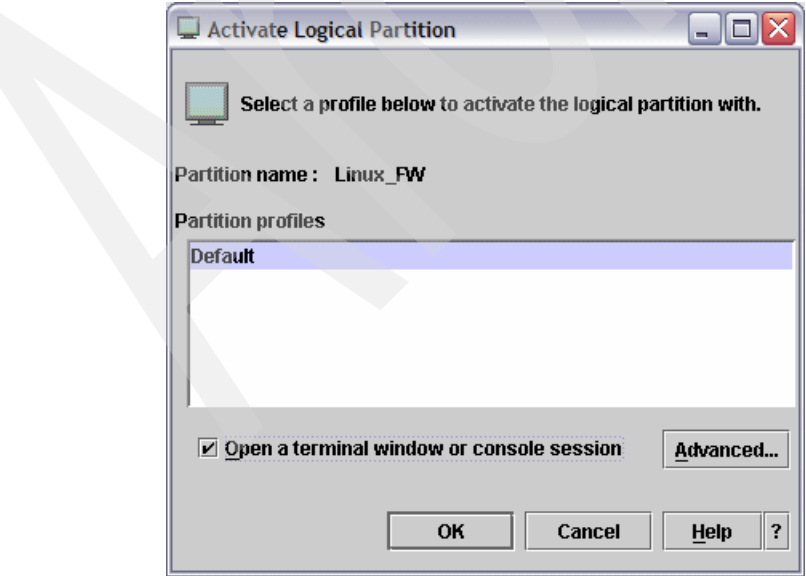

<span id="page-50-1"></span>*Figure 2-18 LPAR - Activate Logical Partition*

- 8. The SMS console appears.
	- a. If you receive the message shown in [Figure 2-19,](#page-51-0) press the 0 key.

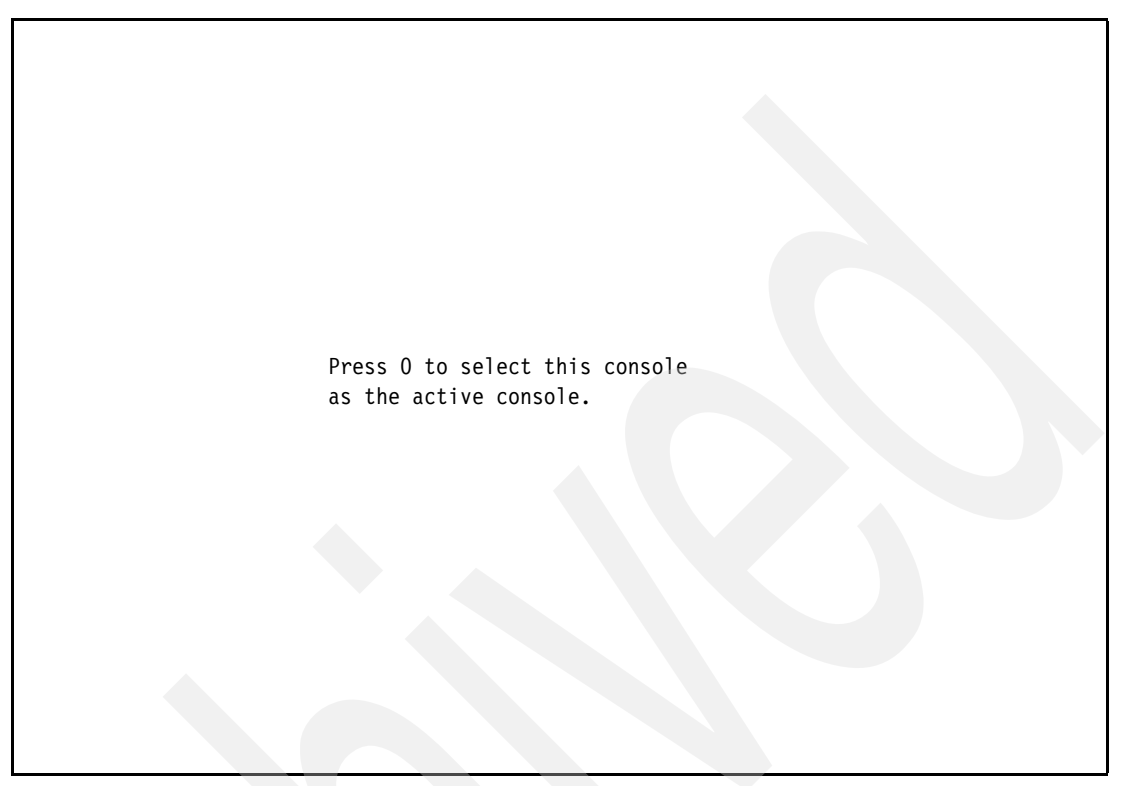

*Figure 2-19 LPAR - SMS console*

<span id="page-51-0"></span>b. When you see the screen shown in [Figure 2-20 on page 39,](#page-52-0) the LPAR has been successfully booted and registered. You may close the console window.

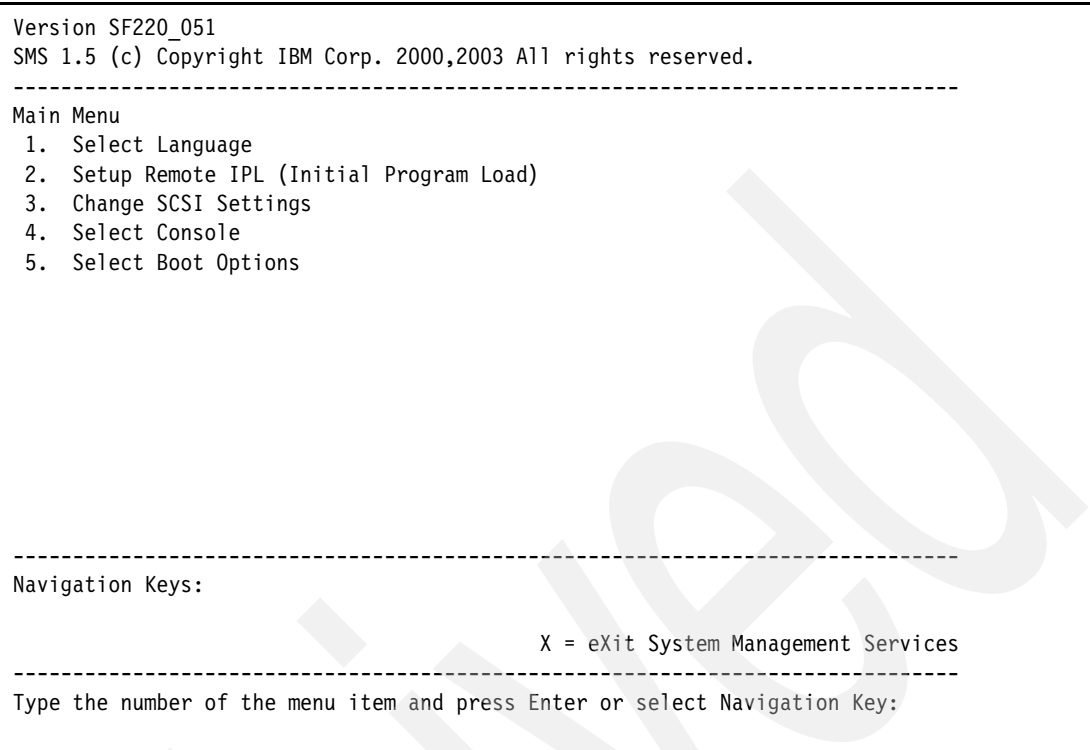

<span id="page-52-0"></span>*Figure 2-20 LPAR - Successful SMS boot*

9. Back in the Server and Partition: Server Management pane, right-click the partition you just created, and select **Shut Down Partition**, as shown in [Figure 2-21 on page 40,](#page-53-0) to shut down the running LPAR.

| ⊠≥® Web-based System Manager - /home/hscroot/WebSM.pref: /Management Envir    |                         |                                                          |  |  |  |  |  |  |  |  |  |  |  |
|-------------------------------------------------------------------------------|-------------------------|----------------------------------------------------------|--|--|--|--|--|--|--|--|--|--|--|
| 및감노<br>Console Server Management Selected View<br>Window<br>Help              |                         |                                                          |  |  |  |  |  |  |  |  |  |  |  |
| Þ,<br>o٠<br>떦<br>臨<br>₽<br>b-                                                 |                         |                                                          |  |  |  |  |  |  |  |  |  |  |  |
| Server and Partition: Server Management<br>Navigation Area                    |                         |                                                          |  |  |  |  |  |  |  |  |  |  |  |
| Management Environment<br>Θ                                                   | Name                    | State<br>Operator Panel \                                |  |  |  |  |  |  |  |  |  |  |  |
| <b>ITSOHMC</b>                                                                | 4<br>Θ<br>Rchas10       | Operating                                                |  |  |  |  |  |  |  |  |  |  |  |
| Server and Partition                                                          | 国界 Partitions<br>Θ      |                                                          |  |  |  |  |  |  |  |  |  |  |  |
| Frame Management                                                              | i5OS<br>Ŧ               | Running                                                  |  |  |  |  |  |  |  |  |  |  |  |
| Server Management                                                             | Linux_FW<br>Ŧ           | Open Firmware<br>AA00E1A9                                |  |  |  |  |  |  |  |  |  |  |  |
| Information Center and S                                                      | th System Profiles<br>⊞ | <b>Properties</b>                                        |  |  |  |  |  |  |  |  |  |  |  |
| Licensed Internal Code M<br>Œ                                                 | Create<br>RCHAS11<br>⊕  |                                                          |  |  |  |  |  |  |  |  |  |  |  |
| <b>HMC</b> Management<br>Œ                                                    |                         | Open Terminal Window<br><b>Close Terminal Connection</b> |  |  |  |  |  |  |  |  |  |  |  |
| Service Applications<br>田                                                     |                         | <b>Restart Partition</b>                                 |  |  |  |  |  |  |  |  |  |  |  |
| itsohme.rchland.ibm.com<br>⊕                                                  |                         | <b>Shut Down Partition</b>                               |  |  |  |  |  |  |  |  |  |  |  |
| rchas10h.rchland.ibm.com<br>Œ                                                 |                         | Add Managed System(s)                                    |  |  |  |  |  |  |  |  |  |  |  |
| rchas02l.rchland.ibm.com<br>$\mathbf{H}$                                      |                         |                                                          |  |  |  |  |  |  |  |  |  |  |  |
| itsohme<br>Œ                                                                  |                         |                                                          |  |  |  |  |  |  |  |  |  |  |  |
| rchas10.rchland.ibm.com<br>Œ                                                  |                         |                                                          |  |  |  |  |  |  |  |  |  |  |  |
|                                                                               |                         |                                                          |  |  |  |  |  |  |  |  |  |  |  |
|                                                                               |                         |                                                          |  |  |  |  |  |  |  |  |  |  |  |
| ≺<br>≯<br>Ш                                                                   | ≺<br>Ш                  | ≯                                                        |  |  |  |  |  |  |  |  |  |  |  |
| 1 Object selected.<br>hscroot - ITSOHMC<br>6 Objects shown 0 Hidden.<br>Ready |                         |                                                          |  |  |  |  |  |  |  |  |  |  |  |

<span id="page-53-0"></span>*Figure 2-21 LPAR - Shut down*

10.The Shut Down Partitions window appears.

- a. Select the **Immediate** radio button as the shut down option.
- b. Click the **OK** button. The server will shut down.

This completes the creation of an LPAR.

## **2.2.2 Set up the i5/OS partition virtual I/O**

The Linux partitions that you have just created do not have physical hard disks of their own. They also lack physical serial connections for a viewing console. As such, it is necessary to use the virtual I/O features of the eServer i5 to create virtual SCSI adapters and virtual consoles for the Linux partitions to use.

#### **Setting up virtual SCSI server adapters**

Virtual SCSI adapters allow LPARs to read and write to any disk pool that is managed by the i5/OS. For the adapters to function, there must be a server adapter created on the i5/OS, and a client adapter created on the LPAR. Now we will create virtual SCSI server adapters. Creating client adapters is covered in [2.2.1, "Creating a logical partition using the HMC" on](#page-33-0)  [page 20.](#page-33-0) To create virtual SCSI adapters, complete the following steps.

**Important:** The following steps create one virtual SCSI server adapter. It is imperative that these steps be repeated so that two virtual SCSI adapters will be created. On the first iteration of the steps, use the values in column 2 on the planning worksheet to set up the firewall partition. On the second iteration of the steps, use the values from column 3 to set up the security tools partition.

- 1. In the Server and Partition: Server Management pane, expand i5OS.
- 2. Right-click the profile that you use to run your i5/OS partition, and select **Properties**, as shown in [Figure 2-22](#page-54-0).

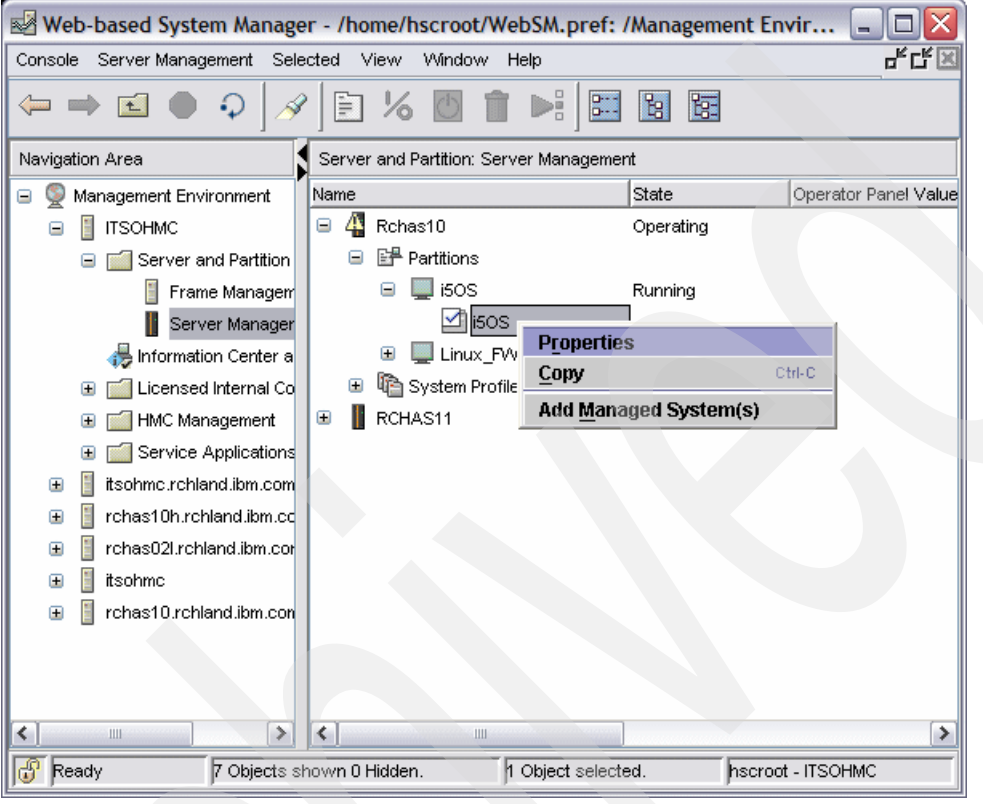

<span id="page-54-0"></span>*Figure 2-22 i5/OS partition properties*

- 3. The Logical Partition Profile Properties window appears.
	- a. Click the **Virtual I/O** tab.
	- b. Select the **SCSI** radio button.
	- c. Click the **Create** button.
	- d. The Virtual SCSI Adapter window appears.
		- i. Leave the Slot number at the default setting. Remember this number, as this is the value that you will need to enter for the Remote partition client SCSI adapter in the virtual I/O settings.
		- ii. Ensure that the Adapter Type is set to Server.
		- iii. The Remote partition should be the appropriate value from row B on the planning worksheet.
		- iv. The Remote partition virtual slot number should be set to the number that you noted in step [iv on page 32](#page-45-1). The settings should look similar to those shown in [Figure 2-23 on page 42.](#page-55-0)

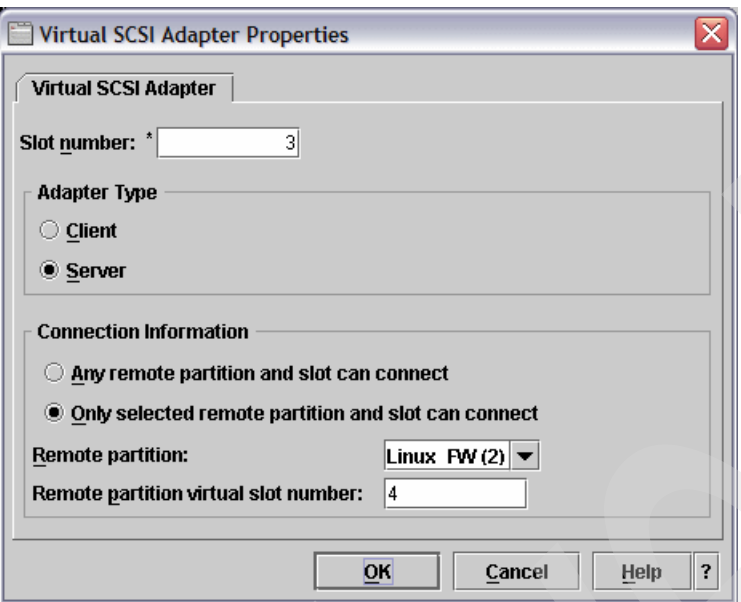

<span id="page-55-0"></span>*Figure 2-23 i5/OS virtual SCSI server adapter settings*

- v. Click the **OK** button to save the settings.
- e. Select the **Required** check box beside the SCSI adapter you just created.
- f. Click the **OK** button on the Logical Partition Profile Properties window.
- 4. Back in the main HMC window, in the Server and Partition: Server Management pane, expand the appropriate LPAR name from row B of the planning worksheet.
- 5. Right-click the **Default** profile and select **Properties**.
- 6. The Logical Partition Profile properties window appears.
	- a. Select the **Virtual I/O** tab.
	- b. Click the **Client SCSI** adapter that you created on page [32](#page-45-2).
	- c. Click the **Properties** button.
	- d. The Virtual SCSI Adapter Properties window appears.
		- i. Enter the number that you noted in step [iv on page 32](#page-45-1) for the Remote partition virtual slot number.
		- ii. Click the **OK** button to save the virtual SCSI server adapter settings.
	- e. Click the **OK** button on the Logical Partition Profile Properties window.

The virtual SCSI server adapter has been created.

#### **Setting up virtual serial client adapters**

Virtual serial adapters allow you to view the output of a Linux console running on an LPAR through an Ethernet connection, rather then a physical serial connection to the Linux server. To create virtual serial adapters, complete the following steps.

**Important:** The following steps will create one virtual serial server adapter. It is imperative that these steps be repeated so that two virtual serial adapters will be created. On the first iteration of the steps, use the values in column 2 on the planning worksheet to create the firewall partition. On the second iteration of the steps, use the values from column 3 to create the security tools partition.

- 1. In the Server and Partition: Server Management pane, expand i5OS.
- 2. Right-click the profile that you use to run your i5/OS partition, and select **Properties**.
- 3. The Logical Partition Profile Properties window appears.
	- a. Click the **Virtual I/O** tab.
	- b. Select the **Serial** radio button.
	- c. Click the **Create** button.
	- d. The Virtual Serial Adapter window appears.
		- i. Leave the Slot number at the default setting.
		- ii. Ensure that the Adapter Type is set to Client.
		- iii. The Remote partition should be the appropriate value from row B of the planning worksheet.
		- iv. The Remote partition virtual slot number should be set to 0. Your settings should look like those shown in [Figure 2-24](#page-56-0).

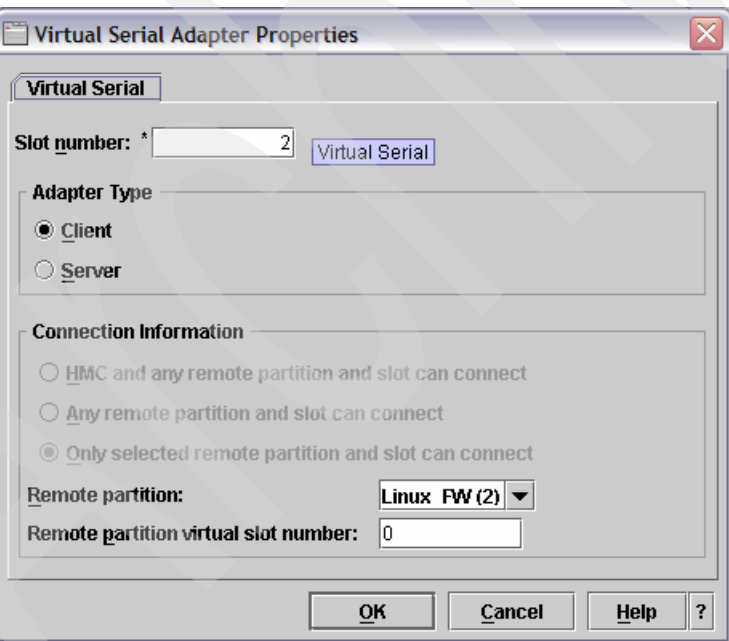

<span id="page-56-0"></span>*Figure 2-24 i5/OS virtual serial client adapter settings*

- v. Click the **OK** button to save the settings.
- e. Click the **OK** button on the Logical Partition Profile Properties window.

The virtual serial client adapter has been created.

**Attention:** The i5/OS partition *must* be restarted for these virtual I/O changes to be activated. The Linux operating system installation cannot proceed until the i5/OS partition is restarted.

### **2.2.3 Working with network servers**

Before the Linux operating system can be installed on the newly created LPAR, an NWSSTG and NWSD must be created, and a link must be formed between them.

**Important:** The following instructions show how to create and link the NWSSTG and NWSD for one partition. These steps *must* be repeated to create the second NWSSTG and NWSD. On the first iteration of the steps, use the values in column 2 on the planning worksheet to set up the firewall partition. On the second iteration of the steps, use the values from column 3 to set up the security tools partition.

#### **Creating the NWSSTG**

To create the required Network Server Storage Space, follow these steps:

- 1. Open iSeries Navigator, and expand your server name and then select **Network** → **Windows Administration**.
- 2. Right-click **Disk Drives** and select **New Disk**, as shown in [Figure 2-25.](#page-57-0)

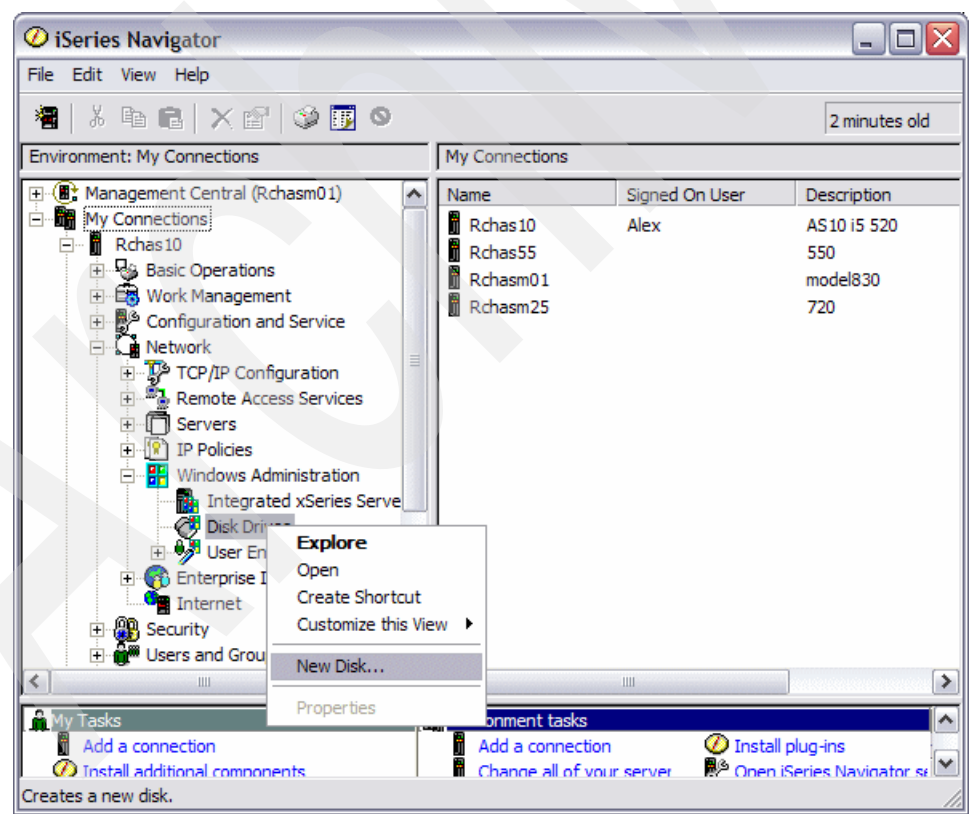

*Figure 2-25 Create a new NWSSTG*

- <span id="page-57-0"></span>3. The New Disk window appears. Specify the Disk drive name as the value from row F of the planning worksheet.
- 4. Specify the Description as the value from row G of the planning worksheet.

5. Specify the Capacity as the value from row H of the planning worksheet.

**Note:** The LINUXST partition may require more space then 8 GB, depending on the volume of mail you receive, and the level of logging you decide to enable on your system. If you receive high volumes of mail, or enforce maximum logging policies, you may decide to increase the capacity.

6. Your settings should look like [Figure 2-26.](#page-58-0) Click the **OK** button to begin creation of the NWSSTG.

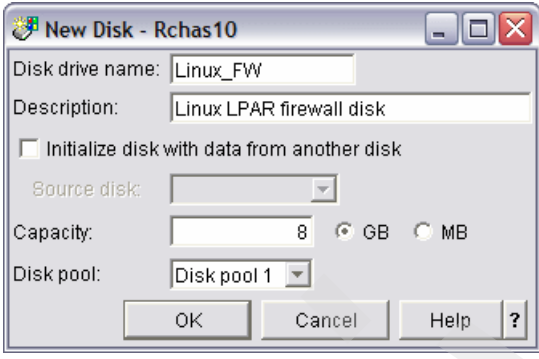

<span id="page-58-0"></span>*Figure 2-26 New disk settings*

7. An animation will play while the disk is created, as shown in [Figure 2-27.](#page-58-1) This can take several minutes. Once the disk has been successfully created, the window will close automatically and the disk will be shown in the iSeries Navigator window.

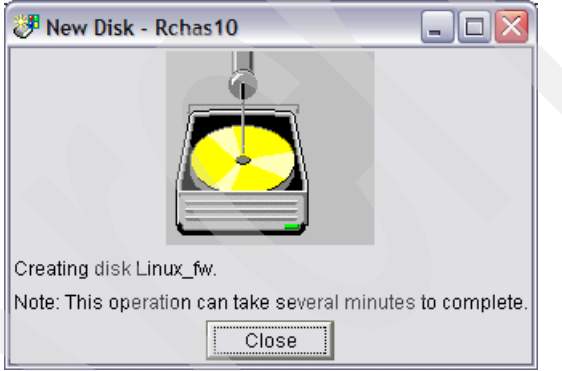

<span id="page-58-1"></span>*Figure 2-27 Creating the NWSSTG*

The NWSSTG has been created. Now you must create the NWSD.

#### **Creating the NWSD**

To create the required Network Server Storage Space, follow these steps:

- 1. At a 5250 command line to your eServer i5, enter the CRTNWSD command, and press F4.
- 2. Press F9. You will be presented with the screen shown in [Figure 2-28 on page 46.](#page-59-0)

```
 Create Network Server Desc (CRTNWSD) 
 Type choices, press Enter. 
Network server description . . . Name
Resource name . . . . . . . . . . Name, *NONE, *AUTO
Network server type . . . . . . *WINDOWSNT *WINDOWSNT, *GUEST
Online at IPL . . . . . . . . *YES *YES, *NO
Vary on wait . . . . . . . . . . *NOWAIT *NOWAIT, 1-15 minutes
Shutdown timeout . . . . . . . 15 2-45 minutes
Partition . . . . . . . . . . . *NONE
Partition number . . . . . . . *NONE Number, *NONE
Domain role . . . . . . . . . *DMNCTL *DMNCTL, *BKUCTL, *SERVER<br>Propagate domain users . . . . . *YES *YES, *NO
Propagate domain users . . . . . *YES
Language version . . . . . . . . *PRIMARY *PRIMARY, 2963, 2966, 2980...
Code page . . . . . . . . . . *LNGVER *LNGVER, 437, 850, 852, 857...
Server message queue . . . . . . *JOBLOG Name, *JOBLOG, *NONE
  Library . . . . . . . . . . . . . Name, *LIBL, *CURLIB
More...
 F3=Exit F4=Prompt F5=Refresh F12=Cancel F13=How to use this display 
 F24=More keys
```
<span id="page-59-0"></span>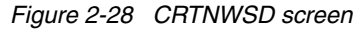

- 3. Enter the appropriate value from row D on the planning worksheet as the Network server description.
- 4. For Resource name, enter \*AUTO.
- 5. Enter \*GUEST as the Network server type.
- 6. Change Online at IPL to \*NO.
- 7. Change Partition to the appropriate value from row B of the planning worksheet.
- 8. Change the value of Code page to 437. The first page of settings should look similar to [Figure 2-29 on page 47](#page-60-0).

```
 Create Network Server Desc (CRTNWSD) 
 Type choices, press Enter. 
 TCP/IP local domain name . . . . *SYS 
 TCP/IP name server system . . . *SYS 
              + for more values 
 Ports: 
  Port number . . . . . . . . *NONE 1, 2, *INTERNAL, *VRTETHPTP...
  Line description . . . . . . . . . . Name
              + for more values 
Restricted device resources . . *NONE Name, *NONE, *ALL...
              + for more values 
Synchronize date and time . . . *TYPE *TYPE, *YES, *NO
IPL source . . . . . . . . . . *NWSSTG *NWSSTG, *PANEL, *STMF, A...
 IPL stream file . . . . . . . . *NONE 
More...
 F3=Exit F4=Prompt F5=Refresh F12=Cancel F13=How to use this display 
 F24=More keys
```
<span id="page-60-0"></span>*Figure 2-29 Create network server description settings*

9. Page down three times. Change the value of IPL source to \*STMF.

10.Change the value of IPL stream file to '/QOPT/SU90.001/INSTALL'.

11.Your settings page should look similar to [Figure 2-30](#page-60-1).

```
 Create Network Server Desc (CRTNWSD) 
 Type choices, press Enter. 
 TCP/IP local domain name . . . . *SYS 
 TCP/IP name server system . . . *SYS 
             + for more values 
 Ports: 
  Port number . . . . . . . . *NONE 1, 2, *INTERNAL, *VRTETHPTP...
  Line description . . . . . . . . . . . Name
              + for more values 
Restricted device resources . . *NONE Name, *NONE, *ALL...
              + for more values 
Synchronize date and time . . . *TYPE *TYPE, *YES, *NO
IPL source . . . . . . . . . . > *STMF *NWSSTG, *PANEL, *STMF, A...
 IPL stream file . . . . . . . . > '/QOPT/SU90.001/INSTALL' 
More...
 F3=Exit F4=Prompt F5=Refresh F12=Cancel F13=How to use this display 
 F24=More keys
```
<span id="page-60-1"></span>*Figure 2-30 More create network server description settings*

12.Press the Enter key to create the NWSD. You will see the message Network server description LINFWSD created at the bottom of the screen.

The NWSD has been created. Now you must simply link the NWSSTG to the NWSD before proceeding with the installation of your Linux operating system.

#### **Creating the required network sever link**

To create the required network server link:

- 1. Open iSeries Navigator and expand your server name, then click **Network** → **Windows Administration**.
- 2. Click **Disk Drives**.
- 3. A list of NWSSTGs that are currently on your i5 appears on the right, as shown in [Figure 2-31](#page-61-0).

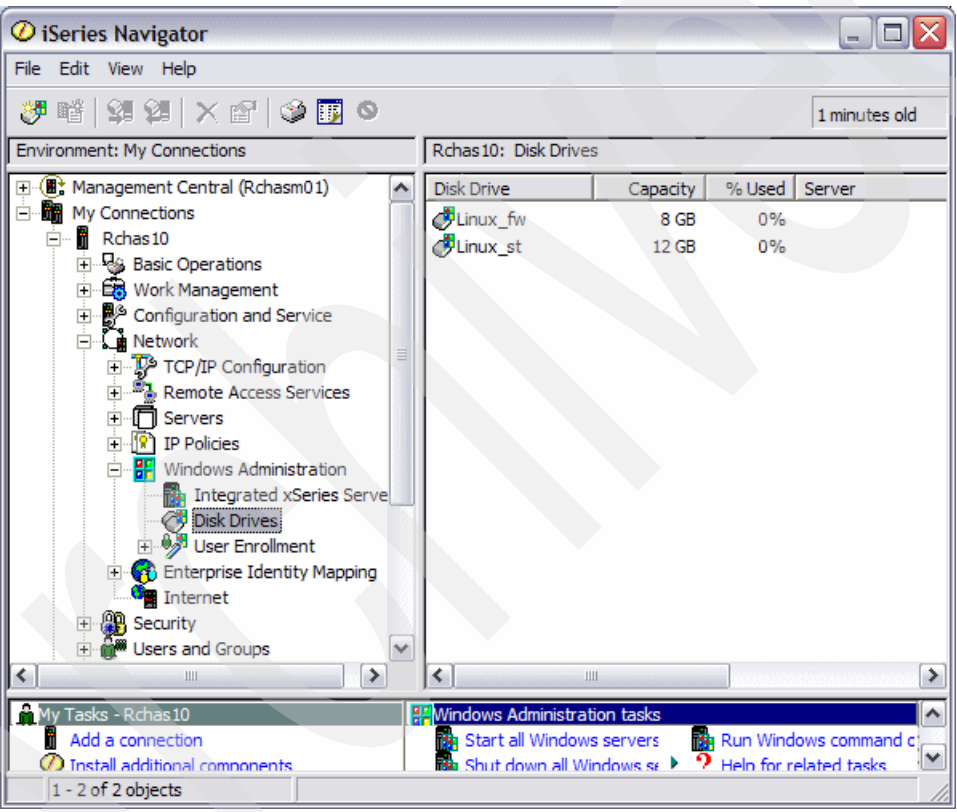

<span id="page-61-0"></span>*Figure 2-31 Existing NWSSTGs*

4. Right-click the appropriate NWSSTG name from row F of the planning worksheet, and select **Add Link**, as shown in [Figure 2-32 on page 49.](#page-62-0)

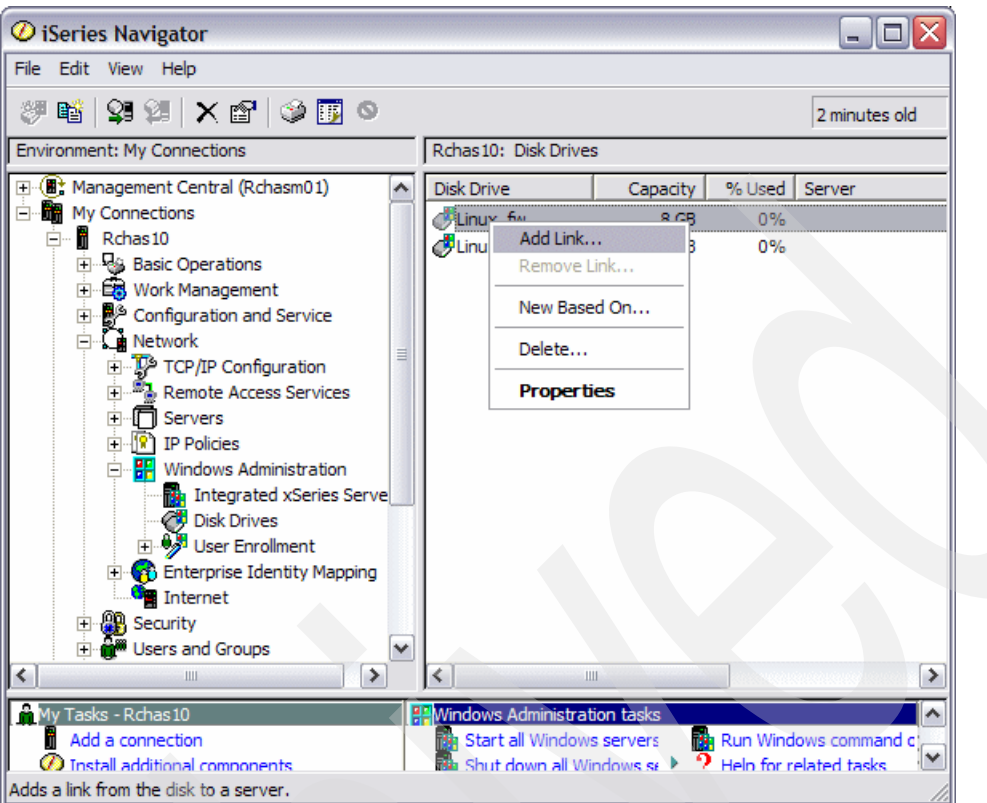

<span id="page-62-0"></span>*Figure 2-32 Linking the NWSSTG to the NWSD*

- 5. The Add Link to Server window appears.
	- a. Select the appropriate NWSD from row D of the planning worksheet from the list of NWSDs for the Server to link to.
	- b. Leave all other settings at their default. Your settings should look similar to [Figure 2-33](#page-62-1).

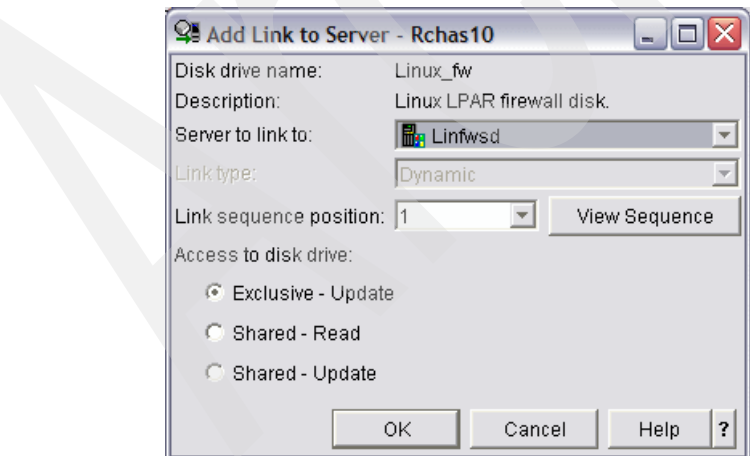

<span id="page-62-1"></span>*Figure 2-33 Link settings*

c. Click the **OK** button. The window will disappear, and the link will be created.

You have now created an NWSSTG that uses the appropriate virtual SCSI adapter, and an NWSD that is linked to the NWSSTG. You may now proceed to installing your Linux operating system on your LPAR.

# **2.3 Installing Linux**

Now it is time to install your Linux operating system on your newly created LPAR. This section covers the installation of SUSE Linux Enterprise Server 9 (SLES9) and RedHat Enterprise Linux 4 (RHEL4).

## **2.3.1 Installing SLES9**

**Note:** The following steps give instructions for installing the SLES9 operating system on one of the LPARs you have just created. You must repeat these steps to install SLES9 on both of the new LPARs. On the first iteration of the steps, use the values in column 2 on the planning worksheet to set up the firewall partition. On the second iteration of the steps, use the values from column 3 to set up the security tools partition.

To install Linux on your LPAR, follow these steps:

- 1. Insert the first disk from your Linux distribution into the CD-ROM drive on your eServer i5.
- 2. Open the virtual console connection:
	- a. Open up the PuTTY telnet client.
	- b. Enter your i5/OS server name as the Host Name (or IP address).
	- c. Set the protocol to Telnet.
	- d. Enter 2301 as the Port. Your settings should look similar to [Figure 2-34 on page 51.](#page-64-0) Press the **Open** button to open the connection.

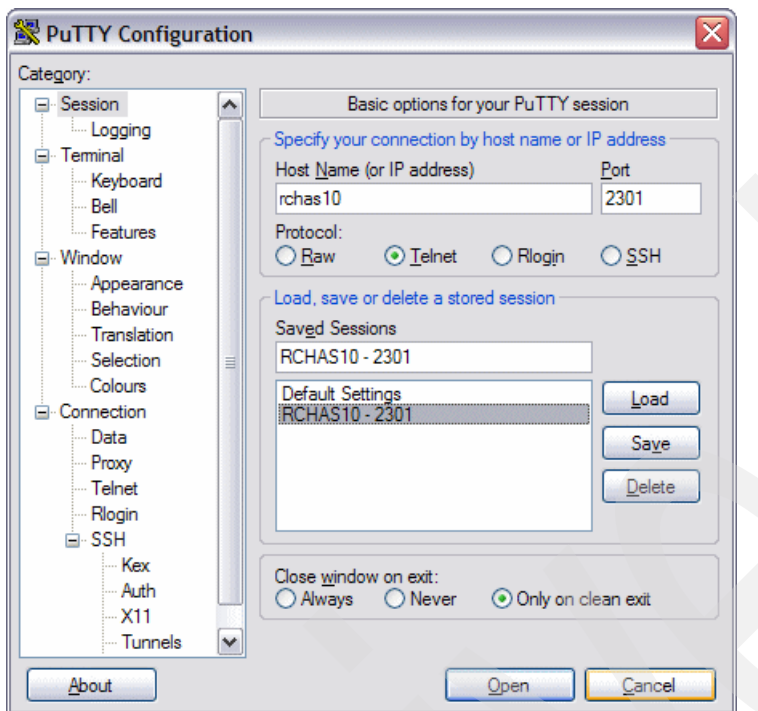

<span id="page-64-0"></span>*Figure 2-34 PuTTY settings*

e. You will be presented with a screen similar to the one shown in [Figure 2-35](#page-64-1). Enter the number that corresponds with the appropriate NWSD name from row D on the planning worksheet, and press the Enter key.

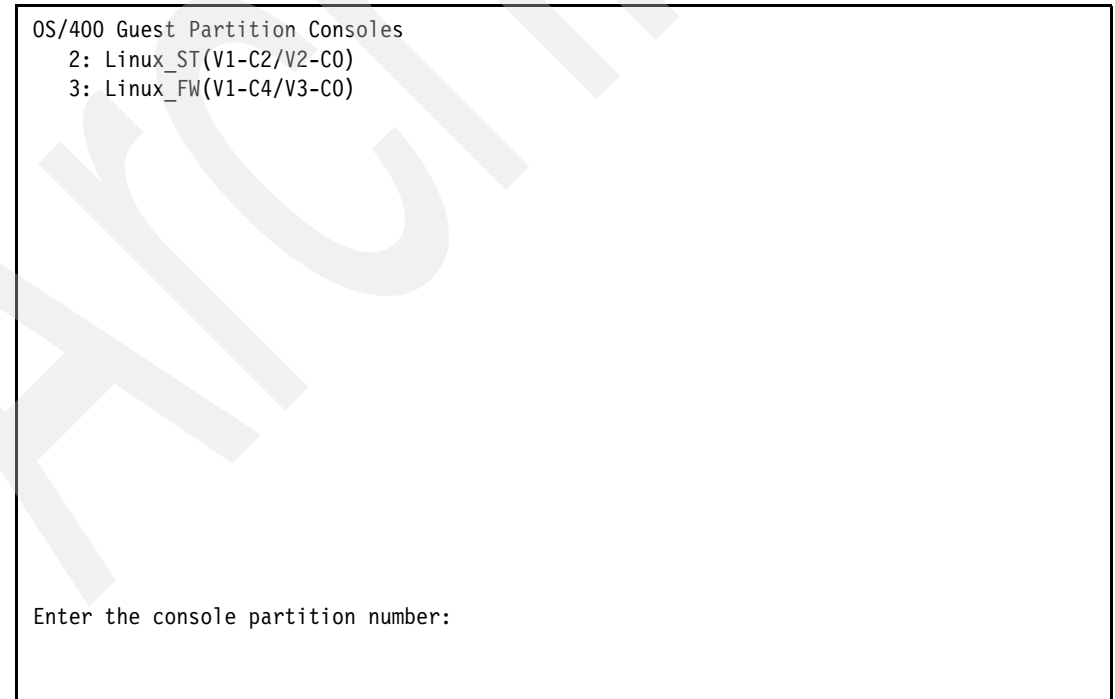

<span id="page-64-1"></span>*Figure 2-35 OS/400 Guest Partition Consoles*

- f. You will be asked to enter your service tools user ID. Enter it now, and press the Enter key.
- g. Enter your service tools user ID and password, and press the Enter key. You will see the screen shown in [Figure 2-36](#page-65-0). Leave this PuTTY terminal open.

```
Linux FW: Enter 0S/400 service tools userid:
linuxusr
Linux_FW: Enter OS/400 service tools password:
Linux FW: Console connecting...
Linux_FW: Console connected.
```
<span id="page-65-0"></span>*Figure 2-36 Console connected*

- 3. Set the NWSD boot parameters:
	- a. Open a 5250 command line to your eServer i5.
	- b. Enter the WRKNWSD command, and press the Enter key.
	- c. Place a 2 beside LINFWSD and press the Enter key.
	- d. Page down twice until you see the screen in [Figure 2-37](#page-65-1).

```
Change Network Server Desc (CHGNWSD) 
 Type choices, press Enter. 
 TCP/IP local domain name . . . . *SYS 
 TCP/IP name server system . . . *SYS 
             + for more values 
Restricted device resources . . *NONE Name, *SAME, *NONE, *ALL...
             + for more values 
Synchronize date and time . . . *NO *SAME, *TYPE, *YES, *NO
IPL source . . . . . . . . . . . *STMF *SAME, *NWSSTG, *PANEL...
 IPL stream file . . . . . . . . *NONE 
 IPL parameters . . . . . . . . . *NONE 
 More... 
 F3=Exit F4=Prompt F5=Refresh F12=Cancel F13=How to use this display 
 F24=More keys
```
<span id="page-65-1"></span>*Figure 2-37 Change NWSD*

- e. Change the value of IPL stream file to '/QOPT/SU90.001/INSTALL'.
- f. Press the Enter key to save the changes. You will see the message Description for network server changed printed at the bottom of the screen.
- g. Press the F3 key.
- 4. Vary on the NWSD:
	- a. Type WRKCFGSTS (\*NWS) at the 5250 command line, and press the Enter key.

b. You will be shown a list of NWSDs currently on your system, along with their status, as shown in [Figure 2-38.](#page-66-0)

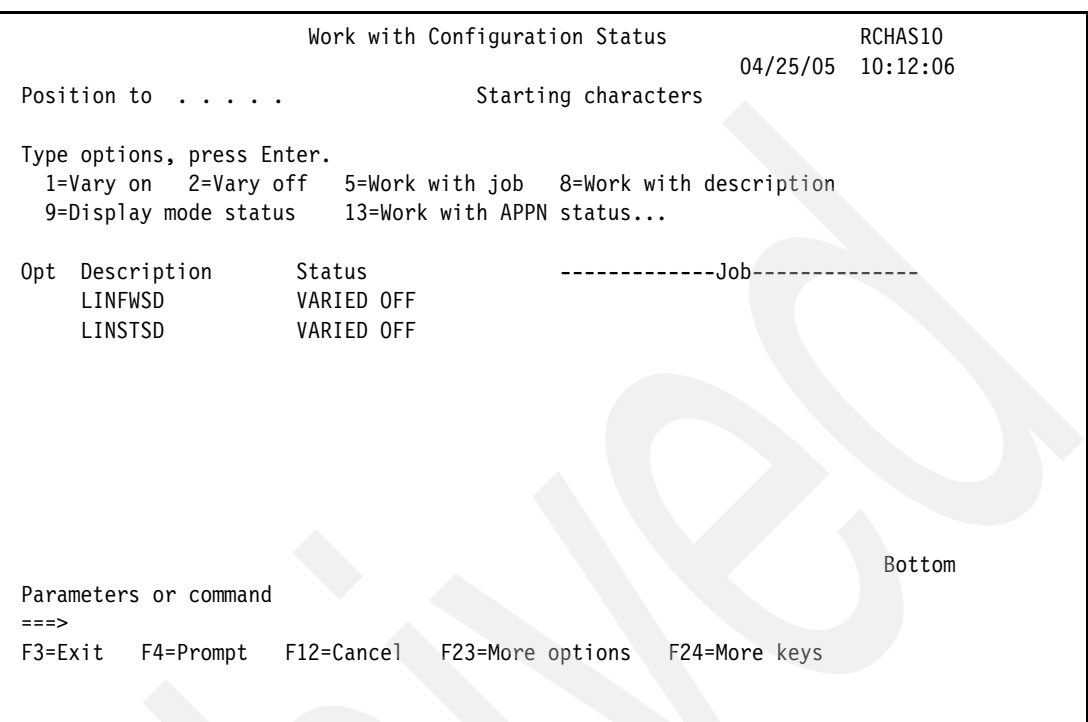

<span id="page-66-0"></span>*Figure 2-38 Work with Configuration Status screen*

- c. Type a 1 beside the appropriate NWSD name from row D on the planning worksheet, and press Enter.
- d. The status of the NWSD will change to VARY ON PENDING, and the message Vary on completed for network server will be printed at the bottom of the screen.
- e. If you refresh the screen by pressing the F5 key, the status should read ACTIVE. Do not end this 5250 session; leave it open.
- 5. Back in the PuTTY terminal that you opened earlier, you should now begin to see output from the LPAR boot sequence. The first boot messages you see should look like the screen in [Figure 2-39 on page 54](#page-67-0).

| T RM                                  |                          |  |  |  |  |  |  |  |                        |                         |  |  |  |  |  |  |  |  |  |  |
|---------------------------------------|--------------------------|--|--|--|--|--|--|--|------------------------|-------------------------|--|--|--|--|--|--|--|--|--|--|
|                                       |                          |  |  |  |  |  |  |  |                        |                         |  |  |  |  |  |  |  |  |  |  |
|                                       |                          |  |  |  |  |  |  |  |                        |                         |  |  |  |  |  |  |  |  |  |  |
|                                       |                          |  |  |  |  |  |  |  |                        |                         |  |  |  |  |  |  |  |  |  |  |
|                                       |                          |  |  |  |  |  |  |  |                        |                         |  |  |  |  |  |  |  |  |  |  |
|                                       |                          |  |  |  |  |  |  |  |                        |                         |  |  |  |  |  |  |  |  |  |  |
|                                       |                          |  |  |  |  |  |  |  |                        |                         |  |  |  |  |  |  |  |  |  |  |
|                                       |                          |  |  |  |  |  |  |  |                        |                         |  |  |  |  |  |  |  |  |  |  |
|                                       |                          |  |  |  |  |  |  |  |                        |                         |  |  |  |  |  |  |  |  |  |  |
|                                       |                          |  |  |  |  |  |  |  |                        |                         |  |  |  |  |  |  |  |  |  |  |
|                                       |                          |  |  |  |  |  |  |  |                        |                         |  |  |  |  |  |  |  |  |  |  |
|                                       |                          |  |  |  |  |  |  |  |                        |                         |  |  |  |  |  |  |  |  |  |  |
|                                       |                          |  |  |  |  |  |  |  |                        |                         |  |  |  |  |  |  |  |  |  |  |
| T BM.                                 |                          |  |  |  |  |  |  |  |                        |                         |  |  |  |  |  |  |  |  |  |  |
|                                       |                          |  |  |  |  |  |  |  |                        |                         |  |  |  |  |  |  |  |  |  |  |
|                                       |                          |  |  |  |  |  |  |  |                        |                         |  |  |  |  |  |  |  |  |  |  |
|                                       |                          |  |  |  |  |  |  |  |                        |                         |  |  |  |  |  |  |  |  |  |  |
|                                       | $1 = SMS$ Menu           |  |  |  |  |  |  |  |                        | $5 = Default$ Boot List |  |  |  |  |  |  |  |  |  |  |
|                                       | 8 = Open Firmware Prompt |  |  |  |  |  |  |  | $6 =$ Stored Boot List |                         |  |  |  |  |  |  |  |  |  |  |
|                                       |                          |  |  |  |  |  |  |  |                        |                         |  |  |  |  |  |  |  |  |  |  |
|                                       |                          |  |  |  |  |  |  |  |                        |                         |  |  |  |  |  |  |  |  |  |  |
| keyboard<br>network<br>scsi<br>memory |                          |  |  |  |  |  |  |  |                        | speaker -               |  |  |  |  |  |  |  |  |  |  |
|                                       |                          |  |  |  |  |  |  |  |                        |                         |  |  |  |  |  |  |  |  |  |  |

<span id="page-67-0"></span>*Figure 2-39 LPAR boot messages*

6. Be patient while the installer loads from the CD. Once the Linux operating system installer has completed loading, you will be asked which type of console you have. Type 4 for the X Terminal Emulator (xterm), and press the Enter key to start the text-based installer.

The SUSE Yet Another Setup Tool (YaST) is displayed, as shown in [Figure 2-40 on](#page-68-0)  [page 55](#page-68-0).

```
YaST Press F1 for Help
 +----------------------------------------------------------------------------+
 ¦SUSE LINUX Enterprise Server (SLES) 9 -
 ¦Novell Software License Agreement -
 ¦ ¦
 ¦PLEASE READ THIS AGREEMENT CAREFULLY. BY INSTALLING OR ¦
 ¦OTHERWISE USING THE SOFTWARE (INCLUDING ITS COMPONENTS), YOU ¦
 ¦AGREE TO THE TERMS OF THIS AGREEMENT. IF YOU DO NOT AGREE ¦
 ¦WITH THESE TERMS, DO NOT DOWNLOAD, INSTALL OR USE THE ¦
 ¦SOFTWARE AND, IF APPLICABLE, RETURN THE ENTIRE UNUSED ¦
 ¦PACKAGE TO THE RESELLER WITH YOUR RECEIPT FOR A REFUND. THE ¦
 ¦SOFTWARE MAY NOT BE SOLD, TRANSFERRED, OR FURTHER ¦
 ¦DISTRIBUTED WITHOUT PRIOR WRITTEN AUTHORIZATION FROM NOVELL. ¦
 ¦ ¦
 ¦RIGHTS AND LICENSES ¦
 ¦ ¦
 ¦This Novell Software License Agreement ("Agreement") is a ¦
 ¦legal agreement between You (an entity or a person) and ¦
 ¦Novell, Inc. ("Novell") with respect to the software ¦
 ¦product identified in the title of this Agreement, media (if ¦
                                +----------------------------------------------------------------------------+
             [ I Agree ] [I Do Not Agree]
```
<span id="page-68-0"></span>*Figure 2-40 YaST - Novell Software License Agreement*

- 7. Use the Tab key to select the **I Agree** button, and press the Enter key.
- 8. The language selection screen in [Figure 2-41 on page 56](#page-69-0) is shown. Use the arrow keys to select your language from the list. Tab to the Accept button and press the Enter key.

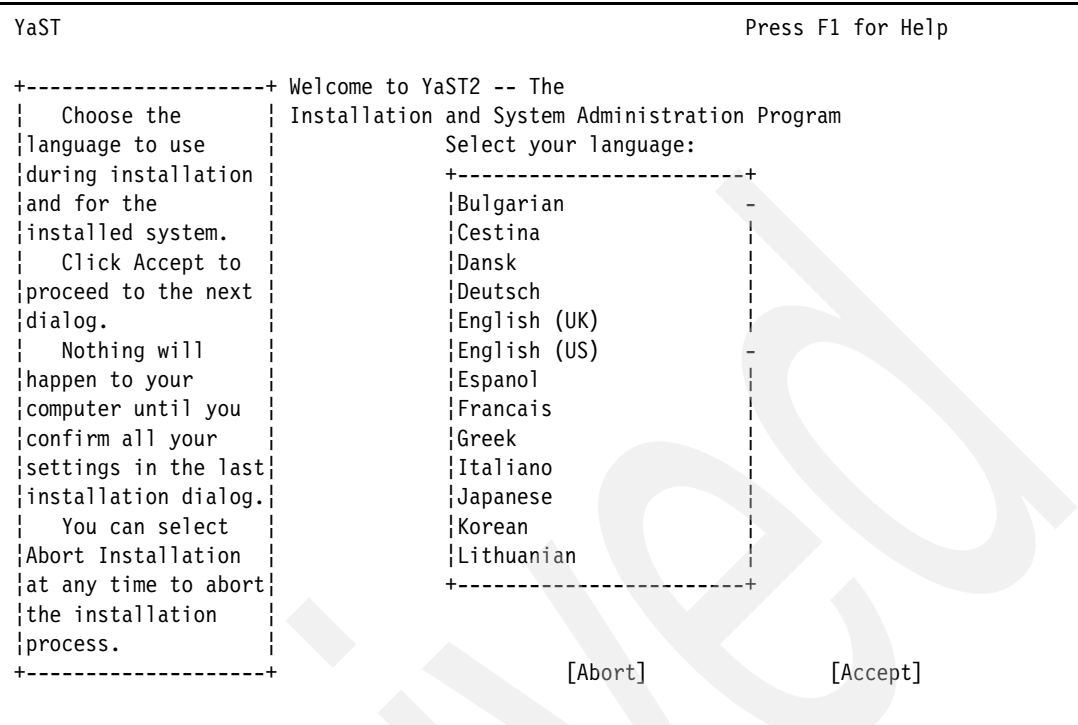

<span id="page-69-0"></span>*Figure 2-41 YaST - Language selection*

9. You will be presented with an error that informs you that the parted tool cannot read your hard disk, as shown in [Figure 2-42.](#page-69-1) This is normal, and will not affect your installation. Click the **OK** button.

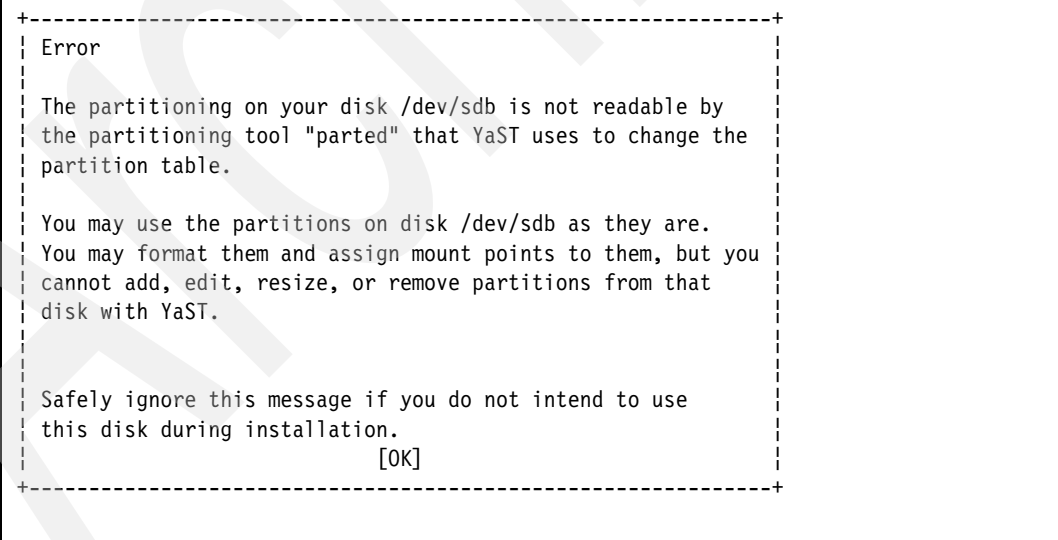

<span id="page-69-1"></span>*Figure 2-42 YaST - Parted error*

- 10.You will be presented with a suggested setup for your new Linux system, as shown in [Figure 2-43 on page 57](#page-70-0). This setup contains packages that we do not require, so they must first be removed before the installation proceeds. Change the installation type to the minimum installation:
	- a. Tab to the Change button and press the Enter key.

```
YaST Press F1 for Help
 +--------------------+ Installation Settings
  Use Accept to \qquad- Click any headline to make changes or use the "Change
  ¦perform a new ¦ +---------------------------------------------------+
 ..<br>¦installation with   ¦ ¦System -
\left| \text{the values} \right| \left| \cdot \right| * System: CHRP \left| \cdot \right|\left\{\right. \right\} \left\{\right. \right. \left\{\right. \right. \right\} \left\{\right. \right. \left\{\right. \right. \right\} \left\{\right. \right. \left\{\right. \right\} \left\{\right. \right\} \left\{\right. \right\} \left\{\right. \right\} \left\{\right. \right\} \left\{\right. \right\} \left\{\right. \right\} \left\{\right. \right\} \left\{\right. \right\} \left\{\right. \right\} \left\{\right. \right\ ¦ Change the values¦ ¦ * Main Memory: 2 GB ¦
  ¦by clicking on the ¦ ¦Mode ¦
  ¦respective headline ¦ ¦ * New installation -
 ¦or by using the ¦ ¦Keyboard layout ¦
 ¦Change... menu. ¦ ¦ * English (US) ¦
 ¦ To update an ¦ ¦Mouse ¦
  ¦existing SUSE Linux ¦ ¦ * NONE ¦
  ¦system instead of ¦ ¦Partitioning ¦
 ¦doing a new install,¦ ¦ * Create boot partition 17.0 MB on /dev/sda1 ¦
\vertclick the Mode \vert \vert * Create swap partition 998.0 MB on /dev/sda2 \vert ¦headline or select ¦ ¦ * Create root partition 7.0 GB (/dev/sda3 with ¦
'Mode in the ' ' ' reiser)
 ¦Change... menu. ¦ +---------------------------------------------------+
 ¦ Your hard disk ¦ [Change...-]
 +--------------------+ [Abort] [Accept]
```
<span id="page-70-0"></span>*Figure 2-43 YaST - Suggested setup*

- b. Select **Software** from the list that pops up, and press the Enter key.
- c. Tab to the Minimum System option, and use Spacebar to toggle the radio button associated with it, as shown in [Figure 2-44 on page 58.](#page-71-0)

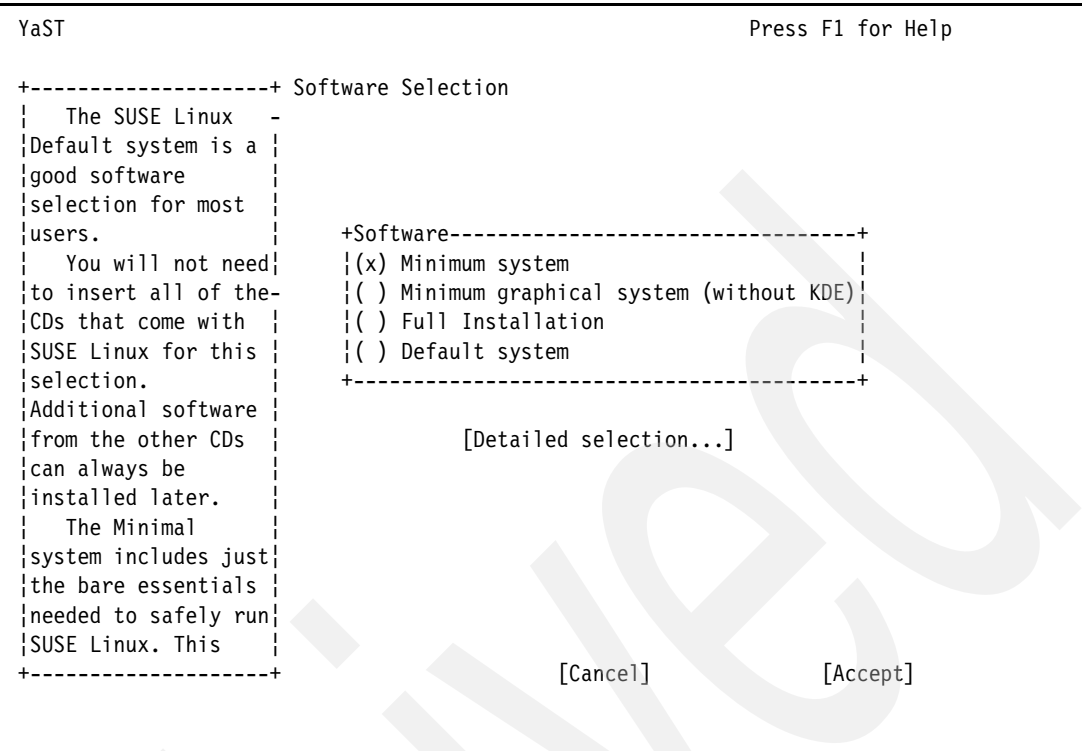

<span id="page-71-0"></span>*Figure 2-44 YaST - Software selection*

- d. Tab to the Accept button, and press the Enter key.
- 11.The system setup values have now been changed. Tab to the Accept button and press the Enter key.
- 12.You will receive the warning shown in [Figure 2-45](#page-71-1). Tab to Yes, install and press the Enter key.

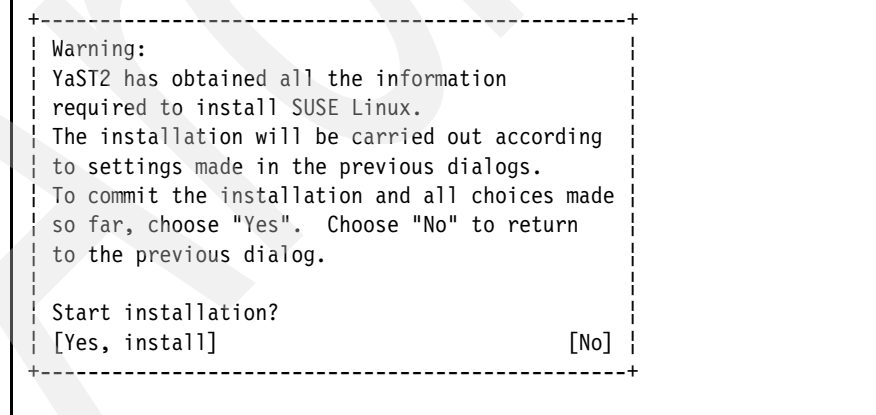

<span id="page-71-1"></span>*Figure 2-45 YaST - Ready to continue warning*

13.YaST will prepare your hard disks, as shown in [Figure 2-46 on page 59.](#page-72-0)
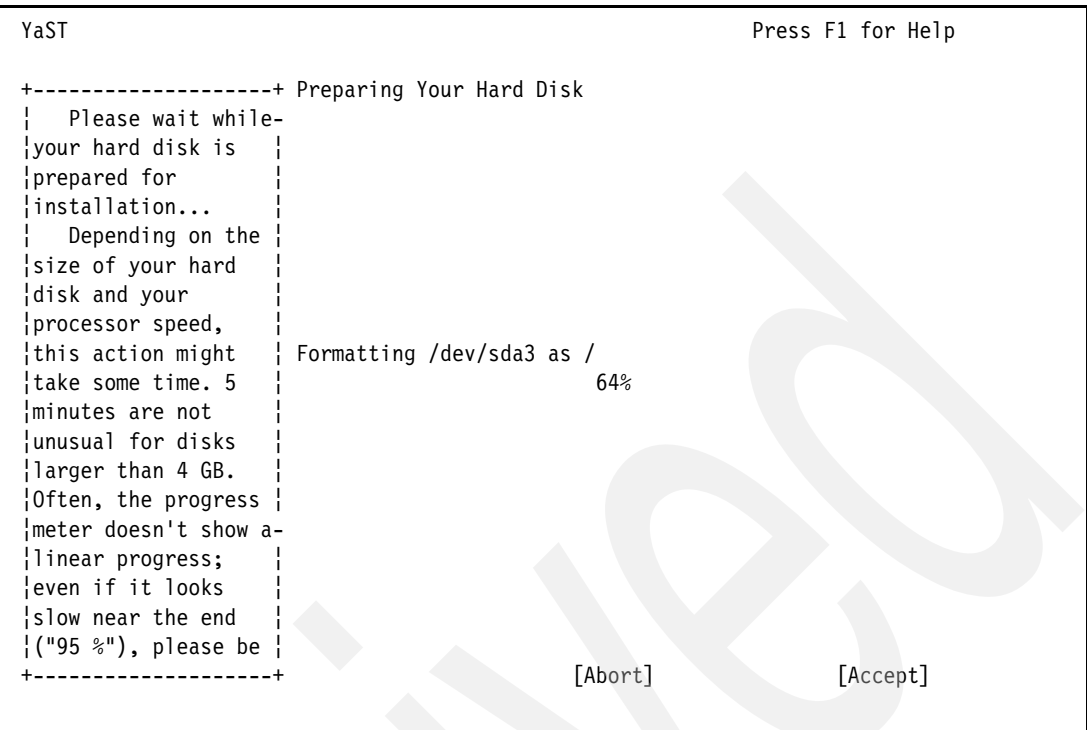

*Figure 2-46 YaST - Preparing disk drives*

- 14.The installation will begin. When you are asked to switch disks, insert the requested CD, and press the Enter key. You may have to press the Enter key twice before YaST accepts the new CD.
- 15.Installation will proceed, as shown in [Figure 2-47 on page 60](#page-73-0). You will be updated as the installation progresses. When installation has completed, the server will reboot.

| YaST                                                                      |                    | Press F1 for Help |  |
|---------------------------------------------------------------------------|--------------------|-------------------|--|
| [Back]<br>[Abort Installation]                                            |                    | [Next]            |  |
| +Current Package----------------------------------                        | +   Time remaining |                   |  |
|                                                                           |                    | (estimated)       |  |
| $coreutils-5.2.1$                                                         |                    |                   |  |
| 0 <sup>°</sup>                                                            | SUSE SLES          |                   |  |
|                                                                           | CD 1:              | $\lceil x \rceil$ |  |
| --------------------------------------+                                   |                    |                   |  |
| Current Package                                                           | SUSE CORE          |                   |  |
| * $corewtils-5.2.1$                                                       | $\parallel$ CD 1:  | 07:47             |  |
| Description                                                               |                    |                   |  |
| * GNU Core Utilities                                                      | 35%                |                   |  |
|                                                                           |                    |                   |  |
|                                                                           | $CD2$ :            |                   |  |
|                                                                           | CD <sub>3</sub> :  |                   |  |
|                                                                           | CD 4:              |                   |  |
| +Installation Log (Extract)------------------------   CD 5:               |                    |                   |  |
| $\vert$ e2fsprogs-64bit-9 --- Utilities for the second ex $\vert$ $\vert$ |                    |                   |  |
| ctended file system!                                                      | $\vert$ Total:     | 15:55             |  |
| coreutils-5.2.1 --- GNU Core Utilities                                    |                    |                   |  |
|                                                                           | $+$ [Slide Show]   |                   |  |
|                                                                           |                    |                   |  |

<span id="page-73-0"></span>*Figure 2-47 YaST - Installation progresses*

16.Vary off the LPAR:

- a. Back in the 5250 screen that you opened earlier, place a 2 beside the appropriate NWSD name from row D of the planning worksheet, and press the Enter key.
- b. The status of the NWSD will change to VARY OFF PENDING. It will take several minutes before the NWSD is varied off. Occasionally press the F5 key to refresh the screen. When the status of the NWSD reads VARIED OFF, proceed to the next step.
- c. Press the F3 key exit the Work with Configuration Status screen.

17.Change the LPAR boot options to boot from the NWSSTG:

- a. At the 5250 command line, enter WRKNWSD and press the Enter key.
- b. Place a 2 beside the appropriate NWSD name from row D of the planning worksheet, and press the Enter key.
- c. Page down twice so that you have the IPL options on your screen.
- d. Change IPL source to \*NWSSTG.
- e. Change IPL stream file to \*SAME.
- f. Change IPL parameters to 'root=/dev/sda3'. Your options should look like [Figure 2-48 on page 61.](#page-74-0)

```
 Change Network Server Desc (CHGNWSD) 
 Type choices, press Enter. 
 TCP/IP local domain name . . . . *SYS 
 TCP/IP name server system . . . *SYS 
              + for more values 
Restricted device resources . . *NONE Name, *SAME, *NONE, *ALL...
              + for more values 
Synchronize date and time . . . *NO *SAME, *TYPE, *YES, *NO
IPL source . . . . . . . . . . . *NWSSTG *SAME, *NWSSTG, *PANEL...<br>IPL stream file . . . . . . . . *SAME
IPL stream file \ldots.....
 IPL parameters . . . . . . . . . 'root=/dev/sda3' 
More...
 F3=Exit F4=Prompt F5=Refresh F12=Cancel F13=How to use this display 
 F24=More keys
```
<span id="page-74-0"></span>*Figure 2-48 Changed NWSD IPL settings*

- g. Press the Enter key to save the changed NWSD settings. The message Description for network server changed will be printed at the bottom of your screen.
- h. Press the F3 key to exit the Change Network Server Description screen.

18.Change the LPAR profile boot options:

- a. In the main HMC window, expand the appropriate LPAR name from row B of the planning worksheet.
- b. Right-click the **Default** profile, and select **Properties**.
- c. The Logical Partition Profile Properties window appears.
	- i. Click the **Settings** tab.
	- ii. Under the Boot Modes heading, select **Normal**, as shown in [Figure 2-49 on](#page-75-0)  [page 62](#page-75-0).

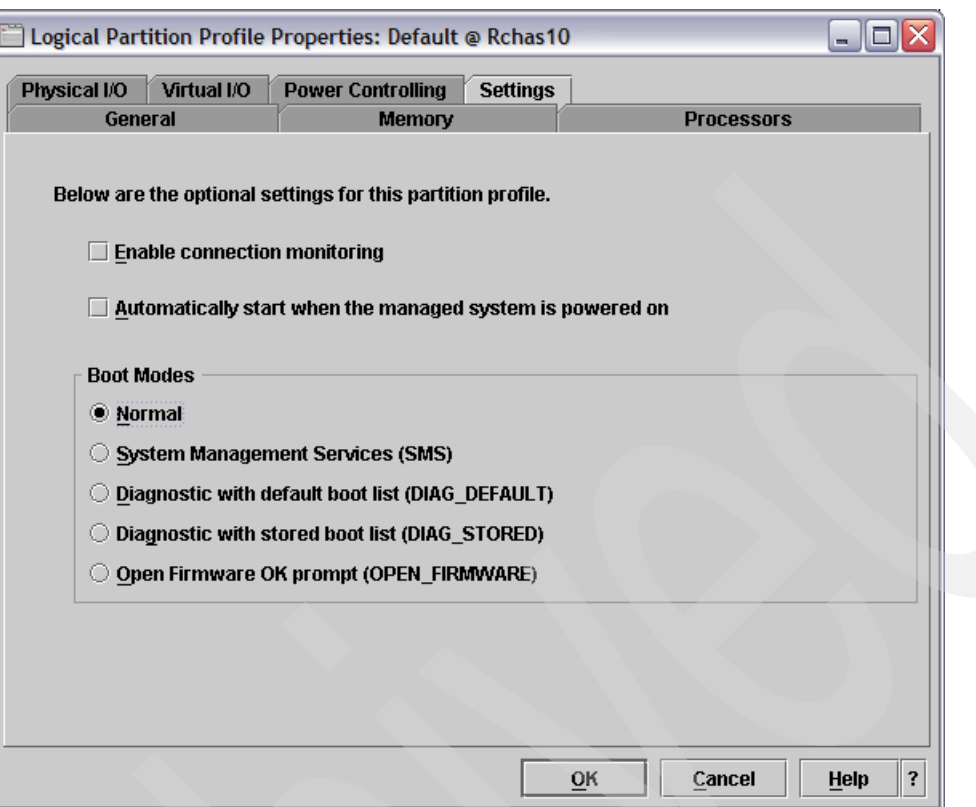

<span id="page-75-0"></span>*Figure 2-49 Changing boot modes*

iii. Click the **OK** button to save the settings.

19.Vary on the NWSD:

- a. At a 5250 command line to your eServer i5, type WRKCFGSTS (\*NWS) and press the Enter key.
- b. You will be shown a list of NWSDs currently on your system, along with their status. Type a 1 beside the appropriate NWSD name from row D of the planning worksheet, and press the Enter key.
- c. The status of the NWSD will change to VARY ON PENDING, and the message Vary on completed for network server will be printed at the bottom of the screen.
- d. If you refresh the screen by pressing the F5 key, the status should read ACTIVE. Do not end this session; leave it open.
- 20.Back in your PuTTY terminal window, you can see your Linux operating system booting up. The boot process is not interactive, and requires no input from the user.
- 21.After installation, SLES9 will return to YaST on the initial boot of the system. This is so that you can set the root user password, and set up your Ethernet cards. Type the password you would like your root user to have.
- 22.Tab to the next field, and re-enter the same password, as shown in [Figure 2-50 on](#page-76-0)  [page 63](#page-76-0).

```
YaST @ linux Press F1 for Help
  ------------------+ Password for "root", the system administrator
 Unlike normal
 ¦users of the system,¦
 ¦who, for instance, ¦
 ¦write texts, create ¦
 ¦graphics, or browse ¦ Do not forget what you enter here.
 ¦the Internet, the -
 ¦user "root" exists ¦ Enter a password for the root user:
 ¦on every system and ¦ ********¦¦¦¦¦¦¦¦¦¦¦¦¦¦¦¦¦¦¦¦¦¦¦¦¦¦¦¦¦¦
 ¦is called into ¦
 ¦action whenever ¦ Reenter the password for verification:
 ¦administrative tasks¦ ********¦¦¦¦¦¦¦¦¦¦¦¦¦¦¦¦¦¦¦¦¦¦¦¦¦¦¦¦¦¦
 ¦need to be ¦
 ¦performed. Log in as¦
 ¦root when you need ¦
 ¦to be the system ¦ [Expert Options...]
 ¦administrator and ¦
 ¦only then. ¦
 ¦ Because the root ¦
 ¦user is equipped ¦
 +--------------------+ [Back] [Abort] [Next]
```
<span id="page-76-0"></span>*Figure 2-50 YaST - Setting the root password*

23.Tab to the Next button, and press the Enter key to set the root password.

- 24.You are now shown the Network Configuration screen, as shown in [Figure 2-51 on](#page-77-0)  [page 64](#page-77-0). This screen allows you to configure all physical and virtual network interfaces that enable your server to communicate with the Internet and your LAN, as well as with other partitions on the eServer i5. Configure your network interfaces:
	- a. Tab to the Change button, and press the Enter key.

```
YaST @ linux Press F1 for Help
 +--------------------+ Network Configuration
     ¦ Put the network ¦
  ¦settings into effect¦ ( ) Skip Configuration
  ¦by pressing Next. ¦ (x) Use Following Configuration
    ¦ Change the values¦
  ¦by clicking on the ¦ +-----------------------------------------------+
  ¦respective headline ¦ ¦Network Interfaces -
 \vertor by using the \vert \vert \star IBM 79c970 [PCnet32 LANCE]
  ¦Change... menu. ¦ ¦ Configured with DHCP ¦
                           ¦ ¦ ¦ * IBM 79c970 [PCnet32 LANCE] ¦
                              Not configured yet.
                           ¦ ¦ ¦ * IBM Virtual Ethernet card 1 ¦
                              Not configured yet.
                           ¦ ¦ ¦ * IBM Virtual Ethernet card 2 ¦
                              Not configured yet.
∣ ¦Proxy ¦ ¦Proxy ∤
                          \frac{1}{1} * Proxy is disabled.
                           ¦ ¦ ¦VNC Remote Administration ¦
                           ¦ ¦ +-----------------------------------------------+
                                         [Change...] +--------------------+ [Back] [Abort] [Next]
```
<span id="page-77-0"></span>*Figure 2-51 YaST - Network configuration*

b. Select **Network Interfaces** from the pop-up list, and press the Enter key. You will be presented with the Network cards configuration screen, as shown in [Figure 2-52.](#page-77-1)

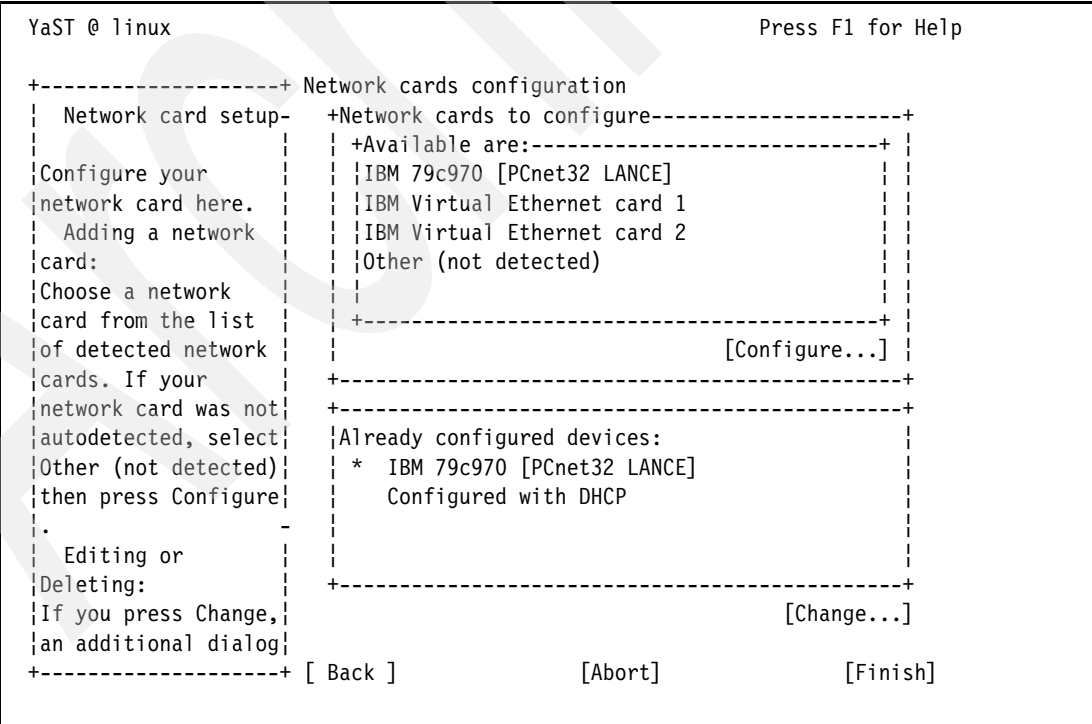

<span id="page-77-1"></span>*Figure 2-52 YaST - Network cards configuration*

- c. All of the Ethernet connections must have statically assigned IP addresses. Therefore the first task is to remove the adapter configuration that was automatically set to use DHCP.
	- i. Tab to the Change button and press the Enter key. You will be presented with the Network card configuration overview, shown in [Figure 2-53.](#page-78-0)

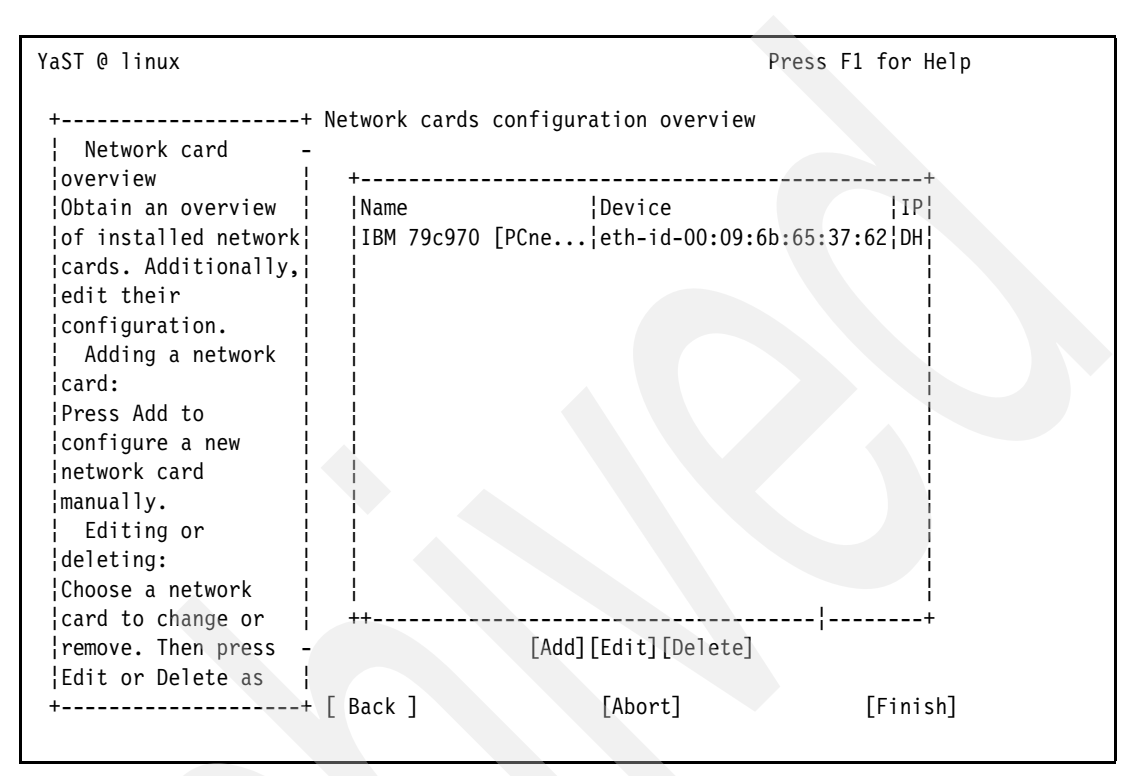

<span id="page-78-0"></span>*Figure 2-53 YaST - Network cards configuration overview*

- ii. Tab to the Delete button and press the Enter key.
- iii. Tab to the Finish button and press the Enter key.
- d. You now have a completely blank network configuration. Configure your static addresses:
	- i. Tab to the Change button and press the Enter key.
	- ii. Select **Network interfaces** and press the Enter key.
	- iii. Tab to the Available Are selection box, and use the arrow keys to select the first IBM Virtual Ethernet card.
	- iv. Tab to the Configure button and press the Enter key.
	- v. Enter the value for the Configuration Name from row AA on the planning worksheet.
	- vi. Tab to Static Address setup and press the Spacebar to select it.
	- vii. Tab to the IP Address text box and enter in the value from row AB on the planning worksheet.
	- viii.Tab to the Subnet mask text box and enter in the value from row AC on the planning worksheet. Your settings should look similar to those in [Figure 2-54 on](#page-79-0)  [page 66](#page-79-0).

```
YaST @ linux Press F1 for Help
 +--------------------+ Network address setup
  ¦ Configure your IP -
 ¦address. ¦ Configuration Name
                      ¦ You can select ¦ eth2¦¦¦¦¦¦¦¦¦¦¦¦¦¦¦¦¦¦¦¦¦¦¦¦¦¦¦¦¦¦¦¦¦¦¦¦¦¦
 ¦dynamic address ¦
 ¦assignment, if you ¦ +Choose the setup method-----------------+
 ¦have a DHCP server ¦ ¦ ¦
 ¦running on your ¦ ¦ ( ) Automatic address setup (via DHCP) ¦
 ¦local network. - ¦ (x) Static address setup ¦
 ¦ Also select this ¦ ¦ IP Address Subnet mask ¦
 ¦if you do not have a¦ ¦ 10.1.1.10¦¦¦¦¦¦¦¦ 255.255.255.128¦¦¦ ¦
 ¦static IP address ¦ ¦ ¦
 ¦assigned by the ¦ +----------------------------------------+
 ¦system administrator¦
 ¦or your cable or DSL¦ +Detailed settings-----------------------+
 ¦provider. ¦ ¦ [Host name and name server] ¦
 ¦ Network addresses ¦ ¦ [ Routing ] ¦
\vertwill then be \vert \vert \vert [ Advanced... - ]
 ¦obtained ¦ +----------------------------------------+
 ¦automatically from ¦
 +--------------------+ [Back] [Abort] [Next]
```
<span id="page-79-0"></span>*Figure 2-54 YaST - Network address setup*

- e. Configure host name and DNS settings:
	- i. Tab to the Host name and name server button and press the Enter key.
	- ii. Enter the appropriate value for the Host Name from row N of the planning worksheet.
	- iii. Enter the appropriate value for the Domain Name from row O of the planning worksheet.
	- iv. Enter in your name server information from rows L and M on the planning worksheet.
	- v. Enter in the appropriate value for Domain Search 1 from row O of the planning worksheet. Your settings should look like [Figure 2-55 on page 67.](#page-80-0)

```
YaST @ linux Press F1 for Help
 +--------------------+ Host name and name server configuration
 Insert the host -
  ¦name and domain name¦
  ¦for your computer. ¦ +Host name and domain name-----------------------+
 ¦Name server list and¦ ¦Host Name Domain Name ¦
 ¦domain search list ¦ ¦LinuxFW¦¦¦¦¦¦¦¦¦¦¦¦¦¦¦ rchland.ibm.com¦¦¦¦¦¦¦¦¦ ¦
 ¦are optional. ¦ ¦[ ] Change host name via DHCP ¦
  ¦ A name server is a- +------------------------------------------------+
 ¦computer that ¦
 ¦translates host ¦ +Name servers and domain search list-------------+
| names into IP | | Name Server 1 Domain Search 1 |
 ¦addresses. This ¦ ¦9.10.244.200¦¦¦¦¦¦¦¦¦¦ rchland.ibm.com¦¦¦¦¦¦¦¦¦ ¦
 ¦value must be ¦ ¦Name Server 2 Domain Search 2 ¦
 ¦entered as an IP ¦ ¦9.10.244.100¦¦¦¦¦¦¦¦¦¦ ¦¦¦¦¦¦¦¦¦¦¦¦¦¦¦¦¦¦¦¦¦¦¦¦ ¦
 ¦address (e.g., ¦ ¦Name Server 3 Domain Search 3 ¦
 ¦10.10.0.1), not as a¦ ¦¦¦¦¦¦¦¦¦¦¦¦¦¦¦¦¦¦¦¦¦¦¦ ¦¦¦¦¦¦¦¦¦¦¦¦¦¦¦¦¦¦¦¦¦¦¦¦ ¦
 ¦host name. ¦ ¦[ ] Update name servers and search list via DHCP¦
  ¦ Search domain is ¦ +------------------------------------------------+
 ¦the domain name ¦
 ¦where host name ¦
 +--------------------+ [Back] [Abort] [ OK ]
```
<span id="page-80-0"></span>*Figure 2-55 YaST - Host name and name server configuration*

- vi. Tab to the OK button and press the Enter key.
- f. Set up your default gateway:
	- i. Tab to the Routing button and press the Enter key.
	- ii. Enter in the value for the Default Gateway. If you are setting up the LINUXFW partition, this value should be the gateway for your LAN (cell K2 on the planning worksheet). If you are setting up the LINUXST partition, this should be the virtual LAN IP address of the LINUXFW partition (cell AB2 on the planning worksheet).
	- iii. Tab to the OK button and press the Enter key.
- g. Tab to the Next button and press the Enter key.
- h. If you are installing the LINUXFW partition, you will need to configure each remaining Ethernet card. Tab to the Available are selection box, select the first detected network card in the list, tab to Configure, and press the Enter key. Configure eth0 using cells CA2 through CC2, and configure eth1 using cells BA2 through BC2 from the planning worksheet.
- i. When all required Ethernet adapters have been configured, tab to the Finish button and press the Enter key.
- j. Tab to the Next button and press the Enter key to write out the network configuration to the hard disk. You will see the screen shown in [Figure 2-56 on page 68](#page-81-0).

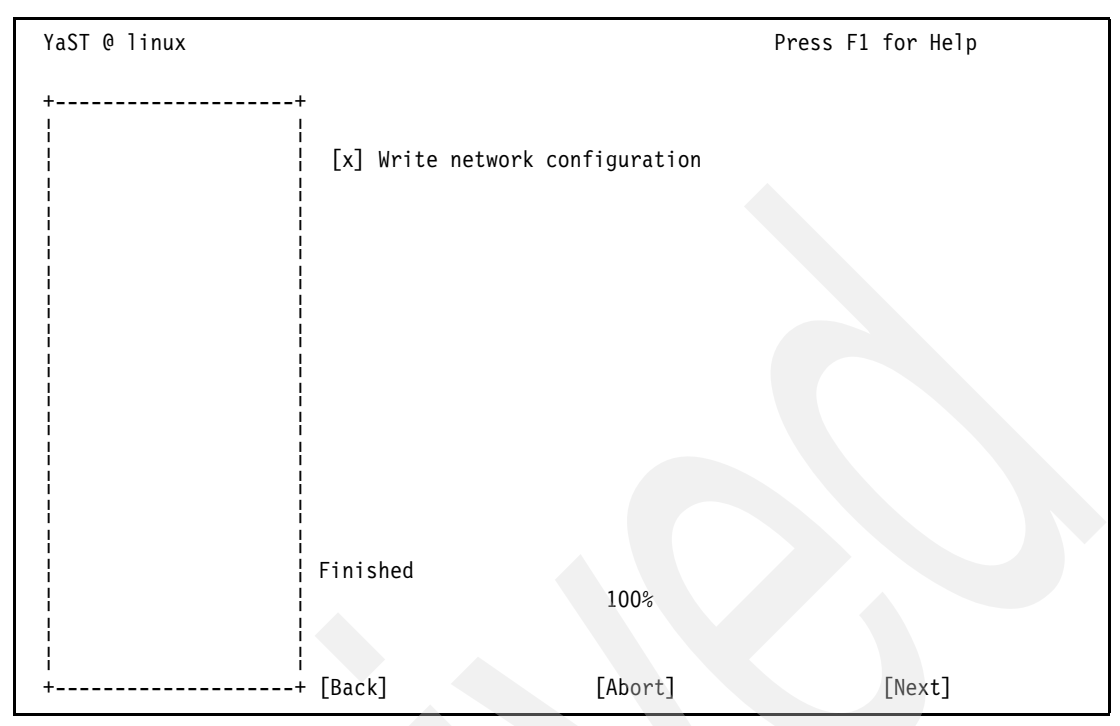

<span id="page-81-0"></span>*Figure 2-56 YaST - Writing network configuration*

25.You will then be presented with [Figure 2-57](#page-81-1). Tab to No, skip this test and press the Spacebar to select it. Tab to the Next button and press the Enter key.

```
YaST @ linux Press F1 for Help
         +--------------------+ Test Internet Connection
 ¦ Here, validate the¦ To validate your Internet access,
 ¦Internet connection ¦ activate the test procedure.
 ¦just configured. The¦
 ¦test is entirely ¦ The following steps will be performed:
 ¦optional. ¦
  ¦ A successful ¦ - Connect to the Internet
                  - Download latest release notes
 ¦to run the YaST ¦ - Check for latest updates
 ¦Online Update. ¦ - Close connection
 ¦ ¦
 ¦ ¦
                     ¦ ¦ +Select:------------------------------------+
¦ ¦ ¦ ∴ ∑ ¦ ¦ ¦ ∴ ∴ ∴ ∴ ¦ ∴ ∴ ∴ ∴ ∴ ¦
                     \frac{1}{2} (x) Yes, Test Connection to the Internet
                       ¦ ¦ ¦ ( ) No, Skip This Test ¦
 ¦ ¦ ¦ ¦
 ¦ ¦ +-------------------------------------------+
¦ √ → ∴ → ∴ → ¦
 ¦ ¦
           +--------------------+ [Back] [Abort] [Next]
```
<span id="page-81-1"></span>*Figure 2-57 YaST - Validate Internet connection*

26.You will be presented with the screen shown in [Figure 2-58 on page 69.](#page-82-0) Tab to the Next button and press the Enter key.

```
YaST @ linux Press F1 for Help
 +--------------------+ Service Configuration
    ¦ Put the service ¦
 ¦settings into effect¦ ( ) Skip Configuration
 ¦by pressing Next. ¦ (x) Use Following Configuration
   ¦ Change the values¦
 ¦by clicking on the ¦ +-----------------------------------------------+
 ¦respective headline ¦ ¦CA Management ¦
 ¦or by using the ¦ ¦ Creating default CA and certificate. ¦
 ¦Change... menu. ¦ ¦With higher security requirements, you should ¦
                          ¦ ¦ ¦change the password. ¦
                          ¦ ¦ ¦ * CA Name: YaST_Default_CA ¦
                          ¦ ¦ ¦ * Common Name: YaST Default CA (LinuxFW) ¦
                          ¦ ¦ ¦ * Server Name: LinuxFW.rchland.ibm.com ¦
                          ¦ ¦ ¦ * Country: US ¦
                          ¦ ¦ ¦ * Password: [root password] ¦
                          ¦ ¦ ¦OpenLDAP Server ¦
                          ¦ ¦ ¦Start LDAP Server: NO ¦
 ¦ ¦ ¦ ¦
 ¦ ¦ +-----------------------------------------------+
                                       [Change...]-----+ [Back] [Abort] [Next]
```
<span id="page-82-0"></span>*Figure 2-58 YaST - Service Configuration*

27.You will now see the User Authentication Method screen shown in [Figure 2-59](#page-82-1). Leave Local (/etc/passwd) selected, tab to the Next button, and press the Enter key.

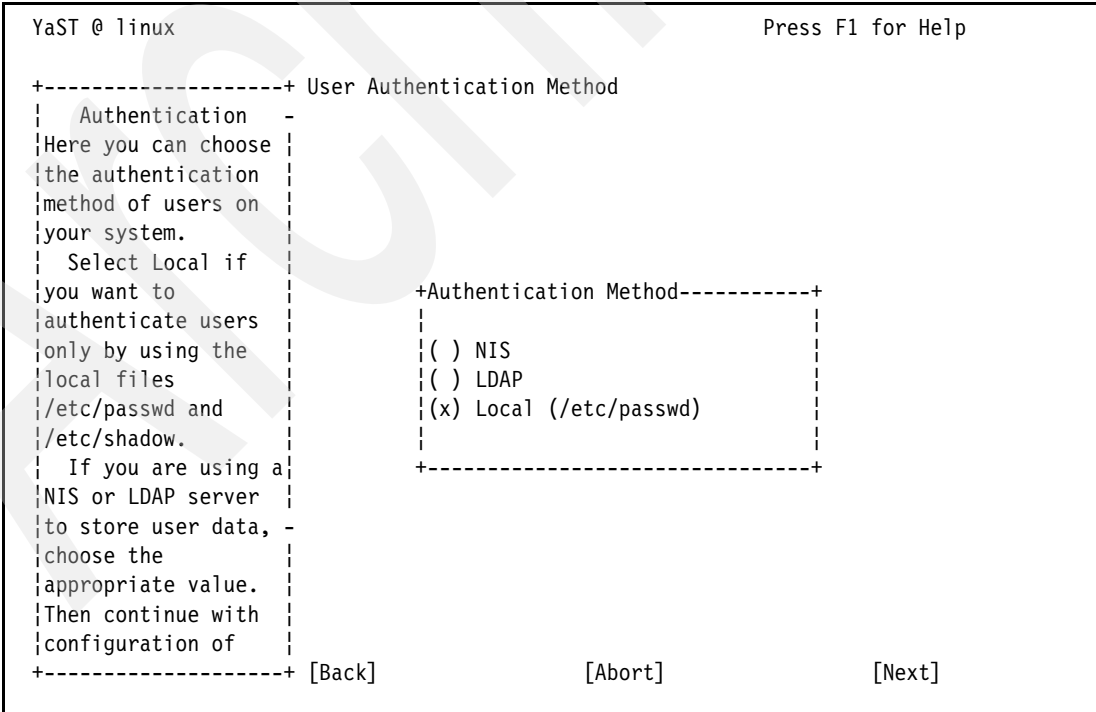

<span id="page-82-1"></span>*Figure 2-59 YaST - User Authentication Method*

28.Add a local user to the system. Fill in the required values. Your settings should look similar to [Figure 2-60](#page-83-0) when you are finished. Tab to the Next button and press the Enter key.

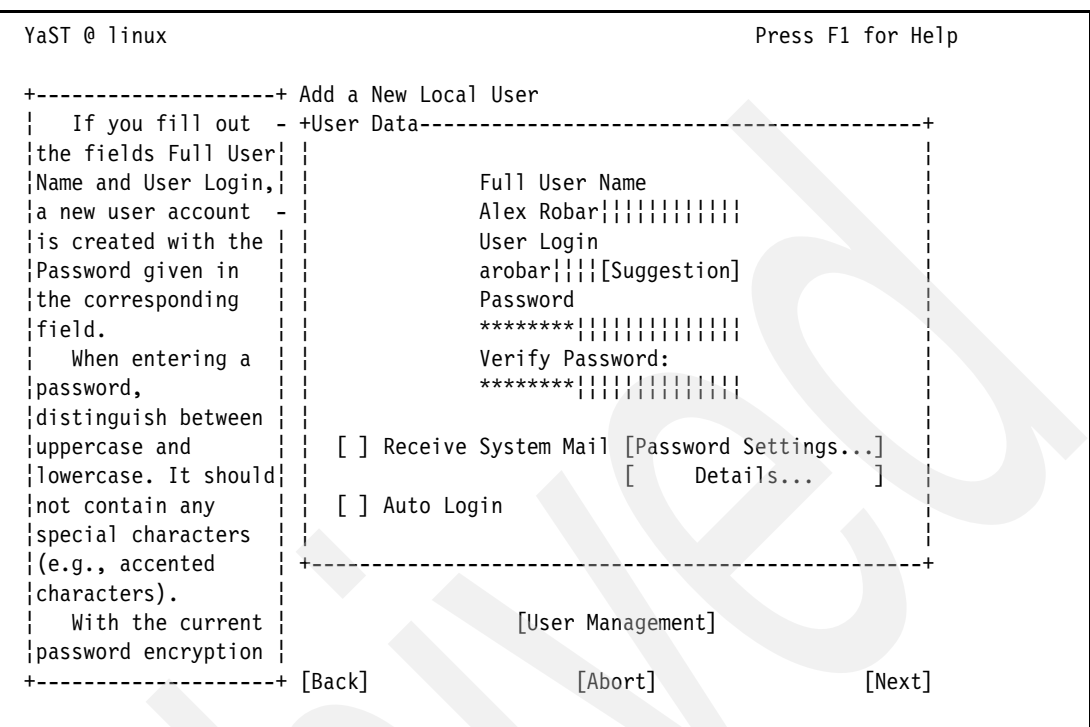

<span id="page-83-0"></span>*Figure 2-60 YaST - Add a New Local User*

- 29.All of the settings you have just entered will now be saved. You will be shown release notes for SLES9 on IBM POWER™. Tab to the Next button and press the Enter key.
- 30.You will be presented with a success message, shown in [Figure 2-61 on page 71.](#page-84-0) Tab to the Finish button and press the Enter key. The system will boot into your newly installed Linux operating system.

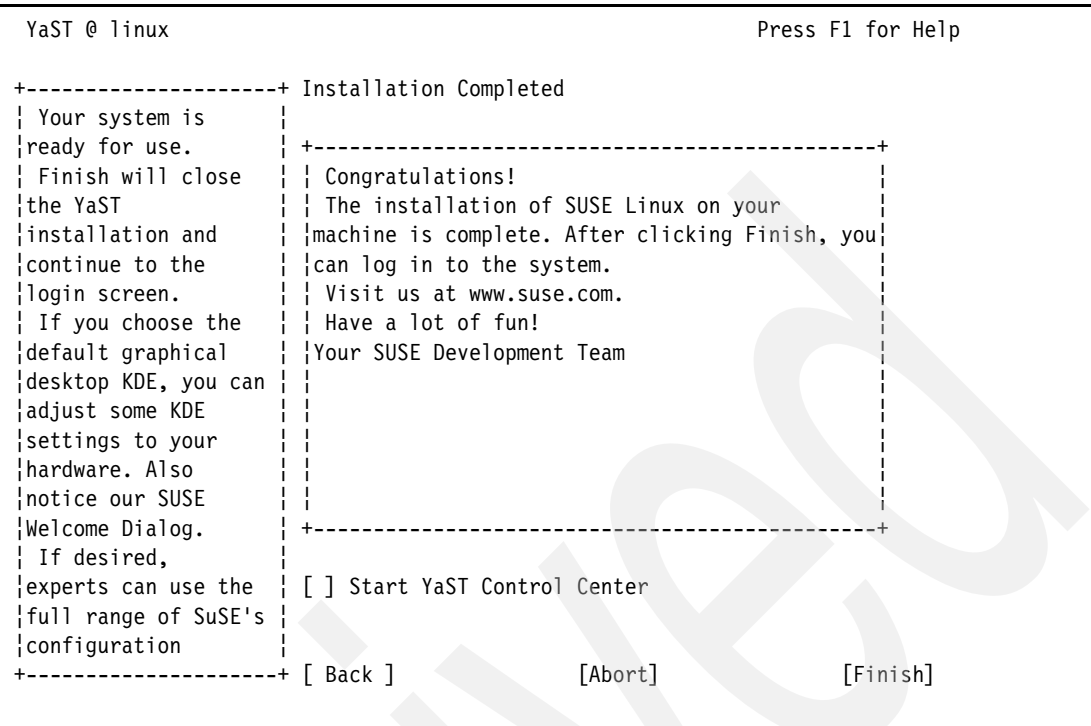

<span id="page-84-0"></span>*Figure 2-61 YaST - Installation Completed*

- 31.When booting is complete, you will be left at a login: prompt. Your Linux operating system has been successfully installed on your LPAR.
- 32.Before moving onto securing your system with the rest of this redpaper, it is important that the GNU C Compiler (GCC) and python interpreter tools be installed. These tools will allow you to compile and run software from source code, which is necessary for some of the of the security tools used in this redpaper. Install the GCC and python tools:
	- a. At the login prompt, enter root as your username, and press the Enter key. Enter in the root password from row J of the planning worksheet, and press the Enter key.
	- b. At the Linux shell, type the following:
		- # yast
	- c. You will be presented with the main YaST window, as shown in [Figure 2-62 on page 72](#page-85-0). Select **Software** from the list on the left.

```
YaST @ LinuxFW Press F1 for Help
 +-------------------------------------------------------------------------+
                YaST Control Center
             +-------------------------------------------------------------------------+
     +--------------------+ +--------------------------------------------------+
 ¦Software ¦ ¦Online Update ¦
 ¦Hardware ¦ ¦Install and Remove Software ¦
 ¦System ¦ ¦Change Source of Installation ¦
 ¦Network Devices ¦ ¦Installation into Directory ¦
 ¦Network Services ¦ ¦Patch CD Update ¦
 ¦Security and Users ¦ ¦System Update ¦
  ¦Misc ¦ ¦YOU Server Configuration ¦
 ¦ ¦ ¦ ¦
 ¦ ¦ ¦ ¦
 ¦ ¦ ¦ ¦
 ¦ ¦ ¦ ¦
 ¦ ¦ ¦ ¦
 +--------------------+ +--------------------------------------------------+
 [Help] [Quit]
```
<span id="page-85-0"></span>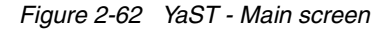

- d. Tab to the next window and select Install and Remove Software. Press the Enter key.
- e. Press Alt+F to load the Filter menu.
- f. Use the arrow keys to select Selections, as shown in [Figure 2-63](#page-85-1), and press the Enter key.

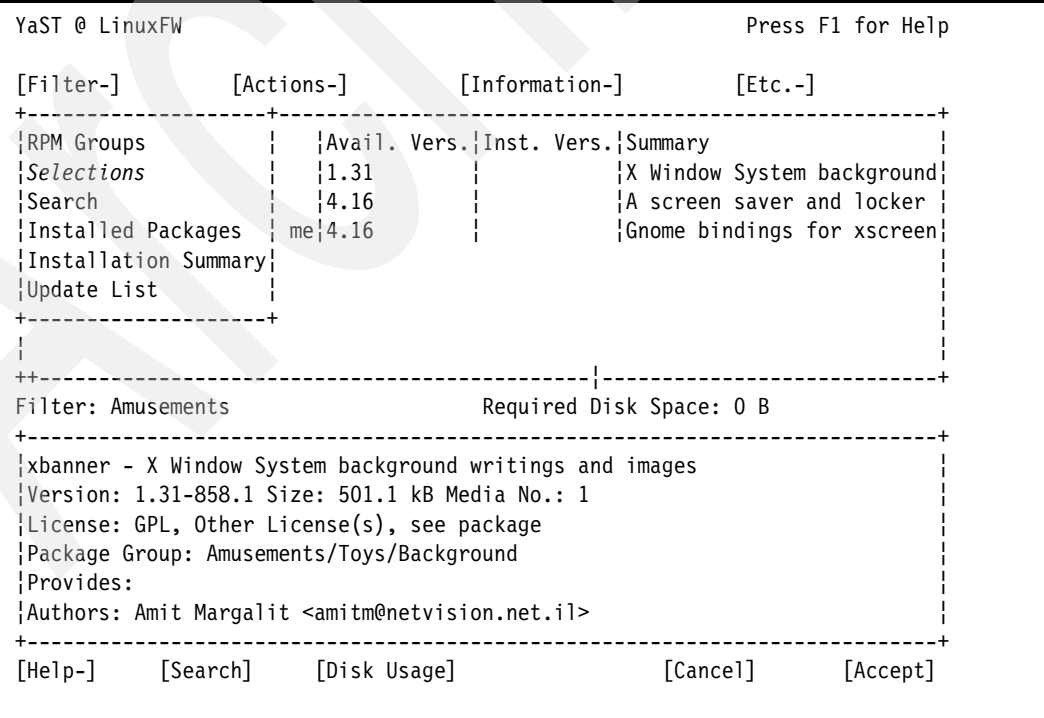

<span id="page-85-1"></span>*Figure 2-63 YaST - Filter menu*

g. Locate C/C++ Compiler Tools in the list. Select that entry, and press the Enter key. A plus will appear beside the entry in the list, as shown in [Figure 2-64](#page-86-0).

| YaST @ LinuxFW                                                                                                    | Press F1 for Help                                                                                         |  |  |  |  |
|----------------------------------------------------------------------------------------------------|----------------------------------------------------------------------------------------------------|--|--|--|--|
| Package Categories                                                                                                    | $[Etc.-]$                                                                                                 |  |  |  |  |
| Selection<br>Graphical Base System¦<br>Linux Tools<br>LSB Runtime Environment<br>KDE Desktop Environment<br>Help Support Documentation<br>Authentication Server (NIS, LDAP, Kerberos)<br>C/C++ Compiler and Tools<br>$+$<br>Basis Sound Libraries and Tools<br>Gnome system<br>File Server (NFS, Samba)¦<br>DHCP and DNS Server<br>Mail and News Services<br>Print Server (CUPS)<br>Simple Webserver | mary<br>indow System background:<br>creen saver and locker<br>me bindings for xscreen<br>pace: 0 B<br>ges |  |  |  |  |
| [+] Select [-] Delete<br>[>] Update<br>[0K]                                                                                                    |                                                                                                    |  |  |  |  |
|                                                                                                    | [Cancel]<br>[Accept]                                                                                      |  |  |  |  |

<span id="page-86-0"></span>*Figure 2-64 YaST - Selecting C/C++ Compiler Tools*

- h. Tab to the OK button and press the Enter key.
- i. Press Alt+F to load the Filter menu.
- j. Use the arrow keys to select RPM Groups and press the Enter key. The screen in [Figure 2-65 on page 74](#page-87-0) appears.

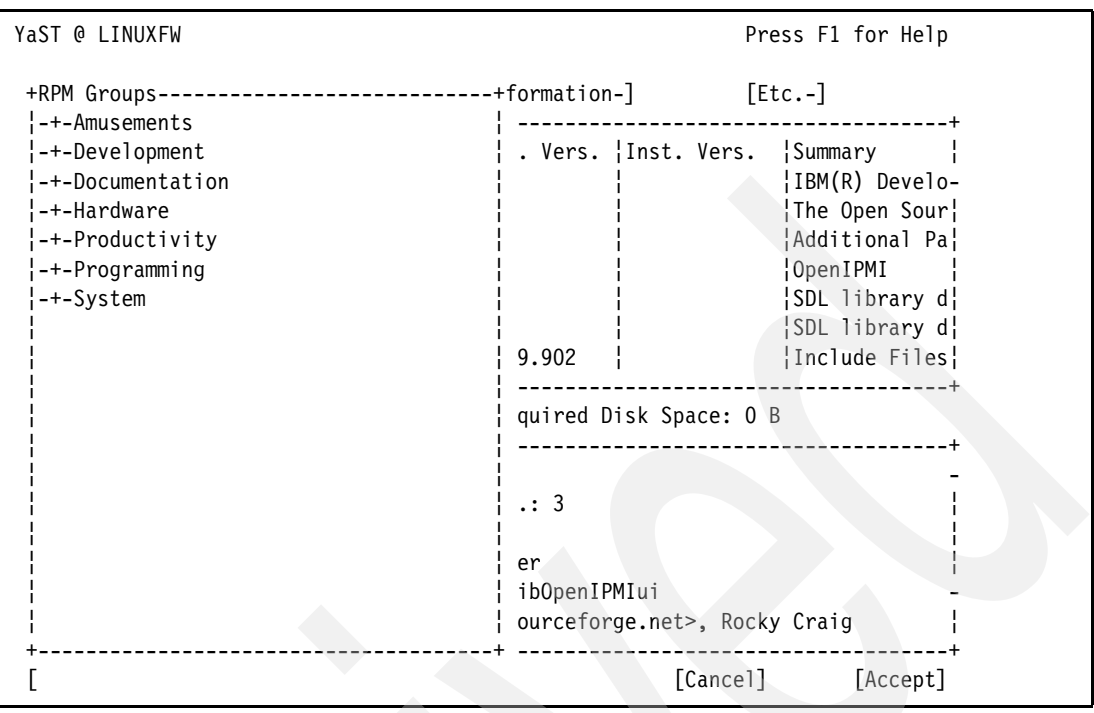

<span id="page-87-0"></span>*Figure 2-65 YaST - RPM Groups*

k. Use the arrow keys to select Development and press Shift  $+$  the equal sign key  $(=)$  to expand the menu, as shown in [Figure 2-66](#page-87-1).

| YaST @ LINUXFW                                                                                                    |                                                                                                 | Press F1 for Help                                                                                                    |
|----------------------------------------------------------------------------------------------------|-------------------------------------------------------------------------------------------------|----------------------------------------------------------------------------------------------------|
| +RPM Groups-<br>-+-Amusements                                                                                                    | +formation-]<br>Inst. Vers.                                                                     | $[Etc.-]$<br><i>Summary</i>                                                                                                    |
| ---Development<br>++-Languages<br>++-Libraries<br>+--Sources<br>$++-TOO$ s<br>-+-Documentation<br>-+-Hardware<br>-+-Productivity<br>-+-Programming | 14.3.99.902<br>۱9<br> 2.59 <br> 1.8.3 <br>15.7<br>14.6<br>1.2.1                                 | Include Files a<br>Include Files a<br>A GNU Tool for !<br>A Program for A<br>Revision Contro<br>Tools Needed to<br>Include Files a |
| -+-System                                                                                                    | quired Disk Space: 56.2 MB<br>ies mandatory for Development<br>.99.902-43.22 Size: 8.7 MB Media |                                                                                                    |
|                                                                                                    | [Cancel]                                                                                        | [Accept]                                                                                                    |

<span id="page-87-1"></span>*Figure 2-66 YaST - Development expanded*

I. Use the arrow keys to select Languages and press Shift  $+$  the equal sign key  $(=)$  to expand the menu, as shown in [Figure 2-67 on page 75](#page-88-0).

| YaST @ LINUXFW                                                                                         |                                                                                                 | Press F1 for Help                                                                            |
|----------------------------------------------------------------------------------------------------|-------------------------------------------------------------------------------------------------|----------------------------------------------------------------------------------------------|
| +RPM Groups-<br>-+-Amusements                                                                          | -+formation-]                                                                                   | $[Etc.-]$                                                                                    |
| ---Development<br>+--Languages<br>$\frac{1}{2}$ $\frac{1}{2}$ +--C and C++<br>+--Fortran<br>$+-$ -Java | Inst. Vers.<br>(4.3.99.902)<br>! 9<br>12.59<br> 1.8.3                                           | <b>Summary</b><br>Include Files a<br>Include Files al<br>A GNU Tool for ¦<br>A Program for A |
| $+--0$ ther<br>$+--Per1$<br>+--Python<br>$+--Scheme$                                                   | 15.7<br>14.6<br>1.2.1                                                                           | Revision Contro<br>Tools Needed to<br>Include Files a                                        |
| $+--$ Tcl<br>++-Libraries<br>+--Sources<br>$+-Tools$                                                   | quired Disk Space: 56.2 MB<br>ies mandatory for Development<br>.99.902-43.22 Size: 8.7 MB Media |                                                                                              |
| -+-Documentation<br>-+-Hardware<br>-+-Productivity<br>-+-Programming                                   |                                                                                                 |                                                                                              |
|                                                                                                    | [Cancel]                                                                                        | [Accept]                                                                                     |

<span id="page-88-0"></span>*Figure 2-67 YaST - Languages expanded*

m. Use the arrow keys to select Python and press the Enter key. The screen in [Figure 2-68](#page-88-1) will appear.

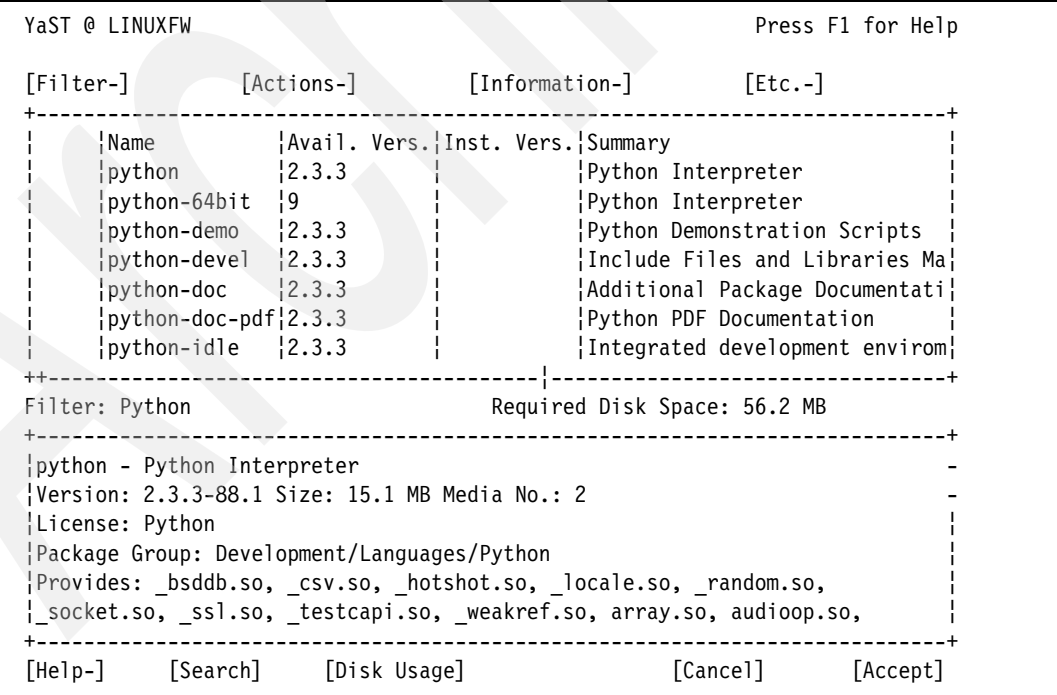

<span id="page-88-1"></span>*Figure 2-68 YaST - Available python RPMs*

- n. Use the arrow keys to select python from the list, and press the Enter key.
- o. Use the arrow keys to select python-64bit from the list, and press the Enter key.

p. Use the arrow keys to select python-devel from the list and press the Enter key. Your screen should look similar to [Figure 2-69,](#page-89-0) with plus symbols (+) beside each selected RPM.

<span id="page-89-0"></span>*Figure 2-69 YaST - Selected python RPMs*

- q. Press Alt+F to load the Filter menu again.
- r. Use the arrow keys to select RPM Groups and press the Enter key.
- s. Use the arrow keys to select Productivity and press Shift  $+$  the equal sign key (=) to expand the menu, as shown in [Figure 2-70 on page 77](#page-90-0).

| YaST @ LINUXST                                                                                                    | Press F1 for Help                                                                                                    |
|----------------------------------------------------------------------------------------------------|----------------------------------------------------------------------------------------------------|
| +RPM Groups-<br>----------<br>$\left\{ -+-\text{Amusements}\right\}$<br>-+-Development¦<br>-+-Documentation<br>-+-Hardware<br>---Productivity<br>++-Archiving<br>++-Clustering<br>++-Databases<br>++-Editors<br>+--File utilities<br>++-Graphics | -+formation-]<br>[Etc.-]<br>s.¦Summary<br>Recovers damaged tar-archives<br>ACE archive extractor<br>Pack Program<br>A program to extract, test, and v-<br>A program to unpack compressed fi<br>File compression program<br>Pack Program<br>quired Disk Space: 0 B |
| ++-Multimedia<br>++-Networking<br>++-Office<br>+--Other<br>++-Publishing<br>++-Scientific<br>+--Security                                                                                                    | iles<br>No.: 1<br><b>BSD</b><br>mpression<br>u >                                                                                                    |
|                                                                                                    | [Cancel]<br>[Accept]                                                                                                    |

<span id="page-90-0"></span>*Figure 2-70 YaST - Productivity expanded*

t. Use the arrow keys to select Archiving and press Shift  $+$  the equal sign key (=) to expand the menu, as shown in [Figure 2-71](#page-90-1).

| YaST @ LINUXST                                                                                                    | Press F1 for Help                                                                                                    |
|----------------------------------------------------------------------------------------------------|----------------------------------------------------------------------------------------------------|
| +RPM Groups-<br>-+-Amusements<br>-+-Development<br>-+-Documentation<br>-+-Hardware<br>---Productivity<br>+--Archiving<br><sup>1</sup> +--Backup<br>$+$ --Compression<br>++-Clustering<br>++-Databases<br>++-Editors | +formation-]<br>$[Etc.-]$<br>s. Summary<br>Recovers damaged tar-archives<br>ACE archive extractor<br>Pack Program<br>A program to extract, test, and v-<br>A program to unpack compressed fi<br>File compression program<br>Pack Program<br>quired Disk Space: 0 B |
| +--File utilities<br>++-Graphics<br>++-Multimedia<br>++-Networking<br>++-Office<br>$+--0$ ther<br>++-Publishing                                                                                                    | iles<br>No.: 1<br><b>BSD</b><br>mpression<br>u >                                                                                                    |
|                                                                                                    | [Cancel]<br>[Accept]                                                                                                    |

<span id="page-90-1"></span>*Figure 2-71 YaST - Archiving expanded*

u. Use the arrow keys to select Compression and press the Enter key. The screen in [Figure 2-72 on page 78](#page-91-0) appears.

| YaST @ LINUXST                                                                                                    |                                                 |                                             |                                                                                                    | Press F1 for Help |  |  |  |  |
|----------------------------------------------------------------------------------------------------|-------------------------------------------------|---------------------------------------------|----------------------------------------------------------------------------------------------------|-------------------|--|--|--|--|
|                                                                                                    |                                                 | [Filter-] [Actions-] [Information-] [Etc.-] |                                                                                                    |                   |  |  |  |  |
| $\frac{1}{1.0}$<br>unace<br>unarj $\{2.65$<br>$\frac{1}{2}$ unzip $\frac{1}{2}$ .50<br>$ zip $ $ 2.3 $<br>$ z_{00} $ $ 2.10$                                                                                                    | $\frac{11.2b}{2}$<br>unrar $\left 3.3.6\right $ | Name   Avail. Vers. Inst. Vers. Summary     | Recovers damaged tar-archives<br>ACE archive extractor<br>Pack Program<br>A program to extract, test, and v-<br>$\{A \text{ program to unpack compressed } fi\}$<br>File compression program<br>Pack Program |                   |  |  |  |  |
| Filter: Compression                                                                                                    |                                                 | Required Disk Space: 0 B                    |                                                                                                    |                   |  |  |  |  |
| unzip - A program to unpack compressed files<br>Version: 5.50-345.1 Size: 649.0 kB Media No.: 1<br>License: Other License(s), see package, BSD<br>Package Group: Productivity/Archiving/Compression<br>Provides: crunzip<br>{Authors: Info-ZIP <zip-bugs@lists.wku.edu></zip-bugs@lists.wku.edu> |                                                 |                                             |                                                                                                    |                   |  |  |  |  |
|                                                                                                    | [Help-] [Search] [Disk Usage]                   |                                             | [Cancel] [Accept]                                                                                                    |                   |  |  |  |  |

<span id="page-91-0"></span>*Figure 2-72 YaST - Available compression RPMs*

v. Use the arrow keys to select unzip from the list, and press the Enter key. Your screen should look similar to [Figure 2-73,](#page-91-1) with plus symbols beside each selected RPM.

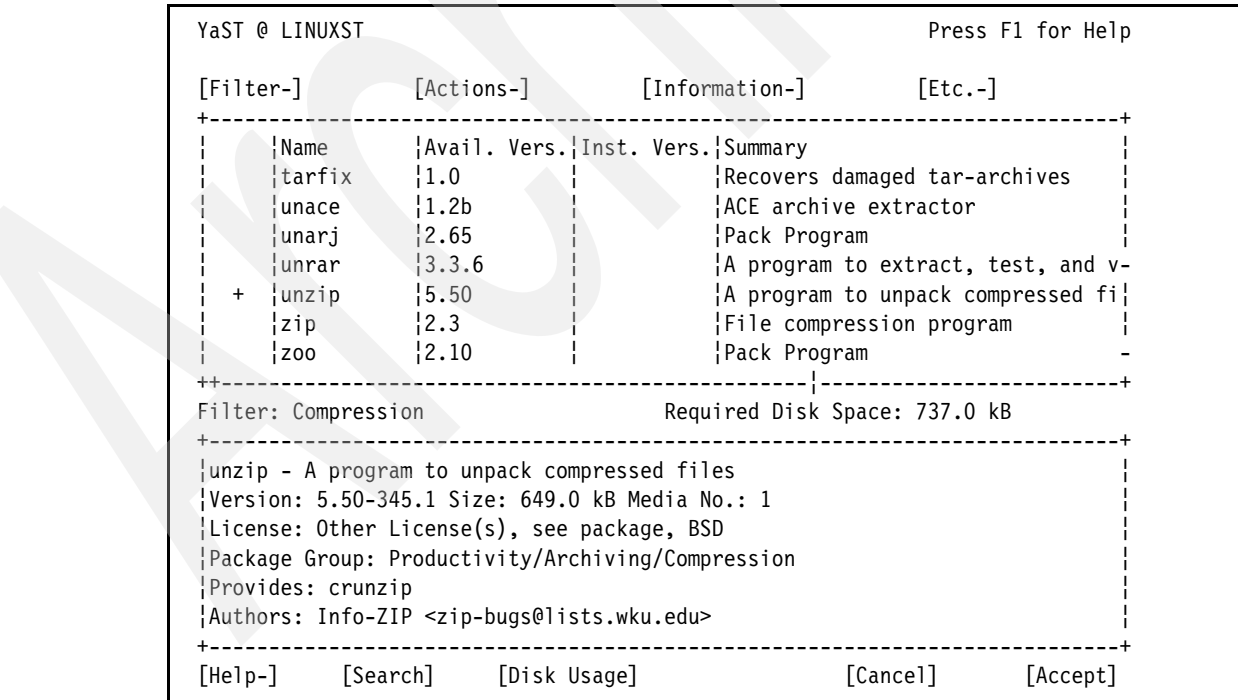

<span id="page-91-1"></span>*Figure 2-73 YaST - Selected compression RPMs*

w. Tab to the Accept button and press the Enter key. A warning will appear that informs you of the dependency requirements that YaST has automatically satisfied, as shown in [Figure 2-74](#page-92-0).

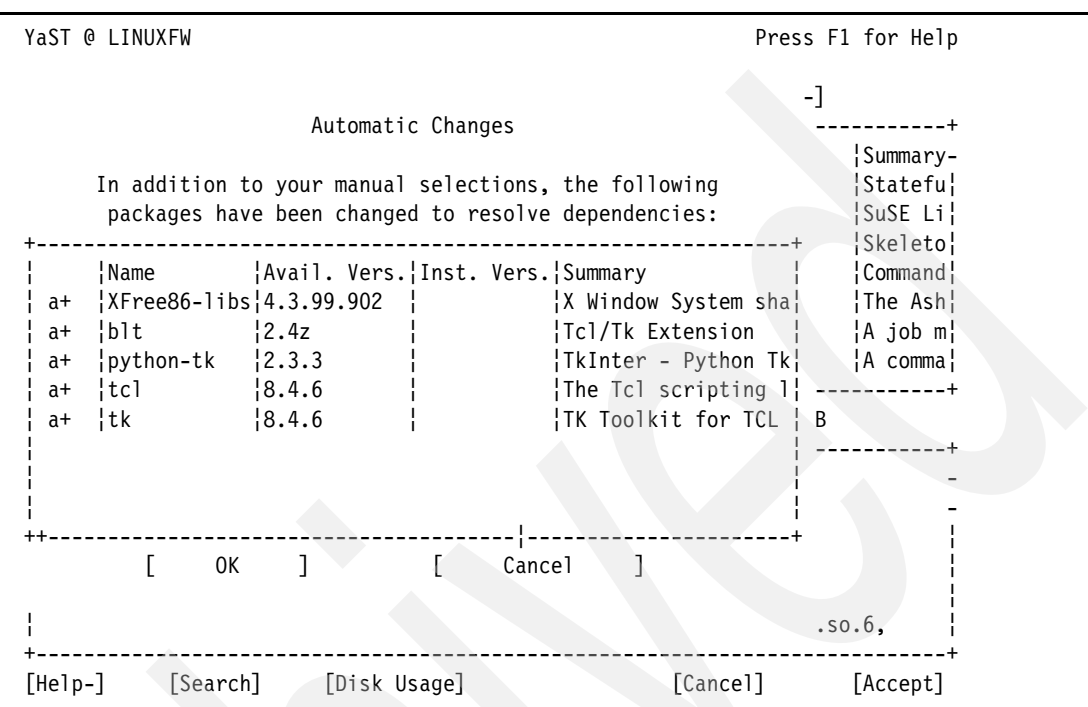

<span id="page-92-0"></span>*Figure 2-74 YaST - Satisfied dependencies*

x. Tab to the OK button and press the Enter key. Package installation will begin, as shown in [Figure 2-75.](#page-92-1)

| YaST @ LinuxFW                                                                     | Press F1 for Help                                   |
|------------------------------------------------------------------------------------|-----------------------------------------------------|
| [Back]<br>[Abort Installation]<br>+Current Package--                               | [Next]<br>Remaining                                 |
| $free type 2-2.1.7$<br>0 <sup>°</sup>                                              | SUSE SLES<br>$CD1$ :                                |
| ----------------------------+<br>Current Package                                   | SUSE CORE<br>$\parallel$ CD 1:<br>$\lceil x \rceil$ |
| * freetype2-2.1.7<br>pescription<br>* A TrueType font library                      | 100%                                                |
|                                                                                    | $CD$ 3: $3.57$ KB<br>CD <sub>4</sub> :              |
| +Installation Log (Extract)------------------------+                               | $CD5$ :                                             |
| expat-1.95.7 --- XML Parser Toolkit<br>freetype2-2.1.7 --- A TrueType font library | Total: 251.20 MB                                    |
| -+ !                                                                               | $[S]$ ide Show                                      |

<span id="page-92-1"></span>*Figure 2-75 YaST - Package installation*

- y. When you are prompted to swap CDs, do so and press the Enter key. Remember that you may have to press the Enter key twice before the CD will be read. Installation of the GCC tools requires SLES9 CDs two through four.
- z. When installation of the GCC tools has been completed, the main YaST screen will appear again. Tab to the Quit button and press the Enter key.
- 33.You will be back at the Linux command shell. Your Linux operating system is now setup and ready to be secured.

## **2.3.2 Installing RHEL4**

**Note:** The following steps give instructions for installing the RHEL4 operating system on one of the LPARs you have just created. You must repeat these steps to install RHEL4 on both of the new LPARs. On the first iteration of the steps, use the values in column 2 on the planning worksheet to set up the firewall partition. On the second iteration of the steps, use the values from column 3 to set up the security tools partition.

To install Linux on your LPAR, follow these steps:

- 1. Insert the first disk from your Linux distribution into the CD-ROM drive on your eServer i5.
- 2. Open the virtual console connection:
	- a. Open up the PuTTY telnet client.
	- b. Enter your i5/OS server name as the Host Name (or IP address).
	- c. Set the protocol to Telnet.
	- d. Enter 2301 as the Port. Your settings should look similar to [Figure 2-34 on page 51.](#page-64-0) Click the **Open** button to open the connection.

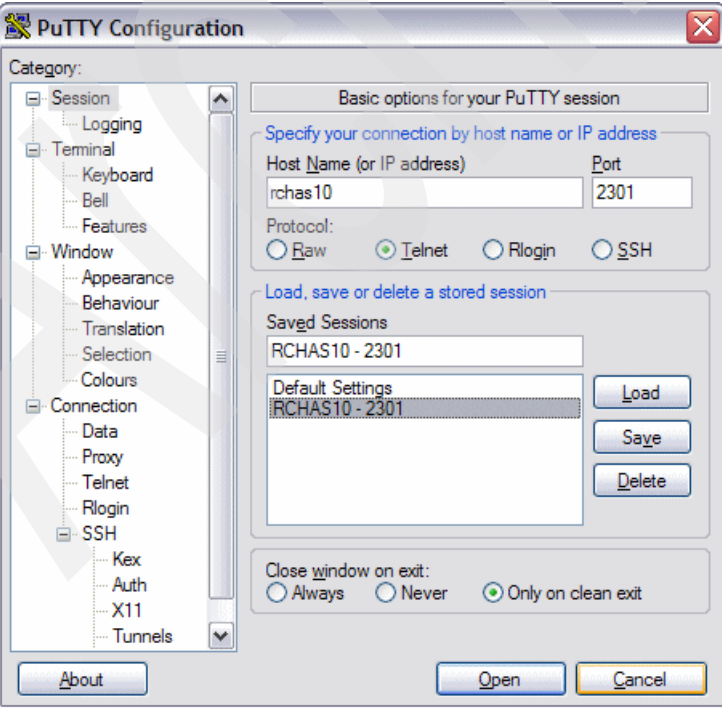

*Figure 2-76 PuTTY settings*

e. You will be presented with a screen similar to the one shown in [Figure 2-35 on](#page-64-1)  [page 51.](#page-64-1) Enter the number that corresponds with the appropriate NWSD name from row D on the planning worksheet, and press the Enter key.

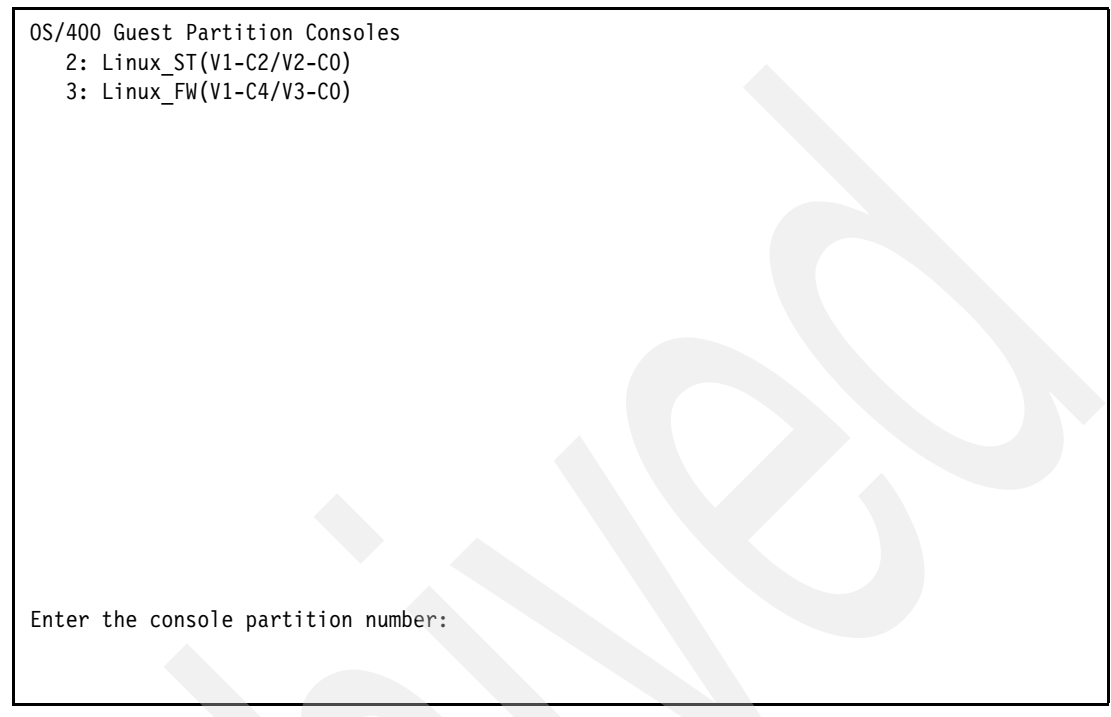

*Figure 2-77 OS/400 Guest Partition Consoles*

- f. You will be asked to enter your service tools user ID. Enter it now, and press the Enter key.
- g. Enter your service tools user Id password, and press the Enter key. You will see the screen shown in [Figure 2-36 on page 52](#page-65-0). Leave this PuTTY terminal open.

```
Linux_FW: Enter OS/400 service tools userid:
linuxusr
Linux_FW: Enter OS/400 service tools password:
Linux_FW: Console connecting...
Linux_FW: Console connected.
```
*Figure 2-78 Console connected*

- 3. Set the NWSD boot parameters:
	- a. Open a 5250 command line to your eServer i5.
	- b. Enter the WRKNWSD command, and press the Enter key.
	- c. Place a 2 beside LINFWSD and press the Enter key.
	- d. Page down twice until you see the screen shown in [Figure 2-37 on page 52](#page-65-1).

```
Change Network Server Desc (CHGNWSD) 
 Type choices, press Enter. 
 TCP/IP local domain name . . . . *SYS 
 TCP/IP name server system . . . *SYS 
             + for more values 
Restricted device resources . . *NONE Name, *SAME, *NONE, *ALL...
             + for more values 
Synchronize date and time . . . *NO *SAME, *TYPE, *YES, *NO
IPL source . . . . . . . . . . . *STMF *SAME, *NWSSTG, *PANEL...
 IPL stream file . . . . . . . . *NONE 
 IPL parameters . . . . . . . . . *NONE 
More...
 F3=Exit F4=Prompt F5=Refresh F12=Cancel F13=How to use this display 
 F24=More keys
```
*Figure 2-79 Change NWSD*

- e. Change the value of IPL stream file to '/QOPT/RED\_HAT/IMAGES/PSERIES/NETBOOT.IMG'.
- f. Press the Enter key to save the changes. You will see the message Description for network server changed printed at the bottom of the screen.
- g. Press the F3 key.
- 4. Vary on the NWSD:
	- a. Type WRKCFGSTS (\*NWS) at the 5250 command line, and press the Enter key.
	- b. You will be shown a list of NWSDs currently on your system, along with their status, as shown in [Figure 2-38 on page 53.](#page-66-0)

```
Work with Configuration Status RCHAS10
                                               04/25/05 10:12:06 
Position to . . . . . . Starting characters
 Type options, press Enter. 
   1=Vary on 2=Vary off 5=Work with job 8=Work with description 
   9=Display mode status 13=Work with APPN status... 
Opt Description Status --------------Job--------------
    LINFWSD VARIED OFF 
     LINSTSD VARIED OFF 
Bottom Bottom
 Parameters or command 
 ===> 
 F3=Exit F4=Prompt F12=Cancel F23=More options F24=More keys
```
*Figure 2-80 Work with Configuration Status screen*

- c. Type a 1 beside the appropriate NWSD name from row D on the planning worksheet, and press Enter.
- d. The status of the NWSD will change to VARY ON PENDING, and the message Vary on completed for network server will be printed at the bottom of the screen.
- e. If you refresh the screen by pressing the F5 key, the status should read ACTIVE. Do not end this 5250 session; leave it open.
- 5. Back in the PuTTY terminal that you opened earlier, you should now begin to see output from the LPAR boot sequence. The first boot messages you see should look like the screen in [Figure 2-39 on page 54](#page-67-0).

|  |        | $1 = SMS$ Menu |          |                        |         |  |      |  | $5 =$ Default Boot List |  |  |  |
|--|--------|----------------|----------|------------------------|---------|--|------|--|-------------------------|--|--|--|
|  | 8      |                |          | = Open Firmware Prompt |         |  |      |  | $6$ = Stored Boot List  |  |  |  |
|  |        |                |          |                        |         |  |      |  |                         |  |  |  |
|  |        |                |          |                        |         |  |      |  |                         |  |  |  |
|  | memory |                | keyboard |                        | network |  | scsi |  | speaker -               |  |  |  |

*Figure 2-81 LPAR boot messages*

6. Be patient while the installer loads from the CD. Once the Anaconda RedHat Linux installer has completed loading, you will be presented with the screen shown in [Figure 2-82](#page-97-0). Tab to the Skip button and press the Enter key.

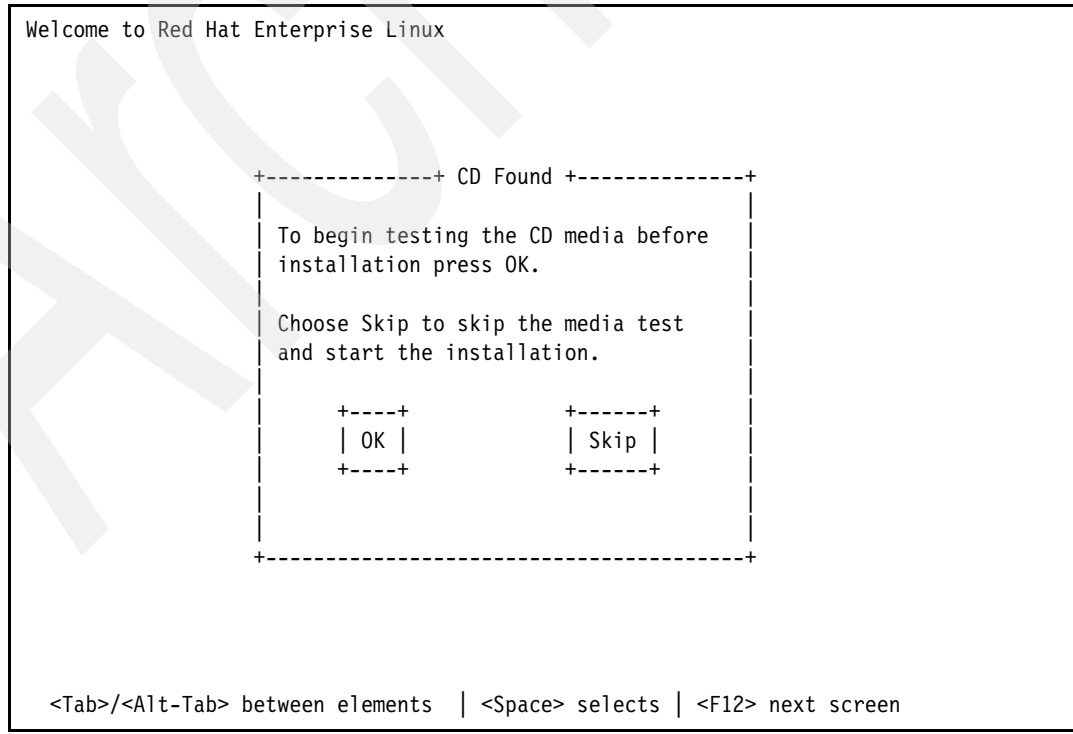

<span id="page-97-0"></span>*Figure 2-82 Anaconda - Media test*

7. The welcome screen shown in [Figure 2-83](#page-98-0) is shown. Tab to the OK button and press the Enter key.

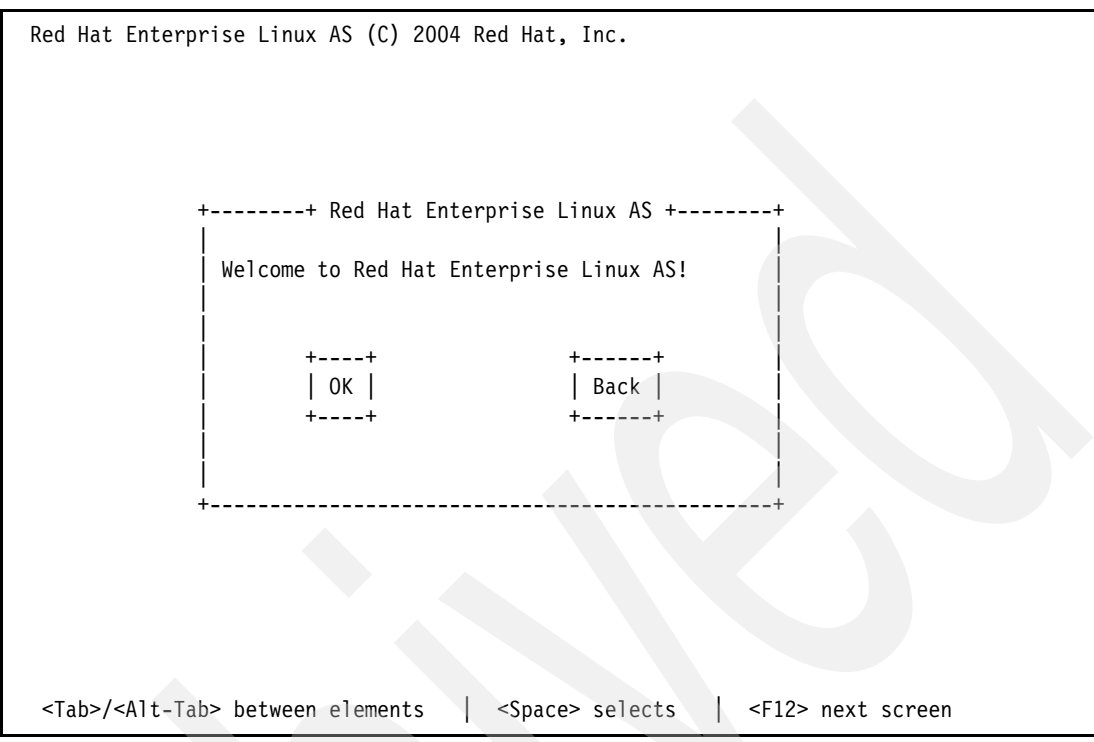

<span id="page-98-0"></span>*Figure 2-83 Anaconda - Welcome*

8. The language selection screen appears, as shown in [Figure 2-84 on page 86](#page-99-0). Use the arrow keys to select your language. Tab to the OK button and press the Enter key.

```
Red Hat Enterprise Linux AS (C) 2004 Red Hat, Inc.
          +--------+ Language Selection +---------+
 | |
          What language would you like to use
          during the installation process?
 | |
             Catalan
             Chinese(Simplified) #
             Chinese(Traditional) #
             Croatian
 | Czech # |
             Danish #
             Dutch #
             English #
 | |
              | +----+ +------+ |
                      | Back |
 | +----+ +------+ |
 | |
 | |
 +---------------------------------------+
 <Tab>/<Alt-Tab> between elements | <Space> selects | <F12> next screen
```
<span id="page-99-0"></span>*Figure 2-84 Anaconda - Language selection*

9. Anaconda will search for existing RHEL installations, as shown in [Figure 2-85](#page-99-1). Be patient while this process finishes.

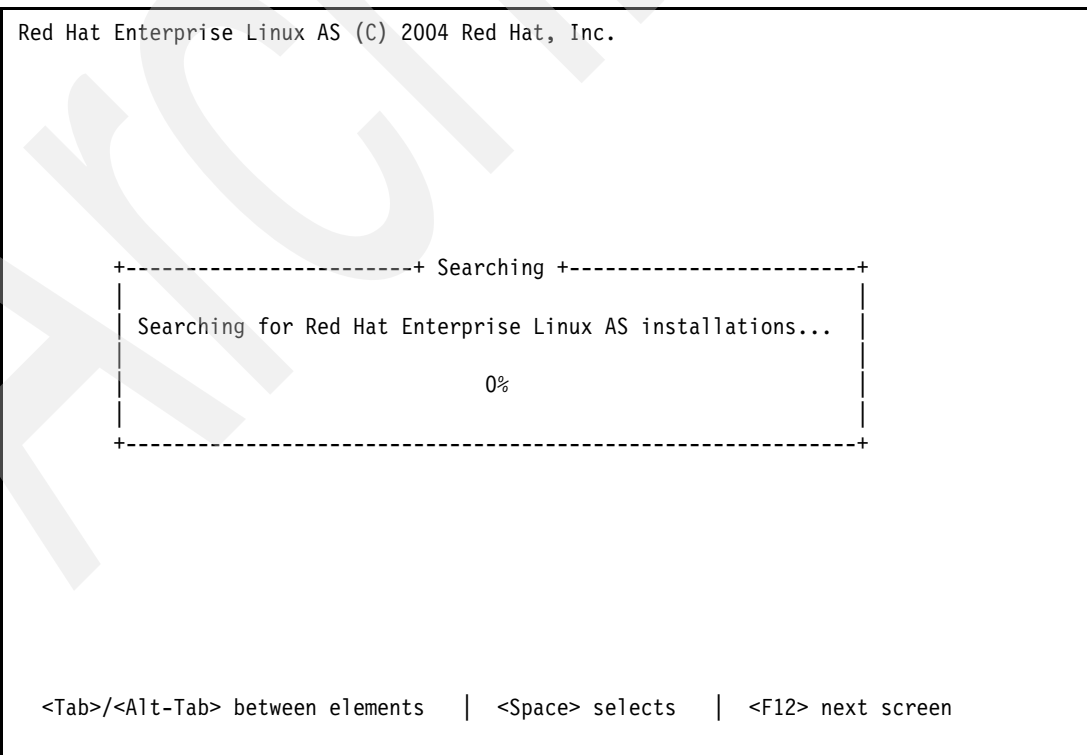

<span id="page-99-1"></span>*Figure 2-85 Anaconda - Searching for existing RHEL installations*

10.Autopartition the system:

a. Tab to the Autopartition option on the screen shown in [Figure 2-86](#page-100-0) and press the Enter key.

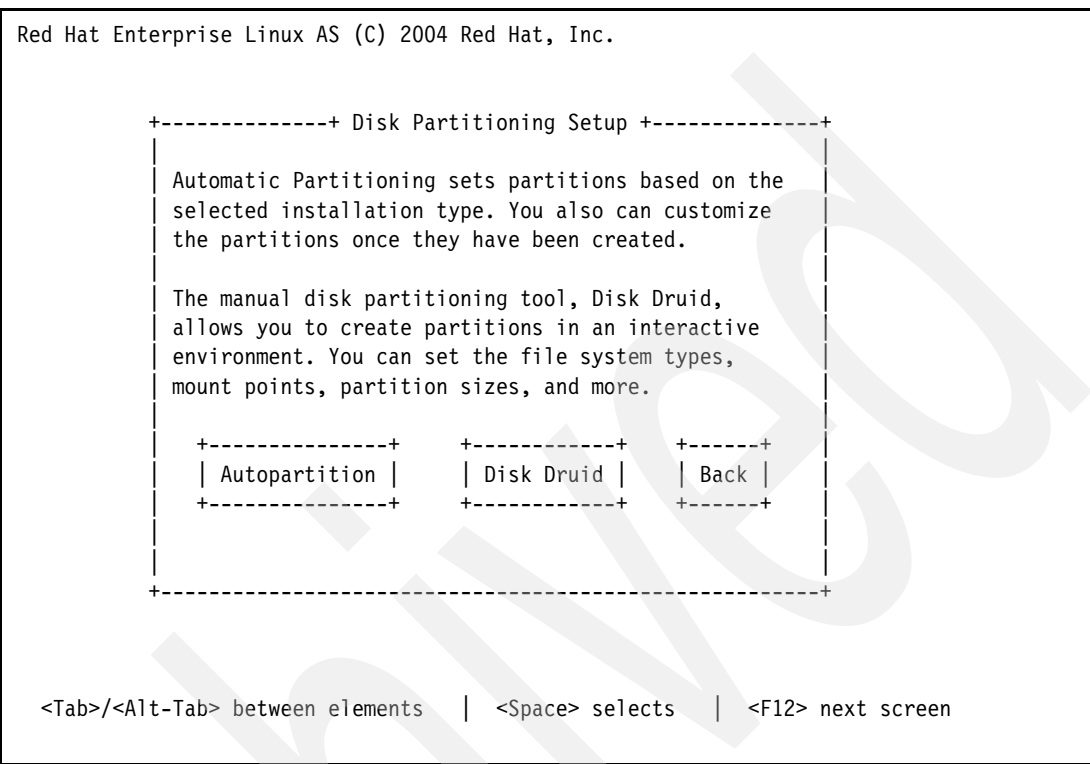

<span id="page-100-0"></span>*Figure 2-86 Anaconda - Partitioning options*

b. Accept the default options on the screen shown in [Figure 2-87 on page 88](#page-101-0). Tab to the OK button and press the Enter key.

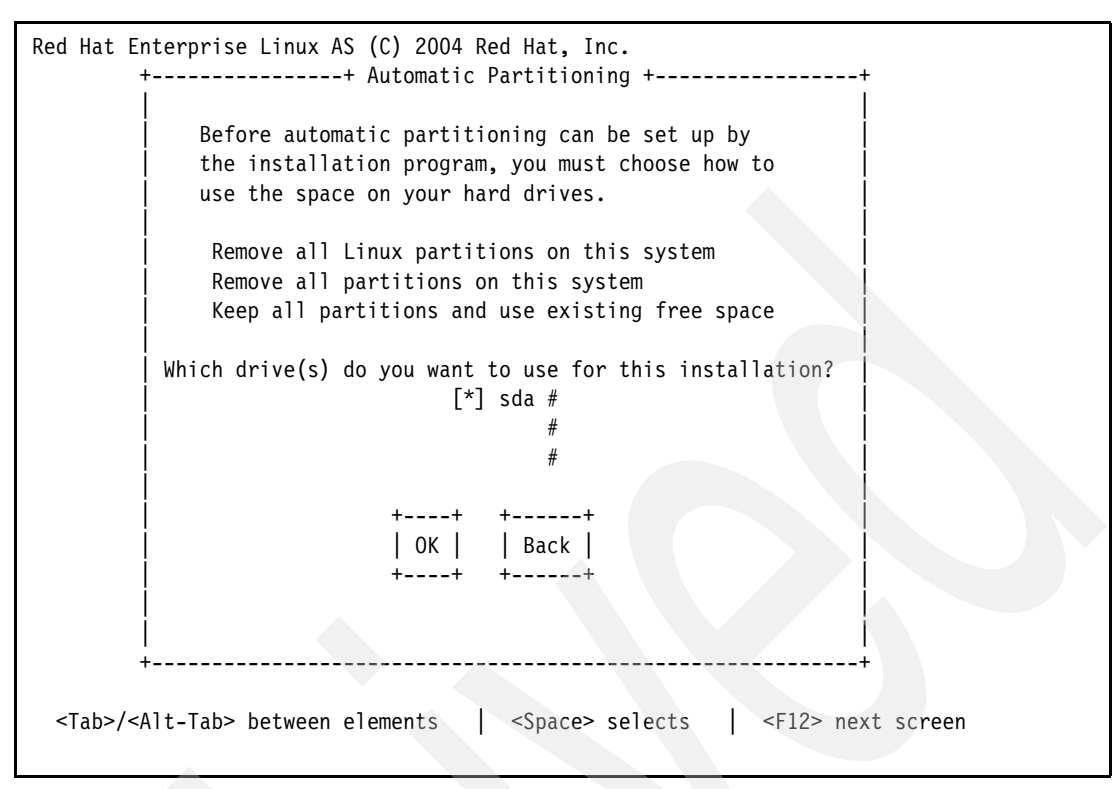

<span id="page-101-0"></span>*Figure 2-87 Anaconda - Choose how to use the available space*

c. Confirm to Anaconda that you do want to erase all data on the partition by tabbing to the Yes button on the screen shown in [Figure 2-88](#page-101-1) and pressing the Enter button.

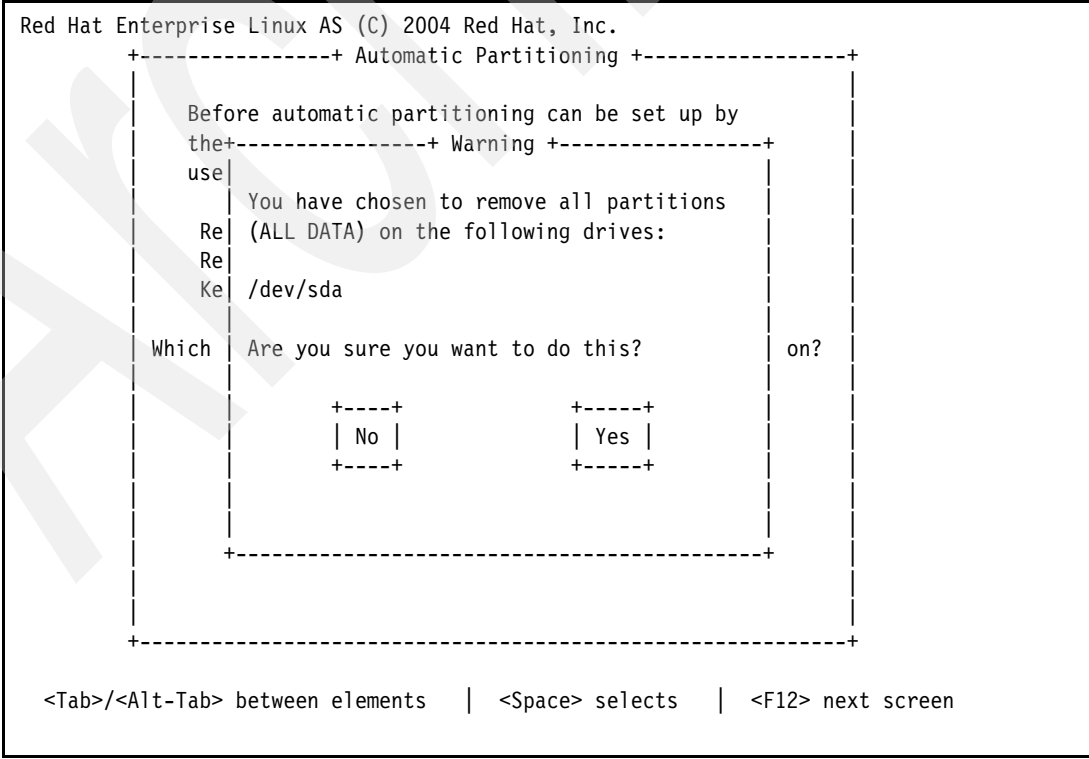

<span id="page-101-1"></span>*Figure 2-88 Anaconda - Confirm hard drive erase*

d. Accept the default partitioning information that Anaconda creates. It should look similar to [Figure 2-89.](#page-102-0) Tab to the OK button and press the Enter key.

```
Red Hat Enterprise Linux AS (C) 2004 Red Hat, Inc.
  +----------------------------+ Partitioning +----------------------------+
 | |
     Device Start End Size Type Mount Point
  VG VolGroup00 # 7968M VolGroup #LV LogVol01 #LV LogVol00 # | /dev/sda # |
    | sda1 1 1 7M PPC PReP B # |
    sda2 2 14 101M ext3 /boot #
   sda3 15 1036 8016M physical v #
\blacksquare\mathbb{R} | \mathbb{R} | \mathbb{R} | \mathbb{R} | \mathbb{R} | \mathbb{R} | \mathbb{R} | \mathbb{R} | \mathbb{R} | \mathbb{R} | \mathbb{R} | \mathbb{R} | \mathbb{R} | \mathbb{R} | \mathbb{R} | \mathbb{R} | \mathbb{R} | \mathbb{R} | \mathbb{R} | \mathbb{R} |  | # |
 | |
 | +-----+ +------+ +--------+ +------+ +----+ +------+ |
     | | New | | Edit | | Delete | | RAID | | OK | | Back | |
 | +-----+ +------+ +--------+ +------+ +----+ +------+ |
 | |
 | |
 +------------------------------------------------------------------------+
   F1-Help F2-New F3-Edit F4-Delete F5-Reset F12-OK
```
<span id="page-102-0"></span>*Figure 2-89 Anaconda - Suggested partitions*

11.Configure networking:

a. Anaconda detects the first network in the system and displays the associated property page, as shown in [Figure 2-90 on page 90](#page-103-0). Tab to Configure using DHCP and press the Spacebar to deselect the option.

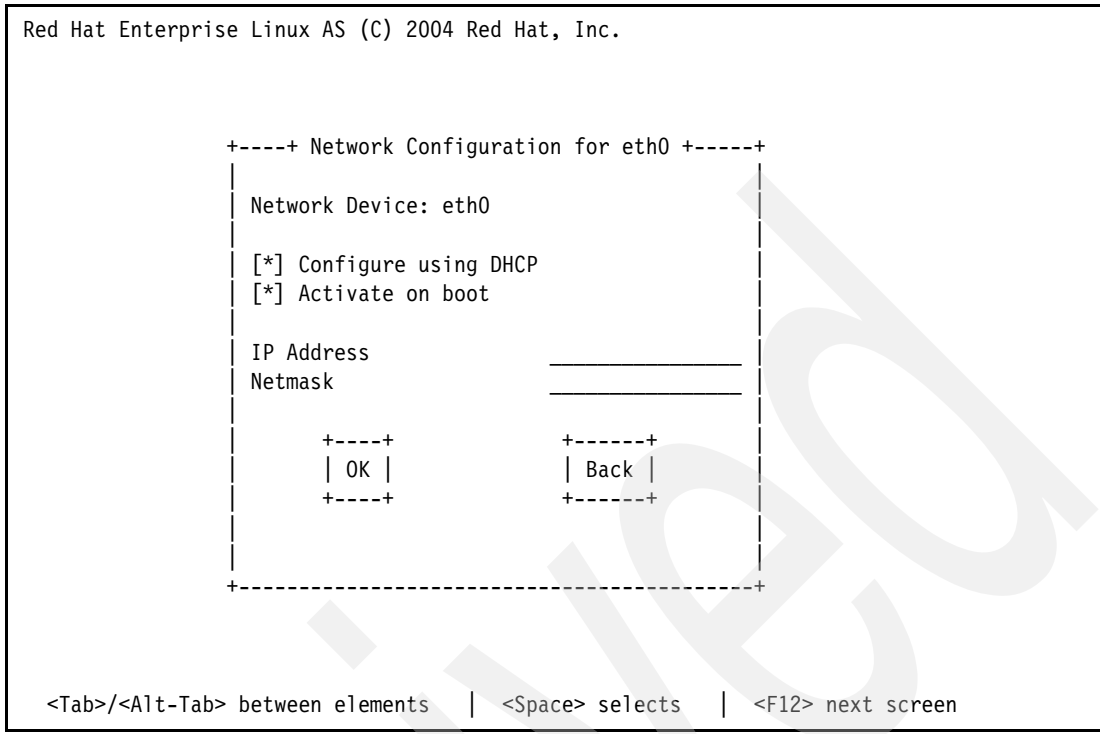

<span id="page-103-0"></span>*Figure 2-90 Anaconda - Network setup*

- b. Use the Tab key to navigate through the fields. Fill in the appropriate value for the IP Address and Netmask from the planning worksheet. If you are setting up the LINUXFW partition, you should use cells CB2 and CC2. If you are setting up the LINUXST partition, you should use cells AB3 and AC3.
- c. Tab to the OK button and press the Enter key.

If you are setting up the LINUXFW partition, you must now set up the remaining network cards in the same fashion in which the first card was just set up. From the planning worksheet, use cells BB2 and BC2 for eth1 and cells AB2 and AC2 for eth2.

d. You will be presented with the Miscellaneous Network Settings page shown in [Figure 2-91 on page 91.](#page-104-0) Enter the appropriate value for the Gateway. For the LINUXFW partition, this comes from cell K2 on the planning worksheet. For the LINXUST partition, the gateway is the IP address of the LINUXFW partition, cell AB2 on the planning worksheet.

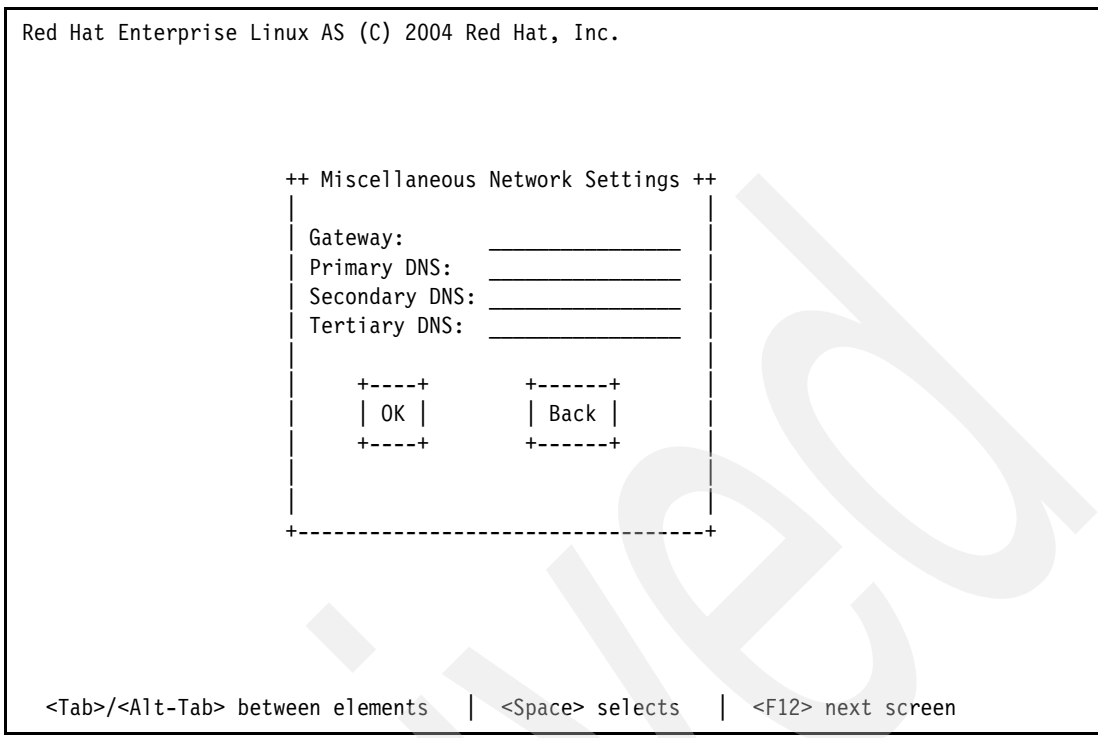

<span id="page-104-0"></span>*Figure 2-91 Anaconda - Miscellaneous Network Settings*

- e. Enter the Primary DNS and Secondary DNS from rows L and M on the planning worksheet.
- f. Tab to the OK button and press the Enter key.
- g. Enter in the host name for the partition on the screen shown in [Figure 2-92 on page 92](#page-105-0). The host name should come from row N on the planning worksheet. Tab to the OK button and press the Enter key.

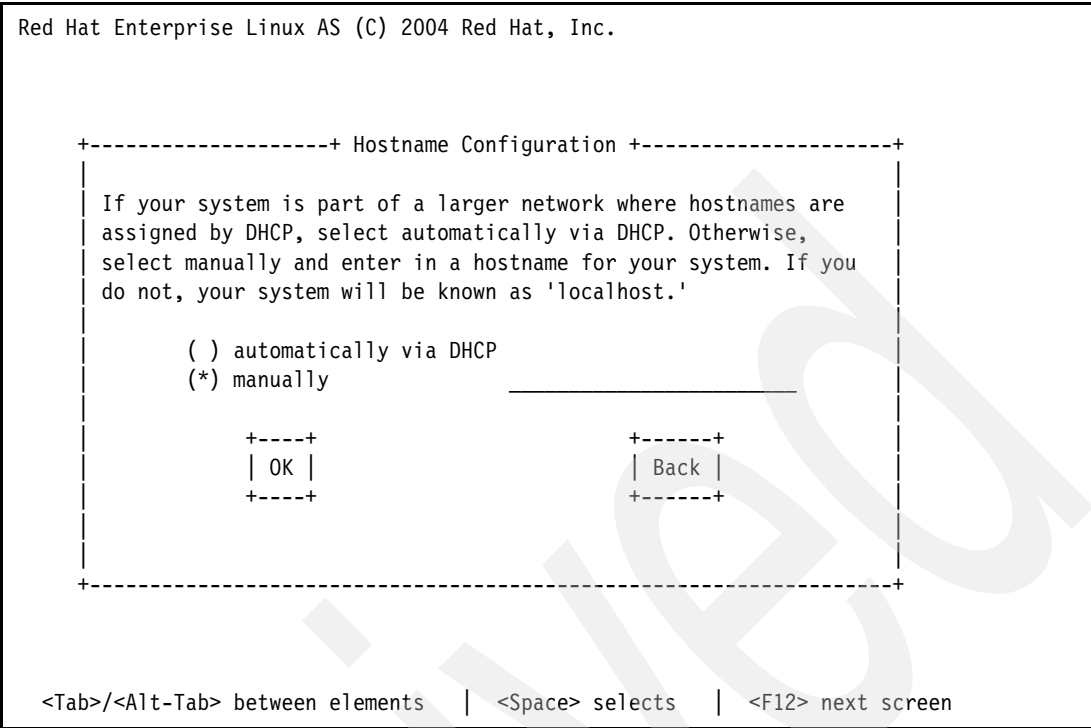

<span id="page-105-0"></span>*Figure 2-92 Anaconda - Hostname settings*

h. The firewall settings screen is displayed, as shown in [Figure 2-93.](#page-105-1) Leave the Enable firewall option selected. Tab to the OK button and press the Enter key.

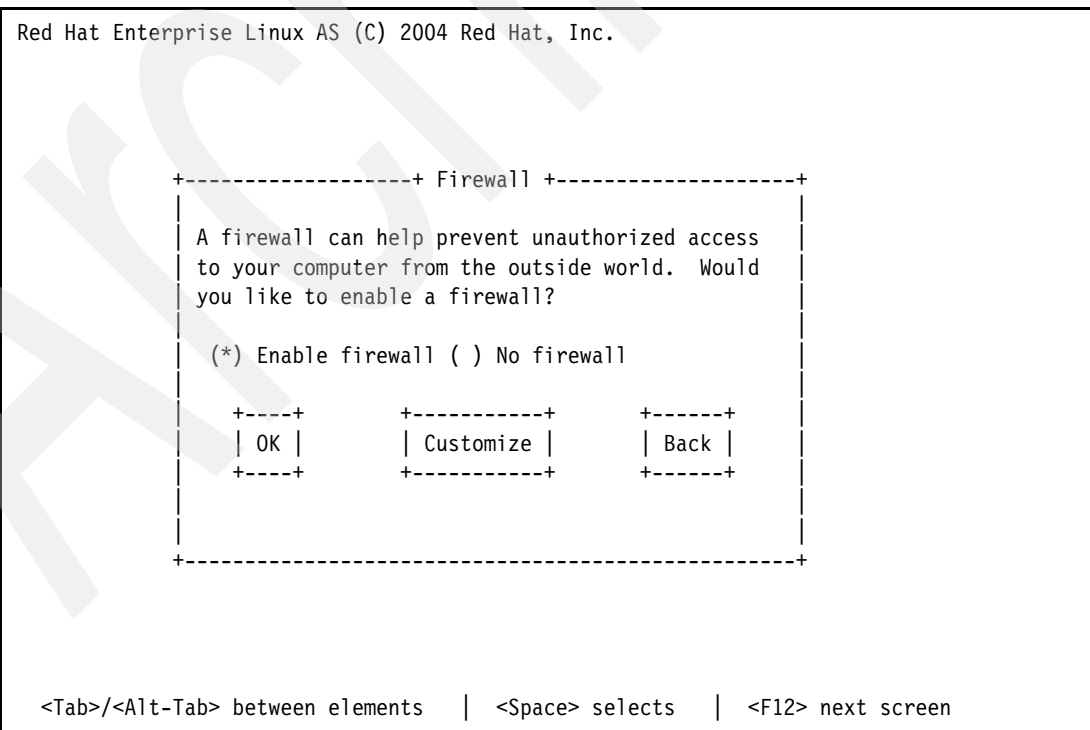

<span id="page-105-1"></span>*Figure 2-93 Anaconda - Firewall settings*

12.Security Enhanced Linux (SELinux) settings are displayed, as shown in [Figure 2-94](#page-106-0). Leave the Active setting selected, tab to the OK button, and press the Enter key.

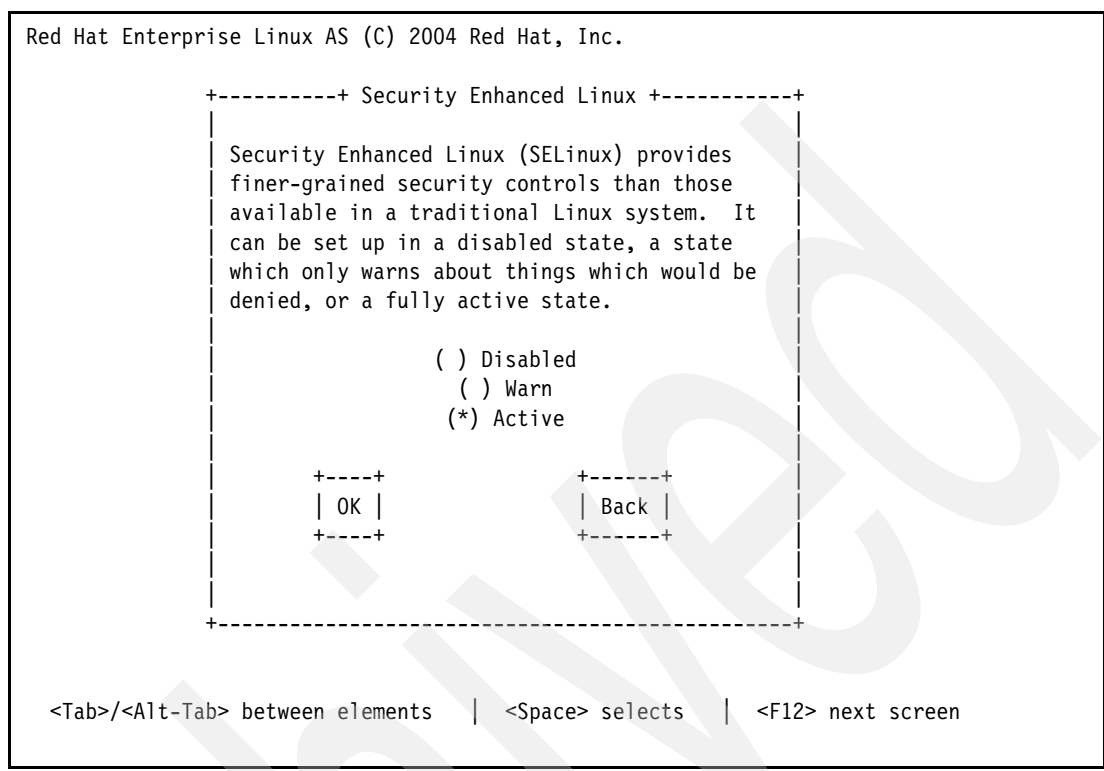

<span id="page-106-0"></span>*Figure 2-94 Anaconda - SELinux settings*

13.The Language Support screen shown in [Figure 2-95 on page 94](#page-107-0) is displayed. If you require additional languages, select them from the list. Tab to the OK button and press the Enter key.

```
Red Hat Enterprise Linux AS (C) 2004 Red Hat, Inc.
         +---------------+ Language Support +----------------+
 | |
          Choose additional languages that you would
         like to use on this system:
 | |
              [ ] English (New Zealand)
              [ ] English (Philippines) #
              [ ] English (Singapore) #
              [ ] English (South Africa)
              [\star] English (USA)
              [ ] English (Zimbabwe)
              [ ] Estonian #
              [ ] Faroese (Faroe Islands) #
 | |
           | +----+ +------------+ +-------+ +------+ |
                 | Select All | | Reset | | | Back |
           | +----+ +------------+ +-------+ +------+ |
 | |
 | |
                           +---------------------------------------------------+
  <Tab>/<Alt-Tab> between elements | <Space> selects | <F12> next screen
```
<span id="page-107-0"></span>*Figure 2-95 Anaconda - Additional language support*

14.Select your time zone from the screen shown in [Figure 2-96](#page-107-1). Use the arrow keys to scroll through the list. Tab to the OK button and press the Enter key.

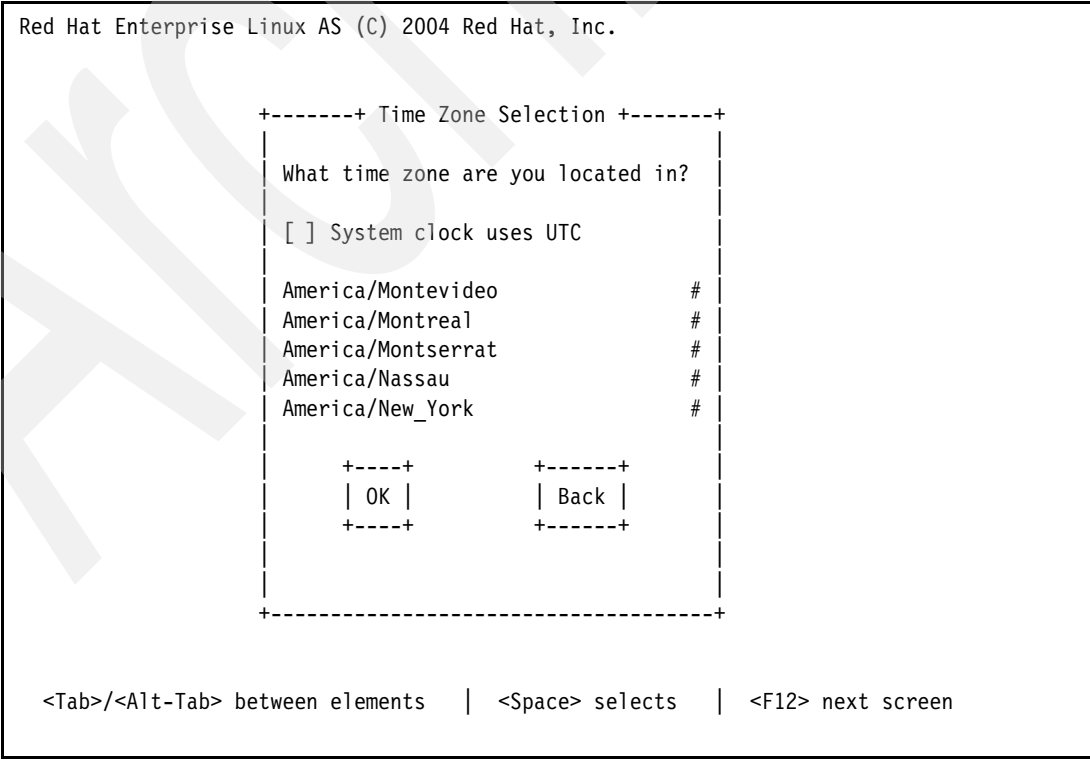

<span id="page-107-1"></span>*Figure 2-96 Anaconda - Select time zone*
15.The root password selection screen appears, as shown in [Figure 2-97](#page-108-0). Enter in your root password from row J on the planning worksheet twice. Tab to the OK button and press the Enter key.

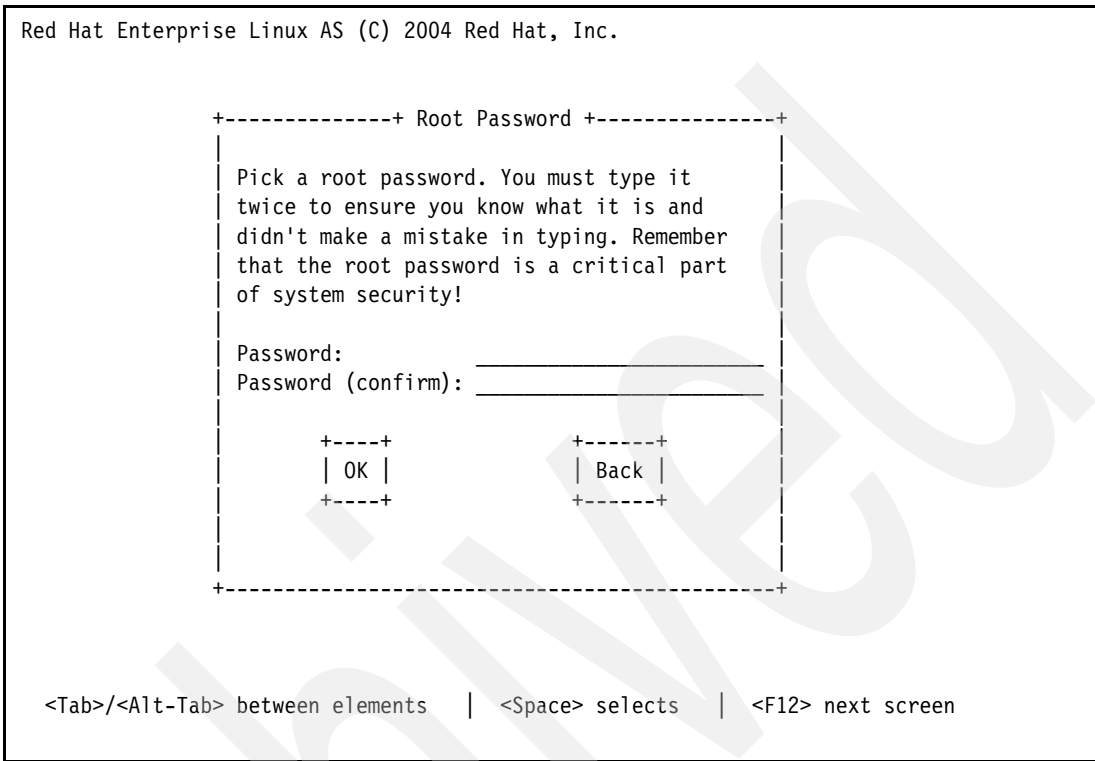

<span id="page-108-0"></span>*Figure 2-97 Anaconda - Setting the root password*

16.Select the required packages for installation:

a. Tab to the Customize software selection option on the screen shown in FIGGY. Press the Spacebar to select it, tab to the OK button, and press the Enter key.

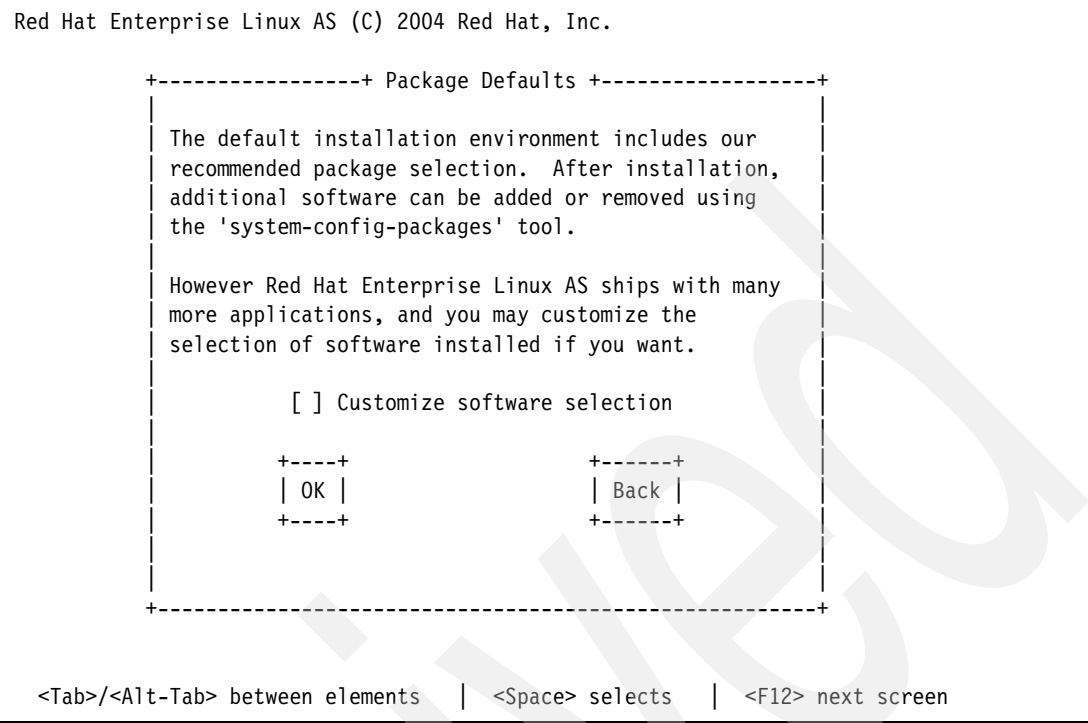

*Figure 2-98 Anaconda - Package options*

- b. You will be presented with the package selection list shown in [Figure 2-99 on page 97.](#page-110-0) Use the arrow keys and the Spacebar to deselect the following options from the list:
	- X Window System
	- GNOME Desktop Environment
	- Web Server
	- Windows File Server
	- Printing Support
- c. Use the arrow keys and the Spacebar to select the following option:
	- Development Tools
- d. Tab to the OK button and press the Enter key.

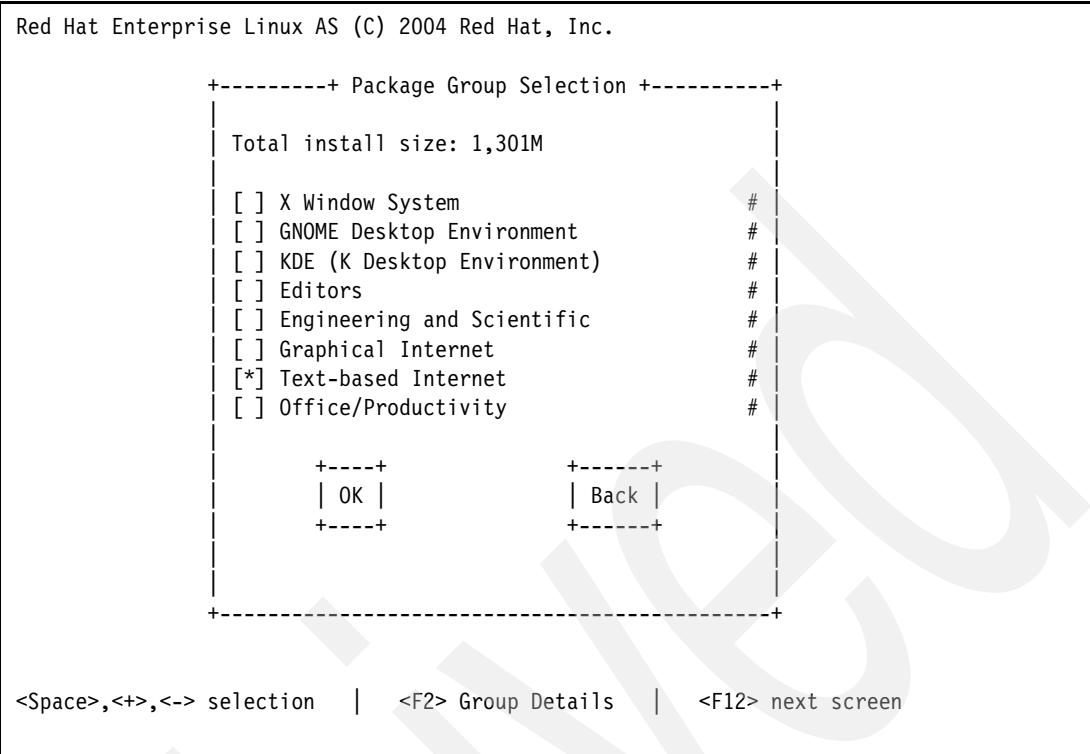

<span id="page-110-0"></span>*Figure 2-99 Anaconda - Package selection list*

17.You will be informed that installation is about to begin in the screen shown in [Figure 2-100.](#page-110-1) Tab to the OK button and press the Enter key.

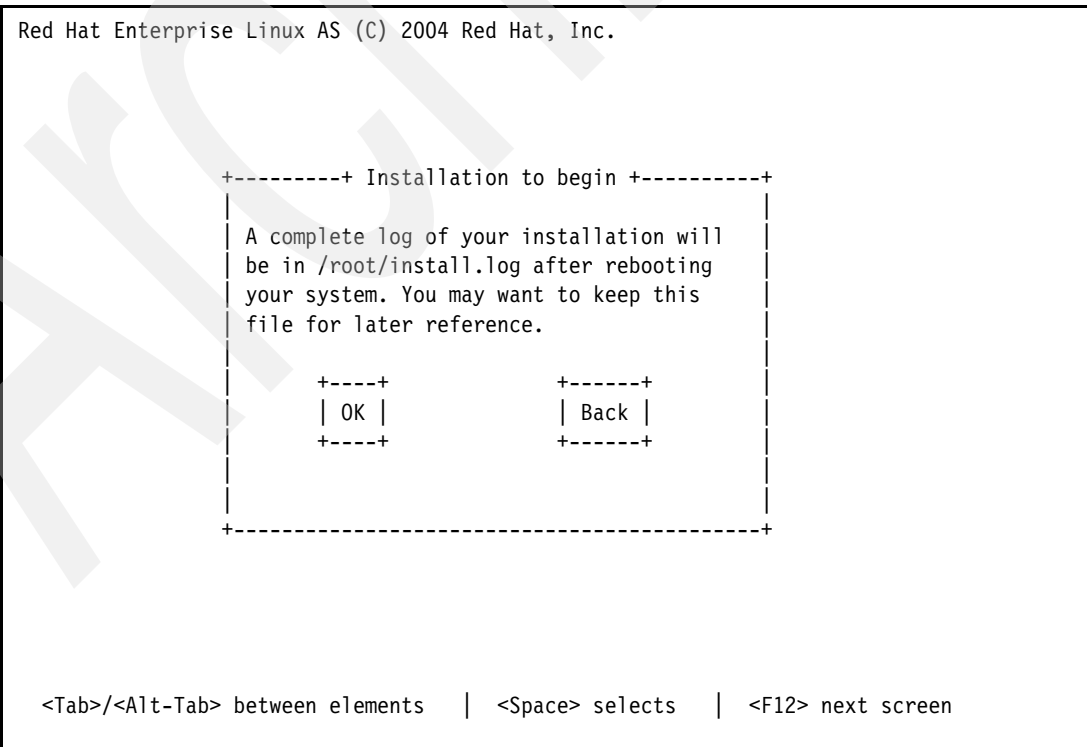

<span id="page-110-1"></span>*Figure 2-100 Anaconda - Installation to begin*

18.You will be informed which CDs are required for installation, as shown in [Figure 2-101.](#page-111-0) Ensure that you have all the required media, tab to the Continue button, and press the Enter key.

```
Red Hat Enterprise Linux AS (C) 2004 Red Hat, Inc.
       +---------------+ Required Install Media +----------------+
 | |
       The software you have selected to install will
       require the following CDs:
 | |
            Red Hat Enterprise Linux AS 4 CD #1Red Hat Enterprise Linux AS 4 CD #2
            Red Hat Enterprise Linux AS 4 CD #3
 | |
       Please have these ready before proceeding with the
       installation. If you need to abort the installation
       and reboot please select "Reboot".
 | |
             | +--------+ +----------+ |
            | Reboot | | | | Continue |
             | +--------+ +----------+ |
 | |
 | |
 +---------------------------------------------------------+
  <Tab>/<Alt-Tab> between elements | <Space> selects | <F12> next screen
```
<span id="page-111-0"></span>*Figure 2-101 Anaconda - Required media*

19.The install image will be transferred to the hard drive, as shown in [Figure 2-102 on](#page-112-0)  [page 99](#page-112-0).

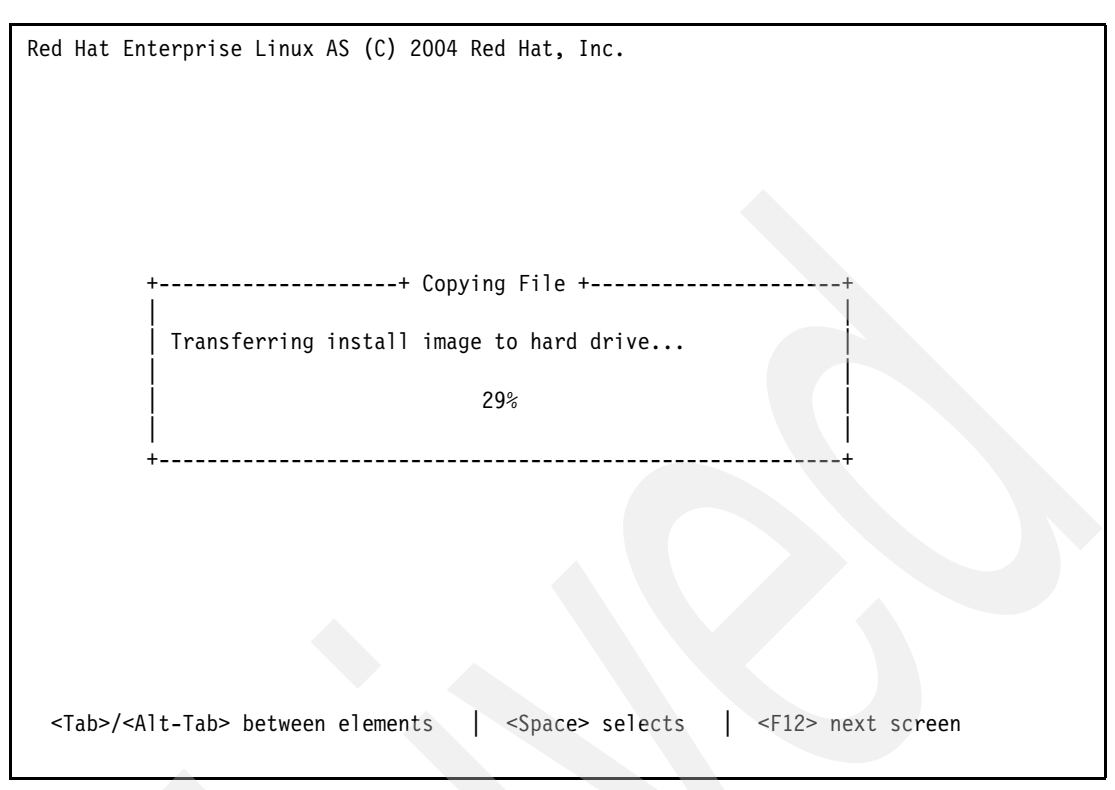

<span id="page-112-0"></span>*Figure 2-102 Anaconda - Transferring install image*

20.The RedHat Package Manager (RPM) transaction will be setup, as shown in [Figure 2-103](#page-112-1).

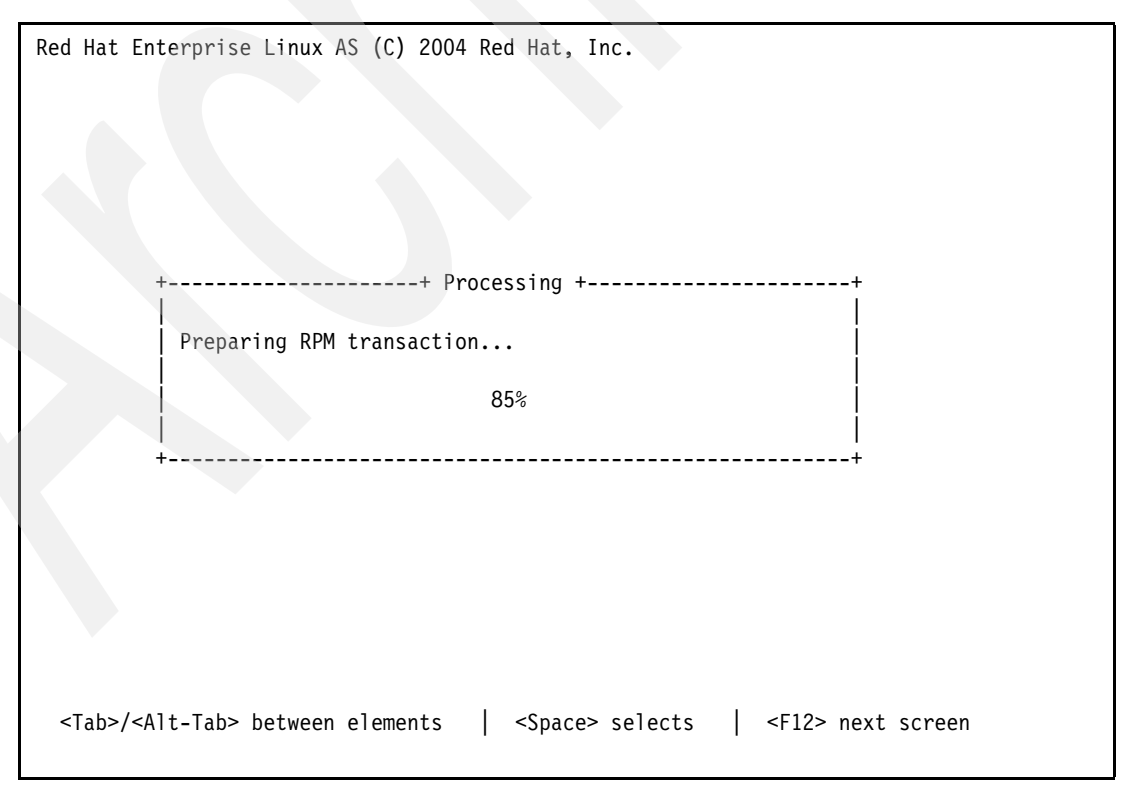

<span id="page-112-1"></span>*Figure 2-103 Anaconda - RPM transaction setup*

21.Installation will proceed. When you are asked to swap CDs, as shown in [Figure 2-104,](#page-113-0) do so, and press the Enter key.

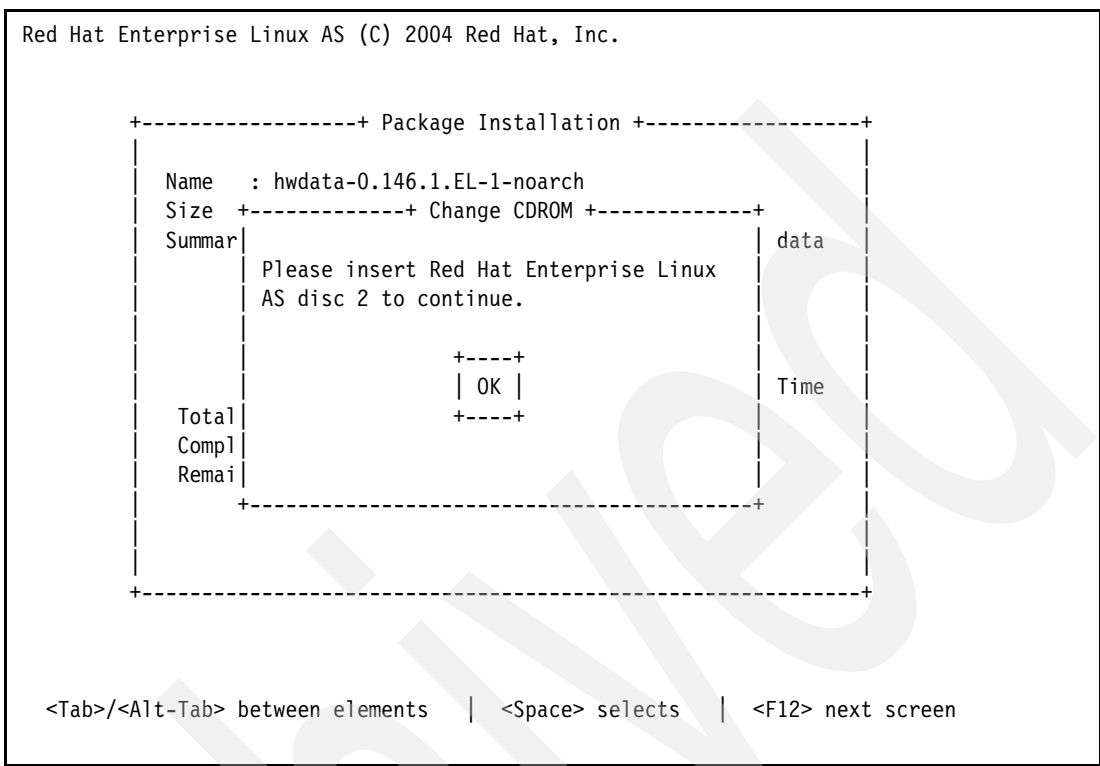

<span id="page-113-0"></span>*Figure 2-104 Anaconda - Swap CDs*

22.You may receive the error shown in [Figure 2-105 on page 101](#page-114-0). This is normal. Simply press the Enter key again, and installation will continue.

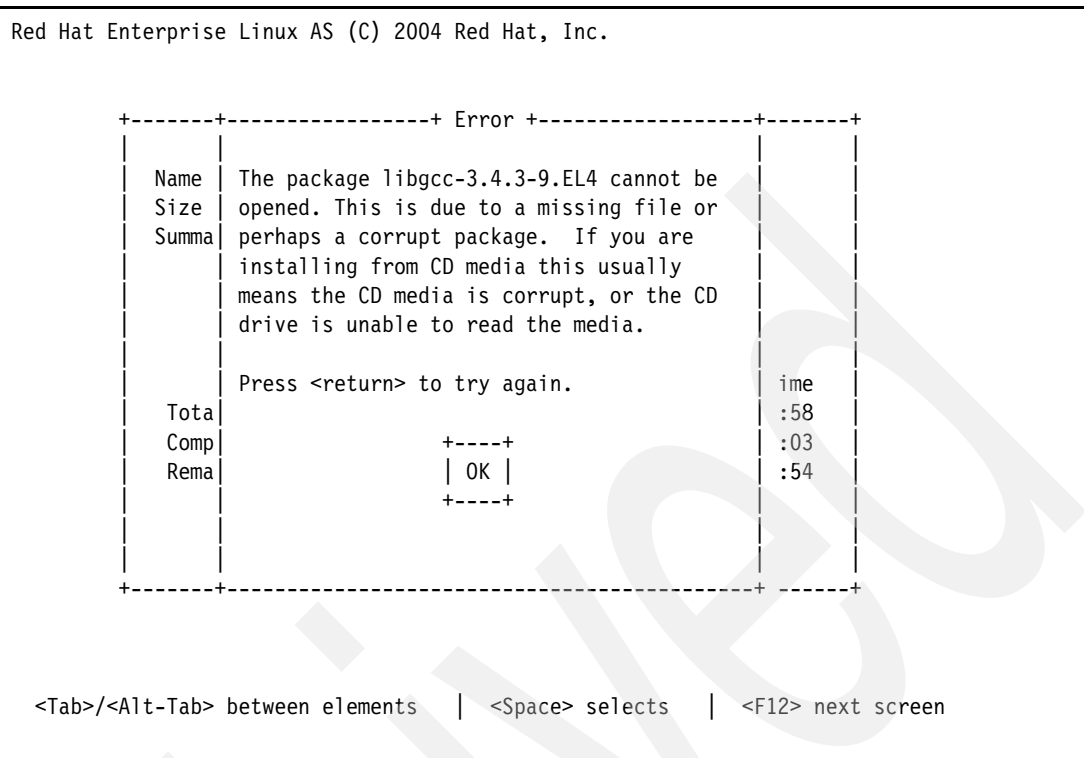

<span id="page-114-0"></span>*Figure 2-105 Anaconda - Disc read error*

23.Anaconda will now perform post install configuration, as shown in [Figure 2-106](#page-114-1).

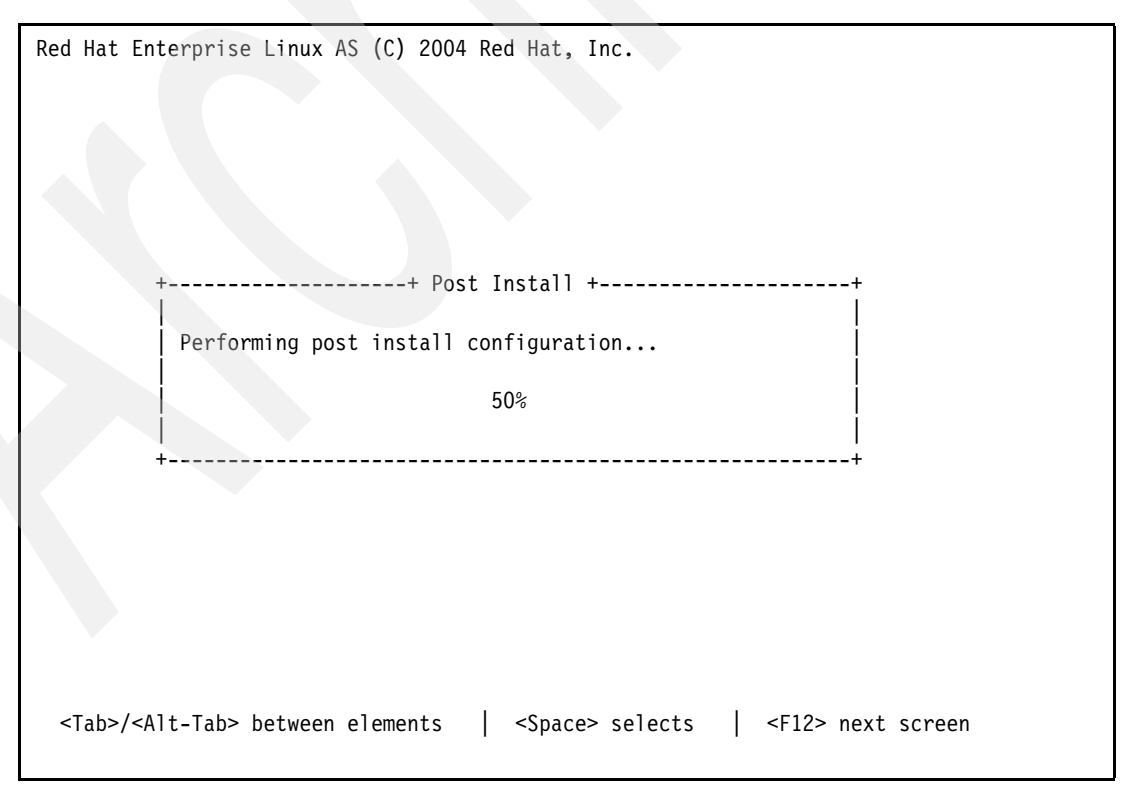

<span id="page-114-1"></span>*Figure 2-106 Anaconda - Post install configuration*

24.You will be presented with a congratulatory message that informs you of a successful installation, as shown in [Figure 2-107](#page-115-0). Tab to the Reboot button and press the Enter key.

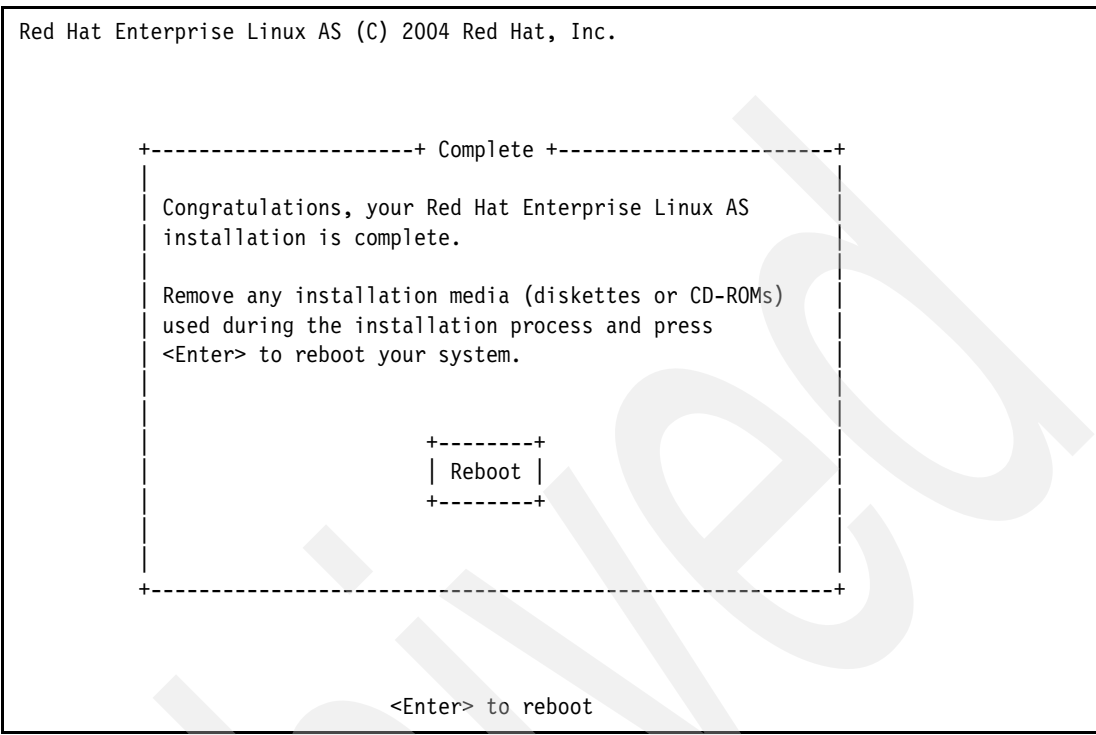

<span id="page-115-0"></span>*Figure 2-107 Anaconda - RHEL4 successfully installed*

25.The system will start to reboot. Vary off the LPAR:

- a. Back in the 5250 screen that you opened earlier, place a 2 beside the appropriate NWSD name from row D of the planning worksheet, and press the Enter key.
- b. The status of the NWSD will change to VARY OFF PENDING. It will take several minutes before the NWSD is varied off. Occasionally press the F5 key to refresh the screen. When the status of the NWSD reads VARIED OFF, proceed to the next step.
- c. Press the F3 key to exit the Work with Configuration Status screen.

26.Change the LPAR boot options to boot from the NWSSTG:

- a. At the 5250 command line, enter WRKNWSD and press the Enter key.
- b. Place a 2 beside the appropriate NWSD name from row D of the planning worksheet, and press the Enter key.
- c. Page down twice so that you have the IPL options on your screen.
- d. Change IPL source to \*NWSSTG.
- e. Change IPL stream file to \*SAME. Your options should look like [Figure 2-108 on](#page-116-0)  [page 103](#page-116-0).

```
 Change Network Server Desc (CHGNWSD) 
 Type choices, press Enter. 
 TCP/IP local domain name . . . . *SYS 
 TCP/IP name server system . . . *SYS 
             + for more values 
Restricted device resources . . *NONE Name, *SAME, *NONE, *ALL...
             + for more values 
Synchronize date and time . . . *NO *SAME, *TYPE, *YES, *NO
 IPL source . . . . . . . . . . . *NWSSTG *SAME, *NWSSTG, *PANEL... 
 IPL stream file . . . . . . . . *SAME 
 IPL parameters . . . . . . . . . *BLANK 
More...
 F3=Exit F4=Prompt F5=Refresh F12=Cancel F13=How to use this display 
 F24=More keys
```
<span id="page-116-0"></span>*Figure 2-108 Changed NWSD IPL settings*

- f. Press the Enter key to save the changed NWSD settings. The message Description for network server changed will be printed at the bottom of your screen.
- g. Press the F3 key to exit the Change Network Server Description screen.

27.Change the LPAR profile boot options:

- a. In the main HMC window, expand the appropriate LPAR name from row B of the planning worksheet.
- b. Right-click the **Default** profile, and select **Properties**.
- c. The Logical Partition Profile Properties window appears.
	- i. Click the **Settings** tab.
	- ii. Under the Boot Modes heading, select **Normal**, as shown in [Figure 2-109 on](#page-117-0)  [page 104.](#page-117-0)

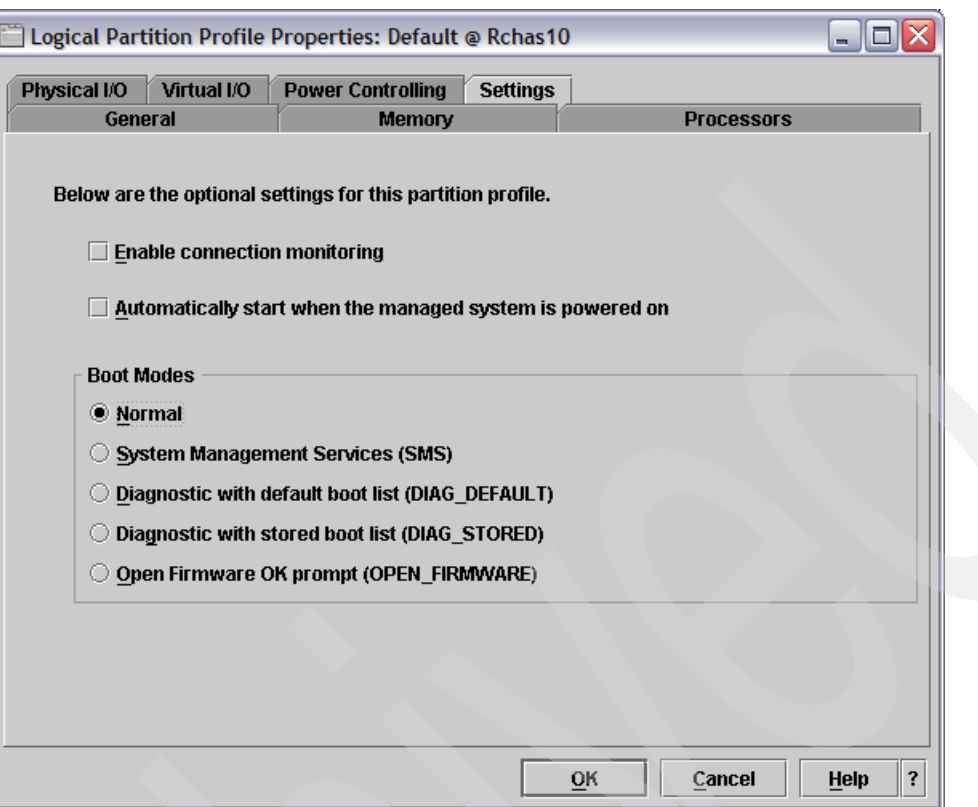

<span id="page-117-0"></span>*Figure 2-109 Changing boot modes*

iii. Click the **OK** button to save the settings.

28.Vary on the NWSD:

- a. At a 5250 command line to your eServer i5, type WRKCFGSTS (\*NWS) and press the Enter key.
- b. You will be shown a list of NWSDs currently on your system, along with their status. Type a 1 beside the appropriate NWSD name from row D of the planning worksheet, and press the Enter key.
- c. The status of the NWSD will change to VARY ON PENDING, and the message Vary on completed for network server will be printed at the bottom of the screen.
- d. If you refresh the screen by pressing the F5 key, the status should read ACTIVE. Do not end this session; leave it open.
- 29.Back in your PuTTY terminal window, you can see your Linux operating system booting up. The boot process is not interactive, and requires no input from the user.
- 30.Log in as root, using the password from row J of the planning worksheet.
- <span id="page-117-1"></span>31.Add a regular user to the system:
	- a. At the Linux shell, type the following and press the Enter key:
		- # adduser *USERNAME*

Where *USERNAME* is replaced with the user name of the user you wish to add to the system.

- b. Change the password of the new user:
	- # passwd *USERNAME*

Where *USERNAME* is replaced with the user name you entered in step [a on page 104](#page-117-1).

- c. Enter the password you would like the user to have, and press the Enter key.
- d. Re-enter the password when prompted, and press the Enter key.
- e. The user has been created. The output should look similar to [Figure 2-110.](#page-118-0)

```
LINUXFW # adduser arobar
LINUXFW # passwd arobar
Changing password for user arobar.
New UNIX password:
Retype new UNIX password:
passwd: all authentication tokens updated successfully.
LINUXFW #
```
<span id="page-118-0"></span>*Figure 2-110 Adding a user to the system*

32.RHEL4 has been installed successfully on your system, and is ready to be secured.

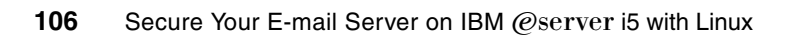

# **Locking down the Linux firewall partition**

This chapter describes how to secure your newly installed Linux system. Securing the server includes hardening the Linux installation, configuring a proper firewall, setting up a network intrusion detection system, setting up root kit detection software, and securing remote network access. Note that this process only needs to be performed on the LINUXFW partition, as the LINUXST partition does not have any direct connections to any network.

**Important:** These steps will lock down your Linux installation. Carefully follow each direction properly, or you may become locked out of your own system.

## **3.1 Hardening Linux**

Hardening the Linux installation means providing greater security measures at the operating system level than those that are provided by default. Hardening the installation involves removing unnecessary servers, updating basic settings to be more secure in a production environment, patching the kernel with a security patch, and updating the kernel with the grsecurity and Security Enhanced Linux (SELinux) patches. The hardening process will also involve setting up logging so that attackers leave a trail of what was used to compromise your system, if they have managed to crack your security.

**Note:** The planning worksheet referenced in this chapter is located in [1.3.6, "Planning](#page-26-0)  [worksheet" on page 13](#page-26-0).

### **3.1.1 Bastille Linux**

Bastille Linux is an interactive program written in perl that asks you questions about system security. After the questioning period, Bastille uses your responses to lock down your system. The Bastille Linux program seeks to educate system administrators about security standards in addition to securing the target system. We recommend that you read each question and the accompanying information before selecting an answer.

#### **Installing Bastille Linux**

Bastille is not included with SLES9 or RHEL4. It is OSS, and can be downloaded. Follow these instructions to obtain, install, and use Bastille Linux:

- 1. Now that networking on your Linux system is functional, we recommend that you use SSH to complete administrative tasks instead of using the virtual console. SSH is a much more secure way to administer your Linux operating system then through an openly viewable console. SSH to the firewall partition using PuTTY:
	- a. Open up the PuTTY client.
	- b. Enter the IP address of the LINUXFW partition from cell CB2 on the planning worksheet in the Host Name (or IP address) field.
	- c. Set the protocol to SSH.
	- d. Click the **Open** button to open the connection.
	- e. Log in to your system as the root user, using the password from cell J2 of the planning worksheet.
- 2. Create a /etc/tools directory for organizational purposes:

~> mkdir /etc/tools

3. Switch to the new directory:

~> cd /etc/tools

4. Download the perl Curses module:

~> curl -O http://cpan.org/modules/by-module/Curses/Curses-1.12.tgz

5. Extract the perl Curses module:

~> tar zxf Curses-1.12.tgz

6. Switch to the Curses directory:

```
~> cd Curses-1.12
```
7. Compile and install the perl Curses module:

~> perl Makefile.PL; make; make install

8. Exit the Curses directory:

 $\sim$  cd  $\ldots$ 

9. Download the Bastille Linux RPM file:

```
\approx curl -0
http://easynews.dl.sourceforge.net/sourceforge/bastille-linux/Bastille-3.0.4-1.0.noarch.
rpm
```
10.Install the Bastille Linux RPM:

~> rpm -ivh Bastille-3.0.4-1.0.noarch.rpm

11.On RHEL4 systems, you will need to create an empty file called rhel4:

~> touch /etc/Bastille/rhel4

This is not required on SLES9 systems.

#### **Running Bastille Linux on SLES9**

Bastille is run using an ncurses-based text interface. Run Bastille:

1. While you are still in the previously opened SSH session to the firewall, run the Bastille program:

~> bastille -c

2. Accept the Bastille license, shown in [Figure 3-1 on page 110](#page-123-0). Press the Enter key until you are given an angle bracket prompt. Type accept and press the Enter key.

**Note:** Remember that these settings are to be changed on the firewall partition only. Using the Bastille Linux software on the LINUXST partition could result in a system that cannot perform proper mail scanning or filtering.

```
[root@LINUXFW tools]# bastille -c
NOTE: Using Curses user interface module.
NOTE: Only displaying questions relevant to the current configuration.
Copyright (C) 1999-2002 Jay Beale
Copyright (C) 1999-2001 Peter Watkins
Copyright (C) 2000 Paul L. Allen
Copyright (C) 2001-2003 Hewlett-Packard Development Company, L.P.
Bastille is free software; you are welcome to redistribute it under
certain conditions. See the 'COPYING' file in your distribution for terms.
```
DISCLAIMER. Use of Bastille can help optimize system security, but does not guarantee system security. Information about security obtained through use of Bastille is provided on an AS-IS basis only and is subject to change without notice. Customer acknowledges they are responsible for their system's security. TO THE EXTENT ALLOWED BY LOCAL LAW, Bastille (SOFTWARE) IS PROVIDED TO YOU AS IS WITHOUT WARRANTIES OR CONDITIONS OF ANY KIND, WHETHER ORAL OR WRITTEN, EXPRESS OR IMPLIED. JAY BEALE, THE BASTILLE DEVELOPERS, AND THEIR SUPPLIERS DISCLAIM ALL WARRANTIES, EXPRESS OR IMPLIED, INCLUDING WITHOUT LIMITATION THE IMPLIED WARRANTIES OF MERCHANTABILITY AND FITNESS FOR A PARTICULAR PURPOSE. Some countries, states and provinces do not allow exclusions of implied warranties or conditions, so the above exclusion may not apply to you. You may have other rights that vary from country to country, state to state, or province to province. EXCEPT TO THE EXTENT PROHIBITED BY LOCAL LAW, IN NO EVENT WILL JAY BEALE, THE BASTILLE DEVELOPERS, OR THEIR SUBSIDIARIES, AFFILIATES OR SUPPLIERS BE LIABLE FOR DIRECT, SPECIAL, INCIDENTAL, CONSEQUENTIAL OR OTHER DAMAGES (INCLUDING LOST PROFIT, LOST DATA, OR DOWNTIME COSTS), ARISING OUT OF THE USE, INABILITY TO USE, OR THE RESULTS OF USE OF THE SOFTWARE, WHETHER BASED IN WARRANTY, CONTRACT, TORT OR OTHER LEGAL THEORY, AND WHETHER OR NOT ADVISED OF THE POSSIBILITY OF SUCH DAMAGES. Your use of the Software is entirely at your own risk. Should the Software prove defective, you assume the entire cost of all service, repair or correction. Some countries, states and provinces do not allow the exclusion or limitation of liability for incidental or consequential damages, so the above limitation may not apply to you.

You must accept the terms of this disclaimer to use Bastille. Type "accept" (without quotes) within 5 minutes to accept the terms of the above disclaimer >

<span id="page-123-0"></span>*Figure 3-1 Bastille - License*

3. The Bastille user interface appears, as shown in [Figure 3-2 on page 111.](#page-124-0) Tab to Next and press the Enter key.

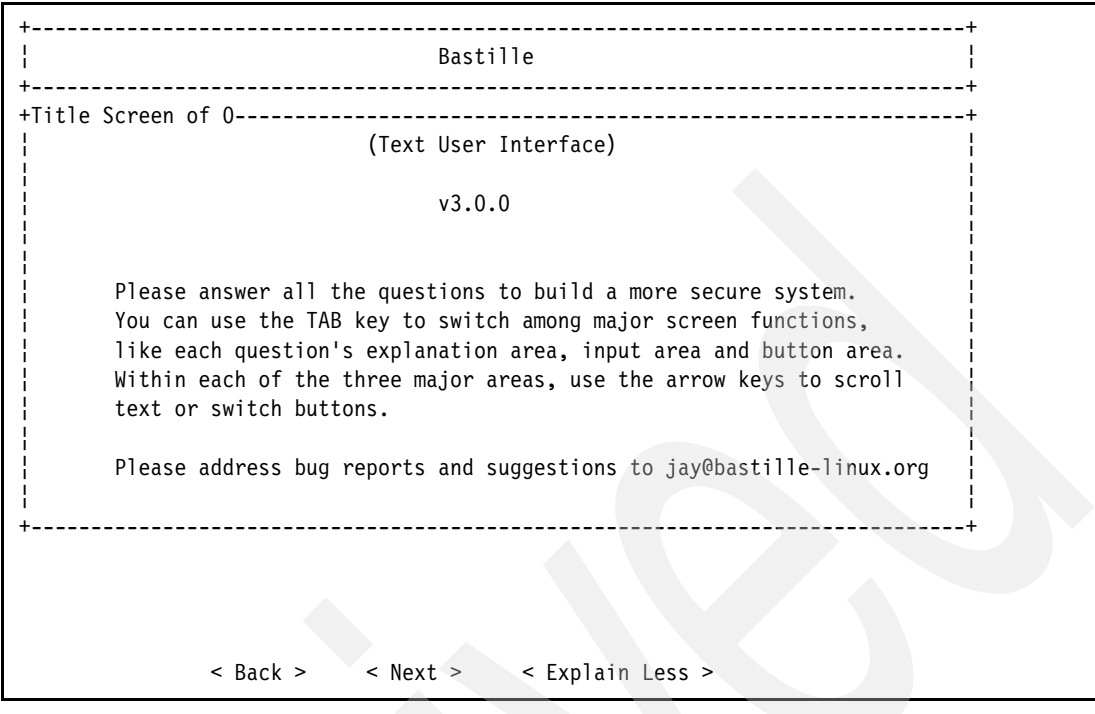

<span id="page-124-0"></span>*Figure 3-2 Bastille - User interface*

4. Restrict administrative functions, as shown in [Figure 3-3 on page 112.](#page-125-0)

Restricting administrative functions to only the root user forces a would-be attacker to become the root user before using programs that can be potentially damaging to your system. Becoming root is much more difficult than gaining access to a standard user account, so it is prudent to restrict administrative functions. Use the arrow keys to select Yes and press the Enter key.

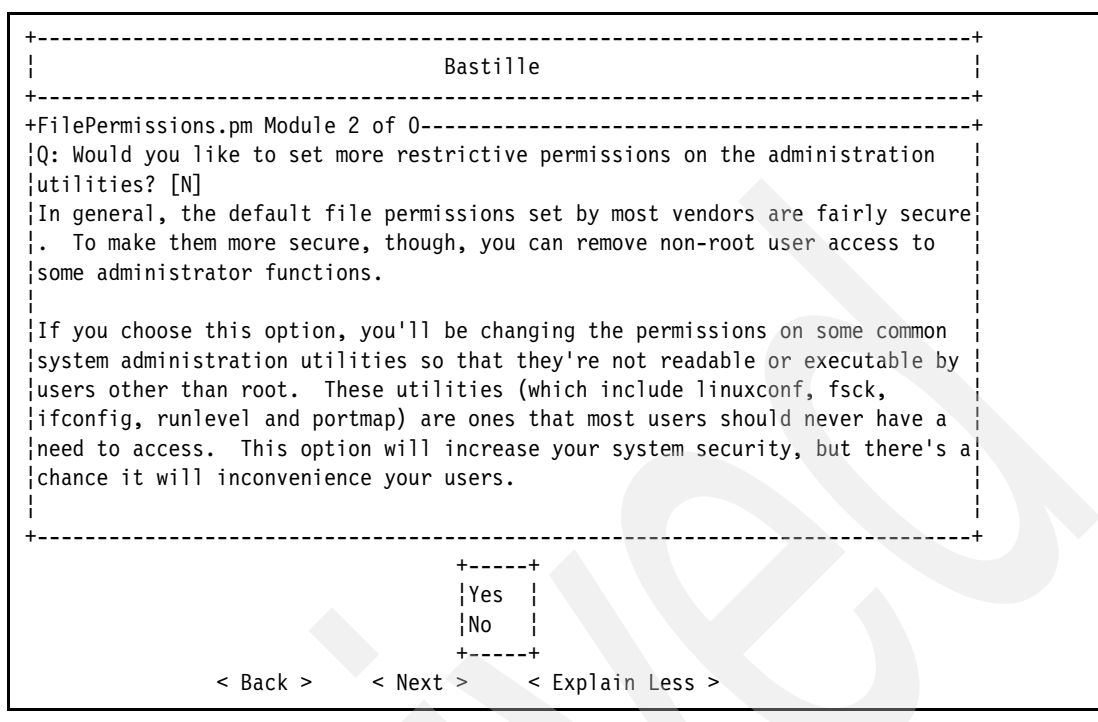

<span id="page-125-0"></span>*Figure 3-3 Bastille - Restricting administrative functions*

5. Restrict file permission, as shown in [Figure 3-4.](#page-125-1)

By restricting system files to only the root user, you are enforcing a would-be attacker to become the root user to change configuration which can potentially damage your system. Becoming root is much more difficult than gaining access to a standard user account, so it is prudent to restrict file permissions. Tab to the Next option and press the Enter key.

+------------------------------------------------------------------------------+ ¦ Bastille ¦ +------------------------------------------------------------------------------+ +FilePermissions.pm Module 2 of 0----------------------------------------------+ ¦The following questions all pertain to disabling "SUID root" permission for ¦ ¦particular programs. This permission allows non-root users to run these ¦ ¦programs, increasing convenience but decreasing security. If a security ¦ ¦weakness or vulnerability is found in these programs, it can be exploited to ¦ ¦gain root-level access to your computer through any user account. ¦ ¦ ¦ ¦If you answer "Yes" and then realize later that you do need SUID permissions ¦ on a specific program, you can always turn it back on later with chmod  $u+s <$ ¦file name>. ¦ ¦ ¦ ¦ ¦ ¦ ¦ ¦ ¦ +------------------------------------------------------------------------------+ < Back > < Next > < Explain Less >

<span id="page-125-1"></span>*Figure 3-4 Bastille - Restricting file permissions*

6. Disable SUID for the mount and umount commands, as shown in [Figure 3-5](#page-126-0).

This forces an attacker to become root before they can mount or unmount any file systems on your server. Use the arrow keys to select Yes and press the Enter key.

**Note:** Forcing everyone to become the root user before they can use any kind of tool that may damage your system provides you with user accountability. Direct login to your system as the root user will be disabled later on in the Bastille program. This forces a user to log in as a local standard user before becoming root. Any damage done as root can then be traced back to the standard user account that an attacker initially used to log in to the system. With knowledge of this, most users will opt to keep their passwords a secret. In the event that your system is compromised, knowing which user account was used to start with provides you with a starting point for your investigation into the attack.

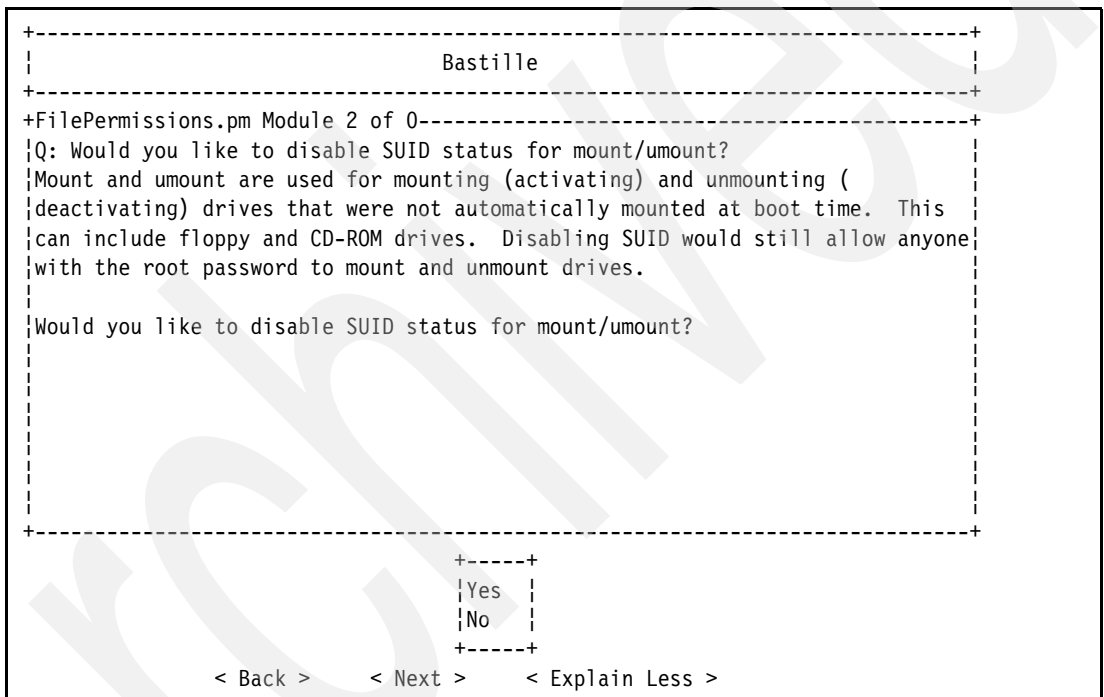

<span id="page-126-0"></span>*Figure 3-5 Bastille - Disabling SUID for the mount and umount commands*

7. Disable SUID for the **ping** command, as shown in [Figure 3-6 on page 114](#page-127-0).

This forces an attacker to become root before they can use the **ping** command, as the **ping** command uses root privileges to open a raw socket. Use the arrow keys to select Yes and press the Enter key.

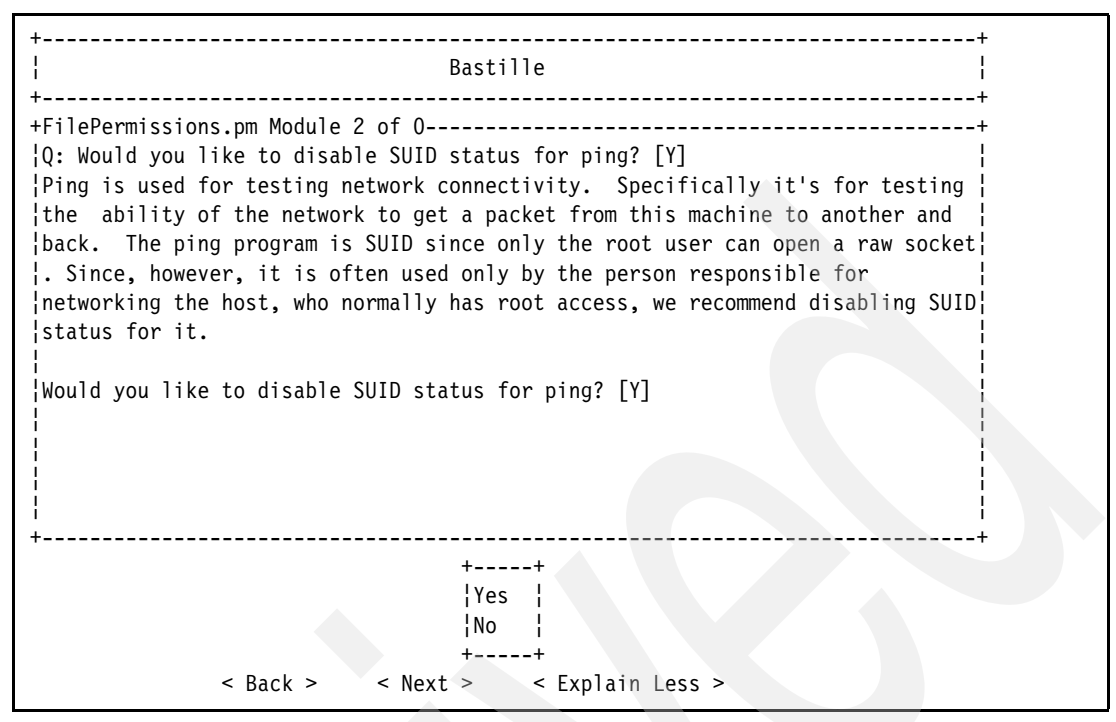

<span id="page-127-0"></span>*Figure 3-6 Bastille - Disabling SUID for the ping command*

8. Disable SUID for the **at** command, as shown in [Figure 3-7.](#page-127-1)

This forces standard users to use the cron system to schedule jobs, so the at scheduling system cannot be exploited. Use the arrow keys to select Yes and press the Enter key.

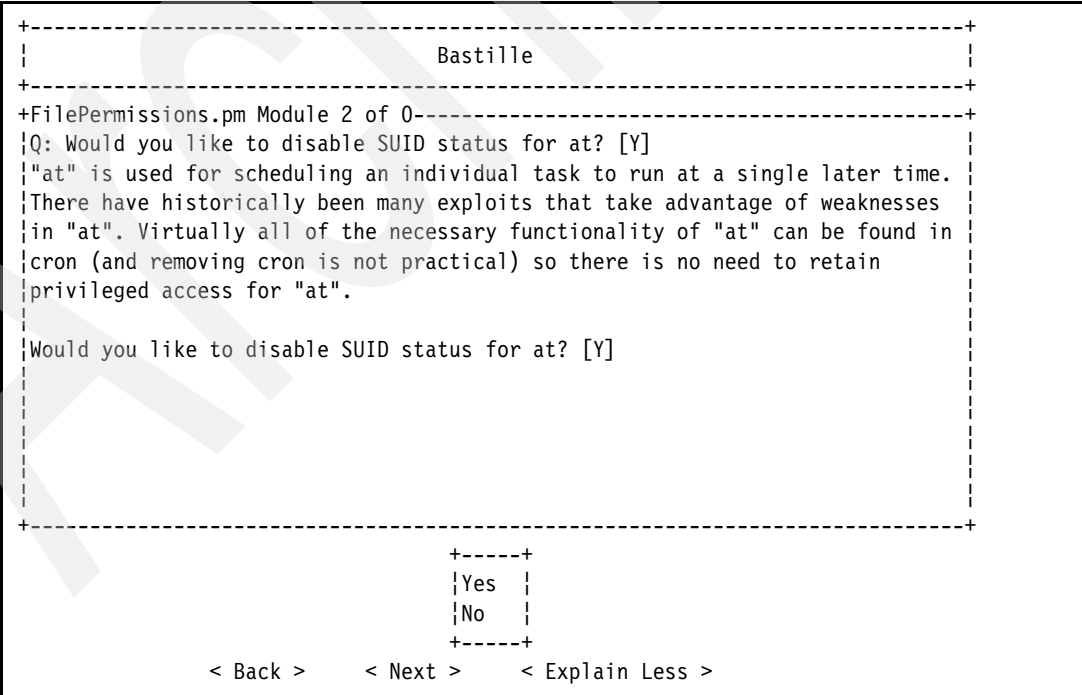

<span id="page-127-1"></span>*Figure 3-7 Bastille - Disabling SUID for the at command*

9. Disable the BSD r-tools, as shown in [Figure 3-8 on page 115.](#page-128-0)

The r-tools use IP-based authentication for complete trust relationships. An attacker could simply spoof their IP address to gain access to your system. Use the arrow keys to select Yes and press the Enter key.

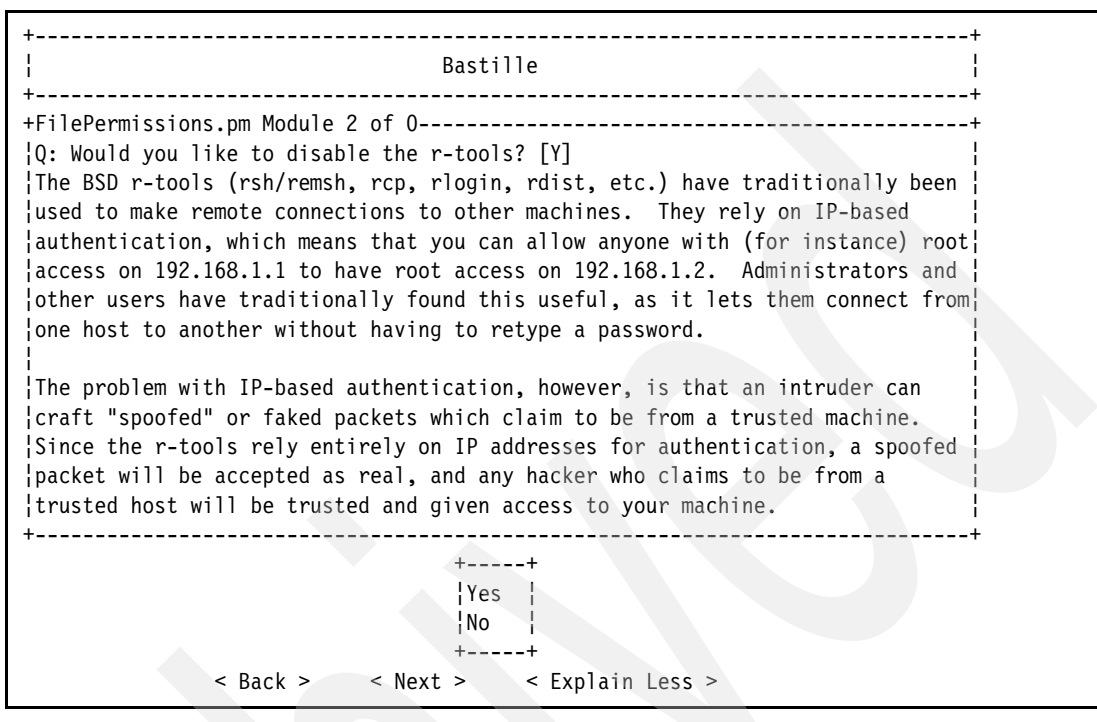

<span id="page-128-0"></span>*Figure 3-8 Bastille - Disabling the BSD r-tools*

10.Disable clear-text r-protocols, as shown in [Figure 3-9 on page 116.](#page-129-0)

This disables the protocols that the r-tools use. Use the arrow keys to select Yes and press the Enter key.

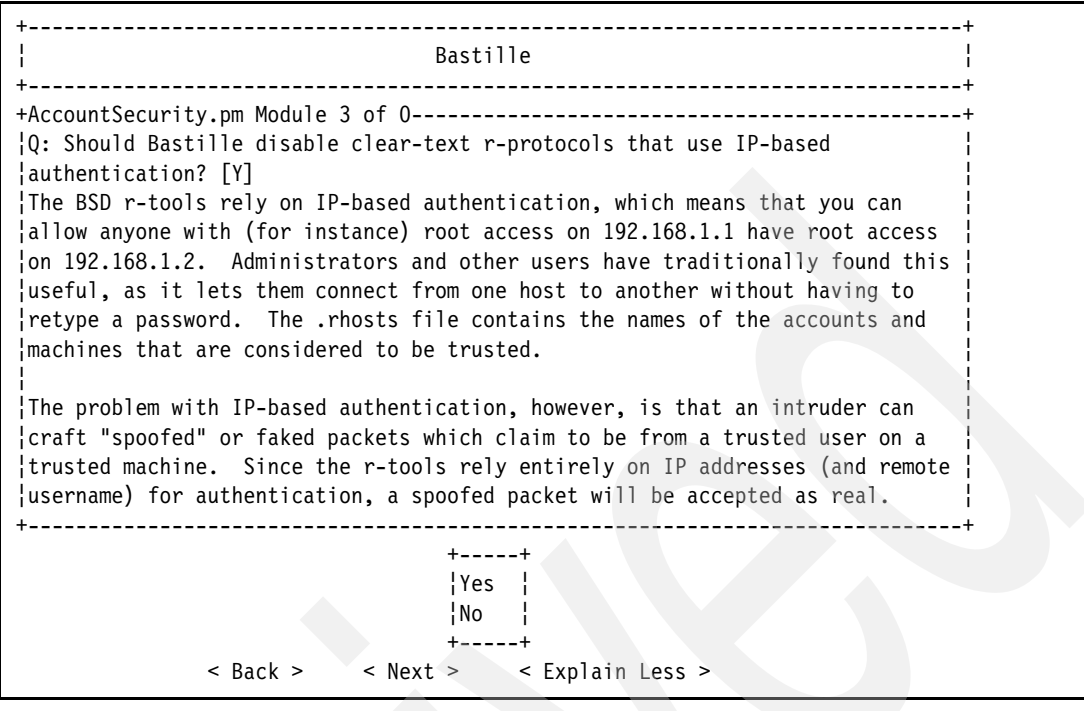

<span id="page-129-0"></span>*Figure 3-9 Bastille - Disabling the clear-text r-protocols*

11.Do not enforce password aging, as shown in [Figure 3-10 on page 117](#page-130-0).

We recommend that passwords *do* change; however, we recommend that changing the password be part of your administration routine, along with other administrative tasks such as reading the system logs. This option may be safely enabled; however, we recommend that the password aging option remains disabled. You are more likely to lose track of your password if you are forced to change it as opposed to manually changing it. Use the arrow keys to select No and press the Enter key.

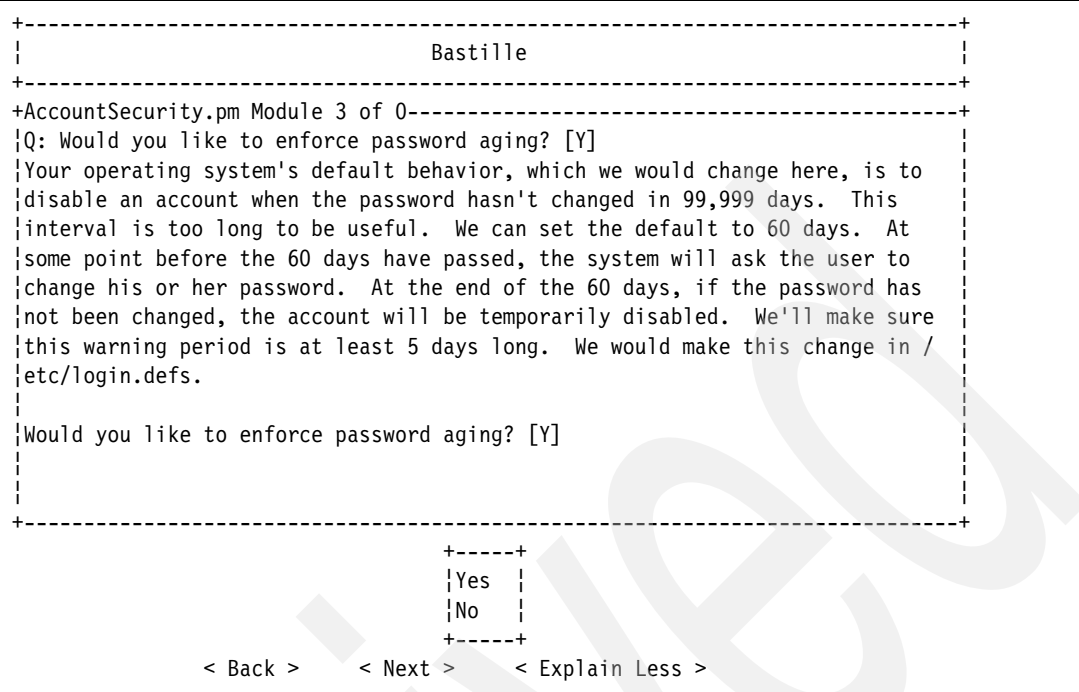

<span id="page-130-0"></span>*Figure 3-10 Bastille - Leaving the password aging settings*

12.Disallow root login on the system consoles, as shown in [Figure 3-11](#page-130-1).

This forces an attacker to know the password for a standard user account as well as the root account before they can damage your system. Use the arrow keys to select Yes and press the Enter key.

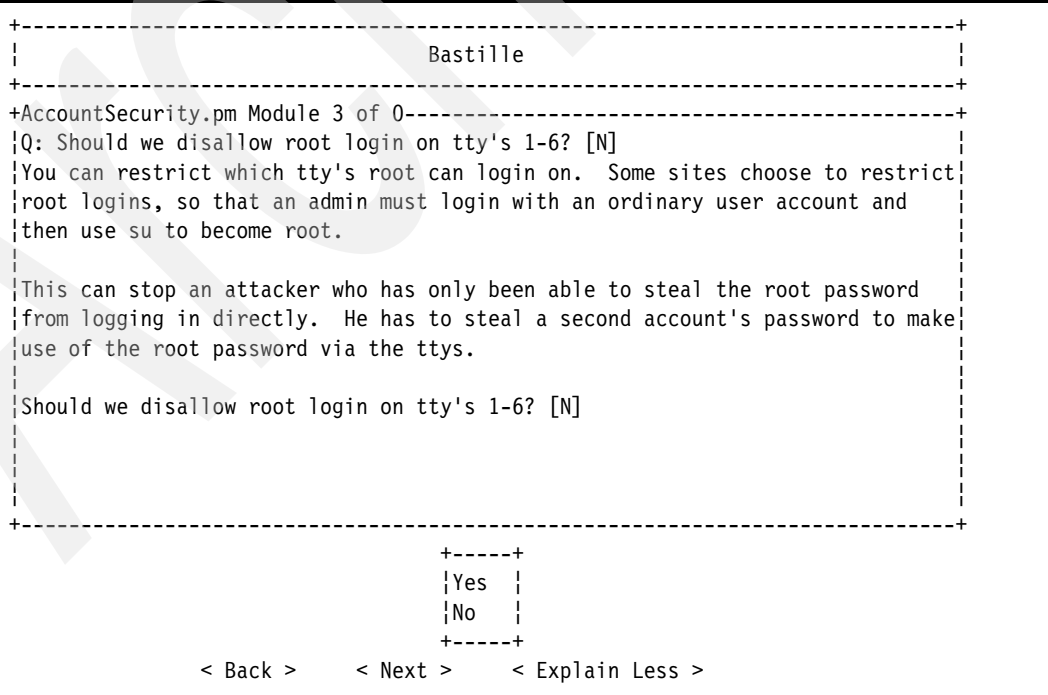

<span id="page-130-1"></span>*Figure 3-11 Bastille - Restricting root login on system consoles*

13.Do not password protect the Linux Loader (LILO) prompt, as shown in [Figure 3-12](#page-131-0).

Due to differences in the system architecture, the software used to load the Linux operating system on the eServer i5 is not the standard LILO program that Bastille is programmed to change. Selecting this option could create unpredictable problems during the boot process. Use the arrow keys to select No and press the Enter key.

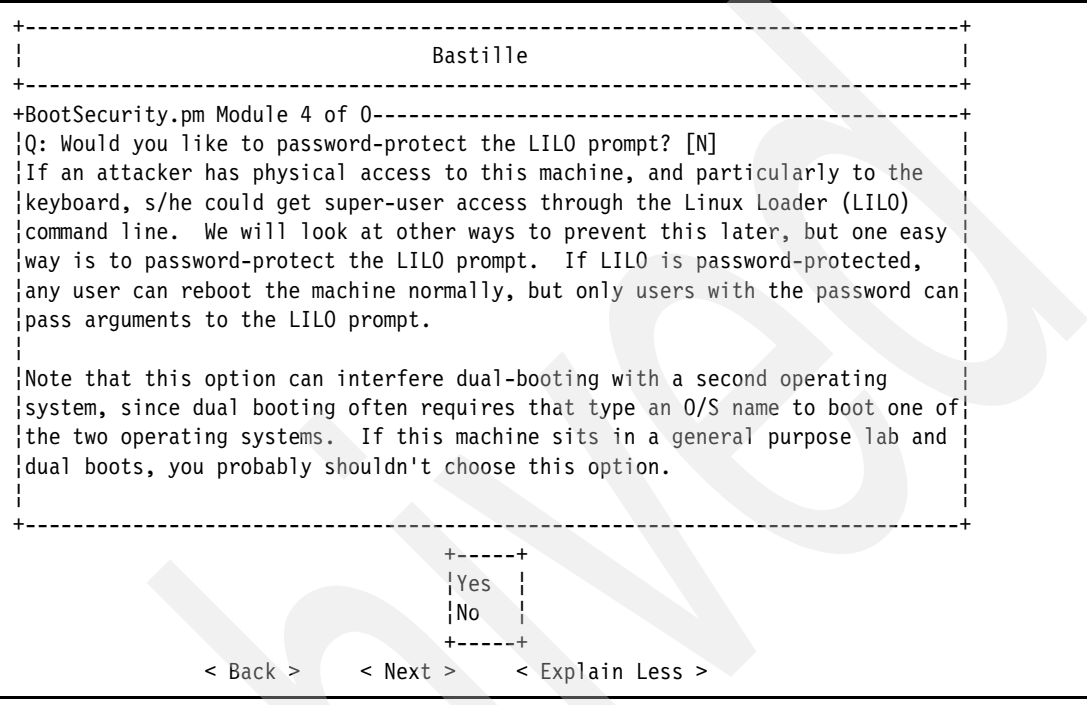

<span id="page-131-0"></span>*Figure 3-12 Bastille - Leaving the LILO passwording options*

14.Do not reduce the LILO delay time to zero, as shown in [Figure 3-13 on page 119](#page-132-0).

As is the case with password protecting the LILO prompt, changing wait time for the LILO prompt could produce the same unpredictable boot problems. Use the arrow keys to select No and press the Enter key.

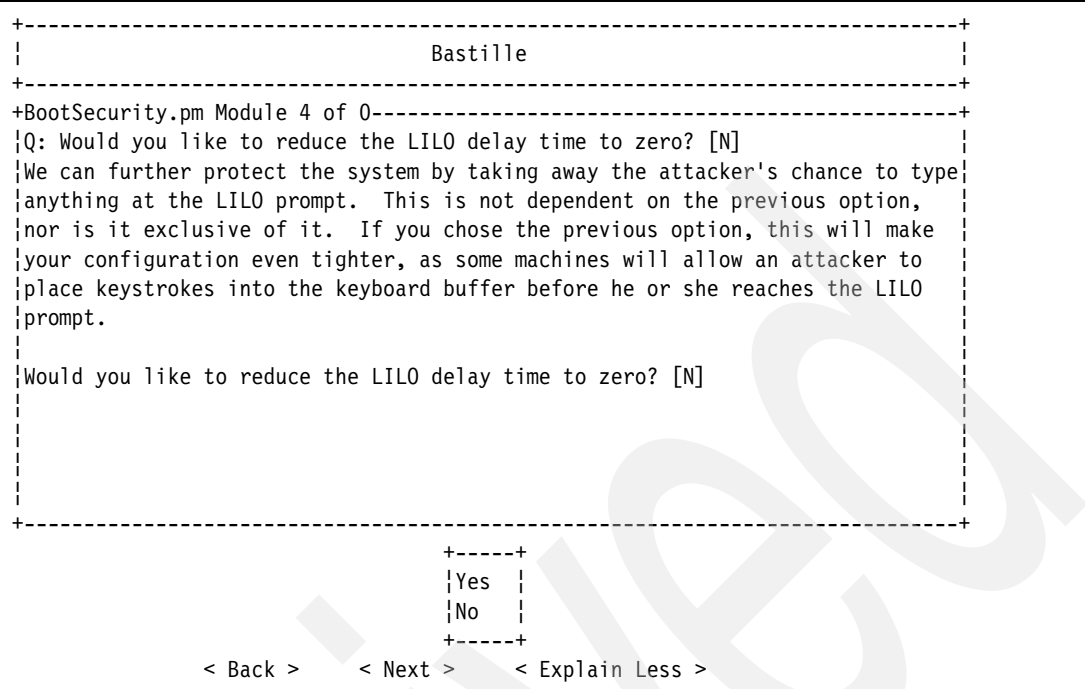

<span id="page-132-0"></span>*Figure 3-13 Bastille - Leaving the LILO delay-time options*

15.Inform Bastille that your boot device is your hard drive, as shown in [Figure 3-14.](#page-132-1) Use the arrow keys to select Yes and press the Enter key.

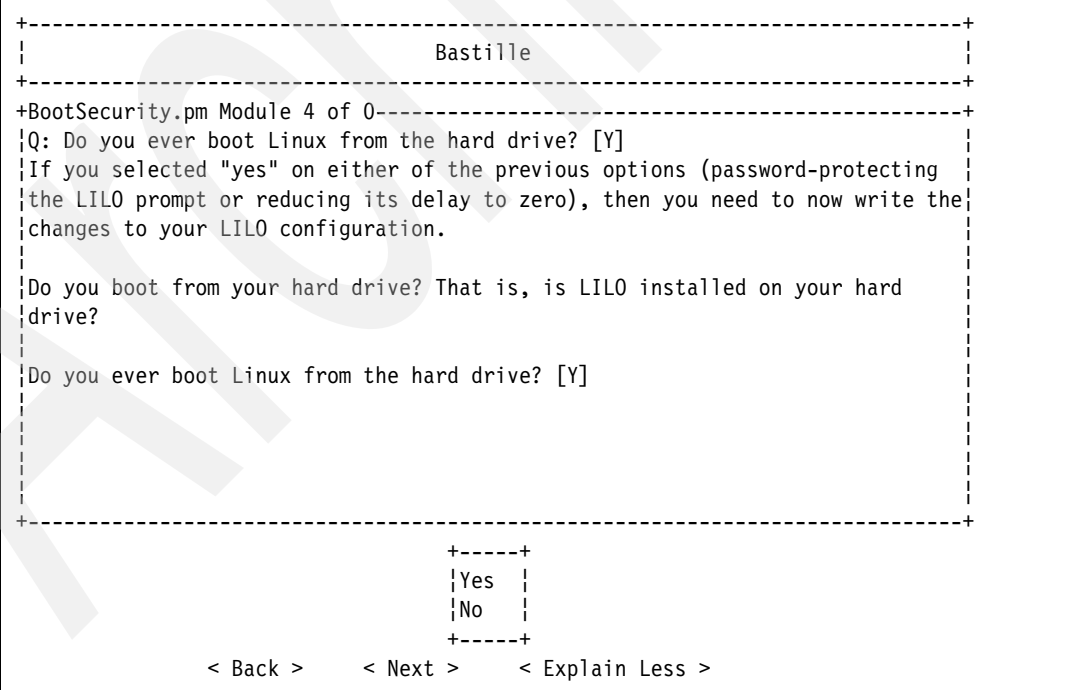

<span id="page-132-1"></span>*Figure 3-14 Bastille - Setting your hard drive as your boot device*

16.Do not write the LILO changes to a floppy, as shown in [Figure 3-15 on page 120](#page-133-0).

There were no changes made to LILO, and as such, no changes need to be saved to a floppy disk. Use the arrow keys to select No and press the Enter key.

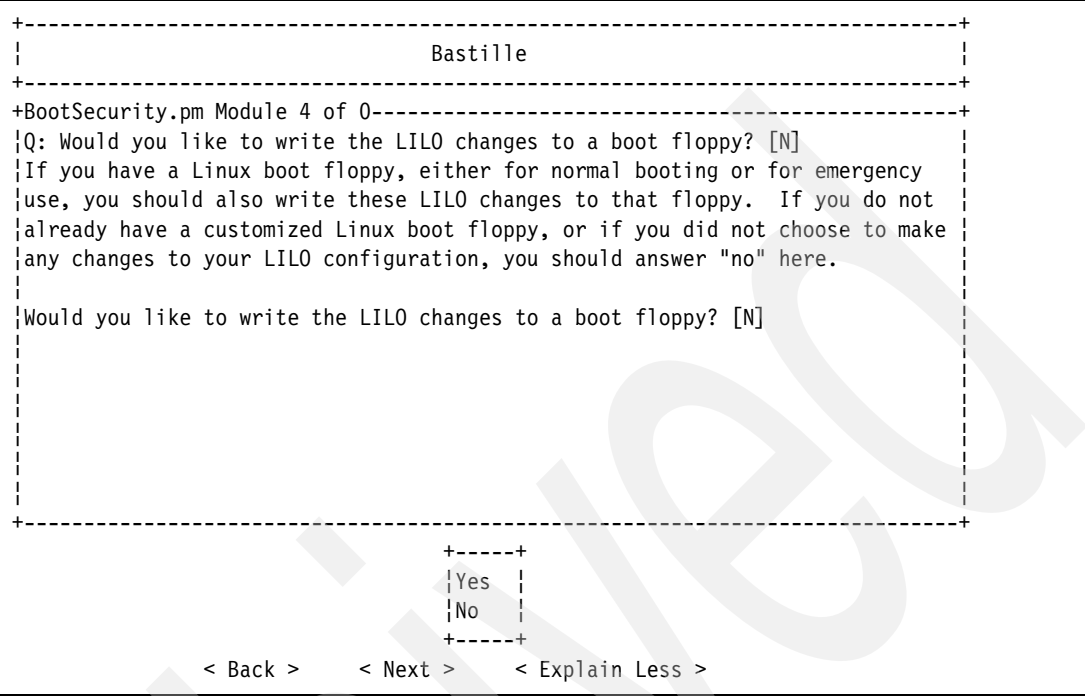

<span id="page-133-0"></span>*Figure 3-15 Bastille - Leaving the LILO floppy disk options*

17.Disable Ctrl+Alt+Delete rebooting, as shown in [Figure 3-16 on page 121.](#page-134-0)

**Note:** The Bastille program states that unless the powerline, power switch, and case of the server can be physically protected, disabling the ability to reboot via the Ctrl+Alt+Delete sequence is unnecessary. However, it is most likely that an attacker will not have physical access to the server. Disabling the Ctrl+Alt+Delete sequence reduces the risk of an attacker being able to reset the server.

There is a good chance that an attacker would be using a virtual console to attack your system, in which case disabling the Ctrl+Alt+Delete reboot is a prudent security measure. Use the arrow keys to select Yes and press the Enter key.

+------------------------------------------------------------------------------+ ¦ Bastille ¦ +------------------------------------------------------------------------------+ +BootSecurity.pm Module 4 of 0-------------------------------------------------+ ¦Q: Would you like to disable CTRL-ALT-DELETE rebooting? [N] ¦ ¦Disabling CTRL-ALT-DELETE rebooting is designed to prevent an attacker with ¦ ¦access to the machine's keyboard from being able to reboot the machine. A ¦ ¦reboot done in this manner should not damage the file system, as it shuts the ¦ ¦machine down cleanly, writing out all pending data in the disk cache to disk ¦ ¦first. Even with this functionality disabled, however, an attacker could just¦ ¦power cycle machine or pull the power cord. ¦ ¦ ¦ ¦Unless the power line, switch and case of the machine can be physically ¦ ¦protected, this precaution is wholly unnecessary. Given the fact that the ¦ ¦attacker \_can\_ reboot the machine, would you prefer that s/he do it in a way ¦ ¦potentially damages the file system? Think carefully here, as maintaining the ¦ ¦integrity of the machine's file system may be secondary to the goal of keeping¦ +------------------------------------------------------------------------------+ +-----+ ¦Yes ¦  $\vert$ No  $\vert$  +-----+ < Back > < Next > < Explain Less >

<span id="page-134-0"></span>*Figure 3-16 Bastille - Disabling Ctrl+Alt+Delete rebooting*

18.Default-deny TCP wrappers and xinetd, as shown in [Figure 3-17.](#page-134-1)

The firewall partition should not be using or hosting any network services, so it is safe to deny TCP wrappers and xinetd by default. Use the arrow keys to select Yes and press the Enter key.

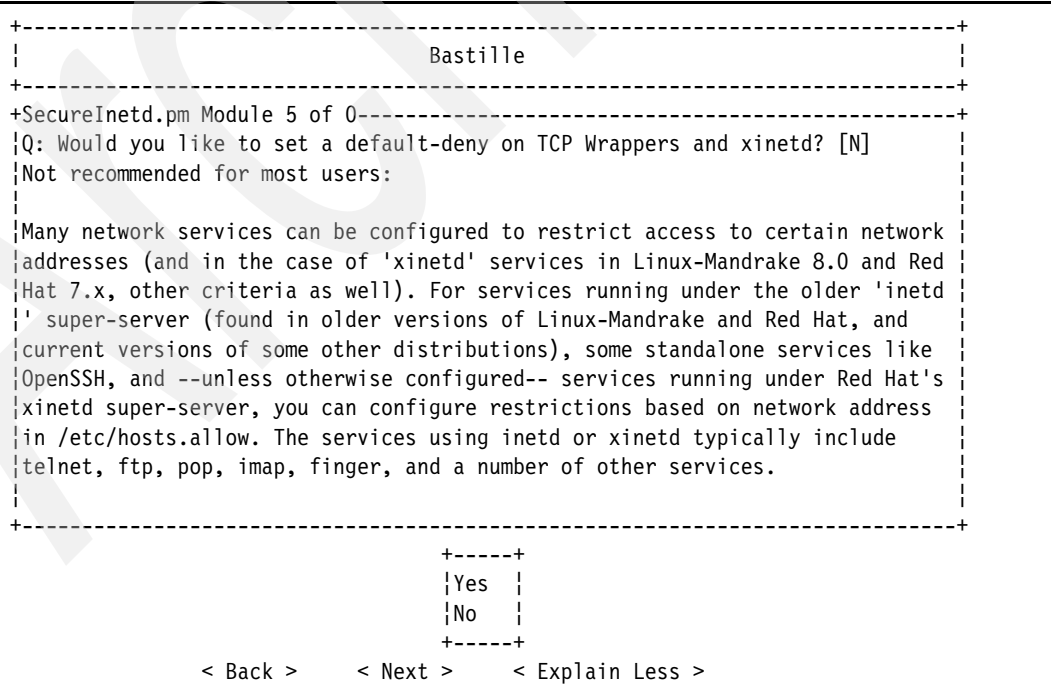

<span id="page-134-1"></span>*Figure 3-17 Bastille - Default-denying TCP wrappers and xinetd*

19.Display an authorized use message at login, as shown in [Figure 3-18](#page-135-0).

This protection measure simply makes it easier for your organization to prosecute an attacker should they damage your system. By providing all users with an authorized use message at login, you are cutting off the argument that an attacker was unaware of what system they were using. Use the arrow keys to select Yes and press the Enter key.

You are informed that the authorized use banner was created in /etc/issue. Press the Tab key to continue.

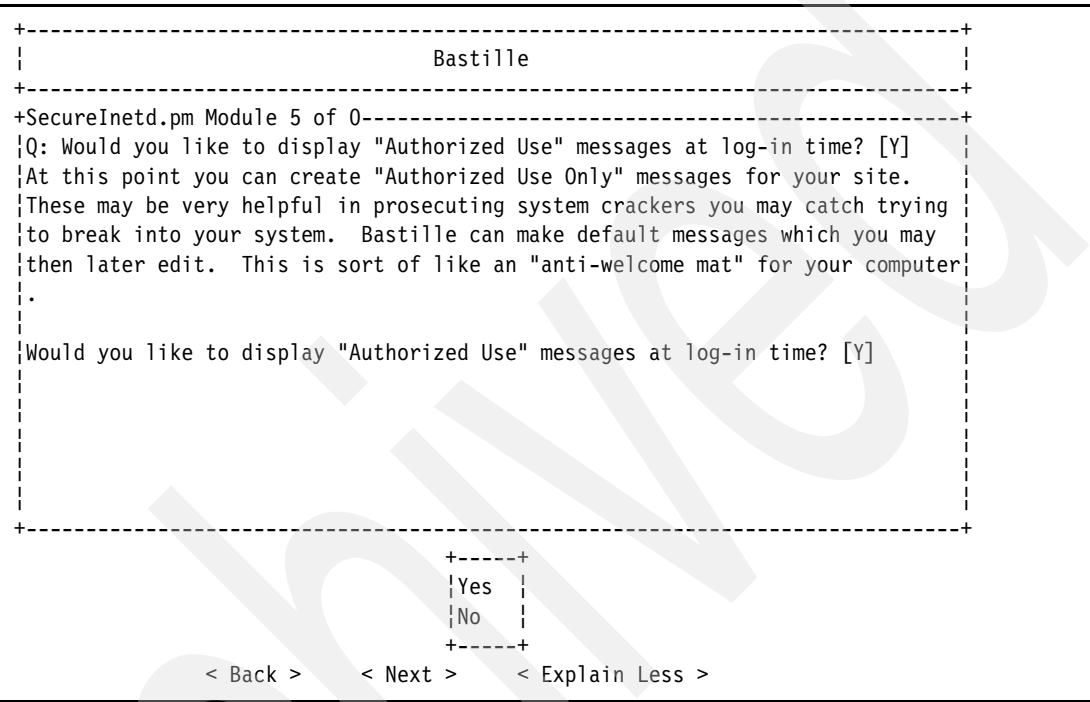

<span id="page-135-0"></span>*Figure 3-18 Bastille - Creating an authorized use message*

20.Customize the authorized use message by typing the name or e-mail address of the system administrator, as shown in [Figure 3-19 on page 123](#page-136-0). You may instead type the name of your organization.

We recommend that you include some method of communication to the system administrator, as it cuts off the argument that an attacker was unable to ask for permission to use the system, because there was no way to contact the system administrator. Use Tab to select the Next button and press the Enter key.

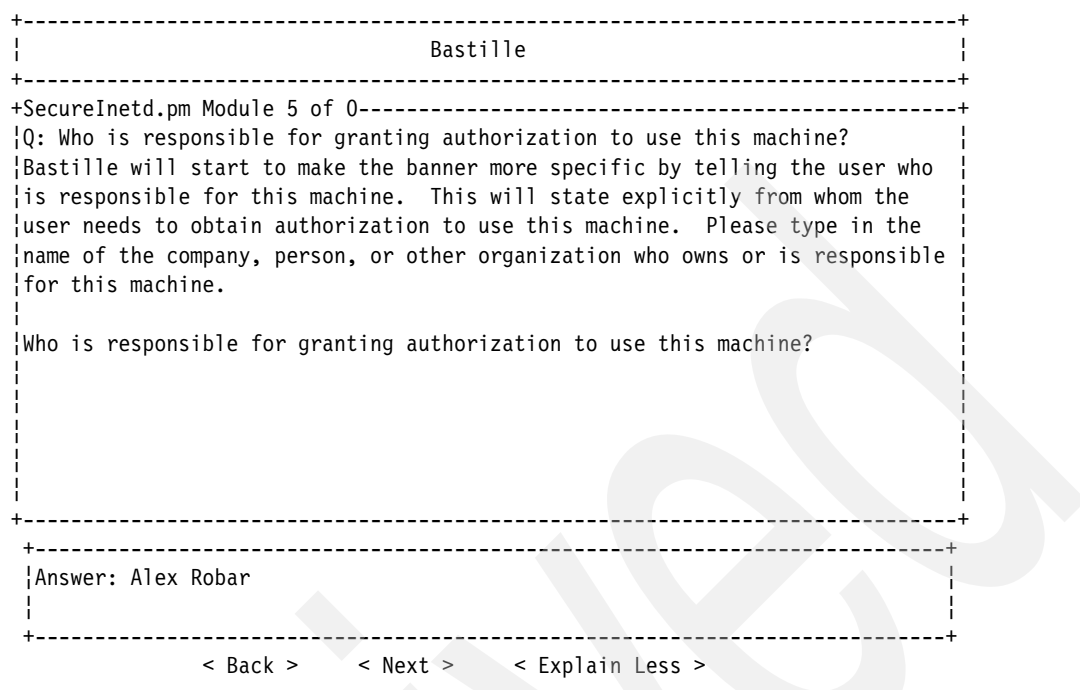

<span id="page-136-0"></span>*Figure 3-19 Bastille - Customizing the authorized use message*

21.Limit system resources, as shown in [Figure 3-20 on page 124.](#page-137-0)

This partition will only be used to protect your network and detect network intrusions. As such, it will never require any user to be running more than 150 simultaneous processes. Use the arrow keys to select Yes and press the Enter key.

You will be informed that the system resource limits have been set in the file /etc/security/limits.conf. Press the Tab key to continue.

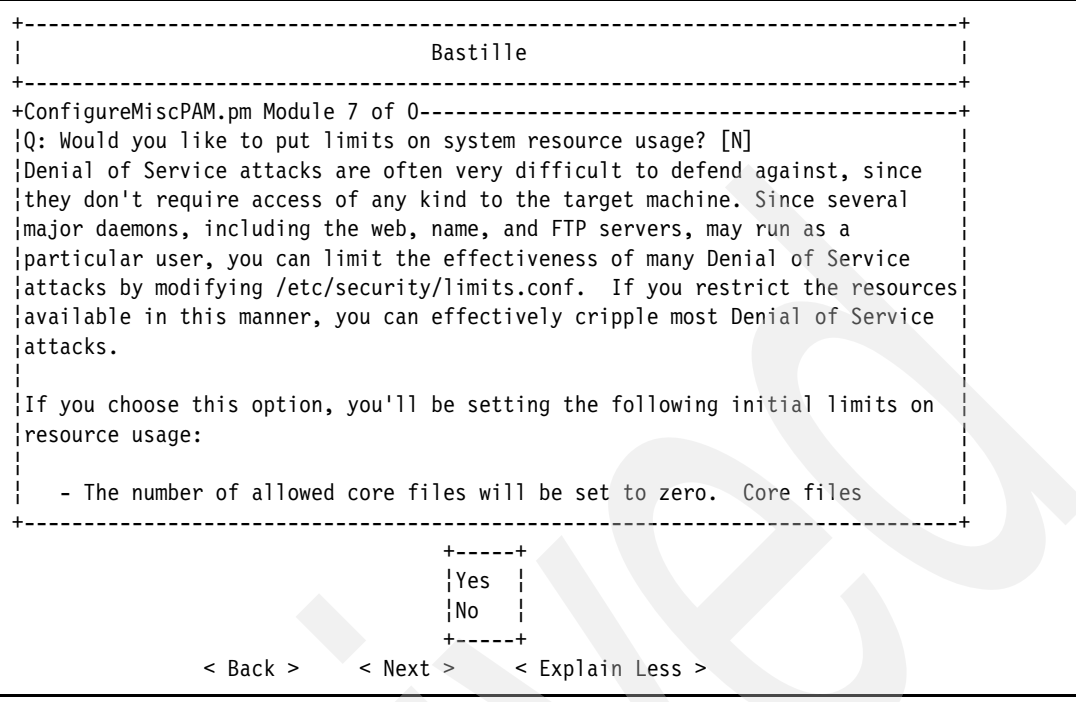

<span id="page-137-0"></span>*Figure 3-20 Bastille - Limiting system resources*

22.Do not restrict console login privileges to a small group of users, as shown in [Figure 3-21.](#page-137-1)

It is feasible for this to be defined; however, the setup for the firewall partition should only include one standard user in addition to the root user. Adding additional users is a security risk, and as such, there should be no need to define which users can log in at a console. Use the arrow keys to select No and press the Enter key.

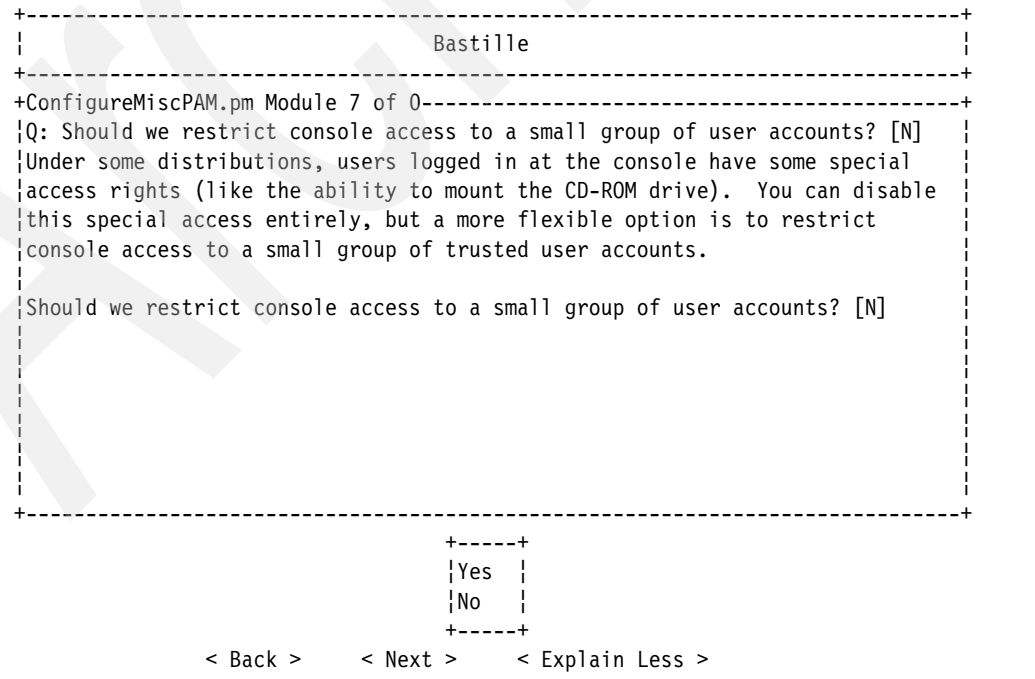

<span id="page-137-1"></span>*Figure 3-21 Bastille - Leaving console group login privileges*

23.Enable process accounting, as shown in [Figure 3-22](#page-138-0).

Should your system be attacked, having process accounting enabled will allow you to view log files that detail what the attacker did to your system, in addition to providing you with insight as to how they cracked your security measures, allowing you to patch the security hole. Use the arrow keys to select Yes and press the Enter key.

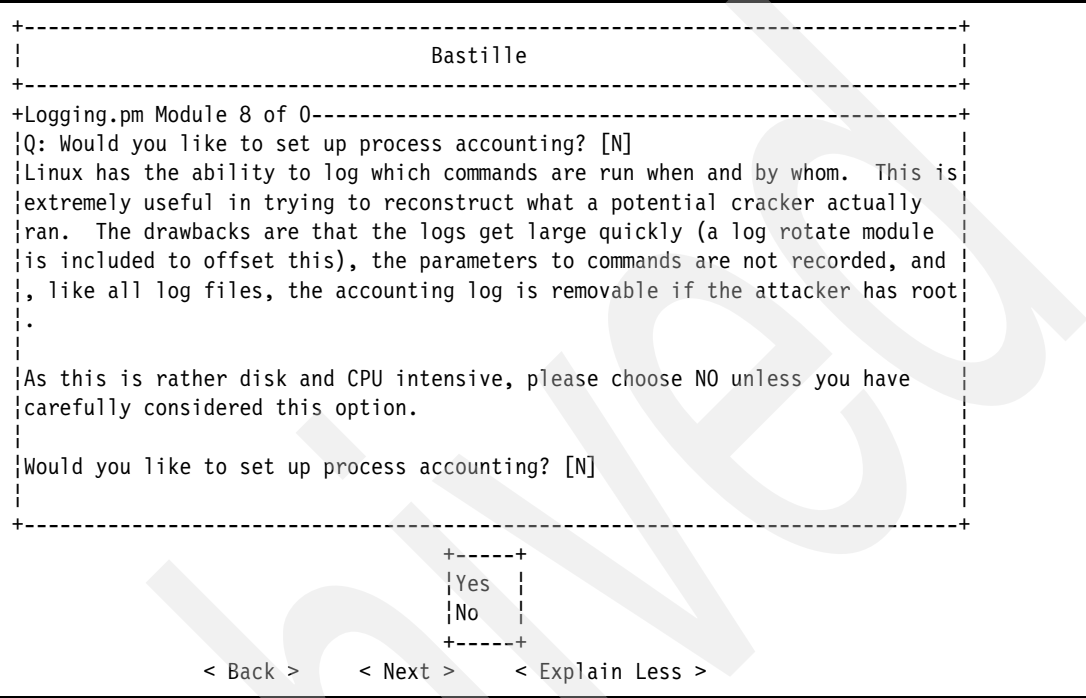

<span id="page-138-0"></span>*Figure 3-22 Bastille - Enabling process accounting*

24.Activate the Linux Auditing Subsystem (LAuS), as shown in [Figure 3-23 on page 126.](#page-139-0)

Performing security audits on your system is a good practice to employee. The LAuS system performs this audit automatically, logging all security-related process calls to the kernel. Use the arrow keys to select Yes and press the Enter key.

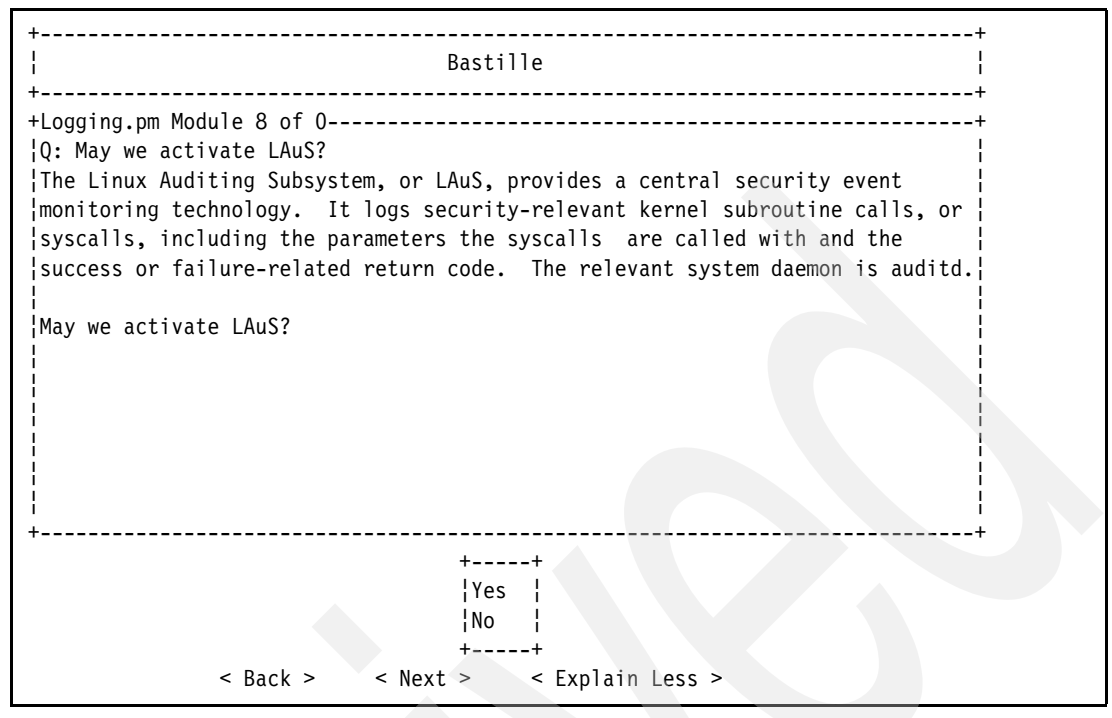

<span id="page-139-0"></span>*Figure 3-23 Bastille - Activating LAuS*

25.Bastille informs you of how it will approach securing system daemons. Read the explanation, tab to the Next button, and press the Enter key to continue, as shown in [Figure 3-24](#page-139-1).

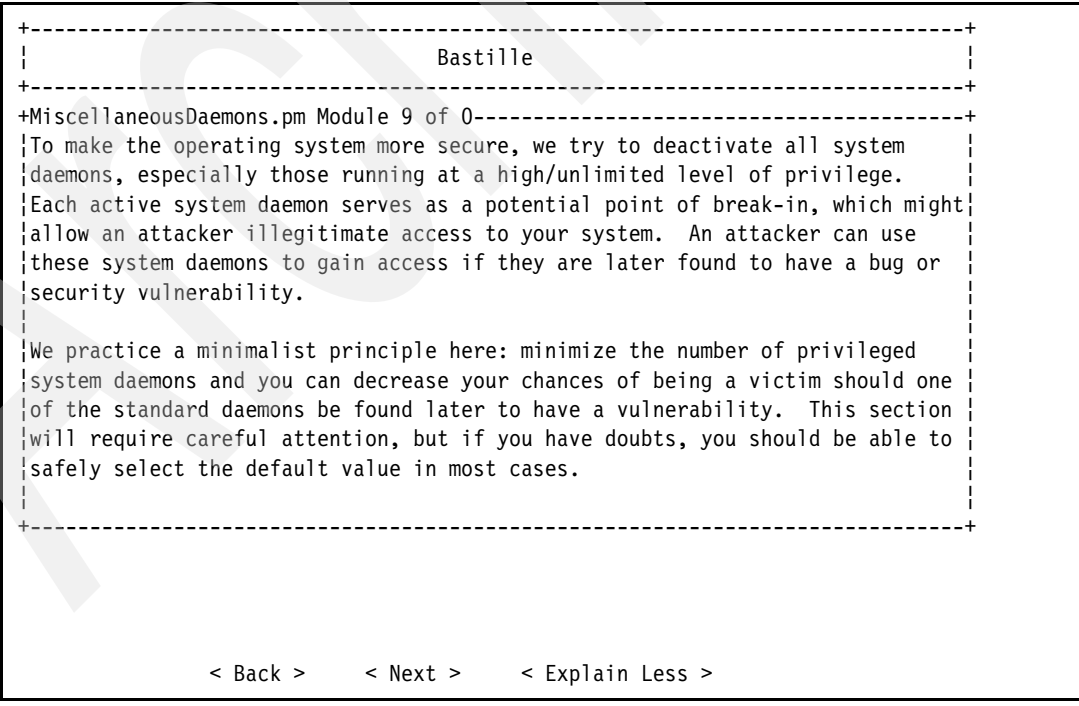

<span id="page-139-1"></span>*Figure 3-24 Bastille - Securing system daemons*

26.Bastille shows you a recommendation for changes to the Apache Web server configuration, as seen in [Figure 3-25](#page-140-0).

As the firewall partition will not be running any Web server, this can be safely ignored. Tab to the Next button and press the Enter key to continue.

+------------------------------------------------------------------------------+ ¦ Bastille ¦ +------------------------------------------------------------------------------+ +Apache.pm Module 12 of 0------------------------------------------------------+ ¦ There are a few other changes that we recommend you make to the web server's ¦ ¦configuration. There are very few intrinsic security flaws in the Apache web ¦ ¦server, but there are two important ones: ¦ ¦ ¦ As with all web servers, it is generally required to send and receive ¦information to and from anyone on the internet. ¦ ¦ ¦ In many environments, the people telling the server how to behave are not ¦knowledgeable system administrators by trade. Before you discount this fact¦ ¦, take account of the wide proliferation of configurations under which any ¦ ¦user on the system can instruct the server to execute arbitrary code for ¦anyone who comes to the site, via CGI scripts. ¦ ¦ ¦ +------------------------------------------------------------------------------+ < Back > < Next > < Explain Less >

<span id="page-140-0"></span>*Figure 3-25 Bastille - Leaving Apache server settings*

27.Do not enable TMPDIR scripts, as shown in [Figure 3-26 on page 128](#page-141-0).

The security of the /tmp file system will be addressed later in [3.1.3, "Altering insecure](#page-169-0)  [defaults" on page 156.](#page-169-0) Enabling the TMPDIR scripts could interfere with this security measure. Use the arrow keys to select No and press the Enter key.

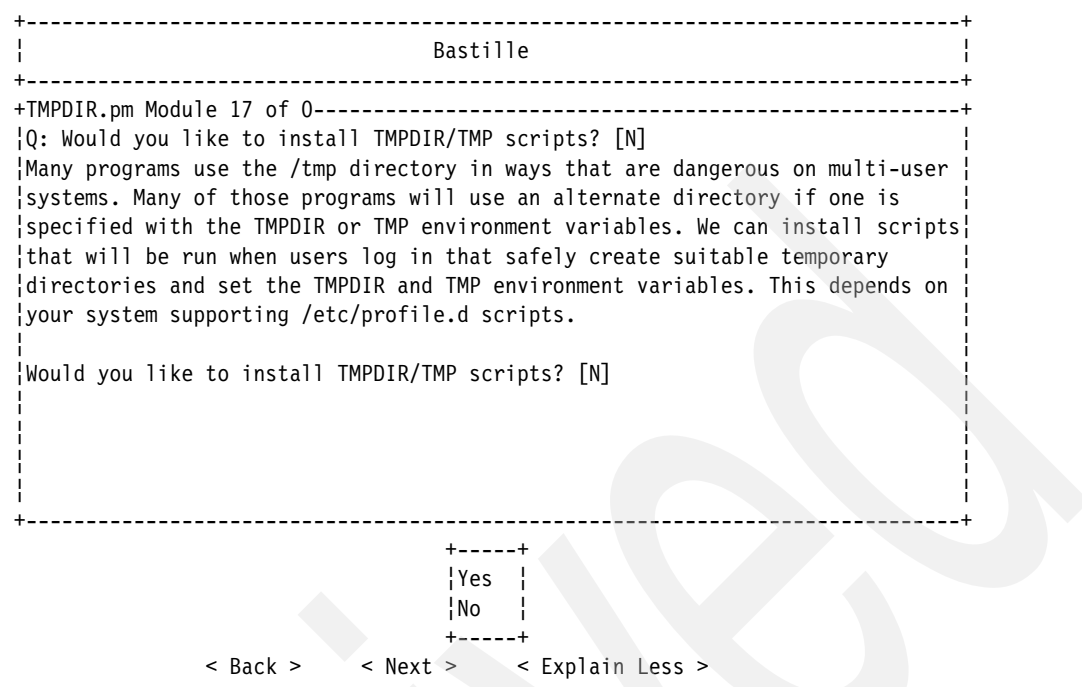

<span id="page-141-0"></span>*Figure 3-26 Bastille - Leaving TMPDIR script settings*

28.Do not run the packet filtering script seen in [Figure 3-27](#page-141-1).

The iptables rules will be set manually, making this script unnecessary. Use the arrow keys to select No and press the Enter key.

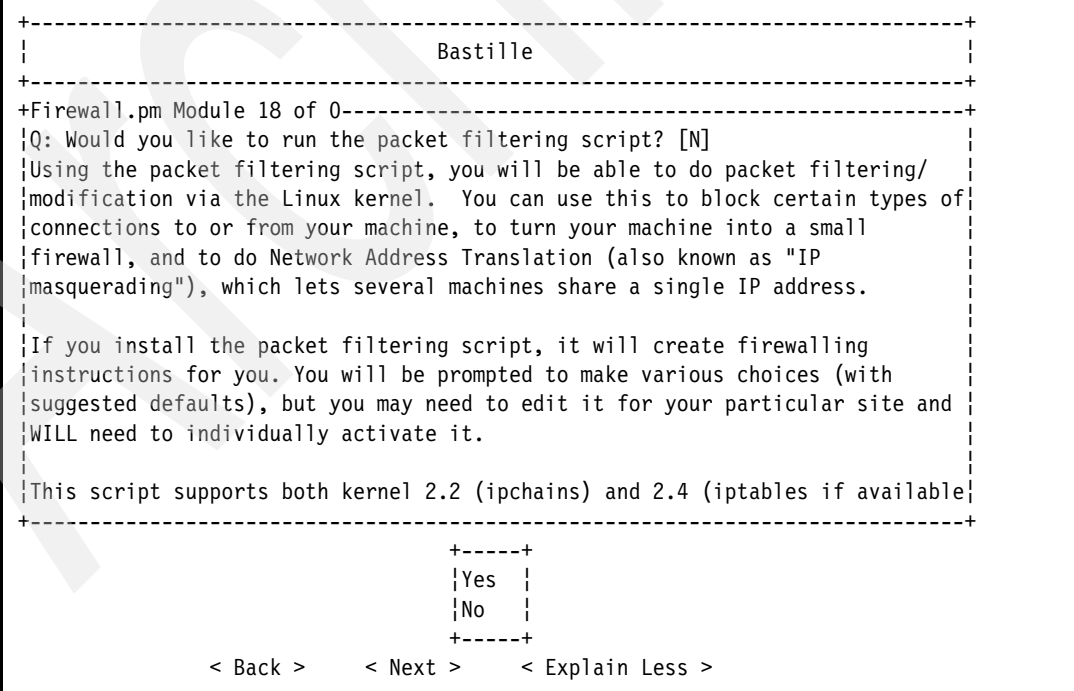

<span id="page-141-1"></span>*Figure 3-27 Bastille - Leaving packet filtering script settings*

29.Inform Bastille that it is okay to harden your Linux installation at this point. Use the arrow keys to select Yes, as shown in [Figure 3-28,](#page-142-0) and press the Enter key. Bastille will harden your Linux system.

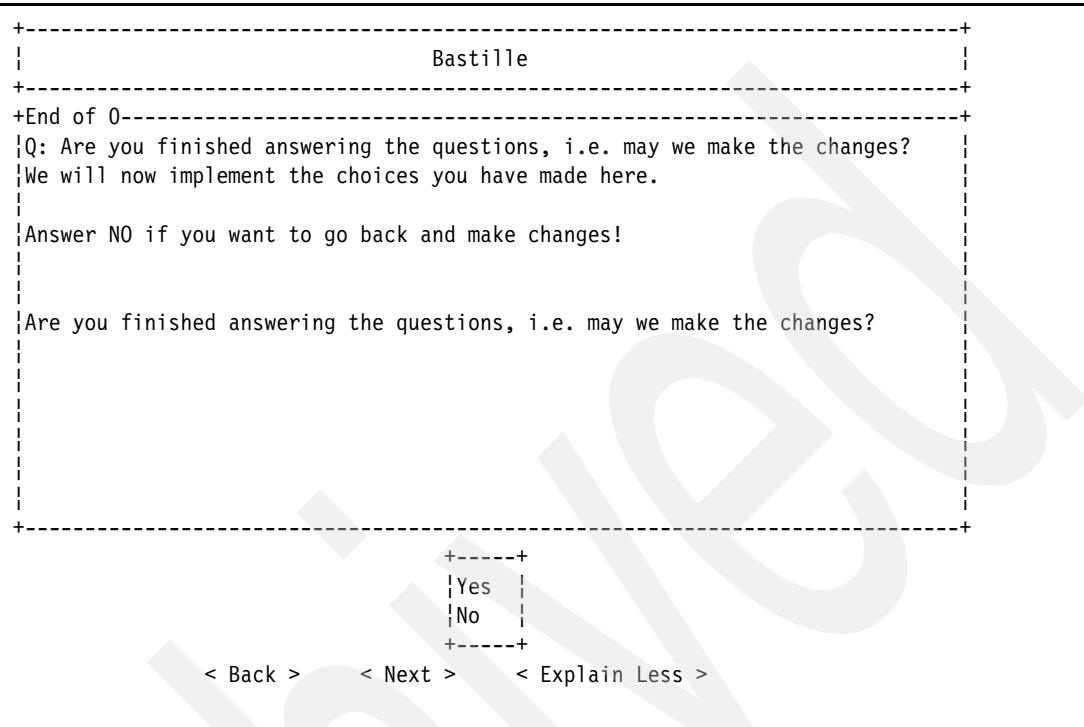

<span id="page-142-0"></span>*Figure 3-28 Bastille - Ready to make changes*

30.You will be presented with the credits of the Bastille Linux team, as seen in [Figure 3-29 on](#page-143-0)  [page 130.](#page-143-0) Press the Tab key to continue.

```
+Bastille Credits (press TAB to go on)-------------------------------------+
¦ Jay Beale - Lead Architect and Original Author ¦
¦ HP Bastille Dev Team - Developers - HP-UX Port, Design/Arch. ¦
¦ Peter Watkins → Core Developer: Firewall ¦
¦ Mike Rash - Developer: PSAD ¦
¦ Paul Allen - Developer: User Interface ¦
  Javier Fernandez-Sanguino - Developer - Debian Port
¦ Niki Rahimi (IBM) - Developer - SuSE and TurboLinux Ports ¦
¦ Brian Stine - Developer - Gentoo Port ¦
¦ Carsten Gehrke - Developer, Delphi (Fort Knox Project) ¦
¦ Charlie Long - Developer, Delphi (Fort Knox Project) ¦
  Jon Lasser - Original Coordinator
¦ ¦
   and many other contributors whose names can be found at:
¦ ¦
    www.bastille-linux.org/credits.html
¦ ¦
¦ ¦
  We are indebted to the following for support and help:
¦ ¦
  The US TSWG and US Navy Hewlett Packard
  Mandrakesoft The SANS Institute
  VA Software IBM
+------------------------------------------------------------------------------+
```
<span id="page-143-0"></span>*Figure 3-29 Bastille - Author credits*

31.The Bastille Linux software tends to leave artifacts on the terminal screen, so you may need to reinitialize the terminal:

~> clear

Bastille Linux has hardened your system based upon the answers to the questions it asked you. However, there is still some additional hardening to be done.

#### **Running Bastille Linux on RHEL4**

Bastille is run using an ncurses-based text interface. Run Bastille:

1. While you are still in the previously opened SSH session to the firewall, run the Bastille program:

```
~> bastille -c
```
2. Accept the Bastille license, shown in Figure [3-30 on page 131](#page-144-0). Press the Enter key until you are given an angle bracket prompt. Type accept and press the Enter key.

**Note:** Remember that these settings are to be changed on the firewall partition only. Using the Bastille Linux software on the LINUXST partition could result in a system that cannot perform proper mail scanning or filtering.
```
[root@LINUXFW tools]# bastille -c
NOTE: Using Curses user interface module.
NOTE: Only displaying questions relevant to the current configuration.
Copyright (C) 1999-2002 Jay Beale
Copyright (C) 1999-2001 Peter Watkins
Copyright (C) 2000 Paul L. Allen
Copyright (C) 2001-2003 Hewlett-Packard Development Company, L.P.
Bastille is free software; you are welcome to redistribute it under
certain conditions. See the 'COPYING' file in your distribution for terms.
```
DISCLAIMER. Use of Bastille can help optimize system security, but does not guarantee system security. Information about security obtained through use of Bastille is provided on an AS-IS basis only and is subject to change without notice. Customer acknowledges they are responsible for their system's security. TO THE EXTENT ALLOWED BY LOCAL LAW, Bastille (SOFTWARE) IS PROVIDED TO YOU AS IS WITHOUT WARRANTIES OR CONDITIONS OF ANY KIND, WHETHER ORAL OR WRITTEN, EXPRESS OR IMPLIED. JAY BEALE, THE BASTILLE DEVELOPERS, AND THEIR SUPPLIERS DISCLAIM ALL WARRANTIES, EXPRESS OR IMPLIED, INCLUDING WITHOUT LIMITATION THE IMPLIED WARRANTIES OF MERCHANTABILITY AND FITNESS FOR A PARTICULAR PURPOSE. Some countries, states and provinces do not allow exclusions of implied warranties or conditions, so the above exclusion may not apply to you. You may have other rights that vary from country to country, state to state, or province to province. EXCEPT TO THE EXTENT PROHIBITED BY LOCAL LAW, IN NO EVENT WILL JAY BEALE, THE BASTILLE DEVELOPERS, OR THEIR SUBSIDIARIES, AFFILIATES OR SUPPLIERS BE LIABLE FOR DIRECT, SPECIAL, INCIDENTAL, CONSEQUENTIAL OR OTHER DAMAGES (INCLUDING LOST PROFIT, LOST DATA, OR DOWNTIME COSTS), ARISING OUT OF THE USE, INABILITY TO USE, OR THE RESULTS OF USE OF THE SOFTWARE, WHETHER BASED IN WARRANTY, CONTRACT, TORT OR OTHER LEGAL THEORY, AND WHETHER OR NOT ADVISED OF THE POSSIBILITY OF SUCH DAMAGES. Your use of the Software is entirely at your own risk. Should the Software prove defective, you assume the entire cost of all service, repair or correction. Some countries, states and provinces do not allow the exclusion or limitation of liability for incidental or consequential damages, so the above limitation may not apply to you.

You must accept the terms of this disclaimer to use Bastille. Type "accept" (without quotes) within 5 minutes to accept the terms of the above disclaimer >

*Figure 3-30 Bastille - License*

3. The Bastille user interface appears, as shown in Figure [3-31 on page 132](#page-145-0). Tab to Next and press the Enter key.

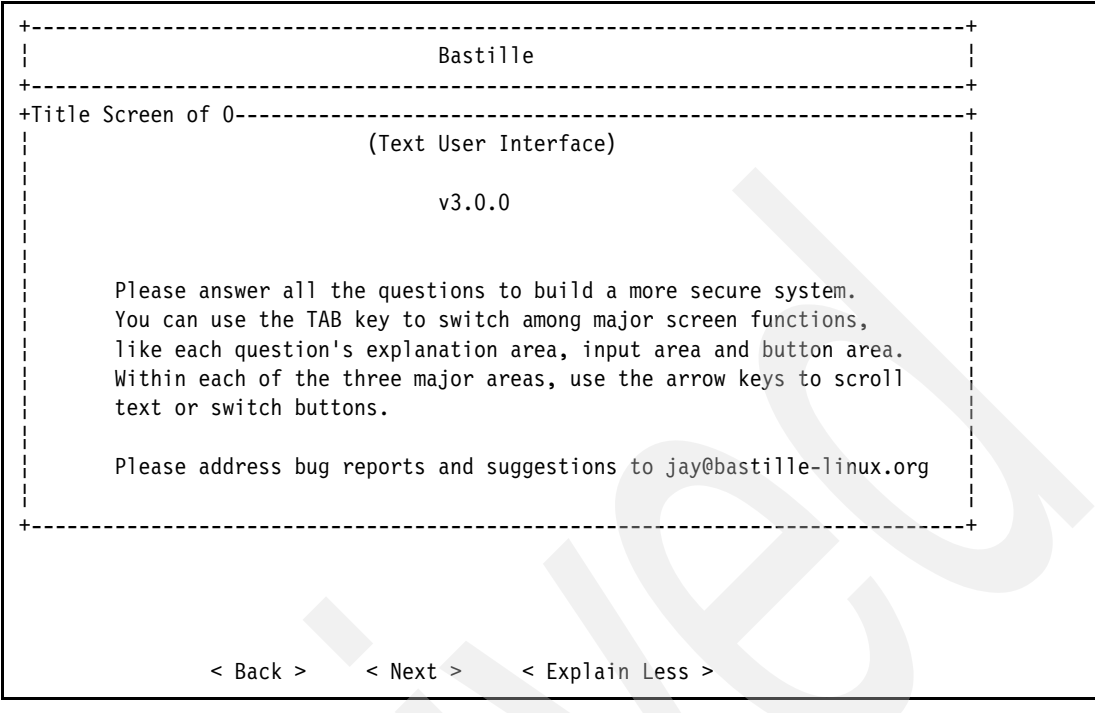

<span id="page-145-0"></span>*Figure 3-31 Bastille - User interface*

4. Restrict administrative functions, as shown in [Figure 3-32 on page 133](#page-146-0).

Restricting administrative functions to only the root user forces a would-be attacker to become the root user before using programs that can be potentially damaging to your system. Becoming root is much more difficult then gaining access to a standard user account, so it is prudent to restrict administrative functions. Use the arrow keys to select Yes and press the Enter key.

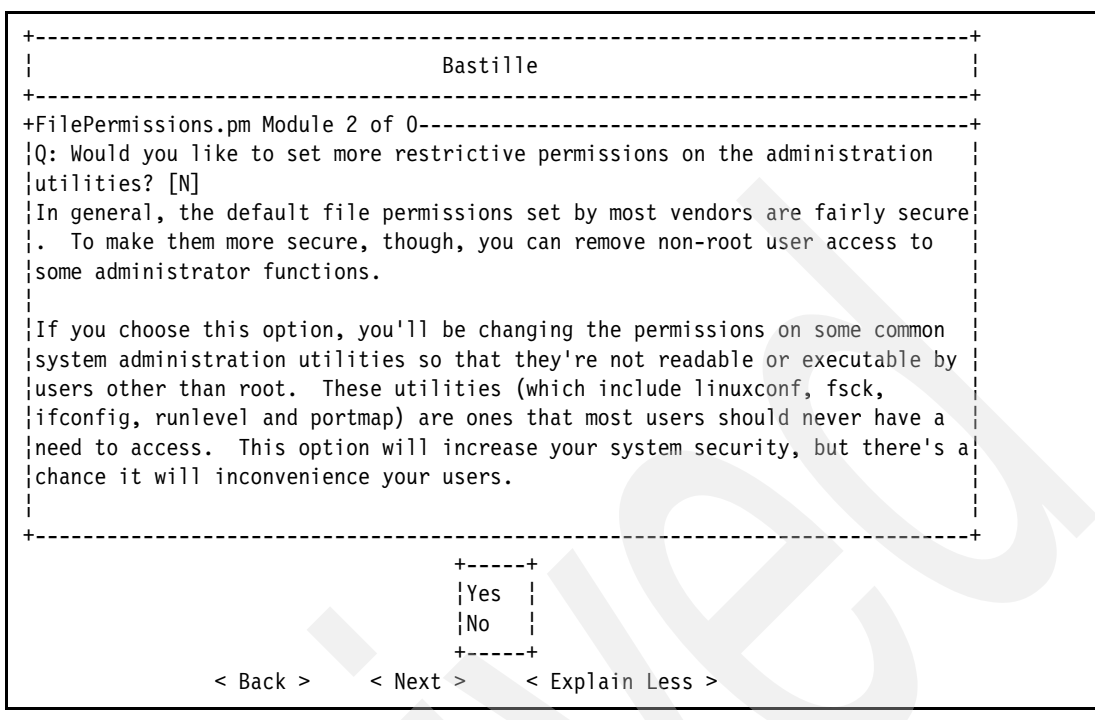

<span id="page-146-0"></span>*Figure 3-32 Bastille - Restricting administrative functions*

5. Restrict file permission, as shown in [Figure 3-33](#page-146-1).

Restricting system files to only the root user forces a would-be attacker to become the root user before changing a configuration that can be potentially damaging to your system. Becoming root is much more difficult then gaining access to a standard user account, so it is prudent to restrict file permissions. Tab to the Next button and press the Enter key.

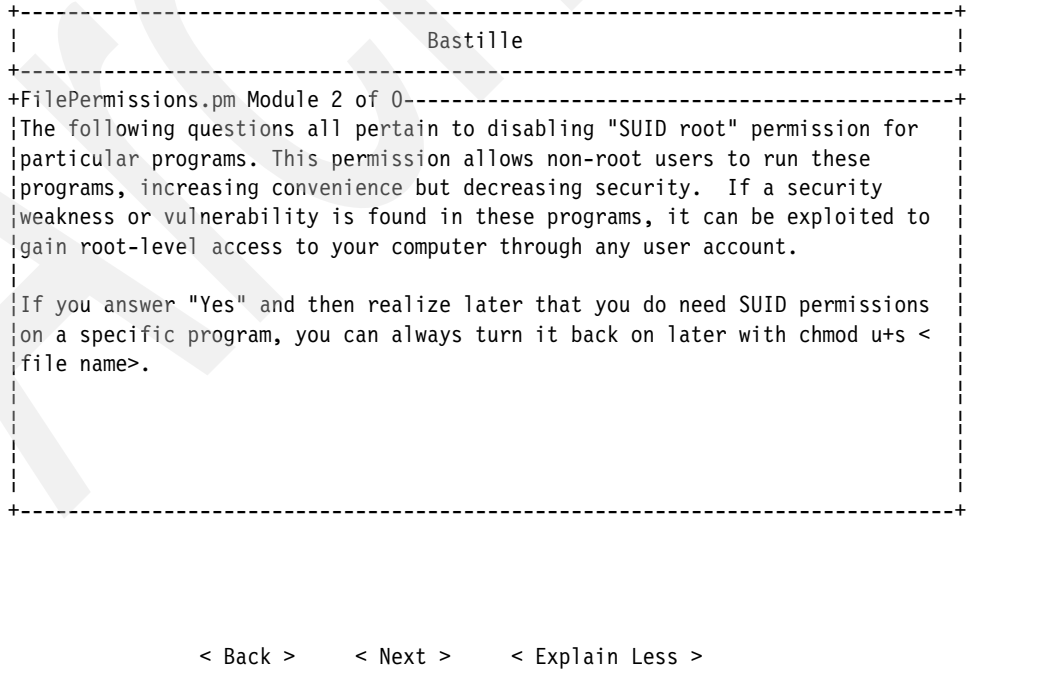

<span id="page-146-1"></span>*Figure 3-33 Bastille - Restricting file permissions*

6. Disable SUID for the **mount** and **umount** commands, as shown in [Figure 3-34](#page-147-0).

This forces an attacker to become root before they can mount or unmount any file systems on your server. Use the arrow keys to select Yes and press the Enter key.

**Note:** Forcing everyone to become the root user before they can use any kind of tool that may damage your system provides you with user accountability. Direct login to your system as the root user will be disabled later on in the Bastille program. This forces a user to log in as a local standard user before becoming root. Any damage done as root can then be traced back to the standard user account that an attacker initially used to login to the system. With knowledge of this, most users will opt to keep their passwords a secret. In the event that your system is compromised, knowing which user account was used to start with provides you with a starting point for your investigation into the attack.

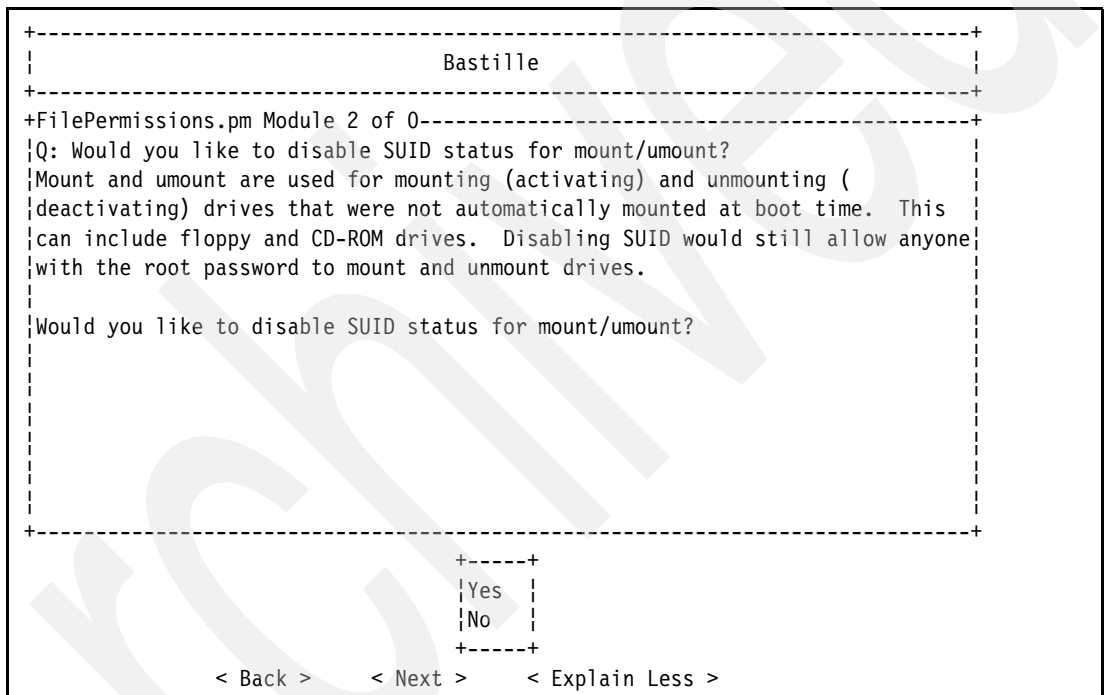

<span id="page-147-0"></span>*Figure 3-34 Bastille - Disabling SUID for the mount and umount commands*

7. Disable SUID for the **ping** command, as shown in [Figure 3-35 on page 135.](#page-148-0)

This forces an attacker to become root before they can use the **ping** command, as the **ping** command uses root privileges to open a raw socket. Use the arrow keys to select Yes and press the Enter key.

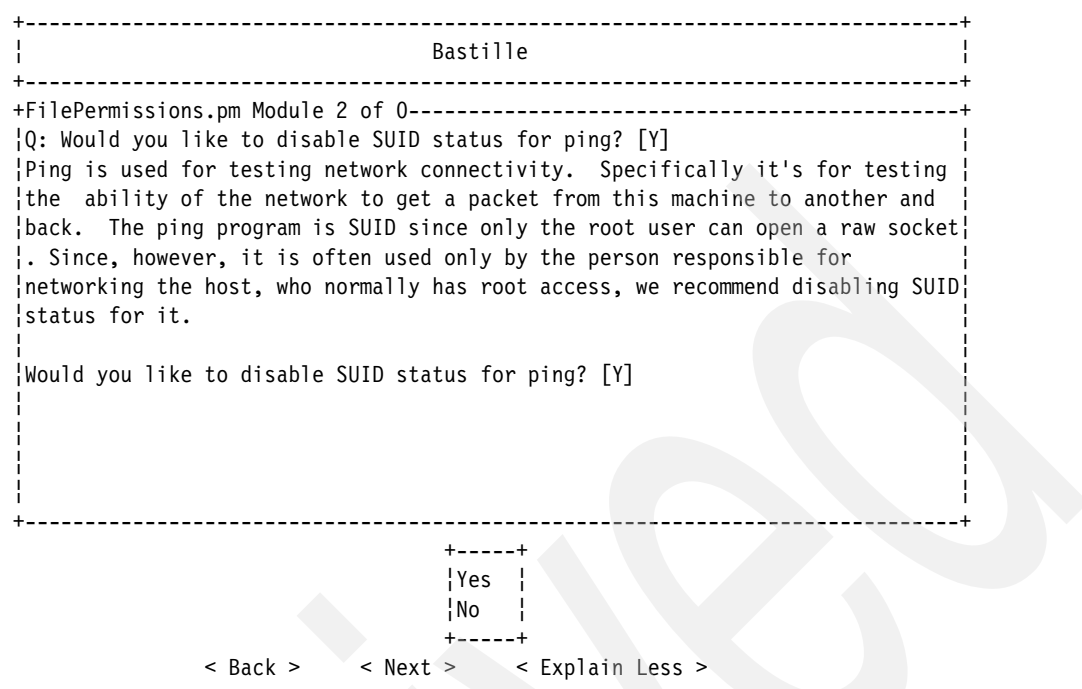

<span id="page-148-0"></span>*Figure 3-35 Bastille - Disabling SUID for the ping command*

8. Disable SUID for the **at** command, as shown in [Figure 3-36](#page-148-1).

This forces standard users to use the cron system to schedule jobs, so the at scheduling system cannot be exploited. Use the arrow keys to select Yes and press the Enter key.

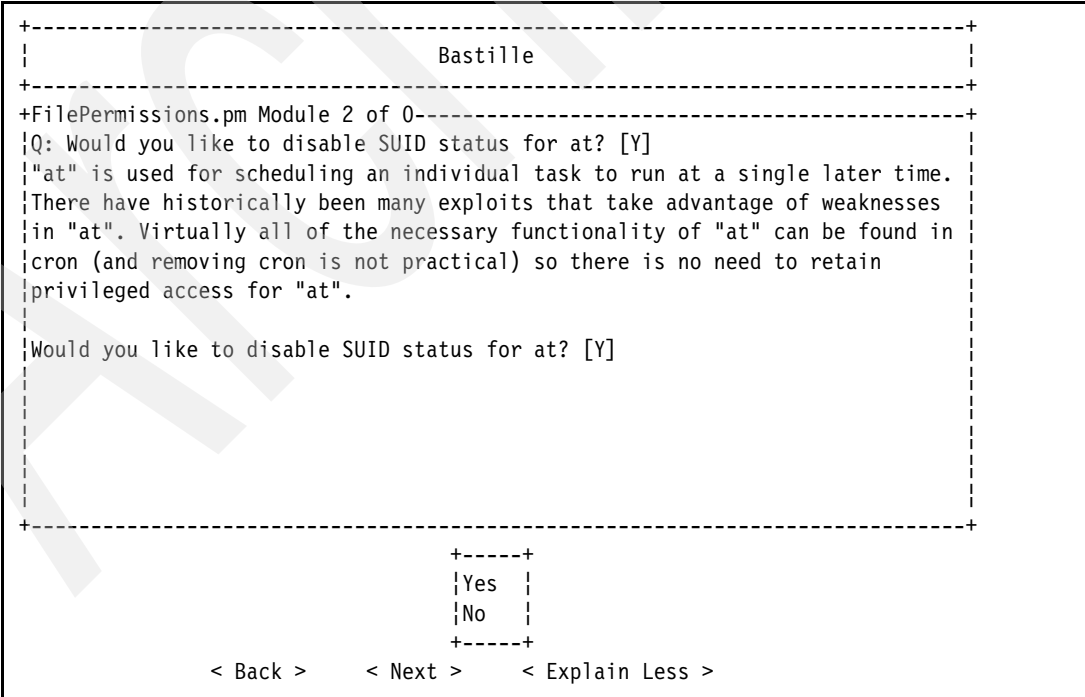

<span id="page-148-1"></span>*Figure 3-36 Bastille - Disabling SUID for the at command*

9. Disable the BSD r-tools, as shown in [Figure 3-37 on page 136](#page-149-0).

The r-tools use IP-based authentication for complete trust relationships. An attacker could simply spoof their IP address to gain access to your system. Use the arrow keys to select Yes and press the Enter key.

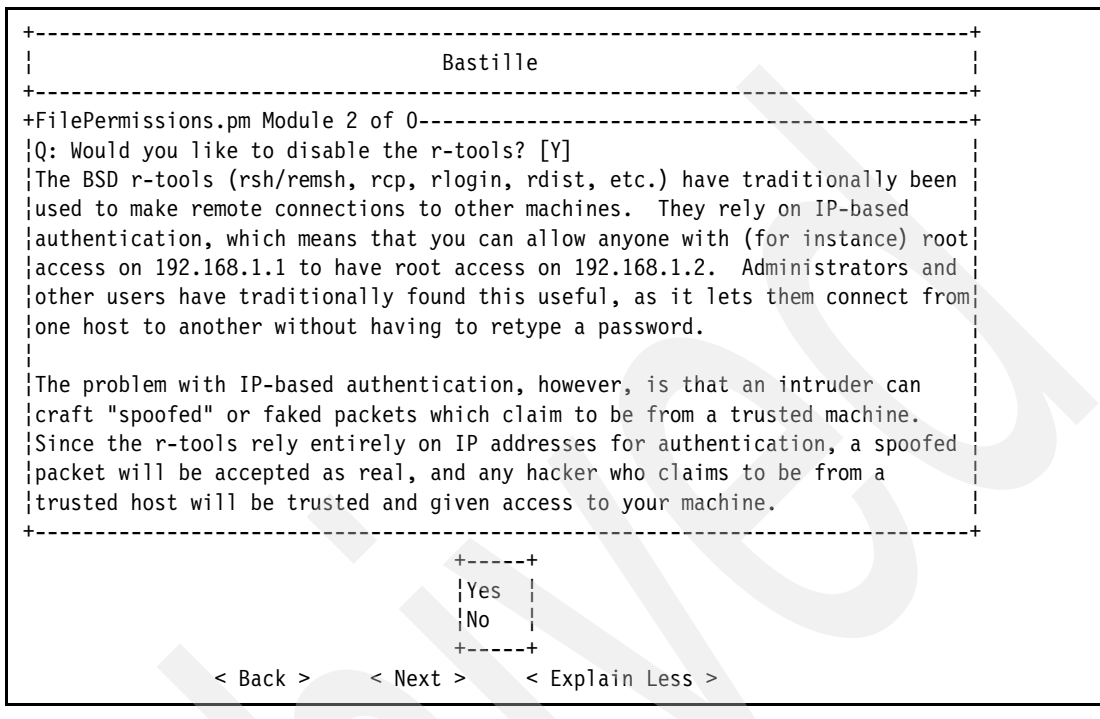

<span id="page-149-0"></span>*Figure 3-37 Bastille - Disabling the BSD r-tools*

10.Disable SUID for the usernetctl program, as shown in [Figure 3-38 on page 137](#page-150-0).

Usernetctl allows non-root users to control the network interfaces on your server. Use the arrow keys to select Yes and press the Enter key.

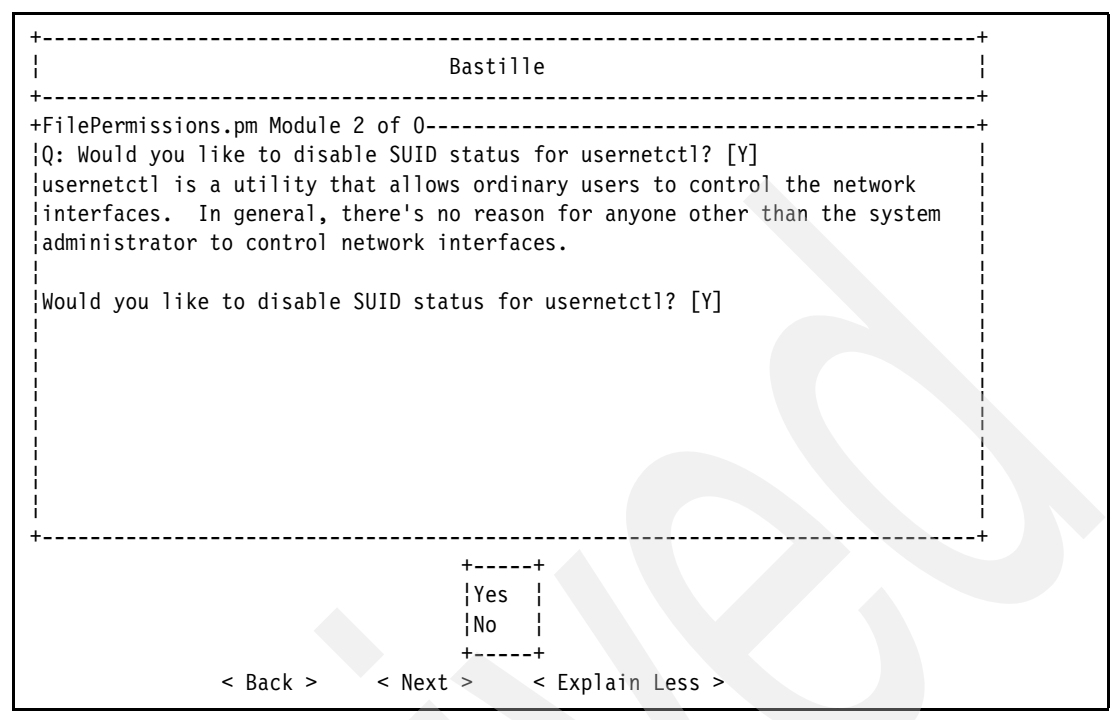

<span id="page-150-0"></span>*Figure 3-38 Bastille - Disabling SUID for usernetctl*

11.Disable SUID for the traceroute program, as shown in [Figure 3-39](#page-150-1).

Traceroute is useful for debugging network issues. This is not necessary for non-root users. Use the arrow keys to select Yes and press the Enter key.

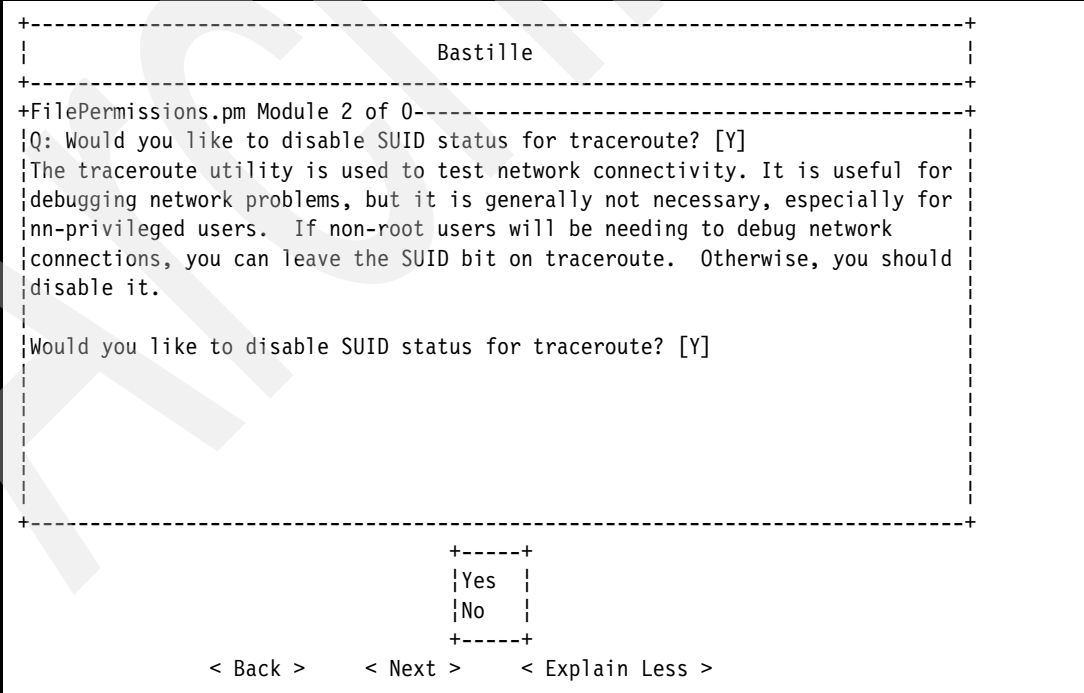

<span id="page-150-1"></span>*Figure 3-39 Bastille - Disabling SUID for traceroute*

12.Disable clear-text r-protocols, as shown in [Figure 3-40 on page 138](#page-151-0).

This disables the protocols that the r-tools use. Use the arrow keys to select Yes and press the Enter key.

+------------------------------------------------------------------------------+ ¦ Bastille ¦ is a company of the set of the set of the set of the set of the set of the set of the set of the s +------------------------------------------------------------------------------+ +AccountSecurity.pm Module 3 of 0----------------------------------------------+ ¦Q: Should Bastille disable clear-text r-protocols that use IP-based ¦ ¦authentication? [Y] ¦ ¦The BSD r-tools rely on IP-based authentication, which means that you can ¦ ¦allow anyone with (for instance) root access on 192.168.1.1 have root access ¦ ¦on 192.168.1.2. Administrators and other users have traditionally found this ¦ ¦useful, as it lets them connect from one host to another without having to ¦ ¦retype a password. The .rhosts file contains the names of the accounts and ¦ ¦machines that are considered to be trusted. ¦ ¦ ¦ ¦The problem with IP-based authentication, however, is that an intruder can ¦ ¦craft "spoofed" or faked packets which claim to be from a trusted user on a ¦ ¦trusted machine. Since the r-tools rely entirely on IP addresses (and remote ¦ ¦username) for authentication, a spoofed packet will be accepted as real. ¦ +------------------------------------------------------------------------------+ +-----+ ¦Yes ¦ ¦No ¦ +-----+ < Back > < Next > < Explain Less >

<span id="page-151-0"></span>*Figure 3-40 Bastille - Disabling the clear-text r-protocols*

13.Do not enforce password aging, as shown in [Figure 3-41 on page 139](#page-152-0).

We recommend that passwords *do* change; however, we recommend that changing the password be part of your administration routine, along with other administrative tasks such as reading the system logs. This option may be safely enabled; however, we recommend that the password aging option remains disabled. You are more likely to lose track of your password if you are forced to change it as opposed to manually changing it. Use the arrow keys to select No and press the Enter key.

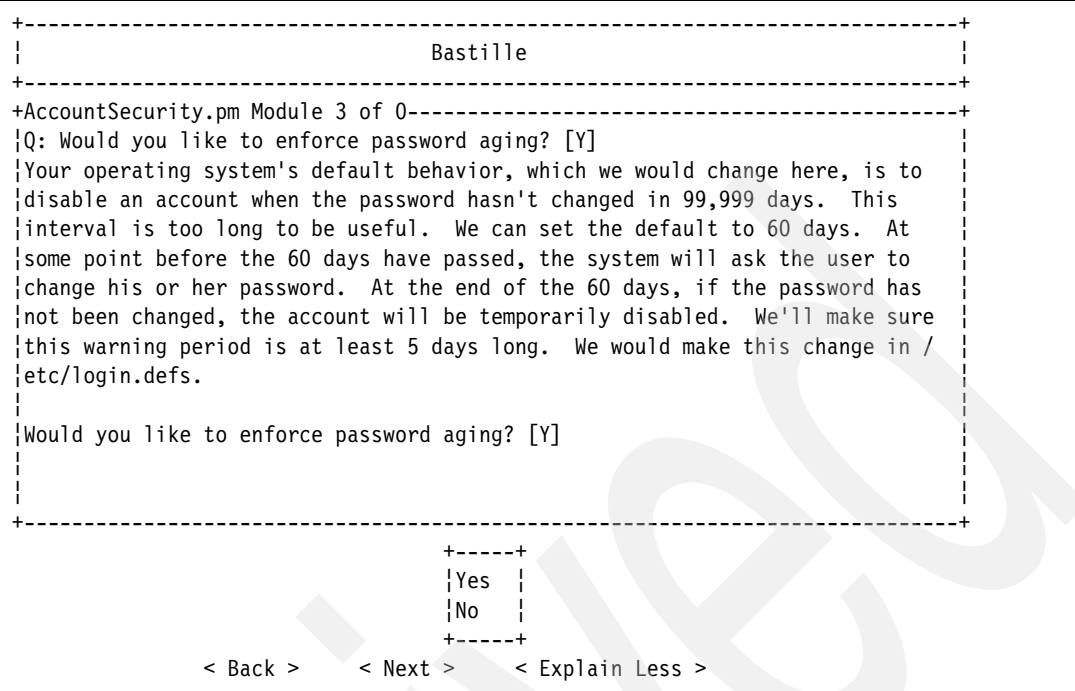

<span id="page-152-0"></span>*Figure 3-41 Bastille - Leaving the password aging settings*

14.Set a default umask, as shown in [Figure 3-42](#page-152-1).

The umask is used to set file permissions that users create. We recommend that users only be allowed to read and write to their own files. Use the arrow keys to select Yes and press the Enter key.

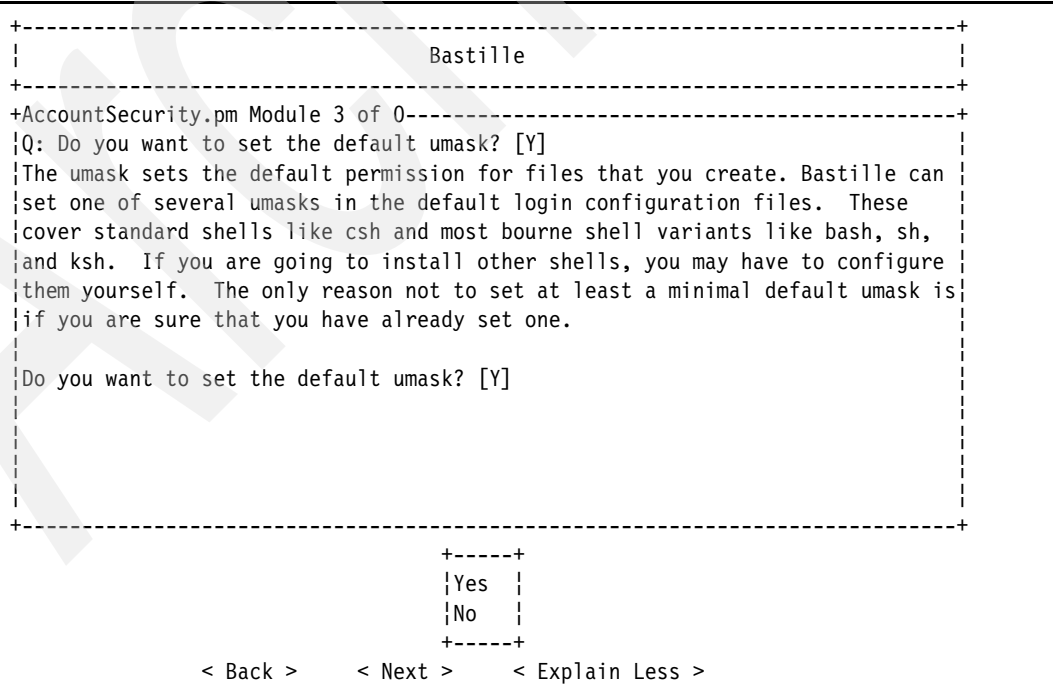

<span id="page-152-1"></span>*Figure 3-42 Bastille - Setting a default umask*

15.Set the value for the default umask. Leave the default of 077, as shown in [Figure 3-43.](#page-153-0) Tab to the Next button and press the Enter key.

```
+------------------------------------------------------------------------------+
¦ Bastille ¦ is a strong between the strong and the strong between the strong between the strong between the strong between the strong between the strong between the strong between the strong between the strong between th
+------------------------------------------------------------------------------+
+AccountSecurity.pm Module 3 of 0----------------------------------------------+
¦Q: What umask would you like to set for users on the system? [077] ¦
¦The umask sets a default permission for files that you create. Bastille can ¦
¦set one of several umasks. Please select one of the following or create your ¦
¦own: ¦
¦ ¦
¦002 - Everyone can read your files & people in your group can alter them. ¦
¦ ¦
¦022 - Everyone can read your files, but no one can write to them. ¦
¦ ¦
¦027 - Only people in your group can read your files, no one can write to them¦
¦. ∶. je po se obrazu u koristi u koristi u koristi u koristi u koristi u koristi u koristi u koristi u koristi
¦ ¦
¦077 - No one on the system can read or write your files. ¦
+------------------------------------------------------------------------------+
 +-----+
                                ¦Yes ¦
                                ¦No ¦
 +-----+
              < Back > < Next > < Explain Less >
```
<span id="page-153-0"></span>*Figure 3-43 Bastille - Default umask value*

16.Disallow root login on the system consoles, as shown in [Figure 3-43](#page-153-0).

This forces an attacker to know the password for a standard user account as well as the root account before they can damage your system. Use the arrow keys to select Yes and press the Enter key.

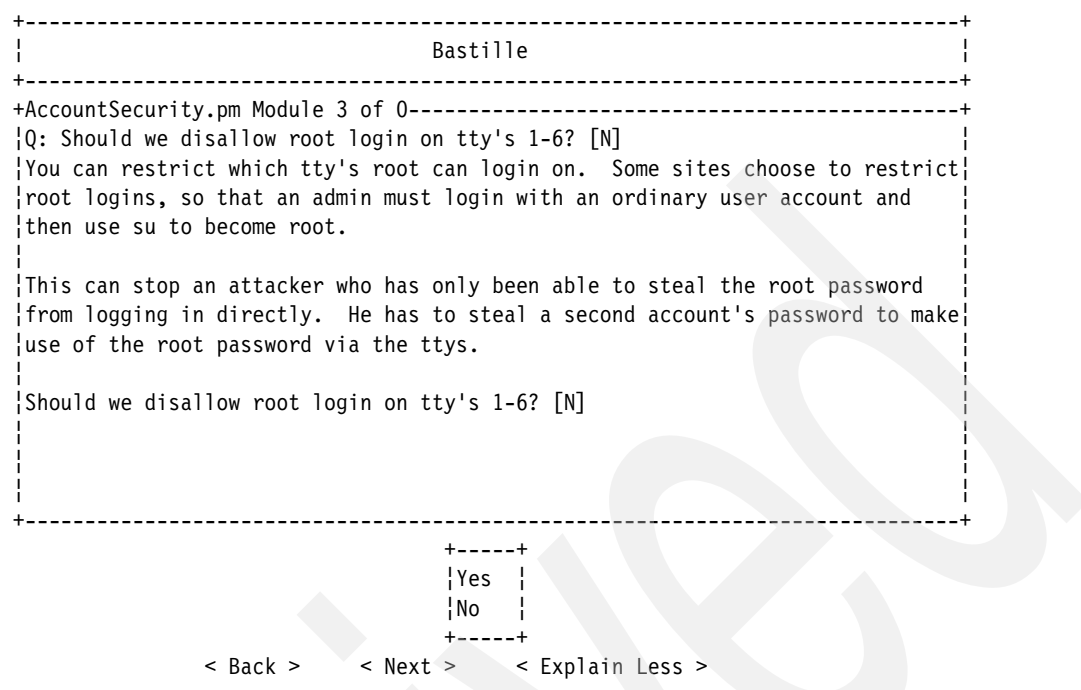

*Figure 3-44 Bastille - Restricting root login on system consoles*

17.Remove extraneous accounts, as shown in [Figure 3-45](#page-154-0).

These accounts are shipped with the operating system. However, they are not necessary for the proper functionality of the firewall. Use the arrow keys to select Yes and press the Enter key.

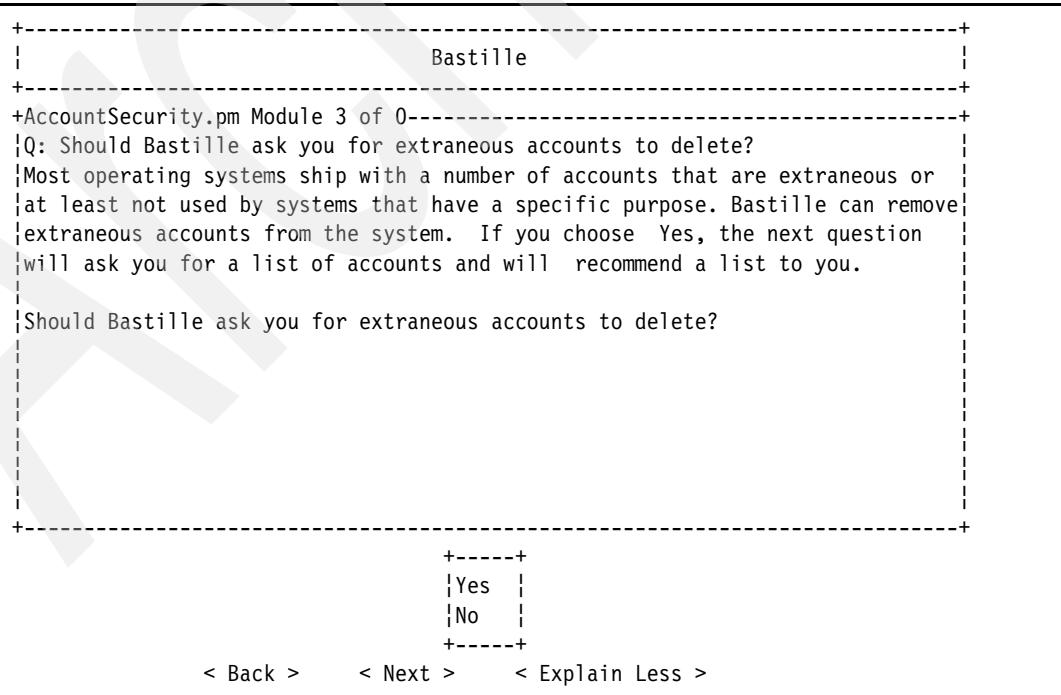

<span id="page-154-0"></span>*Figure 3-45 Bastille - Removing extraneous accounts*

18.The extraneous accounts are listed, as shown in [Figure 3-46](#page-155-0). The default accounts listed are acceptable choices to remove. Tab to the Next button and press the Enter key.

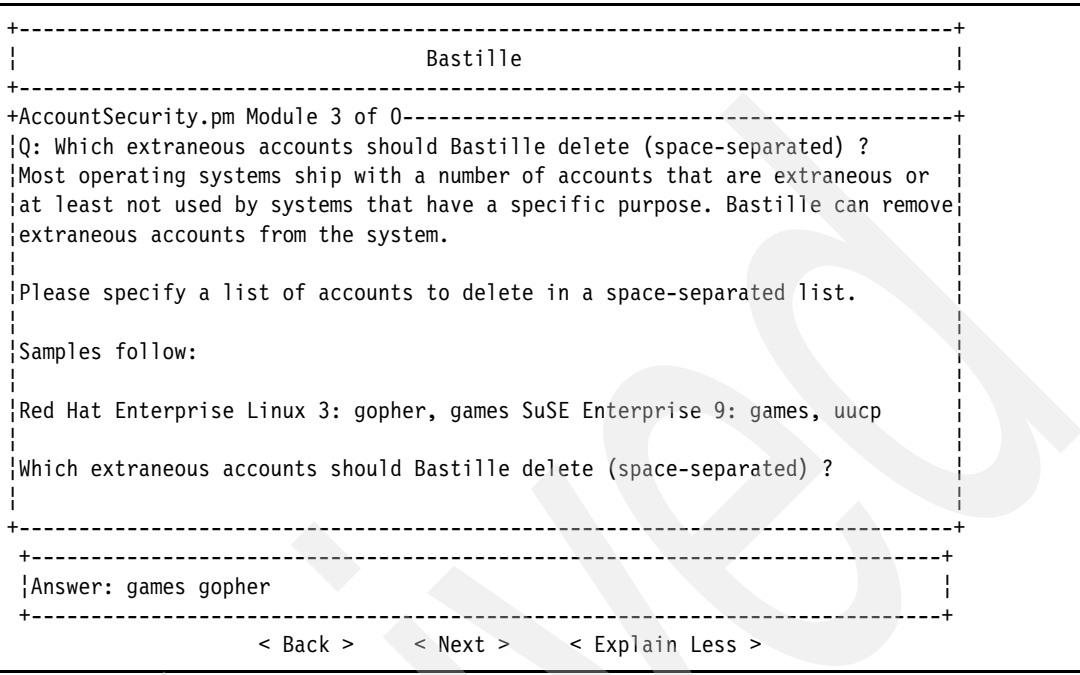

<span id="page-155-0"></span>*Figure 3-46 Bastille - Extraneous accounts to remove*

19.Disable Ctrl+Alt+Delete rebooting, as shown in [Figure 3-47 on page 143.](#page-156-0)

**Note:** The Bastille program states that unless the powerline, power switch, and case of the server can be physically protected, disabling the ability to reboot via the Ctrl+Alt+Delete sequence is unnecessary. However, it is most likely that an attacker will not have physical access to the server. Disabling the Ctrl+Alt+Delete sequence reduces the risk of an attacker being able to reset the server.

There is a good chance that an attacker would be using a virtual console to attack your system, in which case disabling the Ctrl+Alt+Delete reboot is a prudent security measure. Use the arrow keys to select Yes and press the Enter key.

+------------------------------------------------------------------------------+ ¦ Bastille ¦ +------------------------------------------------------------------------------+ +BootSecurity.pm Module 4 of 0-------------------------------------------------+ ¦Q: Would you like to disable CTRL-ALT-DELETE rebooting? [N] ¦ ¦Disabling CTRL-ALT-DELETE rebooting is designed to prevent an attacker with ¦ ¦access to the machine's keyboard from being able to reboot the machine. A ¦ ¦reboot done in this manner should not damage the file system, as it shuts the ¦ ¦machine down cleanly, writing out all pending data in the disk cache to disk ¦ ¦first. Even with this functionality disabled, however, an attacker could just¦ ¦power cycle machine or pull the power cord. ¦ ¦ ¦ ¦Unless the power line, switch and case of the machine can be physically ¦ ¦protected, this precaution is wholly unnecessary. Given the fact that the ¦ ¦attacker \_can\_ reboot the machine, would you prefer that s/he do it in a way ¦ ¦potentially damages the file system? Think carefully here, as maintaining the ¦ ¦integrity of the machine's file system may be secondary to the goal of keeping¦ +------------------------------------------------------------------------------+ +-----+ ¦Yes ¦  $\vert$ No  $\vert$  +-----+ < Back > < Next > < Explain Less >

<span id="page-156-0"></span>*Figure 3-47 Bastille - Disabling Ctrl+Alt+Delete rebooting*

20.Password protect single user mode, as shown in [Figure 3-48](#page-156-1).

Single user mode allows full root privileges to anyone who has access to an unprotected boot loader. Password protecting the boot loader stops this attack. Use the arrow keys to select Yes and press the Enter key.

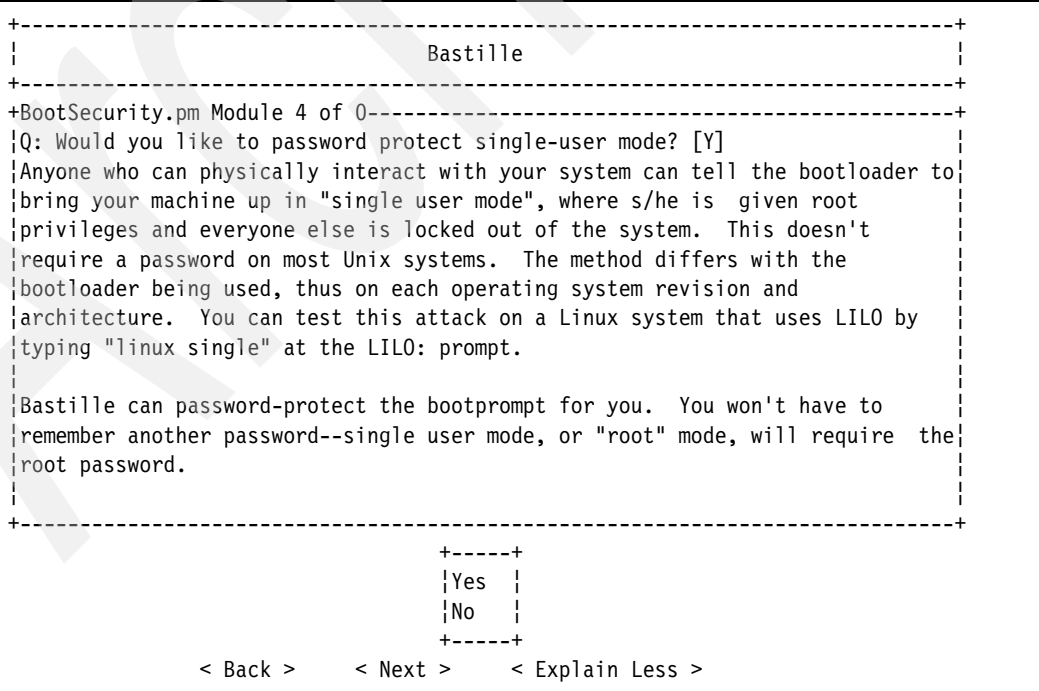

<span id="page-156-1"></span>*Figure 3-48 Bastille - Password protecting single user*

21.Default-deny TCP wrappers and xinetd, as shown in [Figure 3-49.](#page-157-0)

The firewall partition should not be using or hosting any network services, so it is safe to deny TCP wrappers and xinetd by default. Use the arrow keys to select Yes and press the Enter key.

+------------------------------------------------------------------------------+ ¦ Bastille ¦ +------------------------------------------------------------------------------+ +SecureInetd.pm Module 5 of 0--------------------------------------------------+ ¦Q: Would you like to set a default-deny on TCP Wrappers and xinetd? [N] ¦ ¦Not recommended for most users: ¦ ¦ ¦ ¦Many network services can be configured to restrict access to certain network ¦ ¦addresses (and in the case of 'xinetd' services in Linux-Mandrake 8.0 and Red ¦ ¦Hat 7.x, other criteria as well). For services running under the older 'inetd ¦ ¦' super-server (found in older versions of Linux-Mandrake and Red Hat, and ¦ ¦current versions of some other distributions), some standalone services like ¦ ¦OpenSSH, and --unless otherwise configured-- services running under Red Hat's ¦ ¦xinetd super-server, you can configure restrictions based on network address ¦ ¦in /etc/hosts.allow. The services using inetd or xinetd typically include ¦ ¦telnet, ftp, pop, imap, finger, and a number of other services. ¦ ¦ ¦ +------------------------------------------------------------------------------+ +-----+ ¦Yes ¦ ¦No ¦ +-----+ < Back > < Next > < Explain Less >

<span id="page-157-0"></span>*Figure 3-49 Bastille - Default-denying TCP wrappers and xinetd*

22.Display an authorized use message at login, as shown in [Figure 3-50 on page 145.](#page-158-0)

This protection measure simply makes it easier for your organization to prosecute an attacker should they damage your system. By providing all users with an authorized use message at login, you are cutting off the argument that an attacker was unaware of what system they were using. Use the arrow keys to select Yes and press the Enter key.

You are informed that the authorized use banner was created in /etc/issue. Press the Tab key to continue.

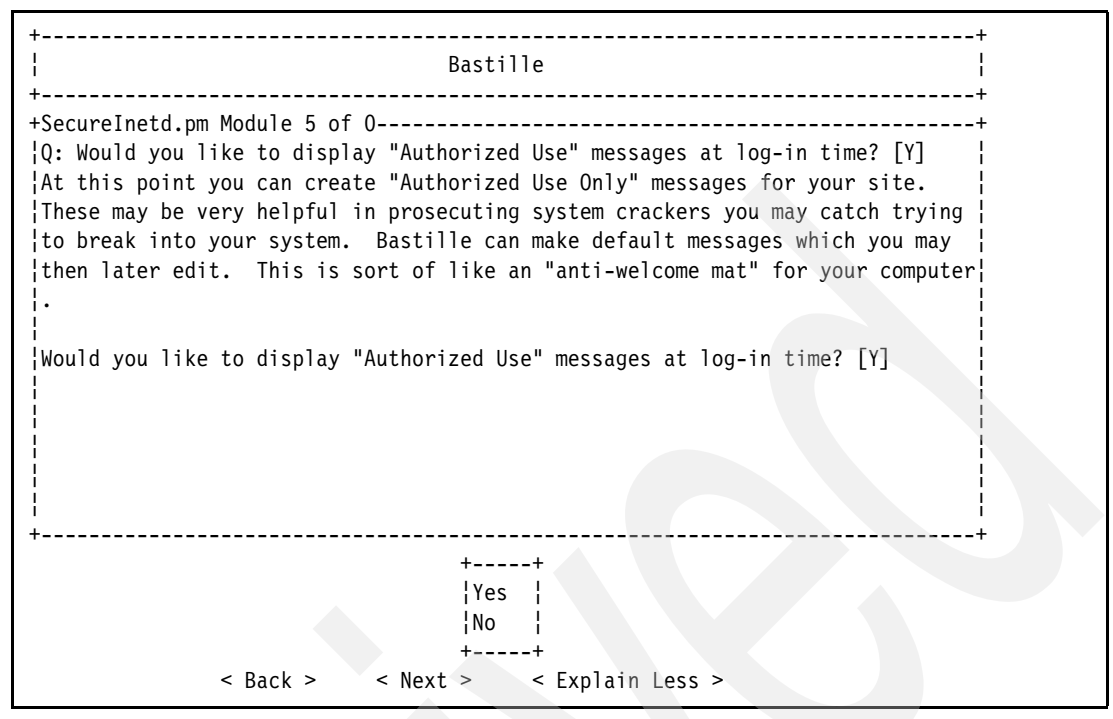

<span id="page-158-0"></span>*Figure 3-50 Bastille - Creating an authorized use message*

23.Customize the authorized use message by typing the name or e-mail address of the system administrator, as shown in [Figure 3-51 on page 146](#page-159-0). You may instead type the name of your organization.

We recommend that you include some method of communication to the system administrator, as it cuts off the argument that an attacker was unable to ask for permission to use the system, because there was no way to contact the system administrator. Use Tab to select the Next button and press the Enter key.

```
+------------------------------------------------------------------------------+
¦ Bastille ¦
                     +------------------------------------------------------------------------------+
+SecureInetd.pm Module 5 of 0--------------------------------------------------+
\vert 0: Who is responsible for granting authorization to use this machine?
¦Bastille will start to make the banner more specific by telling the user who ¦
¦is responsible for this machine. This will state explicitly from whom the ¦
¦user needs to obtain authorization to use this machine. Please type in the ¦
¦name of the company, person, or other organization who owns or is responsible ¦
¦for this machine. ¦
¦ ∤ i de la constantina de la constantina de la constantina de la constantina de la constantina de la constant
¦Who is responsible for granting authorization to use this machine? ¦
¦ ¦
¦ ¦
¦ ¦
¦ ¦
¦ ¦
+------------------------------------------------------------------------------+
 +----------------------------------------------------------------------------+
 ¦Answer: Alex Robar ¦
 ¦ ¦
                   +----------------------------------------------------------------------------+
             < Back > < Next > < Explain Less >
```
<span id="page-159-0"></span>*Figure 3-51 Bastille - Customizing the authorized use message*

24.Limit system resources, as shown in [Figure 3-52 on page 147.](#page-160-0)

This partition will only be used to protect your network and detect network intrusions. As such, it will never require any user to be running more than 150 simultaneous processes. Use the arrow keys to select Yes and press the Enter key.

You will be informed that the system resource limits have been set in the file /etc/security/limits.conf. Press the Tab key to continue.

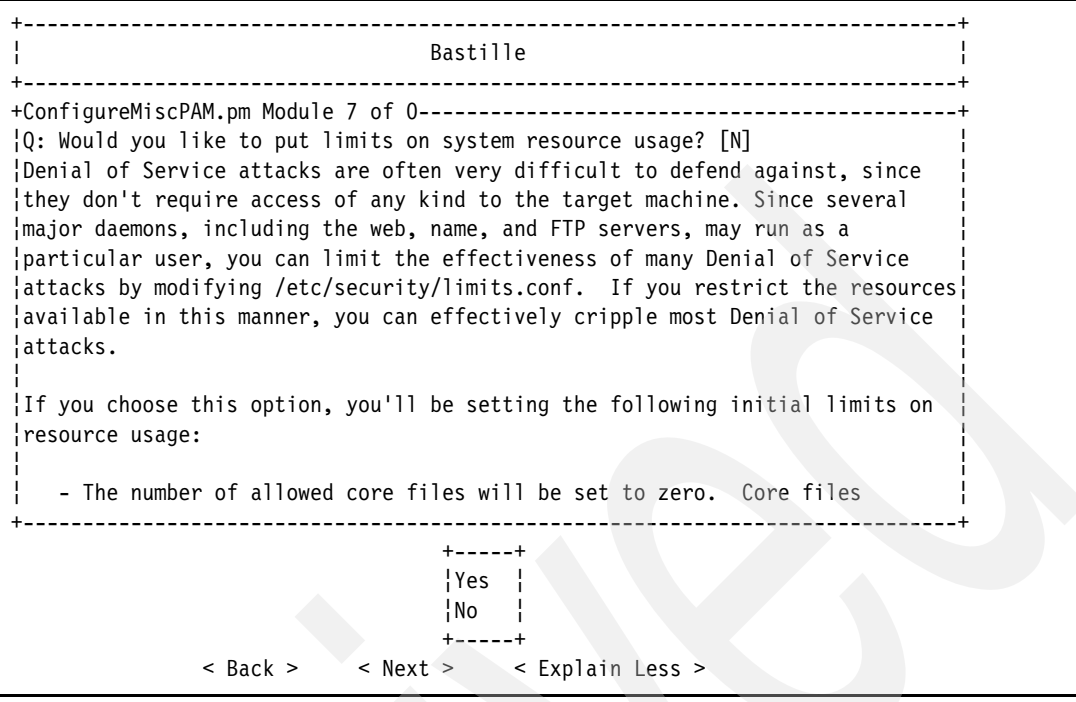

<span id="page-160-0"></span>*Figure 3-52 Bastille - Limiting system resources*

25.Do not restrict console login privileges to a small group of users, as shown in [Figure 3-53.](#page-160-1)

It is feasible for this to be defined; however, the setup for the firewall partition should only include one standard user in addition to the root user. Adding additional users is a security risk, and as such, there should be no need to define which users can log in at a console. Use the arrow keys to select No and press the Enter key.

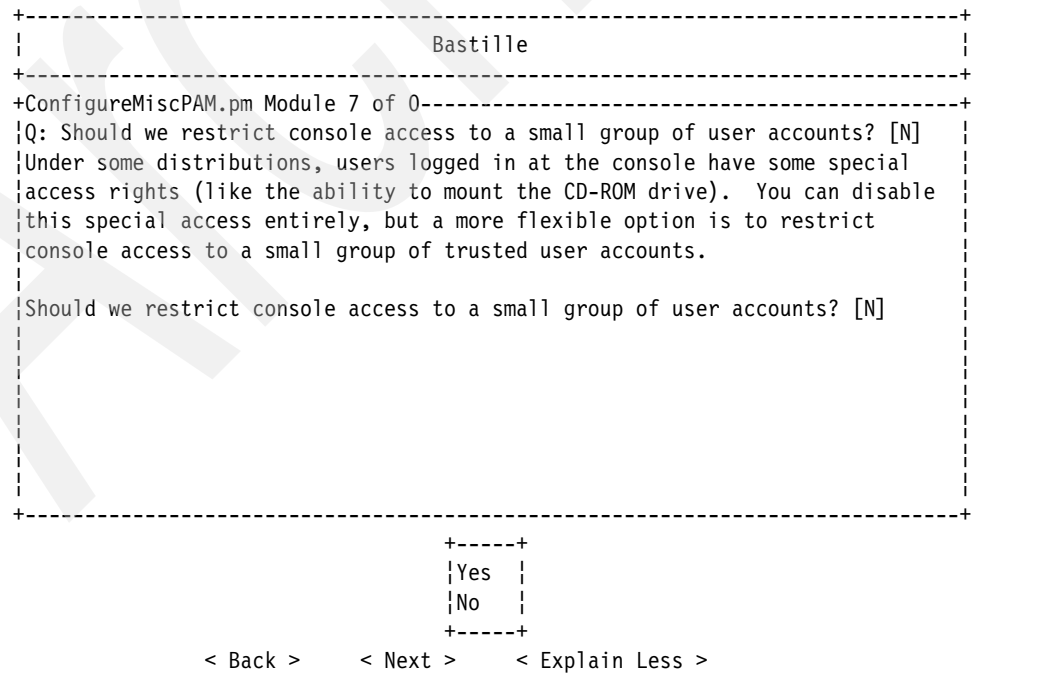

<span id="page-160-1"></span>*Figure 3-53 Bastille - Leaving console group login privileges*

26.Enable process accounting, as shown in [Figure 3-54](#page-161-0).

Should your system be attacked, having process accounting enabled will allow you to view log files that detail what the attacker did to your system, in addition to providing you with insight as to how they cracked your security measures, allowing you to patch the security hole. Use the arrow keys to select Yes and press the Enter key.

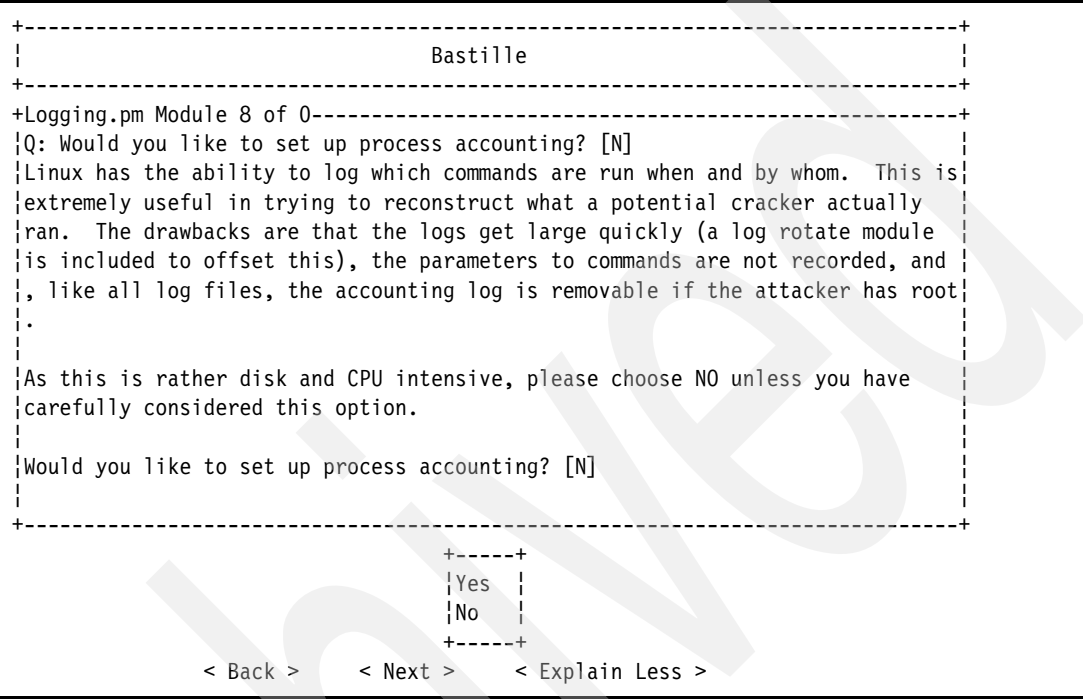

<span id="page-161-0"></span>*Figure 3-54 Bastille - Enabling process accounting*

27.Bastille informs you of how it will approach securing system daemons. Read the explanation, tab to the Next button, and press the Enter key to continue, as shown in [Figure 3-55 on page 149.](#page-162-0)

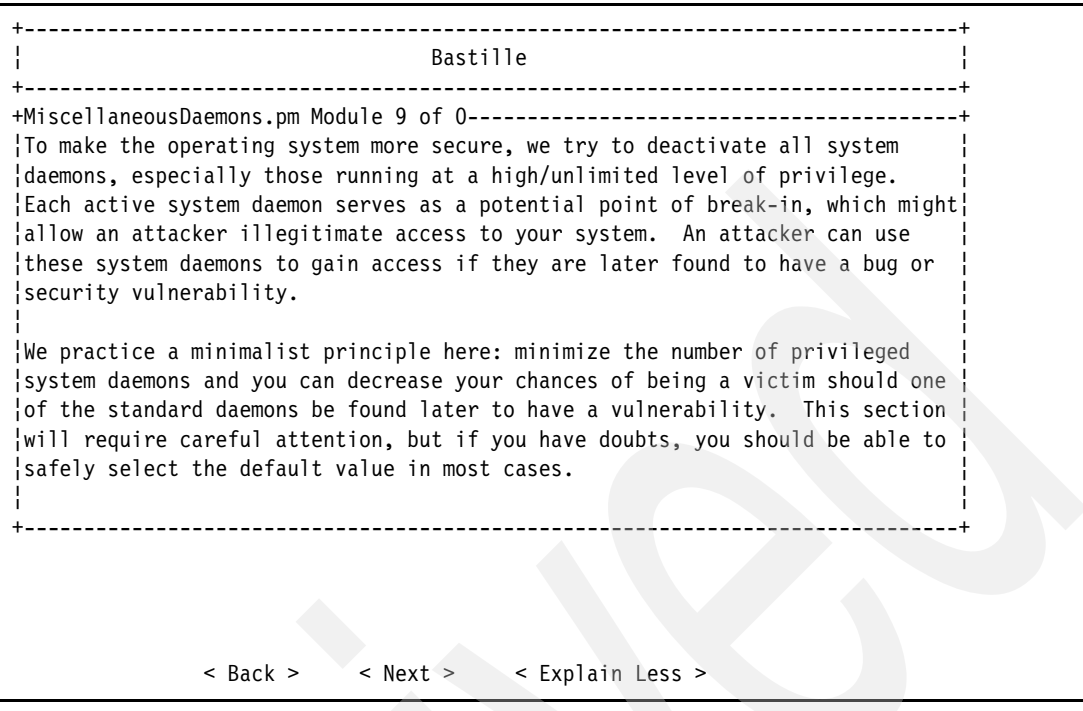

<span id="page-162-0"></span>*Figure 3-55 Bastille - Securing system daemons*

28.Disable the Advanced Power Management™ Daemon (APMD), as shown in [Figure 3-56](#page-162-1).

APMD is not used by any Linux operating system that is installed into an LPAR. Use the arrow keys to select Yes and press the Enter key.

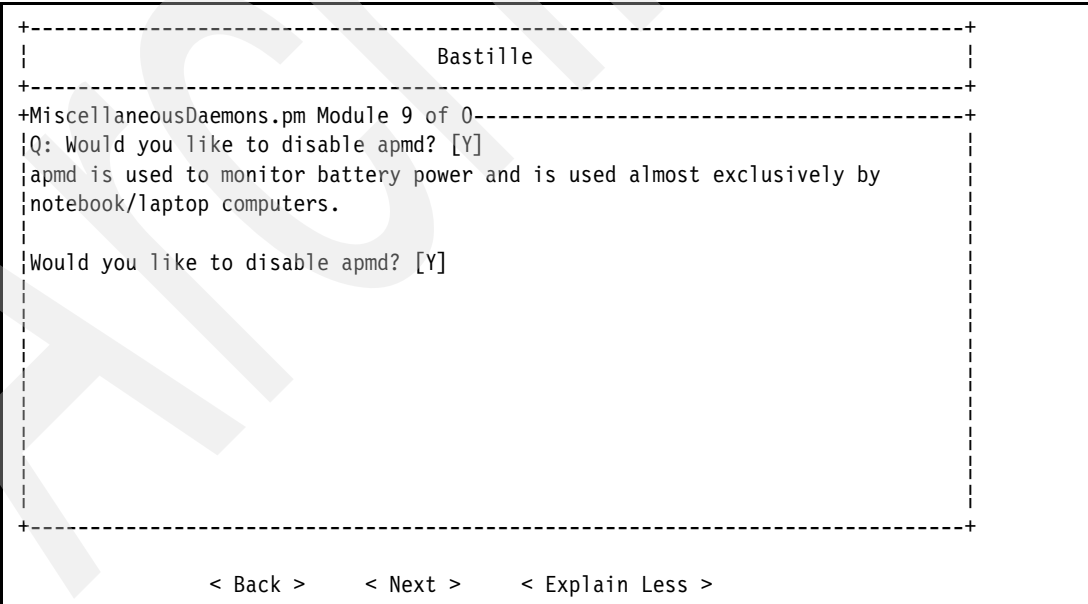

<span id="page-162-1"></span>*Figure 3-56 Bastille - Disabling APMD*

29.Disable the Personal Computer Memory Card International Association (PCMCIA) services, as shown in [Figure 3-57 on page 150](#page-163-0).

PCMCIA interfaces are primarily used in laptops. There are not used in the eServer i5. Use the arrow keys to select Yes and press the Enter key.

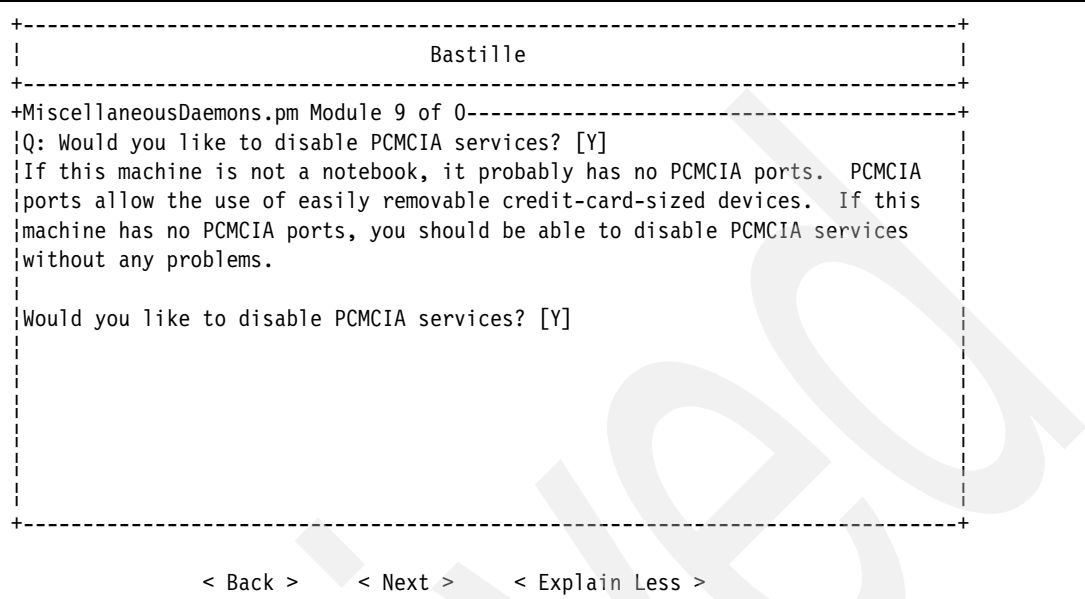

<span id="page-163-0"></span>*Figure 3-57 Bastille - Disabling PCMCIA services*

30.Disable the General Purpose Mouse (GPM) server, as shown in [Figure 3-58.](#page-163-1)

There is no reason for a mouse to be used for system administration. Use the arrow keys to select Yes and press the Enter key.

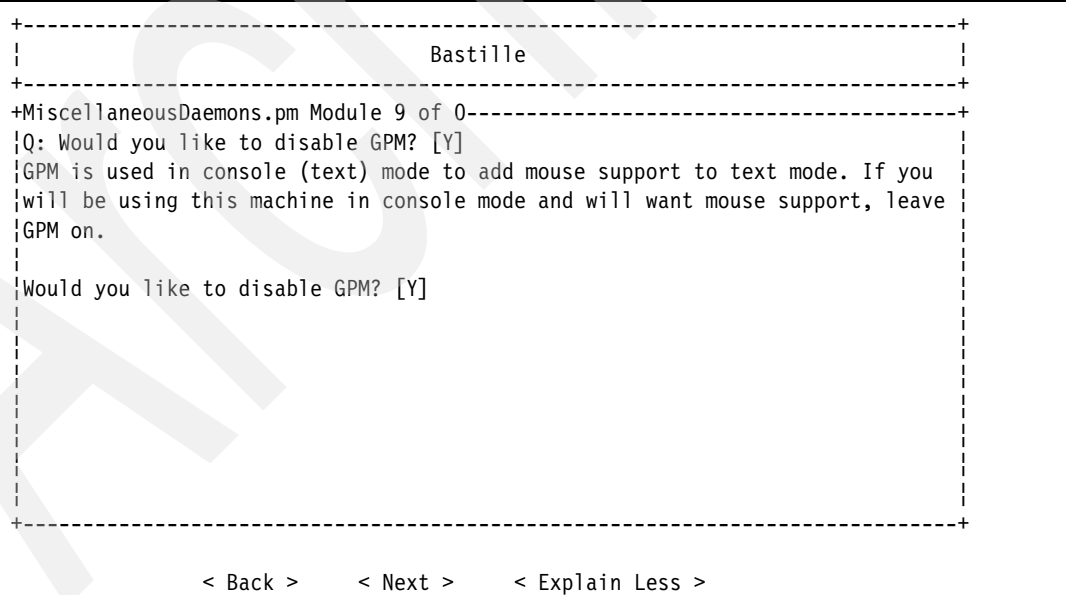

<span id="page-163-1"></span>*Figure 3-58 Bastille - Disabling the GPM server*

31.Disable the hardware detection service, Kudzu, at boot, as shown in [Figure 3-59 on](#page-164-0)  [page 151.](#page-164-0)

New hardware is rarely added to servers. If hardware is added, a system administrator can easily run the Kudzu service manually. If an attacker happens to have physical access to the system, it is possible to introduce corrupt or virus ridden files into the system via external storage devices that are loaded at boot if the Kudzu service runs automatically. Use the arrow keys to select Yes and press the Enter key.

```
+------------------------------------------------------------------------------+
¦ Bastille ¦ is a constant of the set of the set of the set of the set of the set of the set of the set of the set of the set of the set of the set of the set of the set of the set of the set of the set of the set of the 
+------------------------------------------------------------------------------+
+MiscellaneousDaemons.pm Module 9 of 0-----------------------------------------+
¦Q: Would you like to deactivate kudzu's run at boot? ¦
¦The kudzu hardware detection daemon, created by Red Hat, runs on each boot, ¦
¦checks for new hardware, helps configure it if present, and then terminates. ¦
¦This can be a very useful daemon on workstation machines where users change ¦
¦their own hardware frequently. On the other hand, this daemon can allow ¦
¦unprivileged users (non-system administrators) to add and configure hardware ¦
¦with full root privilege. This generates some additional risk. ¦
¦ ¦
¦We believe that few environments need to give ordinary users this kind of ¦
¦privilege. This program can be safely deactivated. Even after such ¦
¦deactivation, sysadmins can indeed run kudzu from the command line to get the ¦
¦very same hardware detection and configuration functionality. ¦
¦ ¦
                               +------------------------------------------------------------------------------+
                 < Back > < Next > < Explain Less >
```
<span id="page-164-0"></span>*Figure 3-59 Bastille - Disabling Kudzu at boot*

32.Disable the sendmail daemon, as shown in [Figure 3-60.](#page-164-1)

Any incoming mail will simply be forwarded to the LINUXST partition. Sendmail is not used on the LINUXFW partition. Use the arrow keys to select Yes and press the Enter key.

+------------------------------------------------------------------------------+ ¦ Bastille ¦ +------------------------------------------------------------------------------+ +MiscellaneousDaemons.pm Module 9 of 0-----------------------------------------+ ¦Q: Do you want to stop sendmail from running in daemon mode? [Y] ¦ ¦You do not need to have sendmail running in daemon mode to send and receive ¦ ¦email, and unless you have a constant network connection, you probably cannot ¦ ¦run sendmail in daemon mode. Daemon mode means that sendmail is constantly ¦ ¦listening on a network connection waiting to receive mail. ¦ ¦ ¦ ¦If you disable daemon mode, Bastille will ask you if you would like to run ¦ ¦sendmail every few minutes to process the queue of outgoing mail. Most ¦ ¦programs which send mail will still do so immediately, and processing the ¦ queue will take care of transient errors. ¦ ¦ ¦If you receive all of your email via a POP/IMAP mailbox provided by your ISP ¦ ¦ you may have no need of daemon-mode sendmail, unless you're running a ¦ +------------------------------------------------------------------------------+ < Back > < Next > < Explain Less >

<span id="page-164-1"></span>*Figure 3-60 Bastille - Disabling the Sendmail daemon*

33.Bastille shows you a recommendation for changes to the Apache Web server configuration, as seen in [Figure 3-61](#page-165-0).

As the firewall partition will not be running any Web server, this can be safely ignored. Tab to the Next button and press the Enter key to continue.

+------------------------------------------------------------------------------+ ¦ Bastille ¦ +------------------------------------------------------------------------------+ +Apache.pm Module 12 of 0------------------------------------------------------+ ¦ There are a few other changes that we recommend you make to the web server's ¦ ¦configuration. There are very few intrinsic security flaws in the Apache web ¦ ¦server, but there are two important ones: ¦ ¦ ¦ As with all web servers, it is generally required to send and receive ¦information to and from anyone on the internet. ¦ ¦ ¦ In many environments, the people telling the server how to behave are not ¦knowledgeable system administrators by trade. Before you discount this fact¦ ¦, take account of the wide proliferation of configurations under which any ¦ ¦user on the system can instruct the server to execute arbitrary code for ¦ ¦anyone who comes to the site, via CGI scripts. ¦ ¦ ¦ +------------------------------------------------------------------------------+ < Back > < Next > < Explain Less >

<span id="page-165-0"></span>*Figure 3-61 Bastille - Leaving Apache server settings*

34.Do not disable printing, as seen in [Figure 3-62 on page 153.](#page-166-0)

Printing will not be used by default. However, it may be useful for having a hard copy of logs should they be needed. Use the arrow keys to select No and press the Enter key.

+------------------------------------------------------------------------------+ ¦ Bastille ¦ +------------------------------------------------------------------------------+ +Printing.pm Module 13 of 0----------------------------------------------------+ ¦Q: Would you like to disable printing? [N] ¦ ¦If this machine is not going to need to print, you should stop the print ¦ ¦scheduler and restrict the permissions on all the printing utilities. ¦ ¦ ¦ ¦On Linux, you could revert this later by typing: ¦ ¦ ¦ ¦# /bin/chmod 0755 /usr/bin/lpr /usr/bin/lprm /usr/bin/lpstat # /bin/chmod ¦ ¦04755 /usr/bin/lppasswd ¦ ¦ ¦ ¦# /sbin/chkconfig cups on ¦ ¦ ¦ ¦This is only recommended if this machine will not be used for printing in the ¦ ¦near future. If you deactivate this, you might want to write down the ¦ +------------------------------------------------------------------------------+ < Back > < Next > < Explain Less >

<span id="page-166-0"></span>*Figure 3-62 Bastille - Leaving printing daemon settings*

35.Do not enable TMPDIR scripts, as shown in [Figure 3-63](#page-166-1).

The security of the /tmp file system will be addressed later in [3.1.3, "Altering insecure](#page-169-0)  [defaults" on page 156.](#page-169-0) Enabling the TMPDIR scripts could interfere with this security measure. Use the arrow keys to select No and press the Enter key.

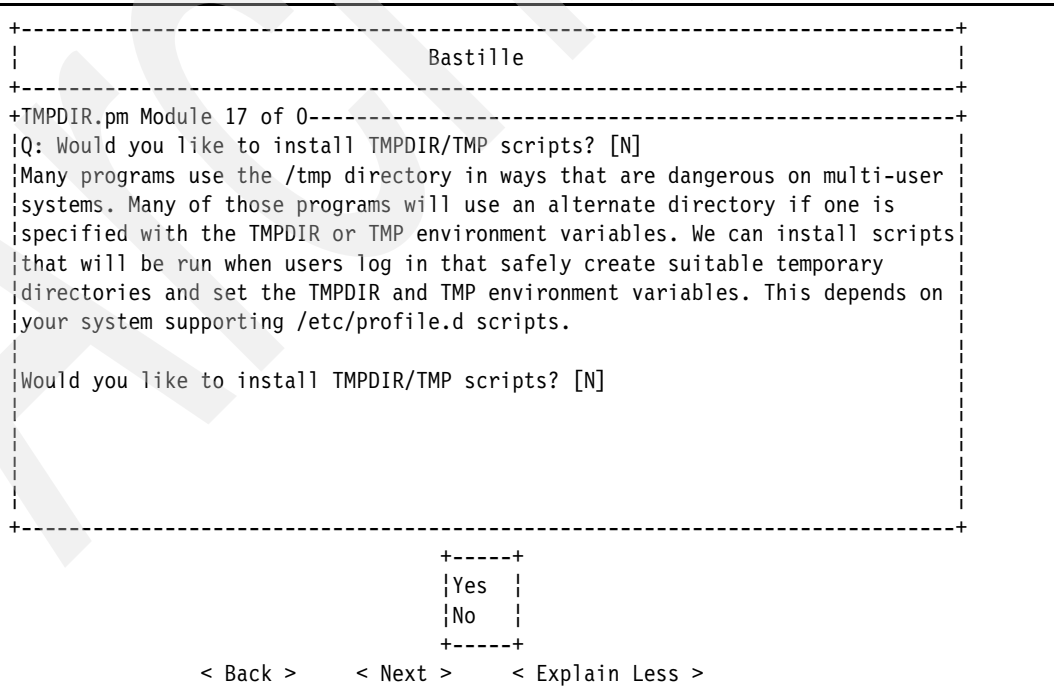

<span id="page-166-1"></span>*Figure 3-63 Bastille - Leaving TMPDIR script settings*

36.Do not run the packet filtering script seen in [Figure 3-64](#page-167-0).

The iptables rules will be set manually, making this script unnecessary. Use the arrow keys to select No and press the Enter key.

+------------------------------------------------------------------------------+ ¦ Bastille ¦ +------------------------------------------------------------------------------+ +Firewall.pm Module 18 of 0----------------------------------------------------+ ¦Q: Would you like to run the packet filtering script? [N] ¦ ¦Using the packet filtering script, you will be able to do packet filtering/ ¦ ¦modification via the Linux kernel. You can use this to block certain types of¦ ¦connections to or from your machine, to turn your machine into a small ¦ ¦firewall, and to do Network Address Translation (also known as "IP ¦ ¦masquerading"), which lets several machines share a single IP address. ¦ ¦ ¦ ¦If you install the packet filtering script, it will create firewalling ¦ ¦instructions for you. You will be prompted to make various choices (with ¦ ¦suggested defaults), but you may need to edit it for your particular site and ¦ ¦WILL need to individually activate it. ¦ ¦ ¦ ¦This script supports both kernel 2.2 (ipchains) and 2.4 (iptables if available¦ +------------------------------------------------------------------------------+ +-----+ ¦Yes ¦  $\vert$ No  $\vert$  +-----+ < Back > < Next > < Explain Less >

<span id="page-167-0"></span>*Figure 3-64 Bastille - Leaving packet filtering script settings*

37.Inform Bastille that it is okay to harden your Linux installation at this point. Use the arrow keys to select Yes, as shown in [Figure 3-65 on page 155](#page-168-0), and press the Enter key. Bastille will harden your Linux system.

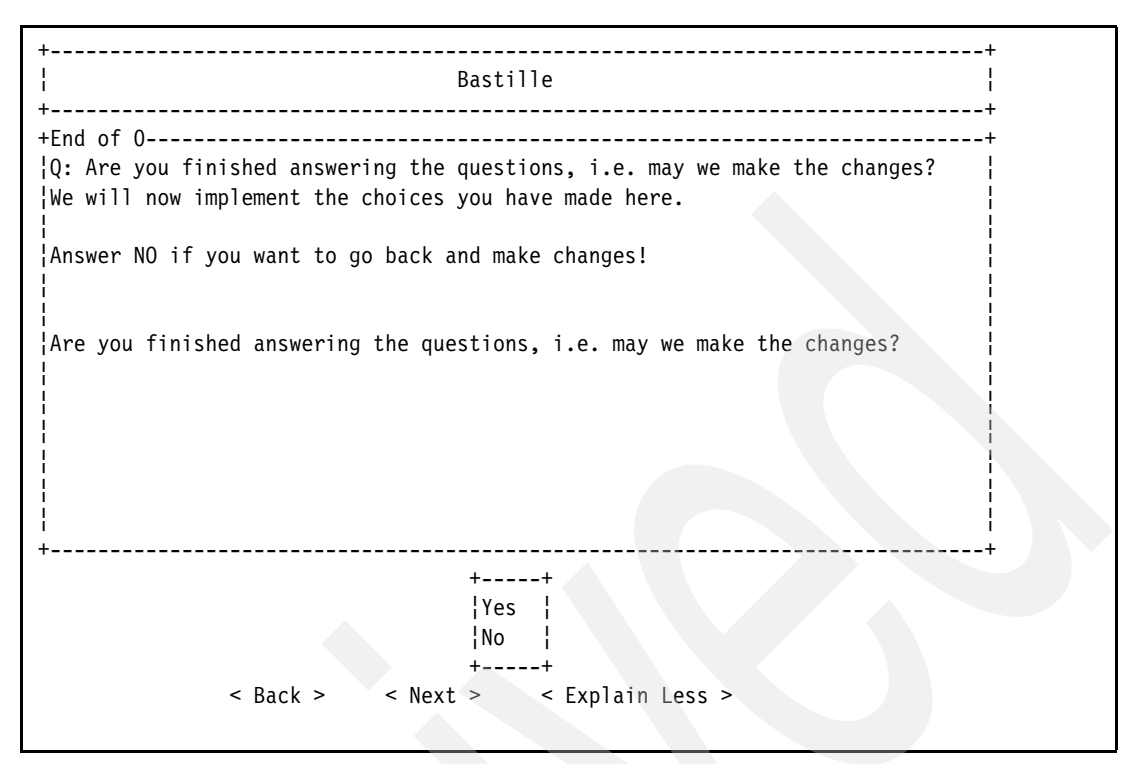

<span id="page-168-0"></span>*Figure 3-65 Bastille - Ready to make changes*

38.You will be presented with the credits of the Bastille Linux team, as seen in [Figure 3-66](#page-168-1). Press the Tab key to continue.

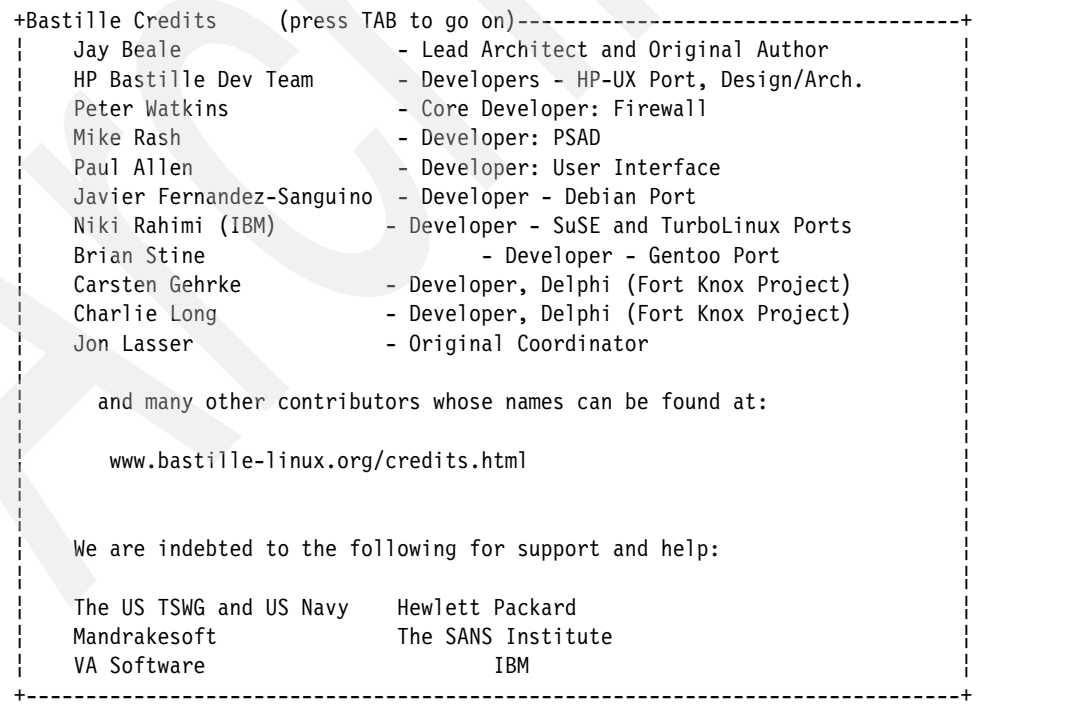

<span id="page-168-1"></span>*Figure 3-66 Bastille - Author credits*

39.The Bastille Linux software tends to leave artifacts on the terminal screen, so you may need to reinitialize the terminal:

~> clear

Bastille Linux has hardened your system based upon the answers to the questions it asked you. However, there is still some additional hardening to be done.

## **3.1.2 Removing unnecessary servers**

SLES9 and RHEL4 both come with a few servers that are not necessary for the firewall partition to function. We recommend that anything that is not necessary for functionality be disabled or removed.

To remove unnecessary servers in SLES9:

```
\sim rpm -e yast2-dns-server-2.9.24-0.2
\sim rpm -e yast2-dhcp-server-2.9.23-0.2
~> rpm -e yast2-http-server-2.9.26-1.2
\sim rpm -e yast2-ntp-client-2.9.14-0.3
\sim rpm -e yast2-tftp-server-2.9.4-23.1
```
To remove unnecessary servers in RHEL4:

```
\sim rpm -e ftp-0.17-22
\sim rpm -e lftp-3.0.6-3
```
Unnecessary servers have been removed from your system.

## <span id="page-169-0"></span>**3.1.3 Altering insecure defaults**

While most installations of SLES9 and RHEL4 are moderately secure, the default settings are for a system that is intended to be a multi-user server setup. The firewall partition does not need to have multiple users log on to it, and it will not have a very heavy processing load. As such, there are a few default settings that can be changed to add additional security. The following steps must be completed:

- ► Move the /tmp file system off the hard drive.
- Display the authorized use message at all login prompts.
- **EXECUTE:** A Restrict system account logins.
- Disable TCP SYN and IP spoofing attacks.
- -Disable SSH1.

This section contains five subsections that provide instructions for completing each one of these tasks.

### **Move /tmp file system**

The /tmp file system contains many dozens of files that are either being written to disk or accessed from disk. By default, it is stored on the physical hard disk. As a security precaution, the /tmp file system should be moved to the RAM, as this will cause the files to be overwritten more often. In addition, in the event of a reboot, the files are truly temporary, as the RAM is cleared upon a powerdown of the system. Moving the /tmp file system to the RAM reduces the threat of anyone being able to read sensitive information that has not been cleared from the system yet. To move the /tmp file system onto the RAM, follow these instructions:

1. Connect to the virtual console of your firewall system.

**Note:** The virtual console must be used, as moving the /tmp file system requires the system to be in single-user mode. A user connected to a system via SSH will be disconnected when that system drops out of multi-user mode.

- a. Open up the PuTTY client.
- b. Enter your i5/OS server name as the Host Name (or IP address).
- c. Set the protocol to Telnet.
- d. Enter 2301 as the Port.
- e. Click the **Open** button to open the connection.
- 2. At the Linux shell, drop to single-user mode:

 $\sim$  init 1

- 3. When you are prompted, enter the root password from cell J2 on the planning worksheet, and press the Enter key.
- 4. Clear the contents of the existing /tmp file system:

 $\sim$  rm -r /tmp/. [a-zA-Z]\*

5. Open /etc/fstab for editing in the vi text editor:

~> vi /etc/fstab

6. The file system table file will open for editing using the vi text editor. Press the Insert key to enter editing mode, and enter the following line after the last line in the file:

```
none /tmp tmpfs noexec,nosuid,nodev 1 2
```
This line tells Linux to mount the /tmp file system onto the RAM, as opposed to a location on a local disk.

- 7. Press the Esc button to exit editing mode.
- 8. Type :wq to save the file and exit the editor.
- 9. At the Linux command shell, mount the newly created /tmp file system:

 $\sim$  mount  $-a$ 

10.Return to multi-user mode:

 $\sim$  init 3

11.Close the PuTTY window, as the remainder of the system administration will be done via SSH.

### **Displaying an authorized use message**

The authorized use message displays a warning about who your system belongs to, and who is authorized to use the system. The message is displayed upon login to any console. However, the message is not displayed by default when a user connects to your system via SSH. To display the authorized use message to all users who connect to your system via SSH, follow these instructions:

- 1. Open up an SSH connection to the firewall partition:
	- a. Open up the PuTTY client.
	- b. Enter the IP address of the LINUXFW partition from cell CB2 on the planning worksheet in the Host Name (or IP address) field.
	- c. Set the protocol to SSH.
	- d. Click the **Open** button to open the connection.
- 2. Log in as the root user, using the password from cell J2 of the planning worksheet.
- 3. Copy the authorized use message created by Bastille to the Message of the Day (MOTD) file so that SSH users will see it, too:

~> cp /etc/issue /etc/motd

If you are prompted to confirm overwriting an existing file, type y and press the Enter key.

### **Restrict system logins**

A system account is an account installed by default on a Linux operating system that has a specific role, such as system logging. The account may have privileges that are higher then that of a normal user. Follow these steps to only allow login to your system as a regular user:

- 1. In the SSH shell that you opened earlier, open the SSH daemon configuration file for editing in the vi text editor:
	- ~> vi /etc/pam.d/sshd
- 2. You will be presented with a vi text editor that has the sshd file open for editing. Press the Insert key, and enter the following line below the last line in the file:

account required /lib/security/pam\_access.so

- 3. Press the Esc key to exit editing mode.
- 4. Type :wq to save the file and quit the text editor.
- 5. Open the access.conf file for editing in the vi text editor:

```
~> vi /etc/security/access.conf
```
6. You will be presented with a vi text editor that has the access.conf file open for editing. Page down to the bottom of the file. Press the Insert key, and enter the following line:

-:ALL EXCEPT users :ALL

This line tells the system that no users are to be granted logon to the system unless they are contained within the *users* group.

- 7. Press the Esc key to exit editing mode.
- 8. Type :wq to save the file and quit the text editor.

### **Tune TCP parameters**

A SYN flood is an attack that uses the SYN TCP flagset to send requests to the server faster than it can process them. Each SYN flood packet appears to come from a different IP address, all of which have been spoofed. A SYN flood attack can cause a server to crash rapidly. Protect against SYN flood and IP spoofing attacks by following these steps:

1. Open sysctl.conf for editing in the vi text editor:

```
~> vi /etc/sysctl.conf
```
2. You will be presented with a vi text editor that has a blank file open for editing. Press the Insert key, and enter the following line:

```
net.ipv4.tcp_syncookies = 1
```
This line protects against SYN flood attacks.

3. Press the Enter key to move the cursor to a new blank line, and enter the following:

net.ipv4.conf.all.rp\_filter = 1

This line protects against IP spoofing.

- 4. Exit editing mode by pressing the Esc key.
- 5. Save the file by typing :wq.

6. Activate the new additions to the sysctl.conf file:

~> sysctl -p

### **Disable SSH1**

SSH is a secure protocol for connecting to and using remote server systems. Like most software packages, SSH has been updated over time to include improvements in functionality and security. The newer SSH protocol, SSH2, is not vulnerable to any of the security issues that may have compromised a system using SSH1. Configure SSH to increase security by disabling the older, less secure protocol, SSH1:

1. In the SSH shell to the firewall partition that you opened earlier, open the SSH daemon configuration file for editing in the vi text editor:

```
~> vi /etc/ssh/sshd_config
```
- 2. Press the Insert button to enter into editing mode.
- 3. Alter the line that reads:

#Protocol 2,1

to read:

Protocol 2

- 4. Press the Esc button to exit editing mode.
- 5. Type :wq to save the file and exit the vi text editor.
- 6. Open the SSH client configuration file for editing in the vi text editor:

```
~> vi /etc/ssh/ssh_config
```
**Note:** Ensuring that outgoing SSH from your system can only use the SSH2 protocol is a prudent security measure, as it simply ensures that any data leaving your system for a remote destination is as secure as it can be between those two points.

- 7. Press the Insert button to enter into editing mode.
- 8. Alter the line that reads:

# Protocol 2,1

to read:

Protocol 2

9. Press the Esc button to exit editing mode.

10.Type :wq to save the file and exit the vi text editor.

11.Restart the SSH daemon:

~> /etc/init.d/sshd restart

Insecure defaults have now been corrected. The firewall partition now only allows the more secure SSH2 protocol to be used; the /tmp file system is loaded onto RAM, making it truly temporary; and direct login as root is entirely disabled from all login points.

## **3.2 iptables rules**

This section details setting up the firewall partition to block all traffic that could be potentially damaging to your system. Notice in [Figure 2-1 on page 21](#page-34-0) that even traffic from your local network will go through the firewall and Snort intrusion detection systems. This ensures that your severs are protected not only from external sources, such as malicious hackers, but also from seemingly benign internal sources. With increased mobility and remote links, it is much easier for someone to unknowingly bring the latest worm or Trojan horse into your network. Forcing all traffic through the security systems ensures that your servers will remain intact even if a trusted system introduces a threat to your network.

Configuration of the firewall is one of the most important steps in making the system secure. The Linux operating system comes with built-in packet filtering features called netfilter/iptables. Netfilter and iptables work in conjunction with one another to form the building blocks of a rock solid firewall system. The iptables system is the set of rules that must be defined to determine how to handle any incoming or outgoing network packets.

It is likely that the two Linux servers set up in this redpaper will not be the sole servers on your network. In this case, it is important that you are able to construct your own set of iptables rules to add to the default set provided for you in this redpaper. As such, in this section we discuss how to set up iptables rules, in addition to providing a good set of base rules for any system.

## **3.2.1 Understanding iptables**

Before an example of a firewall is given, it is a good idea to understand how the iptables firewall system works.

Iptables breaks rulesets down into three levels:

- Tables

Tables are rulesets with a specific desired outcome. There are three built-in tables in the iptables system:

- Filter: The filter table accepts or denies packets based upon a definable ruleset.
- Network Address Translation (NAT): The NAT table translates the source or destination address of a packet based upon a definable ruleset.
- Mangle: The mangle table alters other aspects of a packet based upon a definable ruleset.
- -**Chains**

Chains are defined rule paths that packets follow. The filter table has the INPUT, FOWARD, and OUTPUT chains built in. The INPUT chain receives packets that your system is receiving. The FORWARD chain receives packets that are simply being routed through your system. The OUTPUT chain receives packets that are leaving your system.

-Rules

> Rules are the heart of iptables. They interpret a packet based upon header and content information. If a packet matches a rule, an appropriate action is performed based upon the defined action of the parent chain. Actions include dropping, accepting, or altering packets.

This redpaper includes information about setting up the filter table using both the built-in and custom chains.

### **Chains**

Chains in iptables are quite simply multiple rules that are chained together. Chains may be used to apply the same action to different types of packets.

This section provides some of the most commonly used chain options. To create a new chain with the name *chainname*, use the following command:

```
~> iptables -N chainname
```
To delete a chain with the name chainname, use the following command:

 $\sim$  iptables -X chainname

To change the action initiated by a chain when a match is found to a contained rule, use the -P switch. To change a chain with the name *chainname* to accept a packet when a rule match is found, use the following command:

```
~> iptables -P chainname ACCEPT
```
To change the same chain to drop any packet that matches a rule, use the following command:

```
~> iptables -P chainname DROP
```
To print out the current list of rules contained within the chainname chain, enter the following command:

```
~> iptables -L chainname
```
To flush all the rules out of chainname, use the following command:

```
~> iptables -F chainname
```
To reset the packet and byte counter for chainname, use the following command:

~> iptables -Z chainname

**Attention:** If no chain name is specified when using the -X or -F switches, the command will be executed on *all* chains. If you do not specify a chain name, all rules will be lost, or all custom chains will be deleted.

## **Rules**

Rules are patterns that iptables uses to see if action needs to be taken on a specific packet. Rule syntax is much more complicated then that of chain syntax, as there are many more parameters per rule.

To append a rule to the filter table into the built-in INPUT chain, use the following command:

~> iptables - A INPUT *rule*

To delete a rule from the INPUT chain in the filter table, use the following command:

```
~> iptables -D INPUT rule
```
To replace a rule in the INPUT chain in the filter table, use the following command:

~> iptables -R INPUT *rule\_number rule*

To append a rule in the INPUT chain in the NAT table, use the following command:

~> iptables -t nat -A INPUT *rule*

The following generic switches allow you to define your rule:

► -p: Protocol. Used to check if a packet is using a specified protocol. Common protocols are TCP, UDP, and ICMP. Both SLES9 and RHEL4 support upwards of 130 protocols by default, a complete list of which can be found in the /etc/protocols file.

- ► -s: Source. Used to match the source of the inspected packet. The source IP address should be specified. Any packets transmitted from the given IP will count as a match.
- ► -d: Destination. Used to match the destination of the inspected packet. The destination IP address should be specified. Any packets with a final destination of the given IP will count as a match.
- ► -i: Incoming interface. The network interface from which the packet was received. Note that this switch can only be used with the FORWARD and INPUT chains. Interfaces are specified by their system identifier, such at eth0.
- ► -o: Outgoing interface. The network interface that the packet is using to leave the network. Note that this switch can only be used with the FORWARD and OUTPUT chains. Interfaces are specified by their system identifier, such as eth0.
- ► -m state: Match state. The state that any given packet has, as defined by the iptables connection state tracker. The -m state option will be followed by the --state *state* flag, where *state* can be ESTABLISHED, RELATED, NEW, or INVALID.

The following switches are specific to the TCP and UDP protocols. Your rule must have the -p TCP or -p UDP switches for these switches to be recognized:

- --sport: Source port. The port that the packet originated from. Ports are specified numerically, such a 22. A range of ports can be specified using a colon. To specify ports 22 through 80, you used 22:80.
- ► --dport: Destination port. The port that the packet is destined to. Ports are specified numerically. A range of ports may also be specified in the same fashion as the --sport switch.
- ► --tcp-flags / --udp-flags: Flags specific to TCP or UDP packets, such as SYN (signal new connection), ACK (acknowledge data receipt), FIN (close the current connection), or RST (drop the current connection).

**Note:** All of these rules can be negated using an exclamation point (!). For example, if you wish to match all packets that are *not* coming from a specific IP address, you would simply use the following command:

~> iptables -A INPUT -s ! *ip\_address*

The last commonly used switch is the jump, or -j switch. The jump switch allows you to perform an action before going to the next rule. The parameter for jump may be ACCEPT, REJECT, or DROP, in which case the packet would follow the given action and stop traversing whatever chain it is in. The parameter may also be a target chain. If this is the case, the packet will then traverse the target chain. If it reaches the end of the target chain with no matches, it will continue to traverse the parent chain it came from.

**Note:** This is a small subset of the available chain and rule options. These options should give you a good start to creating a basic security policy. Advanced routing, NATing, and filtering scenarios may require additional switches.

## **3.2.2 Initial iptables setup**

The basic policy that we implement provides good security measures against both internal and external threats. All incoming mail messages are forwarded to the LINUXST partition.

The rules will be placed into an executable script to be run at startup. Follow these steps to create a basic security policy:

1. Create a file that will load the iptables rules at boot time:

```
~> vi /etc/firewall.start
```
- 2. Press the Insert key to enter editing mode.
- 3. Enter the following lines:

```
#!/bin/sh
# firewall.start
version=1.0
name="firewall.start"
echo "\nStarting firewall and netfilter logging"
echo "\nUsing $name script v.$version."
echo "\nSecuring Your E-mail Server on Linux redpaper\n"
# This section enables IP forwarding, as LINUXST and the 
# i5/OS connect to the LAN and internet through the firewall.
echo " Enabling forwarding : "
echo "1" > /proc/sys/net/ipv4/ip_forward
echo " Done.\n"
# This section removes all existing rules and custom chains.
echo " Flushing any existing rules..."
iptables -F INPUT 
iptables -F OUTPUT 
iptables -F FORWARD 
iptables -t nat -F
echo " Done.\n"
# This section sets the default policy on the INPUT, OUTPUT 
# and FORWARD chains. The policies allow for all packets to 
# exit the firewall, but only those which are explicially allowed
# to enter in.
echo " Setting default policy on INPUT, OUTPUT and FORWARD..."
iptables -P INPUT DROP
iptables -P OUTPUT ACCEPT
iptables -P FORWARD ACCEPT
echo " Done.\n"
# This section allows all traffic on the lo interface.
echo " Allowing everything on the loopback interface..."
iptables -A INPUT -i lo -j ACCEPT 
iptables -A OUTPUT -o lo -j ACCEPT
echo " Done.\n"
# This section blocks XMAS and NULL packets. XMAS and NULL packets
# are often generated by popular vulnerability scanning tools, and 
# have no valid uses, so it is safe to drop them.
echo " Blocking XMAS and NULL packets..."
iptables -A INPUT -p tcp --tcp-flags ALL ALL -j DROP
iptables -A FORWARD -p tcp --tcp-flags ALL ALL -j DROP
iptables -A INPUT -p tcp --tcp-flags ALL NONE -j DROP
iptables -A FORWARD -p tcp --tcp-flags ALL NONE -j DROP
echo " Done.\n"
# This section sets up safe forwarding rules. All connections 
# that are established already, or related to an already established
# connection will be forwarded.
```

```
echo " Setting safe forwarding rules..."
   iptables -A FORWARD -i eth0 -o eth2 -m state --state ESTABLISHED,RELATED -j ACCEPT
   iptables -A FORWARD -i eth0 -o eth3 -m state --state ESTABLISHED,RELATED -j ACCEPT
   iptables -A FORWARD -i eth1 -o eth2 -m state --state ESTABLISHED,RELATED -j ACCEPT
   iptables -A FORWARD -i eth1 -o eth3 -m state --state ESTABLISHED,RELATED -j ACCEPT
   iptables -A FORWARD -i eth0 -o eth1 -m state --state ESTABLISHED,RELATED -j ACCEPT
   iptables -A FORWARD -o eth0 -j ACCEPT
   iptables -A FORWARD -j LOG
   echo " Done.\n"
   # This section sets rules to accept required ports: 22 for SSH, 
   # 25 for SMTP, 80 for i5/OS web client access, 110 for POP3 
   # mail access, 443 for secure i5/OS web client access, 763 for 
   # SpamAssassin updates, and 6277 for e-mail blacklisting checks.
   echo " Setting required ports for administration, ICMP, SMTP, mail filtering, and 
   POP3..."
   iptables -A INPUT -p TCP --dport 22 -j ACCEPT
   iptables -A INPUT -p TCP --dport 25 -j ACCEPT
   iptables -A INPUT -p TCP --dport 80 -j ACCEPT
   iptables -A INPUT -p TCP --dport 110 -j ACCEPT
   iptables -A INPUT -p TCP --dport 443 -j ACCEPT
   iptables -A INPUT -p TCP --dport 783 -j ACCEPT
   iptables -A INPUT -p UDP --dport 6277 -j ACCEPT
   iptables -A INPUT -p icmp -j ACCEPT
   iptables -A INPUT -j LOG
   echo " Done.\n"
   # This section sets up natting to forward incoming mail messages, 
   # mail retrieval requests, SpamAssassin updates, SpamAssassin 
   # blacklisting checks and i5/OS web access to the proper 
   # partitions over virtual ethernet.
   echo " Setting NAT for SMTP, POP3 and SpamAssassin updates..."
   iptables -t nat -A PREROUTING -i eth0 -p TCP --dport 25 \
   -j DNAT --to-destination 10.1.1.20
   iptables -t nat -A PREROUTING -i eth1 -p TCP --dport 25 \
   -j DNAT --to-destination 10.1.1.20
   iptables -t nat -A PREROUTING -p TCP --dport 80 -j DNAT --to-destination 172.27.72.20
   iptables -t nat -A PREROUTING -p TCP --dport 443 -j DNAT --to-destination 172.27.72.20
   iptables -t nat -A PREROUTING -p TCP --dport 783 -j DNAT --to-destination 10.1.1.20
   iptables -t nat -A PREROUTING -i eth2 -p UDP --dport 1023 -j REDIRECT --to-port 6277
   iptables -t nat -A PREROUTING -p UDP --dport 6277 \ \backslash-j DNAT --to-destination 10.1.1.20:1023 
   iptables -t nat -A PREROUTING -j LOG
   echo " Done.\n"
   # This section sets up IP masquerading, natting all packets that 
   # leave eth0 or eth1 to the addresses assigned to eth0 and eth1.
   echo " Setting masquerading : "
   iptables -t nat -A POSTROUTING -o eth0 -j MASQUERADE
   iptables -t nat -A POSTROUTING -o eth1 -j MASQUERADE
   echo " Done.\n"
   echo -e "\n$name script, v$version done.\n"
4. If you are using the OSS filtering and Domino mail delivery model for your system, enter 
   the following lines before the last line in the file:
   echo " Setting Domino delivery fowarding rules..."
```

```
iptables -t nat -A PREROUTING -i eth2 -p TCP --dport 25 \
-j DNAT --to-destination 172.27.72.20
iptables -t nat -A PREROUTING -p TCP --dport 110 \
```

```
-j DNAT --to-destination 172.27.72.20
echo " Done."
```
If you are using the OSS filtering and OSS mail delivery model for your system, enter the following lines before the last line in the file:

```
echo " Setting OSS delivery fowarding rules..."
iptables -t nat -A PREROUTING -p TCP --dport 110 \
-j DNAT --to-destination 10.1.1.20
echo " Done."
```
**Note:** This iptables ruleset blocks all incoming connections unless they are explicitly defined or related to an already existing connection. If you require other services on your network to be accessible from your LAN or the Internet, simply copy the format of the above rules to create new rules. The new rules must allow connections on whatever port the required service uses, and then forward those connections to the required internal server.

Protocols and port numbers recognized by your system can be found in the /etc/services file.

- 5. Press the Esc button to exit editing mode.
- 6. Type :wq to save the file and exit the vi editor.
- 7. Make the file executable:

```
~> chmod a+x /etc/firewall.start
```
8. Activate all the rules now by running the script:

~> ./etc/firewall.start

- 9. Now add the script to your system boot sequence to reset the rules every time the server is restarted:
	- a. Open the boot.local file for editing in the vi text editor:

~> vi /etc/rc.d/boot.local

- b. Press the Insert key to enter editing mode.
- c. After the last line in the file, enter the following text:

./etc/firewall.start

- d. Exit text entry mode by pressing the Esc key.
- e. Save the file and exit the vi text editor by typing :wq.

The firewall is now configured properly, and the rules have been activated. At system boot, the rules will be activated.

**Note:** For maximum security, any physical Ethernet adapters assigned to the i5/OS should now be unplugged and unassigned. A connection to administer the i5/OS can now be established through the firewall, and via virtual Ethernet connections. Client access should be replaced with the Web-based client access version. Those wishing to connect from the LAN need simply point their clients to the address of the firewall (cell BB2 on the planning worksheet). The firewall will forward HTTP (port 80) connections to the i5/OS partition. Those wishing to connect to the i5/OS from the Internet simply need to point their clients to the Internet routable address assigned to the eServer i5 (cell CB2 on the planning worksheet), on port 443. The firewall will forward secure HTTP (port 443) connections to the i5/OS.

# **3.3 grsecurity kernel patch**

The grsecurity patch is an addition to the Linux kernel that provides several well implemented security enhancements to your system. The grsecurity patch institutes network socket control, Mandatory Access Control (MAC), randomization of local and network informational data, /proc restrictions, fine-grained auditing, and many more features that will help to secure your system against attackers. To install the grsecurity kernel patch, follow these steps:

1. You will need to be in the src directory on your system. Switch there:

~> cd /usr/src

2. Download the 2.6.11.7 kernel source:

```
\sim curl -0 http://www.kernel.org/pub/linux/kernel/v2.6/linux-2.6.11.7.tar.bz2
```
- 3. Extract the kernel source:
	- $\sim$  tar xjf linux-2.6.11.7.tar.bz2
- 4. Download the grsecurity patch for the 2.6.11.7 kernel:

```
\approx curl -0 http://www.grsecurity.net/grsecurity-2.1.5-2.6.11.7-200504111924.patch.gz
```
5. Extract the grsecurity patch:

~> gunzip grsecurity-2.1.5-2.6.11.7-200504111924.patch.gz

6. Patch the kernel source:

```
~> patch -p0 < \sqrt{9} /grsecurity-2.1.5-2.6.11.7-200504111924.patch
```
- 7. Remove old files:
	- a. Switch to the kernel source directory:

 $\sim$  cd linux-2.6.11.7

b. Compile the clean make target:

~> make clean

- 8. Configure the kernel:
	- a. Load the kernel configuration menu:
		- $\sim$  make menuconfig
	- b. You will be presented with the Linux Kernel v2.6.11.7-grsec Configuration screen, as shown in [Figure 3-67 on page 167](#page-180-0). Use the arrow keys to select Security options from the list, and press the Enter key.
```
 Linux Kernel v2.6.11.7-grsec Configuration
     ------------------------------------------------------------------------------
             +---------------------- Linux Kernel Configuration -----------------------+
   Arrow keys navigate the menu. <Enter> selects submenus --->.
   Highlighted letters are hotkeys. Pressing <Y> includes, <N> excludes,
    ¦ <M> modularizes features. Press <Esc><Esc> to exit, <?> for Help, </> ¦
 \vert for Search. Legend: [*] built-in [ ] excluded <M> module <>
    ¦ +---------------------------------------------------------------------+ ¦
                    Code maturity level options --->
                     General setup --->
                     Loadable module support --->
                     Platform support --->
                     General setup --->
                     Device Drivers --->
                     File systems --->
                     Profiling support --->
                     Kernel hacking --->
                     Security options --->
  ¦ +-------------(+)-----------------------------------------------------+ ¦
                       +-------------------------------------------------------------------------¦
                       \leSelect> \le Exit > \le Help >
                    +-------------------------------------------------------------------------+
```
*Figure 3-67 grsecurity - Selecting Security options*

c. Select Grsecurity from the list shown in [Figure 3-68](#page-180-0), and press the Enter key.

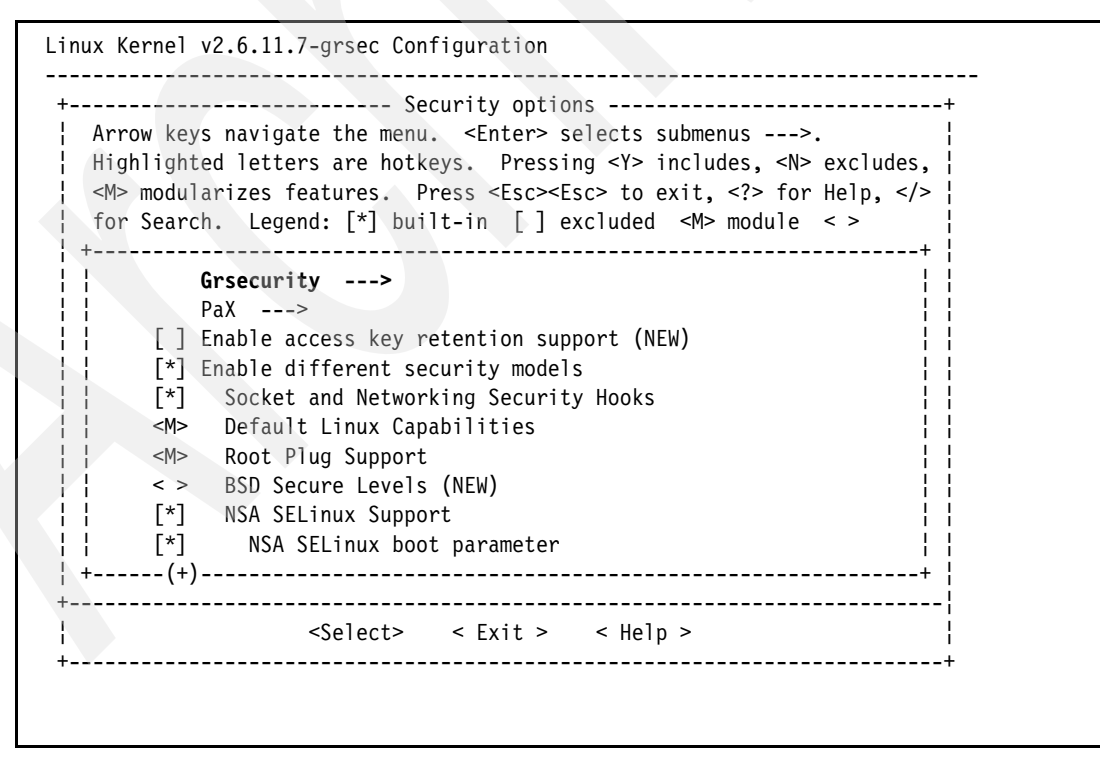

<span id="page-180-0"></span>*Figure 3-68 grsecurity - Selecting Grsecurity*

d. You are presented with the Grsecurity menu, with only one option, as shown in [Figure 3-69 on page 168](#page-181-0). Press the Spacebar to activate the Grsecurity option.

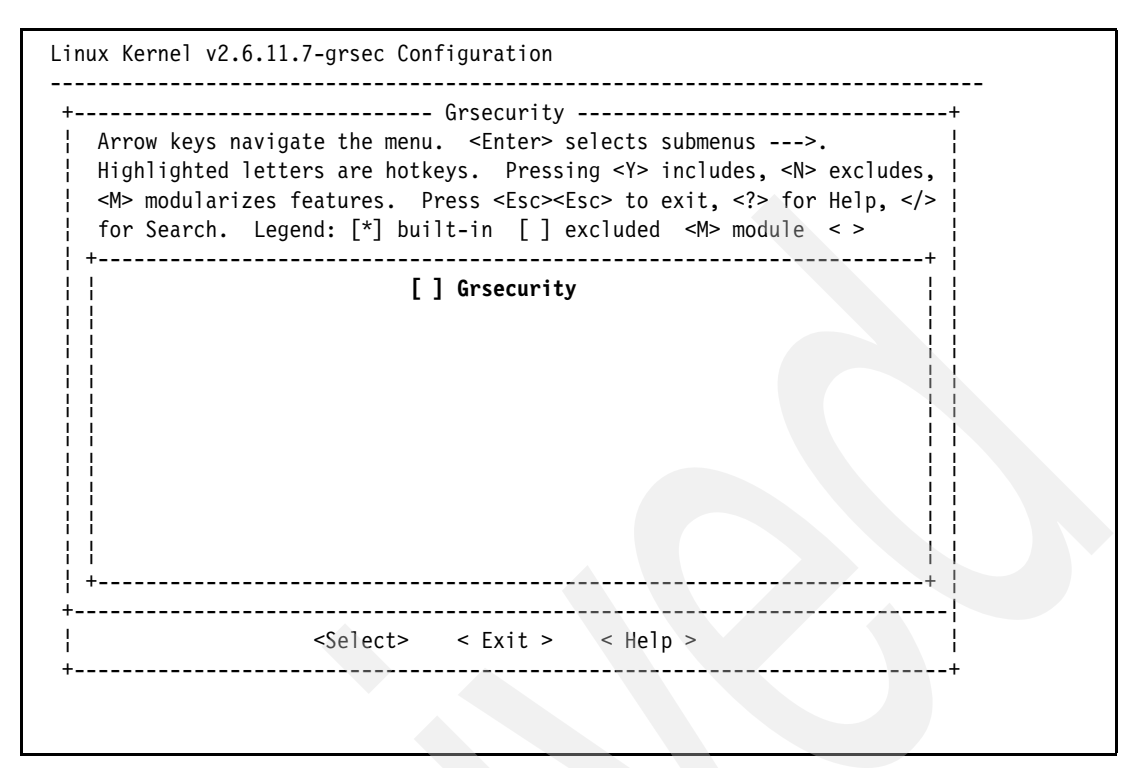

<span id="page-181-0"></span>*Figure 3-69 grsecurity - Grsecurity menu*

e. The expanded Grsecurity menu will appear, as shown in [Figure 3-70](#page-181-1). Use the arrow keys to select Security Level (Custom) from the list, and press the Enter key.

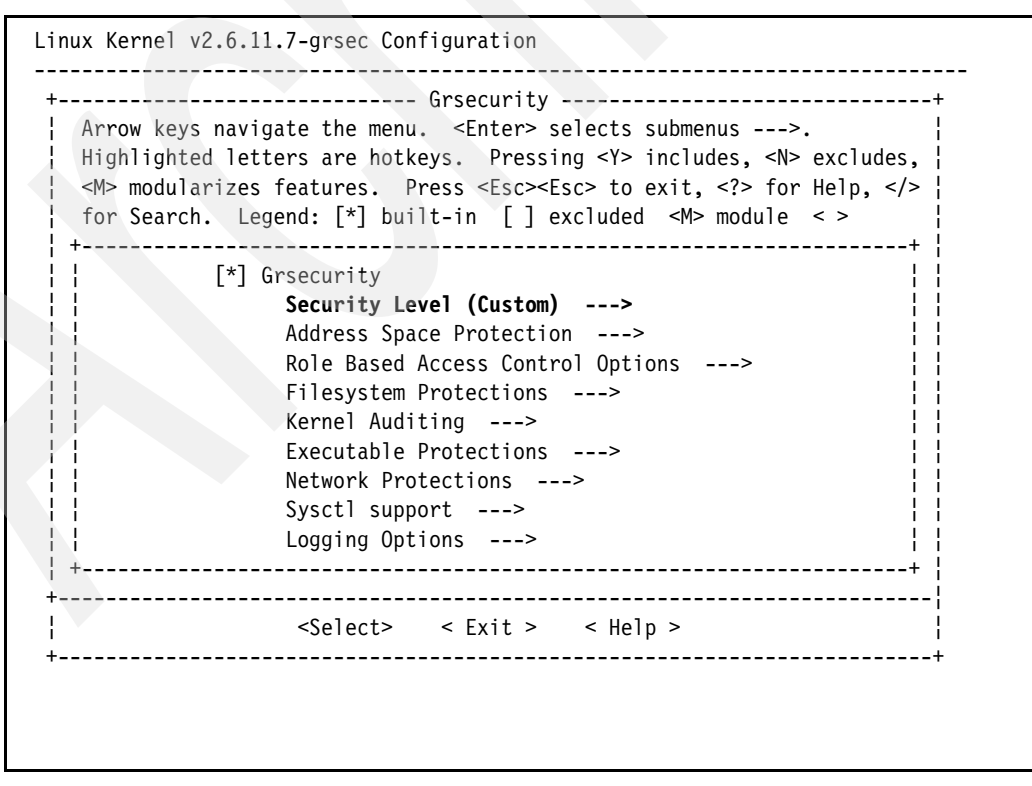

<span id="page-181-1"></span>*Figure 3-70 grsecurity - Expanded Grsecurity menu*

f. Use the arrow keys to select High from the list shown in [Figure 3-71](#page-182-0), and press the Spacebar to activate the option.

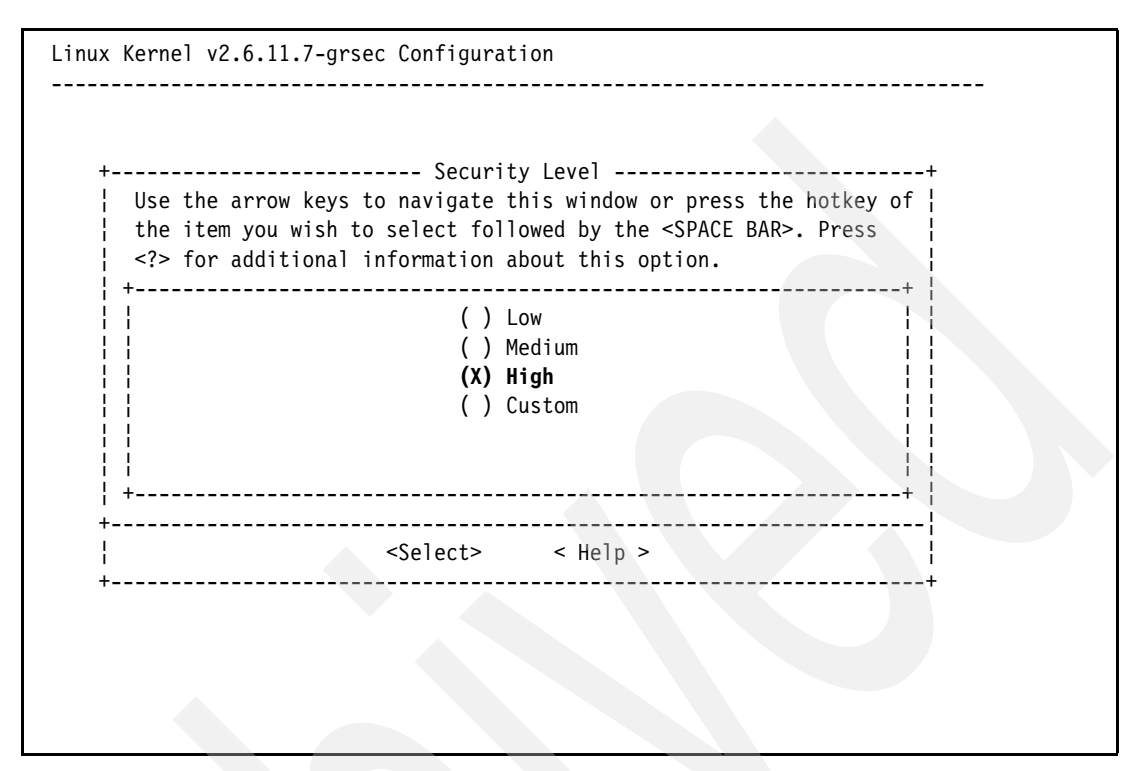

<span id="page-182-0"></span>*Figure 3-71 grsecurity - Security level*

- g. Tab to the Exit button on the Security options screen and press the Enter key.
- h. Tab to the Exit button on the Linux Kernel Configuration Screen and press the Enter key.
- i. You will be asked if you wish to save your configuration, as shown in [Figure 3-72 on](#page-183-0)  [page 170](#page-183-0). Use the arrow keys to select Yes and press the Enter key.

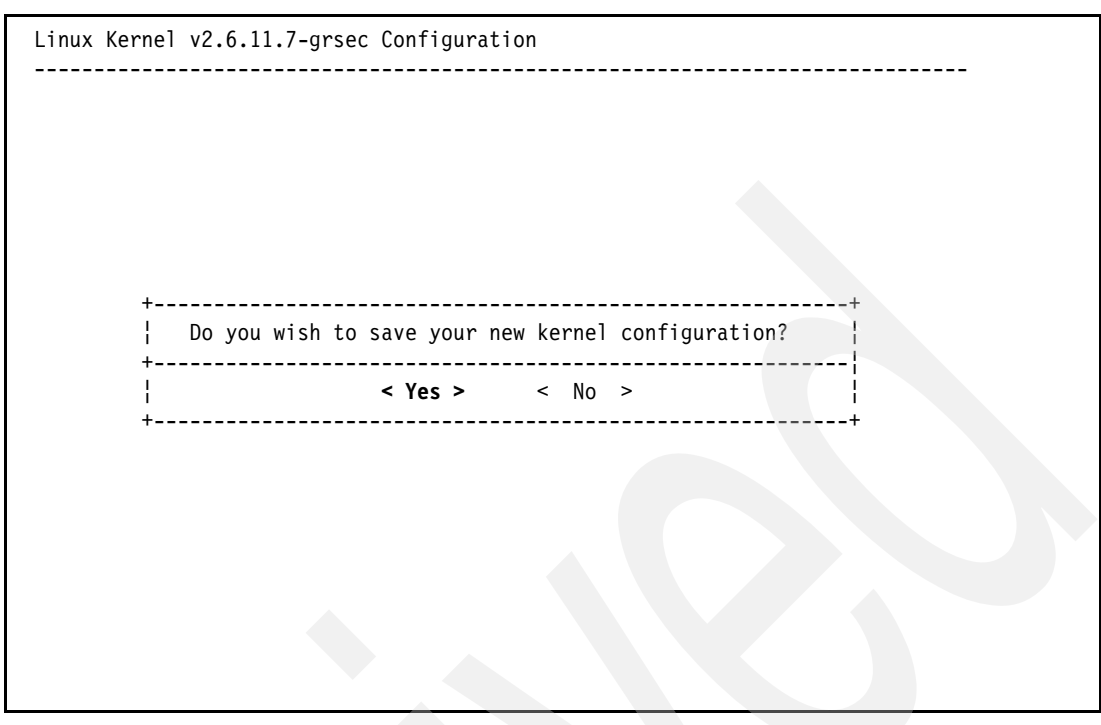

<span id="page-183-0"></span>*Figure 3-72 grsecurity - Save kernel configuration*

- 9. Compile and install any selected modules:
	- a. Compile the modules make target: ~> make modules
	- b. Compile the modules\_install make target.

~> make modules\_install

10.Compile the kernel source:

~> make

Kernel compilation can take quite a while. Be patient until compilation is complete.

- 11.Install the compiled source:
	- ~> make install
- 12.Set the new kernel to be booted by default:
	- a. If you are running SLES9, follow these instructions to set your boot options:
		- i. Erase the existing lilo.conf file:
			- ~> rm /etc/lilo.conf
		- ii. Open lilo.conf for editing in the vi text editor:

~> vi /etc/lilo.conf

- iii. Press the Insert key to enter text editing mode.
- iv. Insert the follow lines:

```
default = linux-gre
timeout = 100
boot = /\text{dev/sda1}activate
```
image = /boot/vmlinuz

```
 label = linux-gre
     root = /dev/sda3
     initrd = /boot/initrd
     append = "selinux=0 elevator=cfq"
image = /boot/vmlinux
     label = linux
     root = /dev/sda3
     initrd = /boot/initrd-2.6.5-7.97-pseries64
     append = "selinux=0 elevator=cfq"
```
- v. Press the Esc key to exit editing mode.
- vi. Type :wq to save the file and exit the vi text editor.
- vii. Write the yaboot.conf file:

 $\sim$  1ilo

b. If you are running RHEL4, to set your boot options, add the new kernel to yaboot.conf using grubby:

```
# grubby --yaboot --add-kernel /boot/KERNELBOOTIMAGE --initrd 
/boot/INITRDFILEINITRDFILE --title linux-gre --copy-default --make-default
```
The grsecurity kernel patch is now installed. Upon reboot, the new kernel will be loaded.

# **3.4 Security-Enhanced Linux (SELinux)**

SELinux is a kernel security patch developed by the National Security Agency that is now integrated into all kernel releases Version 2.6 or later from the main Linux kernel repository, Kernel.org. SELinux aims for many of the same goals as the grsecurity patch, such as mandatory access controls, in addition to the implementation of new security measures, such as confining super user accounts for additional security.

The SELinux security patch is installed by default with the 2.6.11.7 kernel that was installed when the grsecurity kernel patch was applied. Default security options for SELinux are set automatically, and will protect your system properly without additional configuration.

# **3.5 Snort**

This section discusses how to install and configure the Snort network Intrusion Detection System (IDS). Snort analyzes network traffic and matches patterns it finds to a predefined set of rules. When Snort detects malicious activity, it executes a preset action, such as sending an e-mail to a system administrator, alerting them of the problem.

#### **3.5.1 Installing libpcap 0.9.0-096**

The libpcap library is an OSS packet capturing library that allows for the analyzation of packets. Snort requires the libpcap library for proper network protection. To install libpcap, follow these steps:

- 1. Open up the PuTTY client.
- 2. Enter the IP address of the LINUXFW partition from cell CB2 on the planning worksheet in the Host Name (or IP address) field.
- 3. Set the protocol to SSH.
- 4. Click the **Open** button to open the connection.
- 5. Log in to your system using your regular user name and password from cells P2 and Q2 on the planning worksheet.
- 6. Switch to the /usr/src directory:

~> cd /usr/src

7. Download the libpcap library:

~> curl -O http://www.tcpdump.org/release/libpcap-0.8.3.tar.gz

8. Extract the downloaded source:

~> tar zxf libpcap-0.8.3.tar.gz

9. Change to the libpcap directory:

 $\approx$  cd libpcap-0.8.3

10.Configure, compile, and install the extracted source code:

~> ./configure; make; make install

11.Exit the libpcap directory by:

 $\sim$  cd  $\ldots$ 

The libpcap libraries has been installed.

#### **3.5.2 Installing Perl Compatible Regular Expressions (PCRE) 5.0**

The PCRE functions implement regular expression pattern matching in the same way as the Perl 5 programming language. Snort uses the PCRE libraries to function. To install the PCRE libraries, follow these instructions:

- 1. Download the PCRE 5.0 tarball:
	- ~> curl -O http://easynews.dl.sourceforge.net/sourceforge/pcre/pcre-5.0.tar.gz
- 2. Extract the downloaded source:

~> tar zxf pcre-5.0.tar.gz

3. Change to the PCRE directory:

 $\sim$  cd pcre-5.0

4. Configure, compile, and install the PCRE source code:

~> ./configure; make; make install

5. Exit the PCRE directory:

 $\sim$  cd ..

The PCRE libraries have been installed.

#### **3.5.3 Installing Snort 2.3.1**

Snort checks every packet passing through the firewall for potential dangers to your system. Once the libpcap and PCRE libraries have been installed, follow these instructions to install Snort:

- 1. Download the Snort 2.1.3 tarball:
	- ~> curl -O http://www.snort.org/dl/old/snort-2.3.1.tar.gz
- 2. Extract the source:
	- ~> tar zxf snort-2.3.1.tar.gz

3. Change to the Snort directory:

 $\sim$  cd snort-2.3.1

4. Configure, compile, and install the PCRE source code:

~> ./configure; make; make install

5. Exit the PCRE directory:

 $\sim$  cd  $\ldots$ 

6. Make a snort directory in /etc, and copy the snort configuration file to it:

```
~> mkdir /etc/snort
~> cp /etc/tools/snort-2.3.1/etc/snort.conf /etc/snort/snort.conf
```
7. Make a rules directory in /etc/snort and copy all the default Snort rules to it:

```
~> mkdir /etc/snort/rules
~> cp /etc/tools/snorth-2.3.1/rules/* /etc/snort/rules
```
8. Make a snort log directory:

~> mkdir /var/log/snort

Snort has been installed and is ready for configuration.

#### **3.5.4 Configuring Snort**

To configure Snort:

1. Open the snort.conf file for editing in the vi text editor:

```
~> vi /etc/snort/snort.conf
```
- 2. Press the Insert key to enter editing mode.
- 3. Leave the following lines intact:

var HOME NET any

```
var EXTERNAL_NET any
```
This forces snort to check all packets that pass through all interfaces for both internal and external style attacks. This may seem wasteful; however, a spoofed internal IP address could easily bypass an IDS even if the attack was originating from an external source. Setting both variables to all network address is also useful if your internal networks span multiple subnets, in which case defining each one of them can be a painstaking task.

4. Set your SMTP server. Change the follow line:

```
var SMTP SERVERS $HOME NET
```
to read:

var SMTP SERVERS 10.1.1.20

5. Set the path to the rule files. Change the line:

```
var RULE PATH ../rules
to read:
```
var RULE\_PATH /etc/snort/rules

6. Set the stream4 preprocessor options to detect port scans. Change the following line:

```
preprocessor stream4: disable_evasion_alerts
```
to read:

```
preprocessor stream4: detect_scans disable_evasion_alerts
```
This tells Snort to disassemble an incoming IPv4 stream, and to check that disassembled stream for evidence of port scans or detection evasion.

7. Set the stream4\_reassemble preprocessor options to reassemble both client and server TCP streams on all default ports. Change the following line:

preprocessor stream4\_reassemble

to read:

preprocessor stream4 reassemble: both ports "default"

8. Define the system log alert plugin. Uncomment the following line:

# output alert syslog: LOG AUTH LOG ALERT

- 9. Enable attack rules. Uncomment the following lines:
	- # include \$RULE\_PATH/web-attacks.rules
	- # include \$RULE\_PATH/backdoor.rules
	- # include \$RULE\_PATH/policy.rules
	- # include \$RULE\_PATH/info.rules
	- # include \$RULE\_PATH/icmp-info.rules

**Note:** Not all of the enabled rules will be necessary for all systems. However, having Snort check traffic for attacks that will have no effect on your system does not cause any damage. It is better to log harmless attacks then let harmful attacks through.

However, if your system receives a high volume of messages or connection requests, the processing power required to process every request may become demanding. If this is the case, you may consider slimming down your ruleset to only check for attacks that would have an effect on your system.

- 10.Press the Esc key to exit editing mode.
- 11. Save the file by typing : wq.
- 12.Run Snort in daemon mode:
	- ~> /usr/local/bin/snort -c /etc/snort/snort.conf -D
- 13.Add Snort to your system startup:
	- a. Open the boot.local file for editing in the vi text editor:

~> vi /etc/rc.d/boot.local

- b. Press the Insert key to enter editing mode.
- c. After the last line in the file, enter the following text:

/usr/local/bin/snort -c /etc/snort/snort.conf -D

- d. Exit text entry mode by pressing the Esc key.
- e. Save the file and exit the vi text editor by typing :wq.

Snort is now installed and running. Snort will load at system boot, and write out alerts to the system logs in addition to multiple log files located in /var/log/snort.

**Important:** Snort alerts are logged, but not processed for any further action. It is within the responsibilities of the system administrator to check the system and Snort-generated logs for dangerous alerts that require attention. Using additional open source software, such as the popular Snortalog log interpretation system, it is possible to have Snort send e-mails or pages to the system administrator if an alert is generated. However, this kind of advanced setup is outside of the scope of this redpaper.

# **3.6 Rootkit hunter**

A rootkit is a set of tools used by an attacker after they have gained access to your system. A rootkit is used by attackers to maintain access to a cracked system, even after the initial security hole through which they gained access has been patched. A rootkit hunter is a tool that will scan your system for known rootkit tools, files, and common alterations made to files by rootkits. To install the rootkit hunter software on your server, follow these steps:

1. Ensure you are in the directory created for the security tools:

~> cd /etc/tools

- 2. Download the rootkit hunter tarball:
	- ~> crul -O http://downloads.rootkit.nl/rkhunter-1.2.5.tar.gz
- 3. Extract the tarball:
	- ~> tar zxf rkhunter-1.2.5.targ.gz
- 4. Switch to the rkhunter directory:

~> cd rkhunter

- 5. Run the installer script:
	- ~> ./installer.sh
- 6. Set the rootkit hunter to scan the system once weekly, at midnight every Sunday:
	- a. Open the crontab file for editing in the vi text editor:

~> vi /etc/crontab

- b. Enter text entry mode by pressing the Insert key.
- c. Insert the following line after the last line in the file:

```
00 0 * * 7 root /etc/tools/rkhunter/files/rkhunter -c --createlogfile 
--cronjob
```
- d. Exit text entry mode by pressing the Esc key.
- e. Save the file by typing :wq.

The rootkit hunter will run every Sunday at midnight, and log the results of all scans to /var/log/rkhunter.

**Important:** Any rootkit that the rootkit hunter finds will be logged to /var/log/rkhunter. It is within the responsibilities of the system administrator to check the logs weekly and take appropriate action if any rootkits have been found.

Removing a rootkit from your system can be an extremely complicated and time-consuming process. In the event that a rootkit is detected, we recommend that you immediately remove your system from any networks it is on. Back up all data and logs, and perform a complete re-install of all operating systems and software. Restore your backed up data. Analyze the backed up logs to determine how your system was compromised, and take appropriate action to fix the security hole.

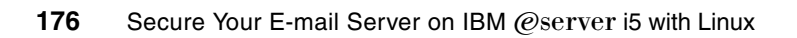

**4**

# **E-mail Security tools installation and configuration**

This chapter outlines the installation and configuration procedures for mail transfer agent's (MTA's) Postfix and qmail and their security tools Clam AntiVirus and SpamAssassin. For proper functionality of Postfix and qmail, Clam AntiVirus and SpamAssassin are installed on the LINUXST partition.

In this chapter we discuss two MTAs, Postfix and qmail. Also, we integrate them with mail security tools. You can choose either Postfix or qmail. By choosing one MTA you can skip the sections specific to other MTAs. In our opinion, Postfix is much easier than qmail in terms of installation and configuration, as it involves less steps than qmail.

**Attention:** This chapter covers installation of many open source packages. In our examples, we have given direct links to download the packages. If any of the links do not work, it means either the package is replaced by a new version or the mirror site is not available from your location for the time being. If you have any problem downloading those packages using the given URLs, please visit the relevant Web site, as listed in the ["Packages: Links to download" on page 260](#page-273-0), to get the valid link for downloading. Then replace the URL with our example.

# **4.1 Postfix**

Postfix is an alternative to Sendmail. Sendmail is considered to be the de facto mail server for UNIX/Linux systems. It includes many features needed in a mail system and has been in circulation for years, and as such provides excellent stability.

The only problem with Sendmail is the configuration of the service. Most Linux services use a common configuration file format, commonly known as rc files. The rc files use familiar variable=value pairs that are usually self explanatory.

Sendmail, on the other hand, uses cryptic variable/value pairs. Having a system that is difficult to configure and administer can lead to the administrator overlooking or wrongly setting configuration options.

Postfix was written by Wietse Venema while he was a resident at an IBM research facility. In Wietse's own words: "Postfix is my attempt to provide an alternative to the widely used Sendmail program. Postfix attempts to be fast, easy to administer, and hopefully secure, while at the same time being sendmail-compatible enough to not upset your users."

You can find more details on Postfix on its home page at:

<http://www.postfix.org>

#### **4.1.1 Preparing to install Postfix**

The installation of Postfix is not as straightforward as other applications. If Sendmail is installed in a system, remove it before you install Postfix. You are going to run Postfix instead of Sendmail. Running both mail servers in the same system will produce unpredictable results and will almost definitely prohibit one of the servers from running.

For SLES9 users, if you have installed SLES9 with the minimum installation option, by default, you have Postfix installed. This means you do not have Sendmail.

For RHEL4 users, since the RHEL4 minimum installation includes both Sendmail and Postfix with a Mail Transfer Switcher Agent, just use the Mail Transfer Switcher Agent to switch from Sendmail to Postfix. The Mail Transfer Switcher Agent does the necessary changes to run the alternate MTA.

In any other case, if you happen to have a running Sendmail, you have to remove it before installing Postfix. This section describes the steps to remove Sendmail.

- 1. Log in to the LINUXST partition following the steps below.
	- a. Open a virtual console using PuTTY. Enter your LINUXFW IP address, set your protocol to SSH, and set your port value to 22. This opens a screen prompting you to login. Type your user name and password. On successful login the screen looks as shown in [Figure 4-1 on page 179.](#page-192-0)

**Attention:** Since there is no direct login, to access the LINUXST partition you must log in to the LINUXFW partition first. From there you can access the LINUXST partition.

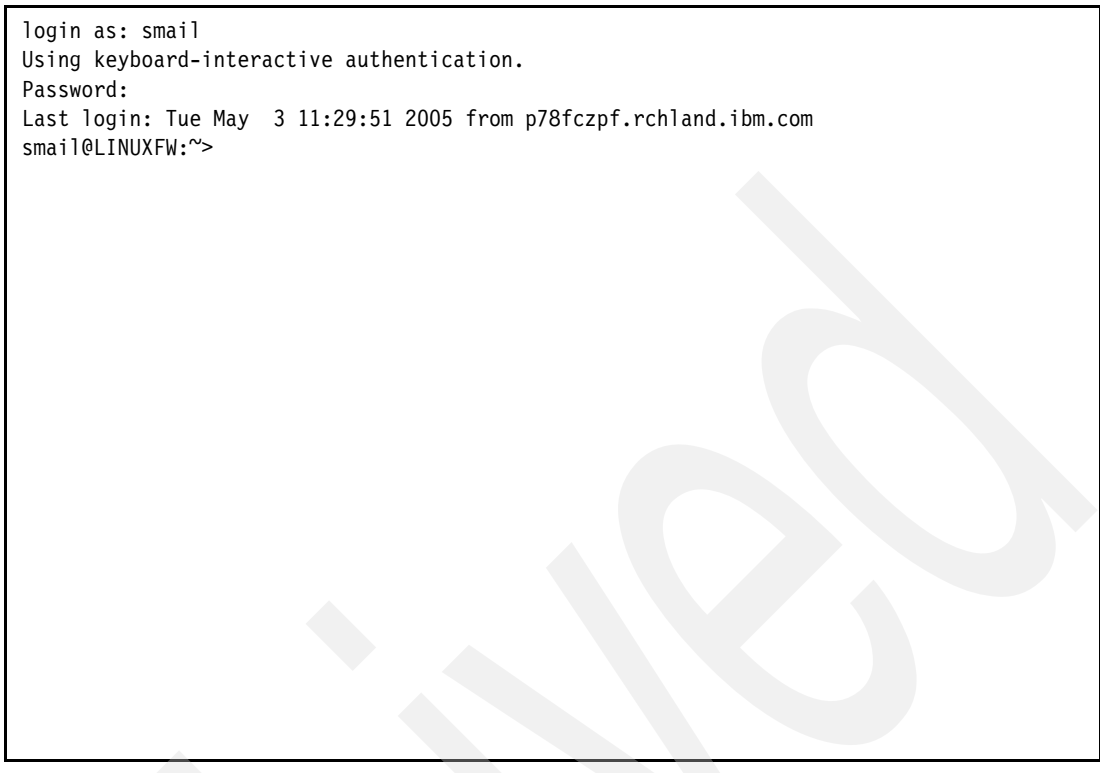

*Figure 4-1 Logging in to LINUXFW partition*

- <span id="page-192-0"></span>b. To log in to the LINUXST partition type at the command prompt:
	- # ssh root@<IP address of LINUXST partition>
- c. When you log in from LINUXFW to LINUXST for the very first time, ssh will ask whether to add the host in the list of known hosts. Type yes and type the root password of the LINUXST partition. On successful login, the screen looks as shown in the [Figure 4-2](#page-193-0)  [on page 180](#page-193-0).

```
login as: smail
Using keyboard-interactive authentication.
Password:
Last login: Tue May 3 12:55:42 2005 from p78fczpf.rchland.ibm.com
smail@LINUXFW:~> ssh root@10.1.1.20
The authenticity of host '10.1.1.20 (10.1.1.20)' can't be established.
RSA key fingerprint is 19:e1:58:ea:70:47:ff:96:cb:57:4b:95:38:41:8d:a3.
Are you sure you want to continue connecting (yes/no)? yes
Warning: Permanently added '10.1.1.20' (RSA) to the list of known hosts.
Password:
Last login: Tue May 3 10:55:00 2005 from 10.1.1.10
LINUXST:~ #
```
<span id="page-193-0"></span>*Figure 4-2 Logging in to LINUXST partition*

2. Remove Sendmail.

First you have to check whether your Sendmail installation is an RPM installation or a source installation. Type the following **rpm** query command:

# rpm -qa | grep sendmail

If Sendmail is installed as an RPM, you will see output similar to this:

```
sendmail-x.x.x.x
sendmail-doc-x.x.x.x
sendmail-devel-x.x.x.x
sendmail-cf-x.x.x.x
```
If it is installed as an RPM, you can uninstall Sendmail quite easily by running the following commands:

```
# /etc/rc.d/init.d/sendmail stop 
# rpm -e --nodeps sendmail
# rpm -e --nodeps sendmail-doc
# rpm -e --nodeps sendmail-devel
# rpm -e --nodeps sendmail-cf
```
However, if the RPM query produces no output, you most likely have a source install of Sendmail. In that case, type the following commands to stop and disable Sendmail.

```
# /etc/rc.d/init.d/sendmail stop 
# mv /usr/lib/sendmail /usr/lib/sendmail.old
# mv /usr/sbin/sendmail /usr/sbin/sendmail.old
# chmod 0 /usr/lib/sendmail.old /usr/sbin/sendmail.old
```
Since Sendmail is removed, you can start updating Postfix now.

### **4.1.2 Updating Postfix**

The Postfix SMTP server must be upgraded to ensure proper functionality by installing the latest version of Postfix as explained in the following steps:

1. With the virtual console still open, stop the currently running Postfix process by executing the command:

# postfix stop

2. Ensure you are in the /usr/local/src directory by executing the command:

# cd /usr/local/src

3. Download the Postfix source code by executing the command:

```
# curl -O http://postfix.energybeam.com/source/official/postfix-2.2.2.tar.gz
```
**Note:** To download files form the URLs we can use either **wget** or **curl**. Since the minimal installation of SLES9 does not include **wget**, we are using **curl** to download the files instead. The option -O in **curl** specifies that the file name to be written is same as in the source. If you prefer to use **wget**, you can install the wget rpm from media #2 for SLES9. In case of RHEL4, both **wget** and **curl** are available by default.

4. Extract the downloaded source by executing the command:

```
# tar zxf postfix-2.2.2.tar.gz
```
5. Change to the Postfix directory by executing the command:

# cd postfix-2.2.2

6. Compile the Postfix by executing the command:

# make

- 7. Install the Postfix by executing the command:
	- # make install

**Note:** Please note that you can do **make install** only after the successful completion of **make**. The successful completion means the command should end with *no* errors. The same rule applies for all packages we are going to install from source files similar to this one. It is understood that wherever we use the commands **configure**, **make**, and **make install** they end with no errors. If there are any errors, they should be fixed before proceeding to next step. The common errors would be on file permissions and dependencies. We have included all necessary dependency programs for our setup. Make sure you have not missed any such packages.

[Figure 4-3 on page 182](#page-195-0) shows the steps involved in Postfix installation.

```
LINUXST:~ # postfix stop
postfix/postfix-script: stopping the Postfix mail system
LINUXST:~ # cd /usr/local/src/
LINUXST:/usr/local/src # curl -O 
http://postfix.energybeam.com/source/official/postfix-2.2.2.tar.gz
  % Total % Received % Xferd Average Speed Time Curr.
                             Dload Upload Total Current Left Speed
100 0k 100 0k 0 0 0k 0 0:00:02 0:00:02 0:00:00 0k
LINUXST:/usr/local/src # tar zxf postfix-2.2.2.tar.gz
LINUXST:/usr/local/src # cd postfix-2.2.2/
LINUXST:/usr/local/src/postfix-2.2.2 # make
<part of the output is skipped here>
gcc -Wmissing-prototypes -Wformat -DHAS_PCRE -I/usr/local/include -g -O -I. 
-I../../include -DLINUX2 -o tlsmgr tlsmgr.o ../../lib/libmaster.a ../../lib/libtls.a 
../../lib/libglobal.a ../../lib/libutil.a -L/usr/local/lib -lpcre -ldb -lnsl -lresolv
cp tlsmgr ../../libexec
LINUXST:/usr/local/src/postfix-2.2.2 # make install
<output is skipped here>
```
<span id="page-195-0"></span>*Figure 4-3 Installing Postfix*

8. The Postfix installation program will now ask you a series of questions like install\_root, tempdir, config\_directory, and so on. The default answers are all fine for installing Postfix properly on your system. Simply press Enter for each question you are prompted with.

[Figure 4-4 on page 183](#page-196-0) shows a few such questions with the default answers we proceed with.

```
<the initial output of make install is skipped here>
/bin/sh postfix-install
    Warning: if you use this script to install Postfix locally,
    this script will replace existing sendmail or Postfix programs.
    Make backups if you want to be able to recover.
    Before installing files, this script prompts you for some definitions.
    Most definitions will be remembered, so you have to specify them
    only once. All definitions should have a reasonable default value.
Please specify the prefix for installed file names. Specify this ONLY
if you are building ready-to-install packages for distribution to other
machines.
install_root: [/]
Please specify a directory for scratch files while installing Postfix. You
must have write permission in this directory.
tempdir: [/usr/local/src/postfix-2.2.2]
Please specify the final destination directory for installed Postfix
configuration files.
config directory: [/etc/postfix]
<remaining part of output is skipped here>
```
<span id="page-196-0"></span>*Figure 4-4 Installing Postfix (continued)*

## **4.1.3 Postfix configuration files**

Once you have installed Postfix you can start configuring it. Postfix's configuration files are placed in the /etc/postfix directory. The configuration files and their purposes are listed below.

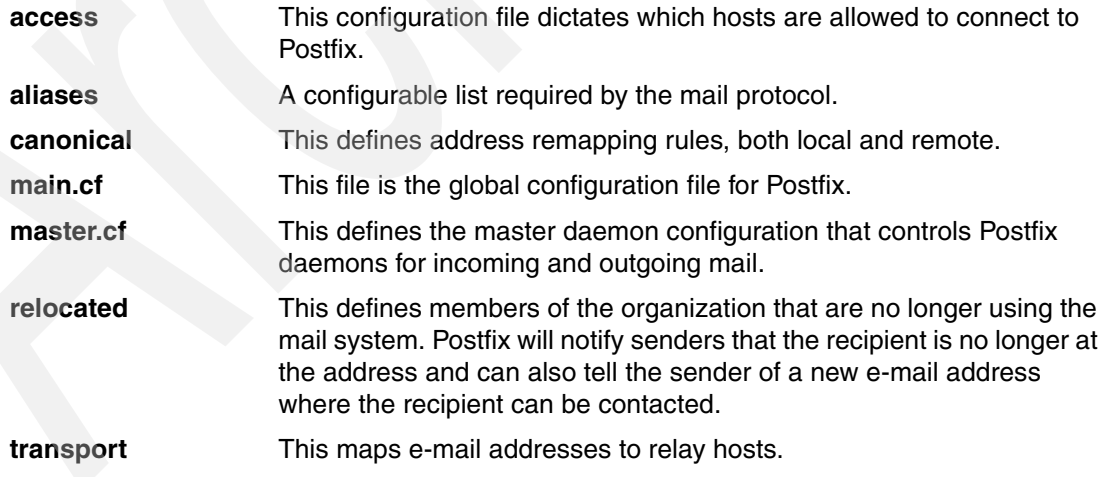

Among these files, the two most important configuration files are /etc/postfix/main.cf and /etc/postfix/master.cf

#### **4.1.4 Configuring Postfix**

Postfix uses two configuration files (located at /etc/postfix/main.cf and /etc/postfix/master.cf) to define its behavior. To configure Postfix to function as a standalone SMTP server with no virus or spam scanning, only the main.cf file needs to be edited.

- 1. Edit the Postfix config file:
	- a. To start editing the configuration file, at the command line type:

vi /etc/postfix/main.cf

b. Make sure of the existence of an uncommented line that reads:

queue directory = /var/spool/postfix

which sets the location of the Postfix top-level queue directory.

**Note:** To set up your SMTP server, you must have your own fully qualified domain name. In this example, the domain name that will be used is secureyouremails.com. Substitute your own domain name wherever secureyouremails.com is used. It is customary to set the host name of your SMTP server to mail.yourhostname.com; however, this is not required. Ensure that the MX records for your domain's DNS point to your mail server.

c. Uncomment the line that reads:

myhostname = host.domain.tld

and change the line so that it reads,

```
 myhostname = mail.secureyouremails.com
```
d. Uncomment the line that reads:

mydomain = domain.tld

and change the value of the mydomain parameter to read secureyouremails.com like:

```
mydomain = secureyouremails.com
```
e. Uncomment the line that reads:

myorigin = \$mydomain

The myorigin parameter specifies the domain that appears in mail that is posted on this machine. The default is to use the local machine name, \$myhostname, which defaults to the name of the machine.

f. Uncomment the line that reads:

```
inet_interfaces = all
```
The inet\_interfaces parameter specifies all network interface addresses that the Postfix system should listen on.

g. Uncomment the line that reads:

relayhost = [an.ip.add.ress]

and change the line so that it reads:

relayhost = MAILSERVERIP

**Attention:** Please note that MAILSERVERIP must be replaced with the IP address of the Mail Server (SMTP). If you are using Lotus Domino on i5, this IP address is the same as the virtual IP of the LINUXFW partition. The iptable rule on the LINUXFW partition will route the messages to Domino in turn. If you are not using Lotus Domino then this IP address is the same as the virtual IP of the LINUXST partition.

h. Uncomment the line that reads:

```
local recipient maps = (i.e. empty)
```
and change this line so that it reads:

local recipient maps =

**Note:** The local\_recipient\_maps parameter specifies optional lookup tables with all names or addresses of users that are local with respect to \$mydestination, \$inet interfaces, or \$proxy\_interfaces. If this parameter is defined, then the SMTP server will reject mail for unknown local users. This parameter is defined by default. To turn off local recipient checking in the SMTP server, specify local\_recipient\_maps = (that is, empty)

i. At the end of the file, the Postfix installation program has inserted default settings, many of which are no longer necessary. The following lines need to be commented out:

```
mail spool directory = /var/mail
myhostname = linux.site
inet interfaces = 127.0.0.1 ::1mydestination = $myhostname, localhost.$mydomain
relayhost =
```
- j. Save the file and exit the editor.
- 2. Create the spool directory. At the command line type:

mkdir /var/spool/postfix

3. Now start Postfix. At the command line type:

postfix start

Postfix is now configured to receive mail and forward it to your mail server. Postfix writes any output to a log file located at /var/log/mail. The log file may be checked to obtain information about the status of Postfix.

## **4.2 qmail**

qmail is another Sendmail alternative for UNIX-like operating systems. qmail is more secure, efficient, reliable, and simple. When compared to any other equivalently featured MTA, qmail is smaller.

One of the known strength of qmail is its mailing list management. qmail lets each user handle his own mailing lists through easy setup. It also automatically prevents mailing list loops, even across hosts. If you are looking for a more secure and efficient mail transfer agent then qmail is the right choice.

qmail's modular, lightweight design and sensible queue management make it the fastest MTA.

**Note:** It is just *qmail* not Qmail, QMail, or qMail.

You can find more details on qmail from its official site at:

<http://cr.yp.to>

#### **4.2.1 Overview of qmail installation**

The qmail installation is not as simple as other MTAs. Apart from installing the qmail itself there are many other packages to be installed.

Since qmail follows the classic UNIX philosophy that each tool should perform a single, well-defined function, and complex functions should be built by connecting a series of simple tools into a pipeline, qmail itself does not do everything.

Here, then, are some of the most popular add-ons written for qmail. Of course, many standard UNIX utilities can also be plugged into qmail.

- ► dot-forward: A Sendmail *.forward* file compatibility add-on
- fastforward: A Sendmail alias database compatibility add-on
- **EX ucspi-tcp: An inetd replacement**
- daemontools: A set of tools for managing daemons and their logs
- qmailanalog: A set of qmail log file analysis tools
- ezmlm: A mailing list manager for qmail

**Note:** A list of add-on packages is available at qmail's official site:

<http://cr.yp.to/software.html>

Also, there are many third-party tools available for qmail. You can install them depending on your requirements. For example the tool qmailanalog is to help analyze qmail's activity record. It gives statistics like how many messages are being delivered, how many recipients, how many successes and failures, and so on. We do not discuss all such tools here. Only the minimum required tools are to be installed and discussed.

Our installation of qmail includes the following packages.

- netqmail: This consists of the official qmail 1.03 and a patch that fixes a handful of bugs, deficiencies, and incompatibilities.
- uscpi-tcp: This is for the inetd replacement.
- daemontools: This consists of a set of tools for managing daemons and their logs.
- fastforward: This add-on provides the Sendmail alias database compatibility.
- maildrop: This is a mail filter/mail delivery agent required for qmail-scanner.
- qmailscanner: This is to integrate Clam Antivirus and SpamAssassin into our qmail server's mail queue.

#### **4.2.2 Preparing to install qmail**

Before installing qmail, other MTAs like Sendmail or Postfix, if any are installed, should be removed. In this section we discuss removing Sendmail and Postfix.

- Removing Sendmail

First you have to check whether your Sendmail installation is an RPM installation or a source installation. Type the following **rpm** query command.

# rpm -qa | grep sendmail

If Sendmail is installed as an RPM, you will see output similar to this:

```
sendmail-x.x.x.x
sendmail-doc-x.x.x.x
sendmail-devel-x.x.x.x
sendmail-cf-x.x.x.x
```
If it is installed as an RPM, you can uninstall Sendmail quite easily by running the following commands:

```
# /etc/rc.d/init.d/sendmail stop 
# rpm -e --nodeps sendmail
# rpm -e --nodeps sendmail-doc
# rpm -e --nodeps sendmail-devel
# rpm -e --nodeps sendmail-cf
```
However, if the RPM query produces no output, you most likely have a source install of Sendmail. In that case type the following commands to stop and disable Sendmail.

```
# /etc/rc.d/init.d/sendmail stop 
# mv /usr/lib/sendmail /usr/lib/sendmail.old
# mv /usr/sbin/sendmail /usr/sbin/sendmail.old
# chmod 0 /usr/lib/sendmail.old /usr/sbin/sendmail.old
```
-Removing Postfix

Type the following rpm query to obtain the installed Postfix's rpm.

```
# rpm -qa | grep postfix
```
If it is installed, you will get output similar to this:

postfix-x.x-x

Remove the Postfix by executing the commands below.

```
# /etc/init.d/postfix stop
# rpm -e --nodeps postfix
```
[Figure 4-5 on page 188](#page-201-0) shows the steps to remove Postfix.

```
LINUXST:\sim # rpm -qa | grep postfix
postfix-2.1.1-1.4
LINUXST:~ # /etc/init.d/postfix stop
Shutting down mail service (Postfix) and the control of the control of the control of the control of the control of the control of the control of the control of the control of the control of the control of the control of t
LINUXST:~ # rpm -e --nodeps postfix-2.1.1-1.4
warning: /etc/postfix/virtual saved as /etc/postfix/virtual.rpmsave
warning: /etc/postfix/sender_canonical saved as /etc/postfix/sender_canonical.rpmsave
warning: /etc/postfix/main.cf saved as /etc/postfix/main.cf.rpmsave
LINUXST:~#
```
<span id="page-201-0"></span>*Figure 4-5 Removing Postfix*

Since qmail's installation program creates the subdirectories as they are needed, you have to create the qmail home directory. The home directory includes the configuration files, the queue, and the actual qmail binaries. At the command prompt type:

# mkdir /var/qmail

#### **Creating qmail users and groups**

qmail requires the existence of a list of users and groups before doing the installation. To create those users and groups type the series of commands below.

```
# groupadd nofiles
# useradd -g nofiles -d /var/qmail/alias -s /sbin/nologin -p'*' alias
# useradd -g nofiles -d /var/qmail -s /sbin/nologin -p'*' qmaild
# useradd -g nofiles -d /var/qmail -s /sbin/nologin -p'*' qmaill
# useradd -g nofiles -d /var/qmail -s /sbin/nologin -p'*' qmailp
# groupadd qmail
# useradd -g qmail -d /var/qmail -s /sbin/nologin -p'*' qmailq
# useradd -g qmail -d /var/qmail -s /sbin/nologin -p'*' qmailr
# useradd -g qmail -d /var/qmail -s /sbin/nologin -p'*' qmails
```
**Note:** If these users and groups are not available, you cannot install qmail.

#### **4.2.3 Installing qmail**

As discussed earlier, we are going to install the following packages, which ensure the required qmail function.

- ► netqmail-1.05
- uscpi-tcp-0.88
- daemontools-0.76
- fastforward-0.51
- maildrop-1.8.1
- qmailscanner-1.25

To install:

1. Installing netqmail

To install netqmail-1.05, follow the steps below:

a. Change the present working directory to /usr/local/src by executing the command:

# cd /usr/local/src

b. Download netgmail-1.05 from http://www.gmail.org. At the command prompt type:

```
curl -O http://www.qmail.org/netqmail-1.05.tar.gz
```
c. Extract the source by executing the command:

```
# tar xzf netqmail-1.05.tar.gz
```
- d. Change to the directory netqmail-1.05 by executing the command:
	- # cd netqmail-1.05
- e. As mentioned earlier, the package netqmail includes the official qmail and the necessary patches for qmail and other tools. To apply the patches to qmail and make a new source directory, run the script collate.sh by executing the command:

```
# ./collate.sh
```
Now the screen may like [Figure 4-6](#page-202-0)*.*

```
LINUXST:~ # cd /usr/local/src
LINUXST:/usr/local/src # curl -O http://www.qmail.org/netqmail-1.05.tar.gz
  % Total % Received % Xferd Average Speed Time Curr.
                              Dload Upload Total Current Left Speed
100 0k 100 0k 0 0 0k 0 0:00:02 0:00:02 0:00:00 0k
LINUXST:/usr/local/src # tar xzf netqmail-1.05.tar.gz
LINUXST:/usr/local/src # cd netqmail-1.05/
LINUXST:/usr/local/src/netqmail-1.05 # ./collate.sh
You should see 7 lines of text below. If you see anything
else, then something might be wrong.
[1] Extracting qmail-1.03...
[2] Patching qmail-1.03 into netqmail-1.05. Look for errors below:
24
[4] The previous line should say 24 if you used GNU patch.
[5] Renaming qmail-1.03 to netqmail-1.05...
[6] Continue installing qmail using the instructions found at:
[7] http://www.lifewithqmail.org/lwq.html#installation
LINUXST:/usr/local/src/netqmail-1.05 #
```
<span id="page-202-0"></span>*Figure 4-6 Installing netqmail*

f. Now there is a directory called netqmail-1.0.5 created under the directory /usr/local/src/netqmail-1.0.5. Change to the directory by executing the command:

```
# cd /usr/local/src/netqmail-1.0.5/netqmail-1.0.5
```
g. To create the build and install, execute the following commands:

```
# make
```

```
# make setup check
```
- h. Once build is completed, do post install configuration by running the config script by executing the command:
	- # ./config-fast mail.secureyouremails.com

**Note:** To set up your SMTP server, you must have your own fully qualified domain name. In this example, the domain name that will be used is secureyouremails.com. Please substitute your own domain name wherever secureyouremails.com is used. It is customary to set the host name of your SMTP server to mail.yourhostname.com; however, this is not required. Please ensure that the MX records for your domain's DNS point to your mail server.

Now the screen may appear similar to [Figure 4-7](#page-203-0).

```
LINUXST:/usr/local/src/netqmail-1.05/netqmail-1.05 # ./config-fast 
mail.secureyouremails.com
Your fully qualified host name is mail.secureyouremails.com.
Putting mail.secureyouremails.com into control/me...
Putting secureyouremails.com into control/defaultdomain...
Putting secureyouremails.com into control/plusdomain...
Putting mail.secureyouremails.com into control/locals...
Putting mail.secureyouremails.com into control/rcpthosts...
Now qmail will refuse to accept SMTP messages except to mail.secureyouremails.com.
Make sure to change rcpthosts if you add hosts to locals or virtualdomains!
LINUXST:/usr/local/src/netqmail-1.05/netqmail-1.05 #
```
<span id="page-203-0"></span>*Figure 4-7 Installing netqmail (continued)*

**Note:** qmail requires a working DNS. Before running the config scripts make sure your DNS is set up and running.

i. That is it. netqmail is installed. Exit the netqmail directory by executing the command:  $#$  cd  $../..$ 

2. Installing ucspi-tcp

To install ucspi-tcp follow the steps below.

a. Change the present working directory to /usr/local/src by executing the command:

# cd /usr/local/src

b. Download ucspi-tcp-0.88 from the qmail's official site <http://cr.yp.to>. At the command prompt type:

```
# curl -O http://cr.yp.to/ucspi-tcp/ucspi-tcp-0.88.tar.gz
```
c. Extract the source by executing the command:

# tar xzf ucspi-tcp-0.88.tar.gz

d. Change to the directory ucspi-tcp-0.88 by executing the command:

# cd ucspi-tcp-0.88

- e. As mentioned earlier, the package netqmail has necessary patches for other qmail tools, too. To apply the patches to ucspi-tcp-0.88 type the command:
	- # patch < /usr/local/src/netqmail-1.05/other-patches/ucspi-tcp-0.88.errno.patch
- f. Now make the build and install them by executing the commands:

```
# make
# make setup check
```
g. That is it. ucspi-tcp is installed. Exit the directory by executing the command:

# cd ..

[Figure 4-8](#page-204-0) shows the installation of ucspi-tcp.

```
LINUXST:~# cd /usr/local/src
LINUXST:/usr/local/src # curl -O http://cr.yp.to/ucspi-tcp/ucspi-tcp-0.88.tar.gz
  % Total % Received % Xferd Average Speed Time Curr.
                              Dload Upload Total Current Left Speed
100 53019 100 53019 0 0 125k 0 0:00:02 0:00:02 0:00:00 449k
LINUXST:/usr/local/src # tar zxf ucspi-tcp-0.88.tar.gz
LINUXST:/usr/local/src # cd ucspi-tcp-0.88
LINUXST:/usr/local/src/ucspi-tcp-0.88 # patch < 
/usr/local/src/netqmail-1.05/other-patches/ucspi-tcp-0.88.errno.patch
patching file error.h
LINUXST:/usr/local/src/ucspi-tcp-0.88 # make
<the output is skipped here>
LINUXST:/usr/local/src/ucspi-tcp-0.88 # make setup check
./install
./instcheck
LINUXST:/usr/local/src/ucspi-tcp-0.88 # cd ..
LINUXST:/usr/local/src #
```
<span id="page-204-0"></span>*Figure 4-8 Installing ucspi-tcp*

3. Installing daemontools-0.76

Installing daemontools is somewhat different than installing other packages. Since it has relative paths in the code, it should be downloaded and installed from the directory /package. The following steps explain how to install daemontools-0.76.

a. Create a directory called package at the root by executing the command:

# mkdir /package

b. Change the present working directory to /package by executing the command:

# cd /package

c. Download daemontools-0.76 from the qmail's official site  $http://cr.py.to.$  At the command prompt type:

```
# curl -O http://cr.yp.to/daemontools/daemontools-0.76.tar.gz
```
d. Extract the source by executing the command:

```
# tar xzf daemontools-0.76.tar.gz
```
e. Change to the daemontools's source directory by executing the command:

```
# cd admin/daemontools-0.76/src
```
f. Apply the patches to daemontools-0.76 by executing the command:

```
# patch < /usr/local/src/netqmail-1.05/other-patches/daemontools-0.76.errno.patch
```
g. Exit the source directory by executing the command:

# cd ..

h. Now install the daemontools by executing the command:

# package/install

i. That is it. daemontools is installed. Exit the directory by executing the command:

# cd ../..

[Figure 4-9](#page-205-0) shows all the steps involved in installing daemontools-0.76.

```
LINUXST:/usr/local/src # mkdir /package
LINUXST:/usr/local/src # cd /package
LINUXST:/package # curl -O http://cr.yp.to/daemontools/daemontools-0.76.tar.gz
   % Total % Received % Xferd Average Speed Time Curr.
                              Dload Upload Total Current Left Speed
100 36975 100 36975 0 0 90847 0 0:00:02 0:00:02 0:00:00 319k
LINUXST:/package # tar xzf daemontools-0.76.tar.gz
LINUXST:/package # cd admin/daemontools-0.76/src
LINUXST:/package/admin/daemontools-0.76/src # patch < 
/usr/local/src/netqmail-1.05/other-patches/daemontools-0.76.errno.patch
patching file error.h
LINUXST:/package/admin/daemontools-0.76/src # cd ..
LINUXST:/package/admin/daemontools-0.76 # package/install
<some output is skipped here>
Creating /service...
Adding svscanboot to inittab...
init should start svscan now.
LINUXST:/package/admin/daemontools-0.76 # cd ../..
LINUXST:/package #
```
<span id="page-205-0"></span>*Figure 4-9 Installing daemontools*

4. Installing fastforward-0.51

The fastforward add-on handles qmail forwarding according to a cdb database. It can create forwarding databases from a sendmail-style /etc/aliases. The installation is similar to other packages. Follow the quick steps given below to install fastforward.

a. Change the present working directory to /usr/local/src by executing the command:

```
# cd /usr/local/src
```
b. Download fastforward-0.51 from the qmail's official site,  $http://cr.yp.to. At the$  $http://cr.yp.to. At the$ command prompt type:

```
# curl -O http://cr.yp.to/software/fastforward-0.51.tar.gz
```
- c. Extract the source by executing the command:
	- # tar xzf fastforward-0.51.tar.gz
- d. Change to the directory fastforward-0.51 by executing the command:

```
# cd fastforward-0.51
```
- e. Now make the build and install them by executing the command:
	- # make # make setup check
- f. That is it. fastforward is installed. Exit the directory by executing the command:

# cd ..

[Figure 4-10](#page-206-0) shows the installation steps we used.

```
LINUXST:/package # cd /usr/local/src
LINUXST:/usr/local/src # curl -O http://cr.yp.to/software/fastforward-0.51.tar.gz
  % Total % Received % Xferd Average Speed Time Curr.
                            Dload Upload Total Current Left Speed
100 40659 100 40659 0 0 10231 0 0:00:02 0:00:02 0:00:00 461k
LINUXST:/usr/local/src # tar xzf fastforward-0.51.tar.gz
LINUXST:/usr/local/src # cd fastforward-0.51
LINUXST:/usr/local/src/fastforward-0.51 # make
<the output is skipped here>
LINUXST:/usr/local/src/fastforward-0.51 # make setup check
./install
./instcheck
LINUXST:/usr/local/src/fastforward-0.51 # cd ..
LINUXST:/usr/local/src #
```
<span id="page-206-0"></span>*Figure 4-10 Installing fastforward*

5. Installing maildrop-1.8.1

Maildrop is required for qmail-scanner. Actually, the whole package of maildrop is not required; only the package reformime, which is available in maildrop, is needed for qmail-scanner.

qmail-scanner needs reformime to extract the MIME attachments. The following steps describe the installation of maildrop-1.8.1.

a. Change the present working directory to /usr/local/src by executing the command:

```
# cd /usr/local/src
```
b. Download maildrop-1.8.1 from sourceforge.net. At the command prompt type:

```
# curl -0http://easynews.dl.sourceforge.net/sourceforge/courier/maildrop-1.8.1.tar.bz2
```
c. Extract the source by executing the command:

```
# tar xjf maildrop-1.8.1.tar.bz2
```
d. Change to the directory maildrop-1.8.1 by executing the command:

# cd maildrop-1.8.1

e. Now configure maildrop with options. At the command prompt type:

```
# ./configure --prefix=/usr/local --exec-prefix=/usr/local --enable-maildirquota
```
f. Now make the build and install them by executing the commands one by one.

```
# make
# make install-strip
```
- # make install-man
- g. That is it. maildrop is installed. Exit the directory by executing the command:

 $#$  cd ..

[Figure 4-11 on page 195](#page-208-0) shows the installation steps we used.

```
LINUXST:~ # cd /usr/local/src/
LINUXST:/usr/local/src # curl -O 
http://easynews.dl.sourceforge.net/sourceforge/courier/maildrop-1.8.1.tar.bz2
  % Total % Received % Xferd Average Speed Time Curr.
                              Dload Upload Total Current Left Speed
100 0k 100 0k 0 0 0k 0 0:00:06 0:00:06 0:00:00 0k
LINUXST:/usr/local/src # tar xjf maildrop-1.8.1.tar.bz2
LINUXST:/usr/local/src # cd maildrop-1.8.1
LINUXST:/usr/local/src/maildrop-1.8.1 # ./configure --prefix=/usr/local 
--exec-prefix=/usr/local --enable-maildirquota
<output is skipped here>
LINUXST:/usr/local/src/maildrop-1.8.1 # make
<output is skipped here>
LINUXST:/usr/local/src/maildrop-1.8.1 # make install-strip
<output is skipped here>
LINUXST:/usr/local/src/maildrop-1.8.1 # make install-man
<output is skipped here>
LINUXST:/usr/local/src/maildrop-1.8.1 # cd ..
LINUXST:/usr/local/src #
```
<span id="page-208-0"></span>*Figure 4-11 Installing maildrop*

6. Installing qmail-scanner-1.25

Now the final step is to install qmail-scanner. Since qmailscanner is to integrate Clam Antivirus and SpamAssassin with qmail, you should install and configure both Clam Antivirus and SpamAssassin before installing qmailscanner.

**Note:** Due to this reason, qmailscanner is not discussed here. You can find information about the installation and configuration of qmail-scanner in [4.4.6, "Installation and](#page-237-0)  [configuration of qmail-scanner" on page 224.](#page-237-0)

## **4.2.4 Configuring qmail**

qmail configuration involves creating a few scripts and setting up them. The following section describes the necessary qmail configuration.

1. About qmail configuration files

Unlike other packages, qmail uses one file each for every variable with the variable name as the file name and the content in the file as the value for the variable. These files are called control files since they are placed in the qmail configuration folder control located at /var/qmail/control. qmail has many such files. Not all files are created or needed by default. It depends on our requirement. If you want to include or enable a variable then you have to create a file with a variable name as a file name and a value for that variable as the content of the file. By default, only a few such files are created. [Figure 4-12 on](#page-209-0)  [page 196](#page-209-0) shows the qmail configuration files created by default in our qmail installation so far.

```
LINUXST:/var/qmail/control# ls -la
total 20
drwxr-xr-x 2 root qmail 1024 May 11 10:08 .
drwxr-xr-x 10 root root 1024 May 11 02:48 ..
-rw-r--r-- 1 root root 21 May 11 02:40 defaultdomain
-rw-r--r-- 1 root root 26 May 11 02:40 locals
-rw-r--r-- 1 root root 26 May 11 02:40 me
-rw-r--r-- 1 root root 21 May 11 02:40 plusdomain
-rw-r--r-- 1 root root 26 May 11 02:40 rcpthosts
```
<span id="page-209-0"></span>*Figure 4-12 qmail control files*

2. Creating qmail aliases

qmail uses files for every alias. You have to create an alias for root. This is because root does not receive mail in qmail. In fact, qmail-lspawn will immediately die and bounce the message if UID == 0. Type the following to create all necessary aliases.

- # cd /var/qmail/alias
- # touch .qmail-root
- # touch .qmail-postmaster
- # touch .qmail-mailer-daemon
- 3. Setting up daemontools and creating control directories

Now we have to set up so that qmail starts when the system comes up. This is taken care of by the daemontools package.

- a. First create the qmail service and log directories by entering the commands given below.
	- # mkdir -p /var/qmail/supervise/qmail-send/log
	- # mkdir -p /var/qmail/supervise/qmail-smtpd/log
	- # chmod +t /var/qmail/supervise/qmail-send
	- # chmod +t /var/qmail/supervise/qmail-smtpd
	- # mkdir -p /var/log/qmail/qmail-send
	- # mkdir -p /var/log/qmail/qmail-smtpd
	- # chown -R qmaill /var/log/qmail
- b. Now we are going to create couple of scripts under /var/qmail/supervise/qmail-send and qmail-smtpd.
	- i. Create a script called *run* under /var/qmail/supervise/qmail-send by executing the command:
		- # vi /var/qmail/supervise/qmail-send/run

and include the following lines in the file:

#! /bin/sh exec /var/qmail/rc Save the file and exit. ii. Create a similar script under /var/qmail/supervise/qmail-send/log by executing the command:

# vi /var/qmail/supervise/qmail-send/log/run

and include the following lines in the file:

```
#!/bin/sh
# The following line should be in the same line.
exec /usr/local/bin/setuidgid qmaill /usr/local/bin/multilog t s2500000 
/var/log/qmail/qmail-send
```
Save the file and exit.

iii. Now create another script called *run* under /var/qmail/supervise/qmail-smtpd by executing the command:

# vi /var/qmail/supervise/qmail-smtpd/run

and include the following lines in the file:

```
#!/bin/sh
#QMAILQUEUE="/var/qmail/bin/qmail-scanner-queue" export QMAILQUEUE
#Note: The above line should be uncommented while using qmail-scanner
QMAILDUID=`id -u qmaild`
NOFILESGID=`id -g qmaild`
#The following line should be in the same line
exec /usr/local/bin/softlimit -m 2000000 /usr/local/bin/tcpserver -H -R -v -p -x 
/etc/tcp.smtp.cdb -u $QMAILDUID -g $NOFILESGID 0 smtp /var/qmail/bin/qmail-smtpd 
2>&1
```
Save the file and exit.

iv. Now create a similar file under qmail-smtpd's log file by executing the command:

# vi /var/qmail/supervise/qmail-smtpd/log/run

and include the following lines in the file:

```
#!/bin/sh
#The following line should be in the same line
exec /usr/local/bin/setuidgid qmaill /usr/local/bin/multilog t s2500000 
/var/log/qmail/qmail-smtpd
```
Save the file and exit.

- v. Now make all run files executable by typing the following commands:
	- # chmod 755 /var/qmail/supervise/qmail-send/run
	- # chmod 755 /var/qmail/supervise/qmail-send/log/run
	- # chmod 755 /var/qmail/supervise/qmail-smtpd/run
	- # chmod 755 /var/qmail/supervise/qmail-smtpd/log/run
- 4. Access Control

Before starting up the qmail smtpd, you need to do some access control. Note that a default configuration does not allow any relaying, even from localhost.

a. Create a file tcp.smtp under /etc by executing the command:

# vi /etc/tcp.smtp

To allow relaying from localhost and your local network, you would have to enter something like this:

```
127.0.0.1:allow,RELAYCLIENT=""
192.168.1.:allow,RELAYCLIENT=""
:allow
```
Save the file and exit.

**Note:** Just replace the IP addresses in the example with your real IP addresses. Note that you can have more than one line in your rules file, to allow relaying from various addresses.

b. After you have created your rules, you need to activate them. The tcpserver works by reading a cdb (database) file. You use the tcprules program to build the database file from your /etc/tcp.smtp file. This is accomplished by the following command:

# tcprules /etc/tcp.smtp.cdb /etc/tcp.smtp.tmp < /etc/tcp.smtp

5. Creating /var/qmail/rc

/var/qmail/rc is one of the most important qmail files. It is responsible for starting qmail, but more importantly, it tells qmail what to do with every e-mail it receives. rc contains the default delivery instructions for qmail. There are different ways of default mail delivery. The most commonly used format is Mailbox format, and it works with most MUAs. Other formats are the traditional mailbox (/var/spool/mail) and Maildir. Since those have limitations in speed and have less MUA support, respectively, we use Mailbox. In this format the mail is delivered in the file \$HOME/.Mailbox.

- a. Type the following command to create the file defaultdelivery under qmail's configuration directory and make the default delivery option:
	- # echo ./Mailbox >/var/qmail/control/defaultdelivery
- b. Now create qmail's rc file by executing the command:

# vi /var/qmail/rc

and add the following lines:

```
#!/bin/sh
# Using control/defaultdelivery from qmail-local to deliver messages by default
exec env - PATH="/var/qmail/bin:$PATH" \
qmail-start "`cat /var/qmail/control/defaultdelivery`"
```
Then save the file and exit.

**Note:** This script uses backquotes (`), not single quotes (').

c. Now make the rc script executable by changing the file permissions.

# chmod 755 /var/qmail/rc

6. Including the virtual IP in the rcpthosts list

Since all the incoming mail is routed via LINUXFW, the rcpthosts should list the virtual IP of LINUXFW to accept mail from. Just add a line that reads the virtual IP of the LINUXFW partition in the rcpthost file located at /var/qmail/control. The steps are described here.

- a. Edit the file rcpthosts by typing:
	- # vi /var/qmail/control/rcpthosts
- b. Add the virtual IP of LINUXFW at the end of the file. Refer to the planning worksheet for the IP details. In our setup, we use 10.1.1.10 for the virtual IP of LINUXFW. Hence, we have added the line as shown below:

10.1.1.10

- c. Save the file and quit the editor.
- 7. Configuring for local delivery
	- Case 1: If you are using Domino with qmail

For Domino users the mail should be delivered to the i5 OS partition, once they have completed all filtering and scanning processes. This requires a change in the file locals, which is a qmail configuration file.

i. Edit the file locals located at /var/qmail/control by typing:

# vi /var/qmail/control/locals

- ii. Remove all the existing lines.
- iii. Add the virtual IP of the i5 OS partition. In our setup, we use 10.1.1.30 as the virtual IP of the i5 OS. Hence, we have added the line shown below.

10.1.1.30

- iv. Save the file and quit the editor.
- Case 2: If you are using qmail only

In this setup the mail is to be delivered locally. So the file locals, a qmail configuration file, should read the local IP of the LINUXST partition.

i. Edit the file locals located at /var/qmail/control by typing:

# vi /var/qmail/control/locals

- ii. Remove all the existing lines.
- iii. Add the virtual IP of LINUXST partition. In our setup, we use 10.1.1.20 as the virtual IP of LINUXST. Hence, we have added the line shown below.

10.1.1.20

- iv. Save the file and quit the editor.
- 8. Starting qmail

Everything is in place now, and we are ready to start qmail. Since svscan is already running, all we need to do is create symlinks in /service to our control directories in /var/qmail/supervise.

**Note:** The service *svscan* and the directory */service* are created by daemontools.

a. Create the symlinks by executing the command:

# ln -s /var/qmail/supervise/\* /service/

b. qmail services should start within a few seconds. To check if the services have started, you can run ps, as shown below.

```
# ps auxww | grep qmail
```
You should see several tasks running, at the very least qmail-send, and some supervise processes similar to the one shown in [Figure 4-13 on page 200](#page-213-0).

```
LINUXST:/var/qmail/alias # ln -s /var/qmail/supervise/* /service/
LINUXST:/var/qmail/alias # ps auxww | grep qmail
root 5329 0.0 0.0 1372 348 ? S 14:31 0:00 supervise qmail-smtpd
qmaill 5331 0.0 0.0 1384 348 ? S 14:31 0:00 /usr/local/bin/multilog t 
s2500000 /var/log/qmail/qmail-smtpd
qmaild 5332 0.0 0.0 1644 532 ? S 14:31 0:00 /usr/local/bin/tcpserver 
-H -R -v -p -x /etc/tcp.smtp.cdb -u 1004 -g 1000 0 smtp /var/qmail/bin/qmail-smtpd
root 5333 0.0 0.0 1372 352 ? S 14:31 0:00 supervise qmail-send
qmaill 5339 0.0 0.0 1384 344 ? S 14:31 0:00 /usr/local/bin/multilog t 
s2500000 /var/log/qmail/qmail-send
root 5408 0.0 0.0 1836 700 pts/1 S+ 14:32 0:00 grep qmail
LINUXST:/var/qmail/alias #
```
<span id="page-213-0"></span>*Figure 4-13 qmail processes*

9. Creating qmail control script

If you manually execute the /var/qmail/rc script, qmail would be partially started. But we want qmail started up automatically every time the system is booted and we want it shut down cleanly when the system is halted. The result is qmailctl, which is a custom qmail control script used to start, stop, and restart qmail like most UNIX services.

One such script is available at <http://www.lifewithqmail.org>. We can simply download and use it.

- a. Change to the qmail's binary directory by executing the command:
	- # cd /var/qmail/bin
- b. Download qmailctl by executing the command:
	- # curl http://www.lifewithqmail.org/qmailctl-script-dt70 > qmailctl

**Note:** The **curl** command does not have an -O option here. This is because we want the destination file to be qmailctl. This is accomplished by the redirection.

- c. Change the file permission to make this script executable by typing the command: # chmod 755 /var/qmail/bin/qmailctl
- d. Link this file to /usr/sbin by executing the command:
	- # ln -s /var/qmail/bin/qmailctl /usr/sbin

[Figure 4-14 on page 201](#page-214-0) shows the installation of qmailctl.

```
LINUXST:~ # cd /var/qmail/bin
LINUXST:/var/qmail/bin # curl http://www.lifewithqmail.org/qmailctl-script-dt70 > 
qmailctl
 % Total % Received % Xferd Average Speed Time Time Curr.
                            Dload Upload Total Current Left Speed
100 3053 100 3053 0 0 3083 0 0:00:00 0:00:00 0:00:00 13296
LINUXST:/var/qmail/bin # chmod 755 /var/qmail/bin/qmailctl
LINUXST:/var/qmail/bin # ln -s /var/qmail/bin/qmailctl /usr/sbin
```
<span id="page-214-0"></span>*Figure 4-14 Installing qmailctl*

- e. Done. Now qmail can be started and stopped by simply executing the commands:
	- # qmailctl stop # qmailctl start

**Note:** By using qmailctl, you can stop, start, pause, continue, reload, flush, and restart the qmail service. For the complete list type qmailctl help at the command prompt.

[Figure 4-15 on page 202](#page-215-0) shows the different outputs of qmailctl.

```
LINUXST:/var/qmail/bin # qmailctl stop
Stopping qmail...
  qmail-smtpd
   qmail-send
LINUXST:/var/qmail/bin # qmailctl start
Starting qmail
LINUXST:/var/qmail/bin # qmailctl help
    stop -- stops mail service (smtp connections refused, nothing goes out)
   start -- starts mail service (smtp connection accepted, mail can go out)
   pause -- temporarily stops mail service (connections accepted, nothing leaves)
    cont -- continues paused mail service
    stat -- displays status of mail service
    cdb -- rebuild the tcpserver cdb file for smtp
restart -- stops and restarts smtp, sends qmail-send a TERM & restarts it
doqueue -- schedules queued messages for immediate delivery
  reload -- sends qmail-send HUP, rereading locals and virtualdomains
   queue -- shows status of queue
   alrm -- same as doqueue
   flush -- same as doqueue
     hup -- same as reload
LINUXST:/var/qmail/bin # qmailctl stat
/service/qmail-send: up (pid 6501) 313 seconds
/service/qmail-send/log: up (pid 6183) 313 seconds
/service/qmail-smtpd: up (pid 6186) 313 seconds
/service/qmail-smtpd/log: up (pid 6187) 313 seconds
messages in queue: 0
messages in queue but not yet preprocessed: 0
LINUXST:/var/qmail/bin #
```
<span id="page-215-0"></span>*Figure 4-15 Working with qmailctl*

#### 10.Testing the installation

You can run qmailctl to verify that the services are up and running. At the command prompt type:

# qmailctl stat

You might see an output similar to the following.

```
/service/qmail-send: up (pid 6501) 313 seconds
/service/qmail-send/log: up (pid 6183) 313 seconds
/service/qmail-smtpd: up (pid 6186) 313 seconds
/service/qmail-smtpd/log: up (pid 6187) 313 seconds
messages in queue: 0
messages in queue but not yet preprocessed: 0
```
If all four services are *up* for more than a second, qmail is running fine.

# **4.3 Clam AntiVirus**

Clam AntiVirus is a free, open source virus scanner that uses a frequently updated database of virus definitions. Clam AntiVirus scans local files, as well as all incoming e-mail messages. It detects over 30,000 viruses, worms, and Trojan horses, including Microsoft® Office and MacOffice macro viruses. It scans within archives and compressed files (and also protects against archive bombs). Built-in support includes:

- -Zip files
- -RAR (2.0) files
- -Tar files
- **Example 1**
- -Bzip2 files
- ► MS OLE2 files
- MS Cabinet files
- ► MS CHM (Compiled HTML) files
- MS SZDD compression format files
- ► UPX (all versions) files
- -FSG (1.3, 1.31, 1.33, 2.0) files
- ► Petite (2.x) files

### **4.3.1 Installing Clam Antivirus**

Clam AntiVirus uses the compression techniques contained within the zLibraries, so the zlib package must be installed before Clam AntiVirus can be used. To enable Clam AntiVirus to scan mail, ClamSMTP must be installed to transport mail between MTAs, such as Postfix and qmail, and Clam AntiVirus. Clam AntiVirus and zlib are available built-in with SLES9. If you have selected those packages to be installed while installing the SLES9, they must be upgraded to the latest version for better results. In case of RHEL4, Clam AntiVirus is not included in the minimal installation; only zlib is included. But the installed version of zlib must be upgraded to the latest version.

#### **Installing zlib 1.2.2**

The zlib is a general purpose compression library that provides in-memory compression and decompression functions, including integrity checks of the uncompressed data. The library also supports reading and writing files in gzip (.gz) format with an interface.

1. The first step in the zlib installation process is to download the source. With the virtual console still open, make sure you are in the /usr/local/src/ directory by executing the command:

```
# cd /usr/local/src
```
2. Create a sectools directory by executing the command:

# mkdir sectools

3. Change to the sectools directory by executing the command:

# cd sectools

4. To download the source type at the command line:

```
# curl -O http://www.zlib.net/zlib-1.2.2.tar.gz 
Or:
```
# curl -O http://www.gzip.org/zlib/zlib-1.2.2.tar.gz

5. Now the downloaded source must be extracted. At the command line type:

# tar zxf zlib-1.2.2.tar.gz

6. Change to the zlib directory by executing the command:

# cd zlib-1.2.2

7. Now the package is configured by executing the command:

# ./configure

8. Make the executables and place them in the directories they are meant for by executing the commands:

```
# make; make install
```
9. Exit the directory by executing the command:

# cd ..

[Figure 4-16](#page-217-0) shows the steps involved in installing zlib-1.2.2.

```
LINUXST:~ # cd /usr/local/src
LINUXST:/usr/local/src # mkdir sectools
LINUXST:/usr/local/src # cd sectools
LINUXST:/usr/local/src/sectools # curl -O http://www.zlib.net/zlib-1.2.2.tar.gz
  % Total % Received % Xferd Average Speed Time Curr.
                             Dload Upload Total Current Left Speed
100 0k 100 0k 0 0 8408 0 0:00:51 0:00:51 0:00:00 0k
LINUXST:/usr/local/src/sectools # tar xzf zlib-1.2.2.tar.gz
LINUXST:/usr/local/src/sectools # cd zlib-1.2.2/
LINUXST:/usr/local/src/sectools/zlib-1.2.2 # ./configure
Checking for gcc...
Building static library libz.a version 1.2.2 with gcc.
Checking for unistd.h... Yes.
Checking whether to use vs[n]printf() or s[n]printf()... using vs[n]printf()
Checking for vsnprintf() in stdio.h... Yes.
Checking for return value of vsnprintf()... Yes.
Checking for errno.h... Yes.
Checking for mmap support... Yes.
LINUXST:/usr/local/src/sectools/zlib-1.2.2 # make; make install
gcc -O3 -DUSE_MMAP -c -o example.o example.c
gcc -O3 -DUSE_MMAP -c -o adler32.o adler32.c
<the output is skipped here>
cp zlib.3 /usr/local/share/man/man3
chmod 644 /usr/local/share/man/man3/zlib.3
LINUXST:/usr/local/src/sectools/zlib-1.2.2 # cd ..
LINUXST:/usr/local/src/sectools #
```
<span id="page-217-0"></span>*Figure 4-16 Installing zlib*

#### **Installing GMP-4.1.4**

The GNU MP is a library for arbitrary precision arithmetic, operating on signed integers, rational numbers, and floating point numbers. It has a rich set of functions, and the functions have a regular interface.

**Important:** The package GMP (GNU MP) is optional but highly recommended because it allows freshclam to verify the digital signatures of the virus databases.

If freshclam was compiled without GMP support it will display "SECURITY WARNING: NO SUPPORT FOR DIGITAL SIGNATURES" on every update.

You can download and install GNU MP following the quick steps below.

- 1. Change to the directory by executing the command:
	- # cd /usr/local/src/sectools

2. Download the GMP source by executing the command:

# curl -O ftp://ftp.gnu.org/gnu/gmp/gmp-4.1.4.tar.gz

3. Extract the source by executing the command:

# tar xzf gmp-4.1.4.tar.gz

4. Change to the directory by executing the command:

# cd gmp-4.1.4

5. Install GMP by executing the commands one-by-one, as below.

```
# ./configure
# make
# make install
```
6. Exit the directory by executing the command:

# cd ..

[Figure 4-17](#page-218-0) shows the steps involved in installing GMP-4.1.4.

```
LINUXST:~ # cd /usr/local/src
LINUXST:/usr/local/src # mkdir sectools
LINUXST:/usr/local/src # cd sectools
LINUXST:/usr/local/src/sectools # curl -O ftp://ftp.gnu.org/gnu/gmp/gmp-4.1.4.tar.gz
  % Total % Received % Xferd Average Speed Time Curr.
                              Dload Upload Total Current Left Speed
100 0k 100 0k 0 0 0k 0 0:00:03 0:00:03 0:00:00 0k
LINUXST:/usr/local/src/sectools # tar xzf zlib-1.2.2.tar.gz
LINUXST:/usr/local/src/sectools # cd gmp-4.1.4/
LINUXST:/usr/local/src/sectools/gmp-4.1.4 # ./configure
checking build system type... powerpc64-unknown-linux-gnu
checking host system type... powerpc64-unknown-linux-gnu
<the output is skipped here>
LINUXST:/usr/local/src/sectools/gmp-4.1.4 # make
<output is skippedoutput is skipped here>
LINUXST:/usr/local/src/sectools/gmp-4.1.4 # make install
<output is skipped here>
LINUXST:/usr/local/src/sectools/gmp-4.1.4 # cd ..
LINUXST:/usr/local/src/sectools #
```
<span id="page-218-0"></span>*Figure 4-17 Installing GMP*

#### **Installing Clam AntiVirus 0.85**

This is the latest version released at the time of writing this redpaper. This version of ClamAV improves detection of JPEG-based exploits and introduces support for TNEF files and new detection mechanisms. Various bugfixes (including problems with scanning digest mail files) and improvements have been made.

1. As the zLibrary is installed, installation of the Clam AntiVirus system can begin. First, add a Clam AntiVirus user and group to the system. With the virtual console still open, at the command line type:

# groupadd clamav

2. To add the user in the group clamav, at the command line type:

```
# useradd -g clamav -s /bin/false -c "Clam AntiVirus" clamav
```
3. Change to the directory sectools by executing the command:

# cd /usr/local/src/sectools

4. Next, download the Clam AntiVirus 0.85clamav-0.85 source code. At the command line type:

```
# curl -O http://easynews.dl.sourceforge.net/sourceforge/clamav/clamav-0.85.tar.gz
```
5. Now the source must be extracted. At the command line type:

```
# tar zxf clamav-0.85.tar.gz
```
6. The extracted source must now be compiled and installed. At the command line type the following, one-by-one.

```
# cd clamav-0.85
# ./configure --sysconfdir=/etc 
# make
# make install
```
7. Now copy the clamd executable to /etc/init.d so that clamd can be started/stopped as other daemons. Type the following commands:

```
# cd clamd
# cp clamd /etc/init.d
```
8. Exit the directory by executing the command:

 $# \text{ cd}$  ../..

[Figure 4-18](#page-219-0) shows the steps we used while installing.

```
LINUXST:~# groupadd clamav
LINUXST:~ # useradd -g clamav -s /bin/false -c "Clam AntiVirus" clamav
LINUXST:~ # cd /usr/local/src/sectools
LINUXST:/usr/local/src/sectools # curl -O 
http://easynews.dl.sourceforge.net/sourceforge/clamav/clamav-0.85.tar.gz
  % Total % Received % Xferd Average Speed Time Curr.
                      Dload Upload Total Current Left Speed
100 0k 100 0k 0 0 0k 0 0:00:11 0:00:11 0:00:00 0k
LINUXST:/usr/local/src/sectools # tar zxf clamav-0.85.tar.gz
LINUXST:/usr/local/src/sectools # cd clamav-0.85/
LINUXST:/usr/local/src/sectools/clamav-0.85 # ./configure --sysconfdir=/etc
<output is skipped here>
LINUXST:/usr/local/src/sectools/clamav-0.85 # make
<output is skipped here>
LINUXST:/usr/local/src/sectools/clamav-0.85 # make install
<output is skipped here>
LINUXST:/usr/local/src/sectools/clamav-0.85 # cd clamd
LINUXST:/usr/local/src/sectools/clamav-0.85/clamd # cp clamd /etc/init.d
LINUXST:/usr/local/src/sectools/clamav-0.85/clamd # cd ../..
LINUXST:/usr/local/src/sectools #
```
<span id="page-219-0"></span>*Figure 4-18 Installing Clam Antivirus*

#### **Installing ClamSMTP 1.4.1**

The final step in installing the Clam AntiVirus system is to install ClamSMTP. ClamSMTP is a filter that works in conjunction with Clam AntiVirus. ClamSMTP intercepts all incoming mail and passes the messages to Clam AntiVirus so that they may be scanned before being passed back to the mail server.

1. With the virtual console still open, change to the present working directory by executing the command:

```
# cd /usr/local/src/sectools
```
2. Now download the ClamSMTP 1.4.1 tarball. At the command line type:

```
# curl -O http://memberwebs.com/nielsen/software/clamsmtp/clamsmtp-1.4.1.tar.gz
```
3. Now extract the downloaded source. At the command line type:

```
# tar zxf clamsmtp-1.4.1.tar.gz
```
4. Change to the ClamSMTP directory by executing the command:

```
# cd clamsmtp-1.4.1
```
5. Now compile the source and install ClamSMTP. At the command line type the following, one by one:

```
# ./configure
# make
# make install
```
6. Copy the configuration file by executing the command:

```
# cp /usr/local/src/sectools/clamsmtp-1.4.1/doc/clamsmtpd.conf /etc/
```
- 7. Exit the directory by executing the command:
	- # cd ..

The Clam AntiVirus system is now installed with all the components that it requires to protect your system and your e-mail from viruses. [Figure 4-19 on page 208](#page-221-0) shows the steps involved in installing ClamSMTP.

```
LINUXST:/var/qmail/bin # cd /usr/local/src/sectools
LINUXST:/usr/local/src/sectools # curl -O 
http://memberwebs.com/nielsen/software/clamsmtp/clamsmtp-1.4.1.tar.gz
  % Total % Received % Xferd Average Speed Time Curr.
                              Dload Upload Total Current Left Speed
100 0k 100 0k 0 0 12283 0 0:00:11 0:00:11 0:00:00 0k
LINUXST:/usr/local/src/sectools # tar zxf clamsmtp-1.4.1.tar.gz
LINUXST:/usr/local/src/sectools # cd clamsmtp-1.4.1/
LINUXST:/usr/local/src/sectools/clamsmtp-1.4.1 # ./configure
<output is skipped here>
LINUXST:/usr/local/src/sectools/clamsmtp-1.4.1 # make
<output is skipped here>
LINUXST:/usr/local/src/sectools/clamsmtp-1.4.1 # make install
<output is skipped here>
LINUXST:/usr/local/src/sectools/clamsmtp-1.4.1 # cd ..
LINUXST:/usr/local/src/sectools #
```
<span id="page-221-0"></span>*Figure 4-19 Installing ClamSMTP*

**Note:** The procedure to install and configure Clam AntiVirus on RHEL4 is the same as for SLES9.

#### **4.3.2 Configuring Clam AntiVirus for Postfix**

Clam AntiVirus uses one config file (located at /etc/clamd.conf) to define its behavior. There are many options that may be changed to alter the way Clam AntiVirus functions. For the most part, however, the default options are fine for protecting your system.

- 1. Edit the Clam AntiVirus config file.
	- a. With the virtual console still open, at the command line type:
		- # vi /etc/clamd.conf
	- b. Comment out the line that reads:

Example

so that it reads:

# Example

**Important:** If the option Example is not commented, clamd will not run.

c. Change the line that reads:

LocalSocket /tmp/clamd to:

LocalSocket /etc/clamd.sock

d. Uncomment the lines:

FixStaleSocket

- LogFile LogTime LogSyslog User clamav
- e. If you want to include your internal mails (that is, mails from local users) to be scanned, then uncomment the following line (recommended):

ScanMail

- f. Save the file and quit the editor.
- 2. Next, start Clam AntiVirus. At the command line type:

# /etc/init.d/clamd start

#### **Configuring FreshClam**

FreshClam is a function that is built into Clam AntiVirus. FreshClam updates the virus definitions that Clam AntiVirus uses via the Internet.

- 1. Create a log file to log all Clam AntiVirus updates.
	- a. With the virtual console still open, at the command line type:

# touch /var/log/clam-update.log

- b. Make this log file so that it can be read and written by the user clamav. At the command line type:
	- # chmod 600 /var/log/clam-update.log
- c. Change the file ownership to clamav. At the command line type:
	- # chown clamav:clamav /var/log/clam-update.log
- 2. Edit the configuration file of freshclam, which is located at /etc/freshclam.conf.
	- a. At the command line type:

# vi /etc/freshclam.conf

- b. Comment out the line that reads:
	- Example

so that it reads:

# Example

Save the file and quit the editor.

3. Restart the clamd so that the configuration changes will be in effect.

# /etc/init.d/clamd stop # /etc/init.d/clamd start

4. Now, run the FreshClam daemon to update the databases with the latest virus definitions. At the command line type:

```
# freshclam -l /var/log/clam-update.log
```
which may give the output similar that below.

```
ClamAV update process started at Thu May 12 15:58:30 2005
main.cvd is up to date (version: 31, sigs: 33079, f-level: 4, builder: tkojm)
daily.cvd updated (version: 875, sigs: 1218, f-level: 4, builder: diego)
```
This means your mail server is able to get the updates.

5. As you think now, this update should be done in regular intervals, like everyday. By setting up a cron entry in the crontab, this can be accomplished.

a. As root user, edit your crontab by typing the command:

# crontab -e

b. Add a line as given below, which executes the freshclam to run quietly everyday by 2:30 a.m. for the latest updates on virus definitions.

30 2 \* \* \* /usr/bin/freshclam --quiet -l /var/log/clam-update.log

c. Save the file and exit.

#### **Configuring ClamSMTP**

ClamSMTP needs other configuration files to point to it apart from extra configuration of it is own. ClamSMTP must be set to run at system startup.

- 1. Edit the ClamSMTP configuration file.
	- a. The configuration file is located at /etc/clamsmtpd.conf. At the command line type:

# vi /etc/clamsmtpd.conf

b. Modify the line that reads:

OutAddress: 10026

to:

OutAddress: 127.0.0.1:10026

c. Uncomment the line that reads:

User: clamav

- d. Save the file and quit the editor.
- 2. Edit the Postfix config files.
	- a. First edit the file main.cf. With the virtual console still open, at the command line type:

```
# vi /etc/postfix/main.cf
```
b. Modify the file that reads:

content filter =

to:

```
content filter = scan:127.0.0.1:10025
```
The content\_filter tells Postfix to send all mail through the service called *scan* on port 10025.

c. Add a line that reads:

receive\_override\_options = no\_address\_mappings

- d. Save the file and quit the editor.
- e. Now edit the file master.cf. At a command line type:

```
# vi /etc/postfix/master.cf
```
f. Add the following lines at the end of the file. Make sure there are no spaces around the equal signs or commas in the text you added. The first two lines create the scan service. The rest set up a service for accepting mail back into Postfix. All the options prevent a mail loop as well as relax address checking and the like, since that has already been done.

```
# AV scan filter (used by content filter)
scan unix - - n - 5 smtp
-o smtp_send_xforward_command=yes
# For injecting mail back into postfix from the filter
127.0.0.1:10026 inet n - n - 5 smtpd
```
- -o content\_filter=
- -o receive\_override\_options=no\_unknown\_recipient\_checks,no\_header\_body\_checks
- -o smtpd\_helo\_restrictions=
- -o smtpd\_client\_restrictions=
- -o smtpd\_sender\_restrictions=
- -o smtpd recipient restrictions=permit mynetworks,reject
- -o mynetworks\_style=host
- -o smtpd\_authorized\_xforward\_hosts=127.0.0.0/8
- g. Save the file and quit the editor.
- 3. Now start up the calmsmtpd by executing the command:
	- # clamsmtpd -f /etc/clamsmtpd.conf -p /etc/clamd.sock

#### **4.3.3 Configuring Clam Antivirus for qmail**

Clam AntiVirus uses one config file (located at /etc/clamd.conf) to define its behavior. There are many options that may be changed to alter the way that Clam AntiVirus functions. For the most part, however, the default options are fine for protecting your system.

- 1. Edit the Clam AntiVirus config file.
	- a. With the virtual console still open, at the command line type:
		- # vi /etc/clamd.conf
	- b. Comment out the line that reads:

Example

so that it reads:

# Example

**Important:** If the option Example is not commented, clamd will not run.

c. Change the line that reads:

LocalSocket /tmp/clamd

to:

LocalSocket /etc/clamd.sock

d. Uncomment the lines:

```
FixStaleSocket
LogFile
LogTime
LogSyslog
User clamav
```
e. If you want to include your internal mails (that is, mails from local users) to be scanned, then uncomment the following line (recommended):

ScanMail

- f. Save the file and quit the editor.
- 2. Next, start Clam AntiVirus. At the command line type:

# /etc/init.d/clamd start

#### **Configuring FreshClam**

FreshClam is a function that is built into Clam AntiVirus. FreshClam updates the virus definitions that Clam AntiVirus uses via the Internet.

- 1. Create a log file to log all Clam AntiVirus updates.
	- a. With the virtual console still open, at the command line type:

# touch /var/log/clam-update.log

b. Make this log file so that it can be read and written by the user clamav. At the command line type:

# chmod 600 /var/log/clam-update.log

c. Change the file ownership to clamav. At the command line type:

# chown clamav:clamav /var/log/clam-update.log

- 2. Edit the configuration file of freshclam, which is located at /etc/freshclam.conf.
	- a. At the command line type:
		- # vi /etc/freshclam.conf
	- b. Comment out the line that reads:

Example

so that it reads:

# Example

Save the file and quit the editor.

3. Restart the clamd so that the configuration changes will be in effect.

```
# /etc/init.d/clamd stop
# /etc/init.d/clamd start
```
- 4. Now, run the FreshClam daemon to update the databases with the latest virus definitions. At the command line type:
	- # freshclam -l /var/log/clam-update.log

which may give the output similar to below.

```
ClamAV update process started at Thu May 12 15:58:30 2005
main.cvd is up to date (version: 31, sigs: 33079, f-level: 4, builder: tkojm)
daily.cvd updated (version: 875, sigs: 1218, f-level: 4, builder: diego)
```
This means your mail server is able to get the updates.

- 5. As you know now, this update should be done in regular intervals, like everyday. By setting up a cron entry in the crontab, this can be accomplished.
	- a. As root user, edit your crontab by typing the command:
	- # crontab -e
	- b. Add a line as given below, which executes the freshclam to run quietly everyday by 2:30 a.m. for the latest updates on virus definitions.

# 30  $2 \times \times \times$  /usr/bin/freshclam --quiet -1 /var/log/clam-update.log

- c. Save the file and exit.
- 6. Test clamd.

Clam AntiVirus can be tested by scanning a directory. [Figure 4-20 on page 213](#page-226-0) shows the typical test result of clamd scan.

```
LINUXST:/usr/local/src/sectools # clamdscan clamav-0.85
/usr/local/src/sectools/clamav-0.85/test/clam.cab: ClamAV-Test-File FOUND
/usr/local/src/sectools/clamav-0.85/test/clam.exe: ClamAV-Test-File FOUND
/usr/local/src/sectools/clamav-0.85/test/clam.zip: ClamAV-Test-File FOUND
/usr/local/src/sectools/clamav-0.85/test/clam.exe.bz2: ClamAV-Test-File FOUND
----------- SCAN SUMMARY -----------
Infected files: 4
Time: 8.394 sec (0 m 8 s)
LINUXST:/usr/local/src/sectools #
```
<span id="page-226-0"></span>*Figure 4-20 Testing clamd*

#### **4.3.4 Adding Clam to system boot**

Clam AntiVirus, FreshClam, and ClamSMTP all need to be started when the system boots up.

1. For SLES9 users, with the virtual console still open, edit the boot.local file. At the command line type:

# vi /etc/rc.d/boot.local

2. Add the following lines to the end of the file.

```
/usr/local/sbin/clamd
/usr/local/bin/freshclam -d -c 2 -l /var/log/clam-update.log
/usr/local/sbin/clamsmtpd -f /etc/clamsmtpd.conf -p /etc/clamd.sock
```
3. Save the file and quit the editor.

**Note:** In the case of RHEL4, edit the file /etc/rc.d/rc.local instead of /etc/rc.d/boot.local.

Clam AntiVirus is now installed and running, and will start at system boot. FreshClam will attempt to update your virus definitions twice a day. All update attempts are written to a log file located at /var/log/clam-update.log.

# **4.4 SpamAssassin**

SpamAssassin is an e-mail filter program released freely under the Apache License. It filters spams based on content-matching rules, which also supports DNS-based, checksum-based, and statistical filtering, supported by external programs and online databases. In addition, SpamAssassin has a modular architecture that allows other technologies to be quickly wielded against spam and is designed for easy integration into virtually any e-mail system.

SpamAssassin is generally regarded as one of the most effective spam filters, especially when used in combination with spam databases. Even simple text-matching alone may, for most users, be sufficient to correctly classify a majority of incoming mail.

#### **Overview of spam**

Spam is any message or posting, regardless of its content, that is sent to multiple recipients who have not specifically requested the message. Spam can also be multiple postings of the same message to newsgroups or list servers that are not related to the topic of discussion. Other common terms for spam include unsolicited commercial e-mail, unsolicited bulk e-mail, and junk mail.

E-mail addresses may be harvested from a number of sources. A popular method has been to use e-mail addresses that their owners have published for other purposes. Usenet posts, especially those in archives such as Mail Groups, are a frequent target. Simply searching the Web for pages with addresses—such as corporate staff directories—can yield thousands of addresses, most of them deliverable. Spammers have also subscribed to discussion mailing lists for the purpose of gathering the addresses of posters. The DNS and WHOIS systems require the publication of technical contact information for all Internet domains; spammers have illegally trawled these resources for e-mail addresses. Many spammers utilize programs called Web spiders to find e-mail addresses on Web pages. Also, Web sites that are less reputable or have privacy policies that are less strict may sell the e-mail addresses to spammers. Those who send spam typically have collected a list of e-mail addresses from these many ways. They send messages from numerous different (and often falsified) addresses to all areas of the Web, which makes them hard to track. A single spam run may target tens of millions of possible addresses—many of which are invalid, malformed, or undeliverable.

**Note:** E-mail that is not spam is often called *ham*.

#### **4.4.1 Installing SpamAssassin**

Since SpamAssassin is a perl module it is installed using CPAN. Alternatively, it can be installed by downloading the source code, and extracting and configuring as with other packages. We prefer to install using CPAN, as it is not only easy to install but also very effective if it requires any other required perl modules. We discuss installation of SpamAssassin in three parts:

- Installing required Perl modules
- -Installing Mail::SpamAssassin Perl module
- -Installing optional but recommended programs

These are expanded upon below:

-**Installing required Perl modules** 

We are going to install the required Perl modules for SpamAssassin via CPAN.

a. As a root user, at the command prompt type:

```
perl -MCPAN -e shell
```
**Note:** If this is the very fist time you are accessing CPAN from your server then you have to configure the CPAN module, but perl itself would do autoconfiguration. This is recommended, too. In this case, your screen will end up with a question and waiting for reply like:

Are you ready for manual configuration? [yes]

Let Perl do the auto confutation by typing no here.

Now the screen looks like similar to [Figure 4-21](#page-228-0). Also, the command prompt becomes:

cpan>

This means you are in the CPAN shell.

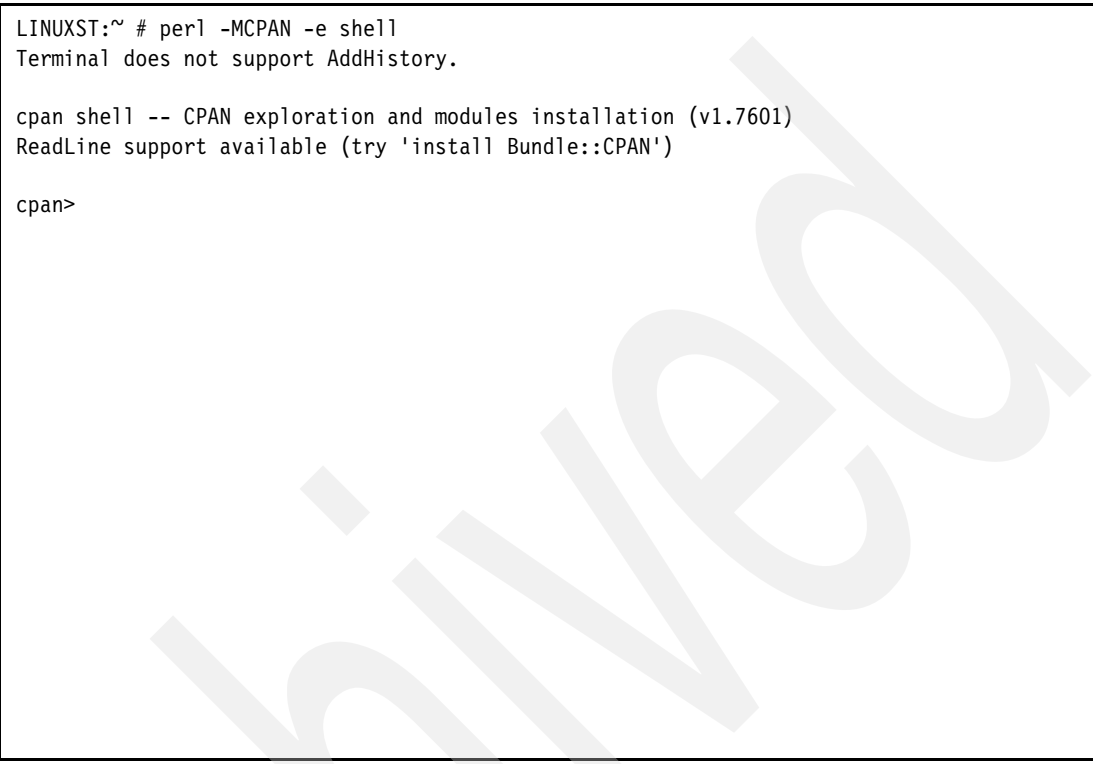

<span id="page-228-0"></span>*Figure 4-21 Logging into CPAN shell*

b. It is often the case that a module you want to install may require other modules for its proper operation, and perhaps one or more of these additional modules have not yet been installed. The CPAN system includes a way to check to see what other modules are required, and you can configure it to automatically follow and install missing prerequisites. Especially with a large collection of modules like SpamAssassin, you may expect to see such prerequisites crop up. To handle the prerequisites, automatically configure the CPAN session to follow. At the cpan prompt type:

cpan> o conf prerequisites policy follow

**Note:** This **cpan** command overrides the default configuration. Note that o means override.

c. Installing HTML::Parser.

As its name says, this Perl module for recognizing HTML markup languages. As HTML is used for an ever-increasing amount of e-mail, this dependency is unavoidable.

To install HTML::Parser, at the cpan prompt type:

cpan> install HTML::Parser

d. Installing Net::DNS.

This Perl module is used for all DNS-based tests (SBL, XBL, SpamCop, DSBL, etc.), to perform MX checks, and is also used when manually reporting spam to SpamCop.

To install Net::DNS, at the cpan prompt type:

cpan> install Net::DNS

It will ask where do you want to do some tests. The default answer is yes. Just press the Enter key to proceed.

e. Installing Mail::SPF::Query.

This Perl module is used to check DNS Sender Policy Framework (SPF) records to fight e-mail address forgery and make it easier to identify spam.

To install Mail::SPF::Query, at the cpan prompt type:

cpan> install Mail::SPF::Query

f. Installing IP::Country::Fast.

This Perl module is used by the RelayCountry plugin (not enabled by default) to determine the domain country codes of each relay in the path of an e-mail.

To install IP::Country::Fast, at the cpan prompt type:

cpan> install IP::Country::Fast

g. Installing Digest::Nilsimsa.

This module is the Perl version of Nilsimsa code, actually required for Razor, one of the optional program we are going to install later.

To install Digest::Nilsimsa, at the cpan prompt type:

cpan> install Digest::Nilsimsa

[Figure 4-22](#page-229-0) shows the installation of Perl modules.

```
cpan> o conf prerequisites_policy follow
   prerequisites policy follow
cpan> install HTML::Parser
<output is skipped here>
cpan> install Net::DNS
<output is skipped here>
cpan> install Mail::SPF::Query
<output is skipped here>
cpan> install IP::Country::Fast
<output is skipped here>
cpan> install Digest::Nilsimsa
<output is skipped here>
cpan>
```
<span id="page-229-0"></span>*Figure 4-22 Installing required Perl modules*

We have installed all required Perl modules. Now proceed to install SpamAssassin.

-Installing Mail::SpamAssassin Perl module Like other Perl modules, Mail::SpamAssassin can be installed by typing at the cpan prompt:

cpan> install Mail::SpamAssassin

The screen now looks similar to [Figure 4-23.](#page-230-0)

```
cpan> install Mail::SpamAssassin
CPAN: Storable loaded ok
Going to read /root/.cpan/Metadata
Warning: Found only 0 objects in /root/.cpan/Metadata
LWP not available
CPAN: Net::FTP loaded ok
Fetching with Net::FTP:
   ftp://ftp.perl.org/pub/CPAN/authors/01mailrc.txt.gz
<remaining output is skipped here>
cpan> quit
Terminal does not support GetHistory.
Lockfile removed.
LINUXST:~#
```
<span id="page-230-0"></span>*Figure 4-23 Installing SpamAssassin using CPAN*

- Since we have installed all required Perl modules we can exit from the cpan prompt by typing:

cpan> quit

Now your are back at the OS command prompt.

- Installing optional but recommended programs

There are some non-Perl programs that can increase the overall effectiveness of SpamAssassin if they are installed. We recommend installing those programs. The non-Perl programs we are going to install are:

- Razor
- DCC (Distributed Checksum Clearinghouse)
- Pyzor

To install those:

– Installing Razor

Razor is a distributed, collaborative, spam detection and filtering network. Razor establishes a distributed and constantly updating catalogue of spam in propagation that is consulted by e-mail clients to filter out known spam.

Razor has two different packages, namely, Razor-agents and Razor-agents-sdk. The SDK packages bundle with all required Perl modules for Razor. Since we have already installed the required modules we can directly install the main package, Razor-agents. The following steps describe the installation of Razor-agents.

i. Change to the directory /usr/local/src/sectools by typing:

# cd /usr/local/src/sectools

ii. Download Razor-agents from sourceforge.net by typing:

```
# curl -0http://easynews.dl.sourceforge.net/sourceforge/razor/razor-agents-2.67.tar.gz
```
iii. Extract the tar file by typing:

```
# tar zxf razor-agents-2.67.tar.gz
```
iv. Change the directory to razor-agents-2.67 by typing:

# cd razor-agents-2.67

v. Now execute the following commands to complete the installation.

```
# perl Makefile.PL
```
# make

```
# make install
```
vi. If you see no errors, Razor is installed. Exit the directory by typing:

# cd ..

– Installing DCC

Distributed Checksum Clearinghouse (DCC) is a system similar to Razor. It supports fuzzy checksums and therefore detects more spam than Razor does at the moment.

The following steps describe the installation of DCC.

i. Change to the directory /usr/local/src/sectools by typing:

# cd /usr/local/src/sectools

- ii. Download the source from <http://www.rhyolite.com/anti-spam/dcc> by executing the command:
	- # curl -O http://www.dcc-servers.net/dcc/source/dcc-dccproc.tar.Z
- iii. Extract the source from the tar ball by typing:

# tar xzf dcc-dccproc.tar.Z

- iv. Get into the dcc source directory by typing:
	- # cd dcc-dccproc-\*
- v. Now execute the following commands to complete the installation.
	- # ./configure
	- # make
	- # make install
- vi. If it shows no error, DCC is successfully installed. Exit the directory by typing:

 $# cd$  ..

– Installing Pyzor

Pyzor is a Python implementation of a spam-blocking network system. It is used to check message signatures against the Pyzor collaborative filtering network.

The following steps describe the installation of Pyzor.

i. Change to the directory /usr/local/src/sectools by typing:

# cd /usr/local/src/sectools

ii. Download the source code from sourceforge.net by typing:

# curl -O http://ufpr.dl.sourceforge.net/sourceforge/pyzor/pyzor-0.4.0.tar.bz2

iii. Extract the source tarball by typing:

```
# tar xvj pyzor-*.tar.bz2
```
iv. Get into the pyzor source directory by typing:

# cd pyzor-\*

v. Now execute the following commands to complete the installation:

```
# python setup.py build
```
- # python setup.py install
- vi. If you see no errors, Pyzor is successfully installed. Exit the directory by typing:

# cd ..

- vii. Now change the common Pyzor directory permission to world writable by typing:
	- # chmod -R a+rX /usr/share/doc/pyzor /usr/lib/python2.2/site-packages/pyzor
- viii.Now change the user Pyzor binaries to be executable by all users. At the command prompt type:
	- # chmod a+rX /usr/bin/pyzor /usr/bin/pyzord

#### **4.4.2 Overview: Configuration of SpamAssassin**

The configuration file of SpamAssassin, /etc/mail/spamassassin/local.cf, deals with different options. Each option has its own variables and values. Among all, only few of them are discussed here based on their usage in our configuration file.

#### **Whitelist and blacklist option**

These options are used to either include or exclude the mail addresses from spam scanning.

- whitelist\_from address@domain.com

Used to specify addresses which send mail that is often tagged (incorrectly) as spam.

Whitelist and blacklist addresses are now file-glob-style patterns. It means friend@somewhere.com, \*@isp.com, or \*.domain.net will all work. Specifically, \* and ? are allowed, but all other metacharacters are not. Regular expressions are not used for security reasons.

Multiple addresses per line, separated by spaces, is OK. Multiple whitelist\_from lines is also OK. For example:

whitelist\_from rob@something.com sen@something.com whitelist\_from \*@something.com

unwhitelist\_from address@domain.com

Used to override a default whitelist\_from entry, so for example a distribution whitelist\_from can be overridden in a local.cf file. It is useful if you include all address from a particular domain (\*@something.com) but want to exclude few of them.

Example: unwhitelist from alex@something.com john@something.com

**Note:** The unwhitelist\_from option is useful when you want to include your internal mails in the scanning process. SpamAssassin is not configured to scan the internal mails, mails from the same host, by default. If you want to include the internal mails just use this option like:

unwhitelist\_from \*@localhost \*@secureyouremails.com

- blacklist\_from address@domain.com

Used to specify addresses which send mail that is often tagged (incorrectly) as non-spam, but which the user does not want. Same format as whitelist\_from.

- unblacklist\_from address@domain.com

Used to override a default blacklist\_from entry. Same format as unwhitelist\_from.

#### **Scoring options**

Every mail gets a value called score while it is being scanned. Based on the score the mail is either considered as spam or not. There are few scoring options, among them the option required\_hits is important and discussed here.

► required\_hits n.nn (default: 5)

Set the number of hits required before a mail is considered spam. n.nn can be an integer or a real number. 5.0 is the default setting, and is quite aggressive; it would be suitable for a single-user setup, but if you're an ISP installing SpamAssassin, you should probably set the default to be more conservative, like 8.0 or 10.0. It is not recommended to automatically delete or discard messages marked as spam, as your users will complain, but if you choose to do so, only delete messages with an exceptionally high score such as 15.0 or higher.

#### **Message tagging options**

The options deal with how to display the mail if it is spam.

► rewrite\_subject { 0 | 1 } (default: 0)

By default, the subject lines of suspected spam will not be tagged. This can be enabled here.

► subject\_tag STRING ... (default: \*\*\*\*\*SPAM\*\*\*\*\*)

Text added to the Subject: line of mails that are considered spam, if rewrite\_subject is 1.

perceport\_safe  $\{ 0 \mid 1 \mid 2 \}$  (default: 1)

If this option is set to 1, if an incoming message is tagged as spam, instead of modifying the original message, SpamAssassin will create a new report message and attach the original message as a message/rfc822 MIME part (ensuring the original message is completely preserved, not easily opened, and easier to recover).

If this option is set to 2, then original messages will be attached with a content type of text/plain instead of message/rfc822. This setting may be required for safety reasons on certain broken mail clients that automatically load attachments without any action by the user. This setting may also make it somewhat more difficult to extract or view the original message.

If this option is set to 0, incoming spam is only modified by adding some X-Spam- headers and no changes will be made to the body. In addition, a header named X-Spam-Report will be added to spam. You can use the remove\_header option to remove that header after setting report\_safe to 0.

use\_bayes ( 0 | 1 ) (default: 1)

Whether to use the naive-Bayesian-style classifier built into SpamAssassin.

#### **Learning options**

This option is used to set the analysis system to determine whether each message is spam based on previous examples of spam and non-spam.

► bayes\_auto\_learn ( 0 l 1 ) (default: 1)

Whether SpamAssassin should automatically feed high-scoring mails (or low-scoring mails, for non-spam) into its learning systems. The only learning system supported currently is a naive-Bayesian-style classifier.

#### **Network test options**

These options are set to deal network based testing like checking the blacklist IPs and including filtering networks.

► skip\_rbl\_checks { 0 | 1 } (default: 0)

By default, SpamAssassin will run RBL checks. If your ISP already does this for you, set this to 1.

**Note:** RBL, Realtime Blackhole List, is a list of IP addresses whose owners refuse to stop the proliferation of spam.

The RBL list is updated in every new version of SpamAssassin. Users do not have an easy option to add a new realtime block IP in the installed one. The file /usr/share/spamassassin/20\_dnsbl\_tests.cf contains configuration for the RBL in the installed version of SpamAssassin, but it is not easy to configure by the user. If you suspect an IP, you have two options to include the IP in the RBL list. The first one is updating the SpamAssassin to the latest version, since in every release of SpamAssassin includes the latest RBL. The second one is adding a firewall rule in IPTables. The second method is simple and easy too.

► use\_razor2 (011) (default: 1)

Whether to use Razor version 2, if it is available.

► use\_dcc (0 | 1 ) (default: 1)

Whether to use DCC, if it is available.

► use\_pyzor ( 0 | 1 ) (default: 1)

Whether to use Pyzor, if it is available.

#### **Language options**

The Language options deal with the language codes and country codes for incoming mails.

► ok\_languages xx [ yy zz ... ] (default: all)

This option is used to specify which languages are considered OK for incoming mail. SpamAssassin will try to detect the language used in the message text. Note that the language cannot always be recognized with sufficient confidence. In that case, no points will be assigned.

In your configuration, you must use the two or three letter language specifier in lowercase, not the English name for the language. You may also specify all if a desired language is not listed, or if you want to allow any language. The default setting is all.

Examples:

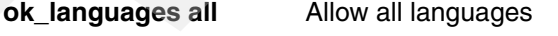

**ok\_languages en** Only allow English

**ok\_languages en ja ko** Allow English, Japanese, and Korean

**Attention:** If there are multiple ok\_languages lines, only the last one is used.

ok\_locales xx [ yy zz ... ] (default: all)

This option is used to specify which locales (country codes) are considered OK for incoming mail. Mail using character sets used by languages in these countries will not be marked as possibly being spam in a foreign language.

If you receive lots of spam in foreign languages, and never get any non-spam in these languages, this may help. Note that all ISO-8859-\* character sets, and Windows code page character sets, are always permitted by default.

Set this to all to allow all character sets. This is the default.

Examples:

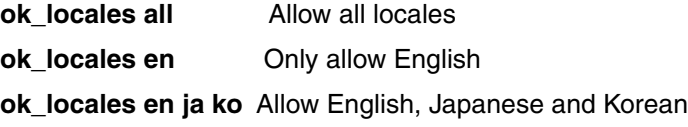

**Attention:** If there are multiple ok\_locales lines, only the last one is used.

#### **4.4.3 Configuring SpamAssassin for Postfix**

SpamAssassin requires the Postfix master.cf configuration file to point to it, in addition to requiring its own configuration file, /etc/mail/spamassassin/local.cf, to be edited for proper functionality.

- 1. Edit the Postfix config file.
	- a. With the virtual console still open, at the command line type:

# vi /etc/postfix/master.cf

b. Under services, locate the line that reads:

smtp inet  $n - n -$  smtpd

and alter so that it reads:

smtp inet n - n - - smtpd -o content filter=spamassassin

c. At the end of the file, add a line that reads:

```
spamassassin unix - n n - - pipe user=nobody argv=/usr/bin/spamc -f -e 
/usr/sbin/sendmail -oi -f ${sender}${recipient}
```
making sure that it is all contained on one line.

- d. Save the file and quit the editor.
- 2. Edit the SpamAssassin config file.
	- a. The configuration file is located at /etc/mail/spamassassin/local.cf. At the command line type:
		- # vi /etc/mail/spamassassin/local.cf
	- b. Remove all existing lines in the file.
	- c. Add the following lines to the file:

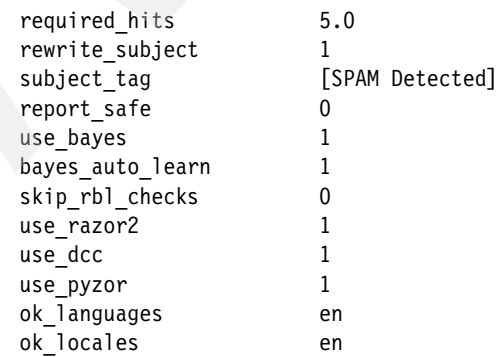

d. If you are experiencing bandwidth issues, or you receive a high volume of messages and mail delivery appears slow, try changing the following lines:

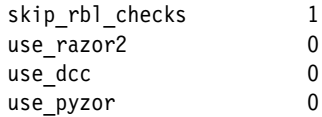

This way, remote blacklisting will not be used, and verifying mail checksums remotely will not happen.

- e. Save the file and quit the editor.
- 3. Add the SpamAssassin process to system startup.
	- a. If you are configuring SpamAssassin on SLES9, at the command line type:

```
# vi /etc/rc.d/rc
```
add a line at the end of file right before the line exit 0, which reads:

./usr/bin/spamd -d

Save the file and quit the editor.

b. If you are configuring SpamAssassin on RHEL4, at the command line type:

```
# vi /etc/rc.d/rc.local
```
add a line in the beginning of the file, which reads:

```
./etc/rc.d/init.d/spamassassin
```
Save the file and quit the editor.

4. Restart the Postfix process by executing the commands:

```
# postfix stop
# postfix start
```
SpamAssassin is now setup to process all incoming e-mail messages. Messages are given a score based on the analysis that they are given by SpamAssassin. If a message obtains a score above 5.0, that message has the subject line altered to contain the words "[SPAM Detected]". End users may setup a filter in their mail client to send these messages directly to their trash.

#### **4.4.4 Configuring SpamAssassin for qmail**

Since we are going to use qmail-scanner to integrate SpamAssassin with qmail, doing minimum configuration on SpamAssassin is enough now. This section describes the required configuration on SpamAssassin for qmail.

1. Edit the SpamAssassin config file.

The configuration file is located at /etc/mail/spamassassin/local.cf. At the command line type:

# vi /etc/mail/spamassassin/local.cf

- 2. Remove all existing lines in the file.
- 3. Add the following lines to the file:

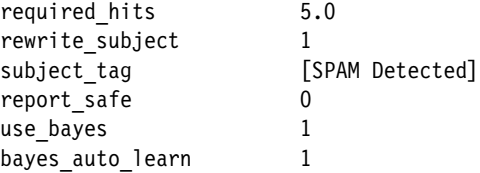

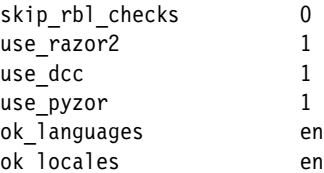

4. If you are experiencing bandwidth issues, or you receive a high volume of messages and mail delivery appears slow, try changing the following lines:

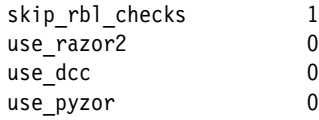

This way, remote blacklisting will not be used, and verifying mail checksums remotely will not happen.

5. Save the file and quit the editor.

#### **4.4.5 Adding SpamAssassin process to system startup**

SpamAssassin should be started when system gets boot up. This is done by including the spamd daemon in the system startup scripts.

- 1. If you are configuring SpamAssassin on SLES9, at the command line type:
	- # vi /etc/rc.d/rc

add a line at the end of file right before the line exit 0, which reads:

```
./usr/bin/spamd -d
```
Save the file and quit the editor.

2. If you are configuring SpamAssassin on RHEL4, at the command line type:

```
# vi /etc/rc.d/rc.local
```
add a line in the beginning of the file, which reads:

./etc/rc.d/init.d/spamassassin

Save the file and quit the editor.

#### **4.4.6 Installation and configuration of qmail-scanner**

The qmail-scanner is an add-on for qmail which enables qmail to scan all e-mails when it is used in conjunction with external virus scanners and spam filters. In our setup we integrate qmail-scanner with Clam Antivirus and SpamAssassin.

#### **Installation of qmail-scanner**

**Important:** Ensure Clam Antivirus and SpamAssassin are installed and operational before attempting to install qmail-scanner.

1. The qmail-scanner should be run by the user and group of qscand. Create the user and group by typing:

```
# groupadd qscand
# useradd -g qscand -s /bin/false -c "Qmail-Scanner" qscand
```
2. Change into the directory /usr/local/src by typing:

```
# cd /usr/local/src
```
3. Download the source tarball from sourceforge.net by executing the command:

```
# curl -0http://easynews.dl.sourceforge.net/sourceforge/qmail-scanner/qmail-scanner-1.25.tgz
```
**Note:** As per http://qmail-scanner.sourceforge.net, qmail-scanner requires a qmail queue patch to be included in qmail. Since we have used netqmail for our qmail installation, the patch is already included.

4. Unpack qmail-scanner by extracting the tarball. At the command prompt type:

```
# tar zxf qmail-scanner-1.25.tgz
```
5. Change into the qmail-scanner source directory by typing:

# cd qmail-scanner-1.25

6. Run ./configure with required options.

```
# ./configure --admin postmaster --domain secureyouremails.com --local-domains 
secureyouremails.com --sa-quarantine 0.1 --sa-delete 5.0 --sa-subject "[SPAM Detected]" 
--skip-setuid-test
```
**Note:** You have to replace secureyouremail.com by your own domain name.

While configuring it would prompt for Continue? ([Y]/N) few times. Just press Enter as the default option is to continue.

This will now auto-detect the filter software installed on your system, and will generate a script specific to your system. If you don't see any errors reported, then the build is, probably, successful.

7. Run ./configure again with --install along with the options you chose, this will do the same as the previous line, but will also create the directory structure required, and install qmail-scanner-queue.pl.

```
# ./configure --admin postmaster --domain secureyouremails.com --local-domains 
secureyouremails.com --sa-quarantine 0.1 --sa-delete 5.0 --sa-subject "[SPAM Detected]" 
--skip-setuid-test --install
```
**Tip:** Use the up arrow key to get the previous executed command at the command line and append --install.

8. qmail-scanner is installed now. Exit the directory by typing:

 $# cd$  ..

9. The [Figure 4-24 on page 226](#page-239-0) shows the steps involved in installing qmail-scanner.

```
LINUXST:~# groupadd qscand
LINUXST:~ # useradd -g qscand -s /bin/false -c "Qmail-Scanner" qscand
LINUXST:~ # cd /usr/local/src
LINUXST:/usr/local/src # curl -O 
http://easynews.dl.sourceforge.net/sourceforge/qmail-scanner/qmail-scanner-1.25.tgz
  % Total % Received % Xferd Average Speed Time Curr.
                               Dload Upload Total Current Left Speed
100 0k 100 0k 0 0 0k 0 0:00:01 0:00:01 0:00:00 0k
LINUXST:/usr/local/src # tar zxf qmail-scanner-1.25.tgz
LINUXST:/usr/local/src # cd qmail-scanner-1.25/
LINUXST:/usr/local/src/qmail-scanner-1.25 # ./configure --admin postmaster --domain 
secureyouremails.com --local-domains secureyouremails.com --sa-quarantine 0.1 
--sa-delete 5.0 --sa-subject "[SPAM Detected]" --skip-setuid-test
Building Qmail-Scanner 1.25...
This script will search your system for the virus scanners it knows
about, and will ensure that all external programs
qmail-scanner-queue.pl uses are explicitly pathed for performance
reasons.
It will then generate qmail-scanner-queue.pl - it is up to you to install it
correctly.
Continue? ([Y]/N) (Just press Enter here)
The following binaries and scanners were found on your system:
mimeunpacker=/usr/local/bin/reformime
Content/Virus Scanners installed on your System
clamdscan=/usr/local/bin/clamdscan
Qmail-Scanner details.
log-details=syslog
log-crypto=0
<some output is skipped here>
If that looks correct, I will now generate qmail-scanner-queue.pl
for your system...
Continue? ([Y]/N) (Just press Enter here)
Finished. Please read README(.html) and then go over the script to
check paths/etc, and then install as you see fit.
<remaining output is skipped here>
LINUXST:/usr/local/src/qmail-scanner-1.25 # ./configure --admin postmaster --domain 
secureyouremails.com --local-domains secureyouremails.com --sa-quarantine 0.1 
--sa-delete 5.0 --sa-subject "[SPAM Detected]" --skip-setuid-test --install
<output is skipped here>
LINUXST:/usr/local/src/qmail-scanner-1.25 # cd ..
LINUXST:/usr/local/src #
```
<span id="page-239-0"></span>*Figure 4-24 Installing qmail-scanner*

#### **Configuration of qmail-scanner**

To configure the qmail-scanner:

1. Making qmail-scanner-queue.pl work

Due to setuid issues with Perl, you need to use a C program to wrap qmail-scanner-queue.pl. This program is included with qmail-scanner in the contrib directory of the unpacked source.

a. Change the directory to the unpacked source by typing:

cd /usr/local/src/qmail-scanner-1.25

b. Now execute the following commands to wrap qmail-scanner-queue:

cd contrib make

c. Copy the wrapped qmail-scanner-queue to qmail's binary path.

cp qmail-scanner-queue /var/qmail/bin/

d. Now you have two new executables in /var/qmail/bin, qmail-scanner-queue.pl and qmail-scanner-queue. Change these file permission to make them executable. Type the following commands:

```
cd /var/qmail/bin
chmod 6755 qmail-scanner-queue
chmod 0755 qmail-scanner-queue.pl
chown qscand:qscand qmail-scanner-queue*
```
- 2. Enabling qmail-scanner-queue in qmail-smtpd
	- a. Edit the qmail-smtpd's run file by typing:

vi /var/qmail/supervise/qmail-smtpd/run

b. Uncomment the line which reads:

QMAILQUEUE="/var/qmail/bin/qmail-scanner-queue" export QMAILQUEUE

- c. Save the file and quit the editor.
- 3. Testing the qmail-scanner-queue.pl

Open qmail-scanner-queue.pl and remove the -T option from the shebang line (the very first line that has the perl binary path), then save the file and exit the editor.

Test it by executing the command

```
./qmail-scanner-queue -z
./qmail-scanner-queue -v
```
 If the output shows version information for qmail-scanner, the wrapper is working. Also, it confirms qmail-scanner picked up all of the right scanners.

4. Changing ownership of /var/spool/qmailscan

Since qmail-scanner uses the path /var/spool/qmailscan to handle the filtered mails, the directory qmailscan should be owned by qscand. Change the ownership by executing the command:

```
chown -R qscand:qscand /var/spool/qmailscan/
```
qmail-scanner will not work if any of the files it accesses are not owned by qscand.

5. Now you need to tell qmail to use the scanner to process incoming mail. This is done by modifying the smtp tcp rule we created earlier. Edit the file /etc/tcp.smtp and change the entries so that it reads as shown below.

```
127.:allow,RELAYCLIENT="",QS_SPAMASSASSIN="yes",QMAILQUEUE="/var/qmail/bin/qmail-scanner
-queue"
```
:allow,QS\_SPAMASSASSIN="yes",QMAILQUEUE="/var/qmail/bin/qmail-scanner-queue"

This will scan all mail, both internal and external. If you feel this is not necessary to scan the internal mails you can leave the lines which has the local IP address as it is.

6. Reload the qmail rules file by typing:

qmailctl cdb

7. Restart the qmail to include the changes into effect:

qmailctl restart

Now you have Clam AntiVirus, SpamAssassin and qmail-scanner all working together.

When a messages come into the server, qmail-scanner takes the message and pipes it out to both Clam Anti-Virus and SpamAssassin. If the message contains a virus, Clam AV quarantines it a /var/spool/qmailscan/quarantine and then send a notification e-mail to whoever you specified in the qmail-scanner installation.

If the message does not contain a virus, it is then scanned by SpamAssassin. Depending on the score that SpamAssassin assigns to the message, SpamAssassin will either let the message go unaltered to its destination or it will tag the message as [SPAM Detected].

If the message is tagged as [SPAM Detected], it will still arrive at its destination, but with an altered subject that will signal to the recipient that this was tagged as SPAM.

Once the message is tagged, the recipient can then configure his/her mail client to deal with those tagged message in whatever manner she sees fit.

# **Part 2**

# **Part 2 ISV solutions**

This part discusses ISV-based network security solutions.

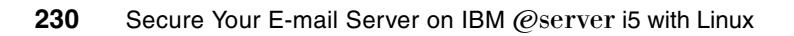

**5**

# **StoneGate Firewall and VPN for iSeries**

This chapter reviews the advantages and disadvantages of using a commercial firewall over an open source solution for Linux.

This chapter then provides you with an overview of the necessary planning and preparation tasks needed to implement the StoneGate Firewall.

This chapter does not take you through the installation of the firewall engine or of the management center, as this is covered in the StoneGate Firewall documentation supplied with the software.

The final section of this chapter quickly reviews a couple of other scenarios where the StoneGate Firewall can improve security and accountability for an eServer i5 infrastructure.

# **5.1 Why commercial firewalls**

First let us review the benefits and disadvantages of open source and commercial firewall solutions and then between integrated and external firewalls.

#### **5.1.1 Open source verses commercial firewalls**

Why would you want to invest in a commercial firewall when both the eServer i5 supported distributions SUSE Linux Enterprise Server 9 (SLES 9) and Red Hat Enterprise Linux (RELH 4) have this functionality built in?

Using one of these distributions you would need to make use of iptables and netfilter, both of which are command line based tools, and in larger firewall configurations can be very large and confusing to follow. ISV solutions usually provide more advanced user interfaces, and this is especially true with the GUI from the StoneGate firewall solution.

Hardening of the kernel and installing and keeping up to date all the security fixes is also your responsibility. This is a very important process to insure the security of your firewall environment and, if not done correctly, it will lead to you locking yourself out of the partition or, in the worse case scenario, leaving backdoors open for hackers.

You will also need to remove unnecessary servers included and installed by default by the distribution software such as DNS, DHCP, and HTTP.

All of these tasks take time and experience to perform and keep up to date, all of which add to the total cost of ownership of your firewall. An ISV solution will perform most, if not all, of these tasks for you, so reducing the administrative tasks needed to install and maintain your firewall.

#### **5.1.2 Internal verses external firewalls**

Why would you want to invest in a firewall installation on an eServer i5 system when you could just as easily make do with an external off-the-shelf appliance? Or even your existing external firewalls?

The answer to these questions very quickly becomes apparent when you start to look at the complexity, manageability, and performance issues you could have with an external firewall. If you have multiple partitions on an eServer i5 system, for example, and you have external firewalls, each partition would have to have dedicated physical network adapters so you could control access between partitions and users.

On top of this, if you have a multi-layered application infrastructure, this could lead to a situation where you have traffic traveling outside of the partition via the external firewall to the backend partition and then back again just to complete a single transaction.

To further complicate this solution, depending on your business requirements, you may need to consider a high availability firewall, either a cluster or hot standby.

This can be seen better in [Figure 5-1 on page 233](#page-246-0) just how complex this can get, and how much hardware could be required. This figure does not attempt to show any of the firewall security policies that would be required to secure this environment.

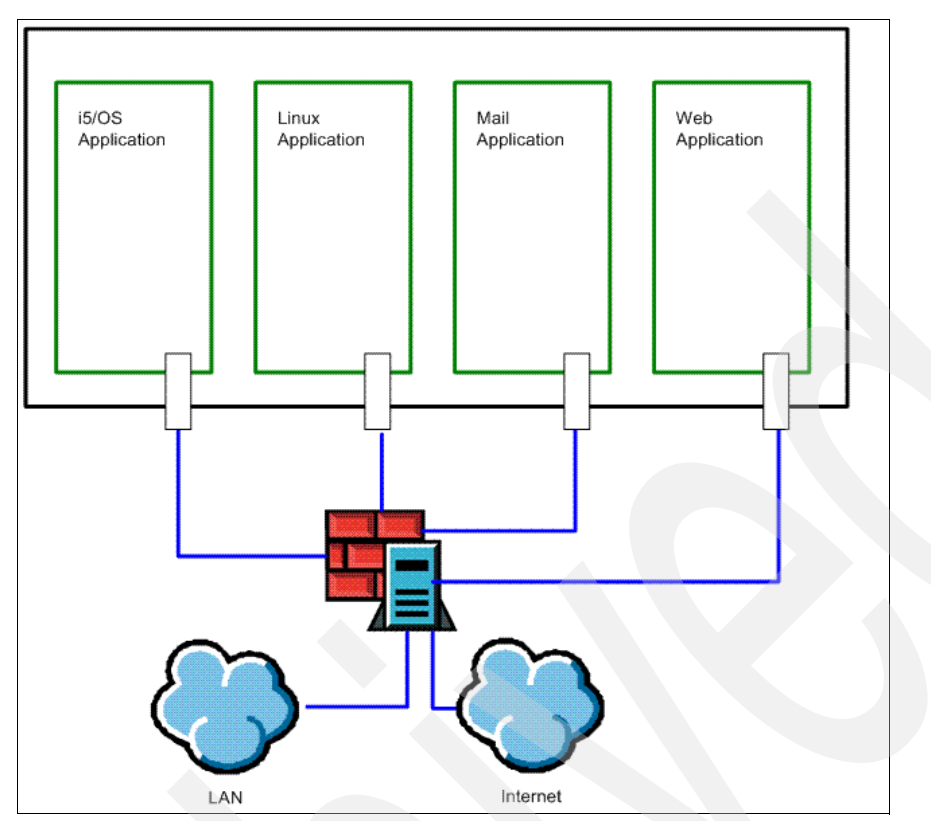

<span id="page-246-0"></span>*Figure 5-1 External firewall solution*

# **5.2 The StoneGate Firewall**

This section provides an overview of Stonesoft's StoneGate High Availability Firewall and VPN solution. We review the important features of the product and their benefits in improving security and availability for the eServer i5 infrastructure.

The StoneGate High Availability Firewall and VPN solution includes its own integrated and hardened operating system. It is built on the principle that everything is denied unless it is expressly permitted. The StoneGate Firewall not only provides a true stateful inspection firewall, but also multi-layer inspection. This means that the firewall can function as a packet filter, a stateful inspection firewall, or where required as an application-level firewall, all available on a rule-by-rule basis.

Communications between all components are encrypted by default; communications are also authenticated using advanced PKI digital certificates. SSH-based interaction with the firewalls is possible, but this is not enabled by default, and the security policy must permit this type of communications.

Stonesoft has built their firewall system around a distributed architecture allowing you to deploy the system components effectively to different network environments. This total system can be managed via a single user interface. The StoneGate system is built up of three components: The firewall engine, the StoneGate Management Center (SMC), and the GUI Client (Management Client).

For details on the StoneGate High Availability Firewall and VPN solution for iSeries and eServer i5 systems visit the Web site:

```
http://www.stonesoft.com/products/IBM_iSeries/
```
For details on all Stonesoft's firewall solutions visit their Web site at:

<http://www.stonesoft.com/>

### **5.2.1 Multi-Link Technology**

Although the StoneGate High Availability Firewall and VPN solution for the IBM eServer i5 systems does not support clustering, it does support the StoneGate Multi-Link technology, as shown in [Figure 5-2](#page-247-0). This allows you to build high availability and load balancing into your network infrastructure and security.

With this technology you are able to build highly available network connections.

- -Outbound traffic: Traffic is load balanced to take the fastest route to its destination.
- -Inbound traffic: Traffic is shared between the connected Internet Service Providers (ISPs).
- -VPN traffic: Monitoring of throughput and availability to ensure the best connection.

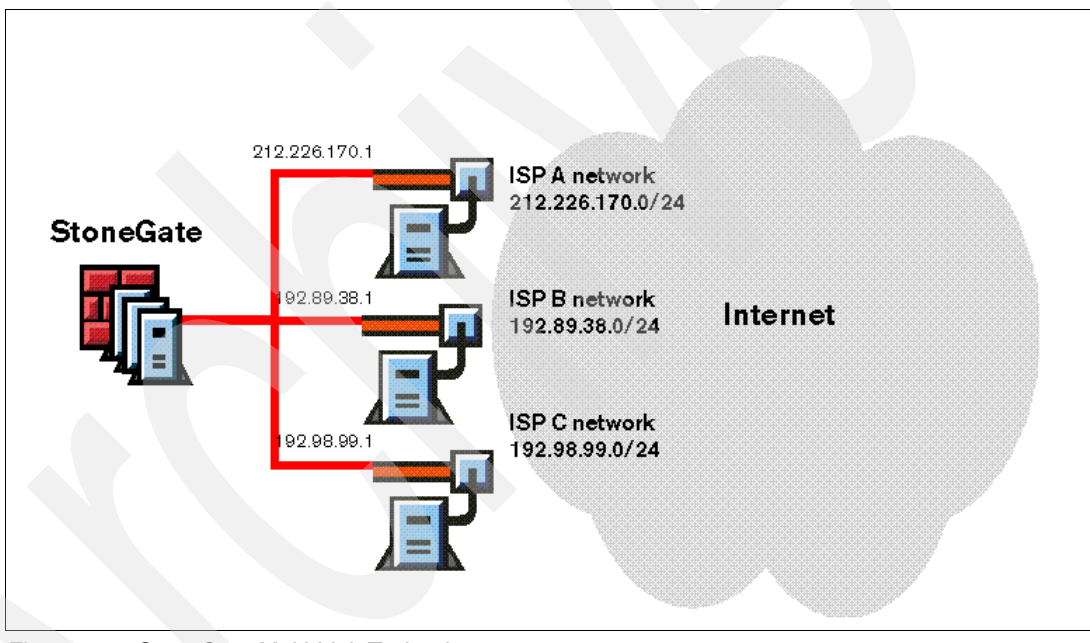

<span id="page-247-0"></span>*Figure 5-2 StoneGate Multi-Link Technology*

## **5.2.2 Virtual Private Networking (VPN)**

This product has several advanced VPN features. When configured as a security gateway you can establish VPN connections to multiple sites, with Full Mesh, as shown in [Figure 5-3](#page-248-0)  [on page 235](#page-248-0), or Star topologies, as shown in [Figure 5-4 on page 235.](#page-248-1)

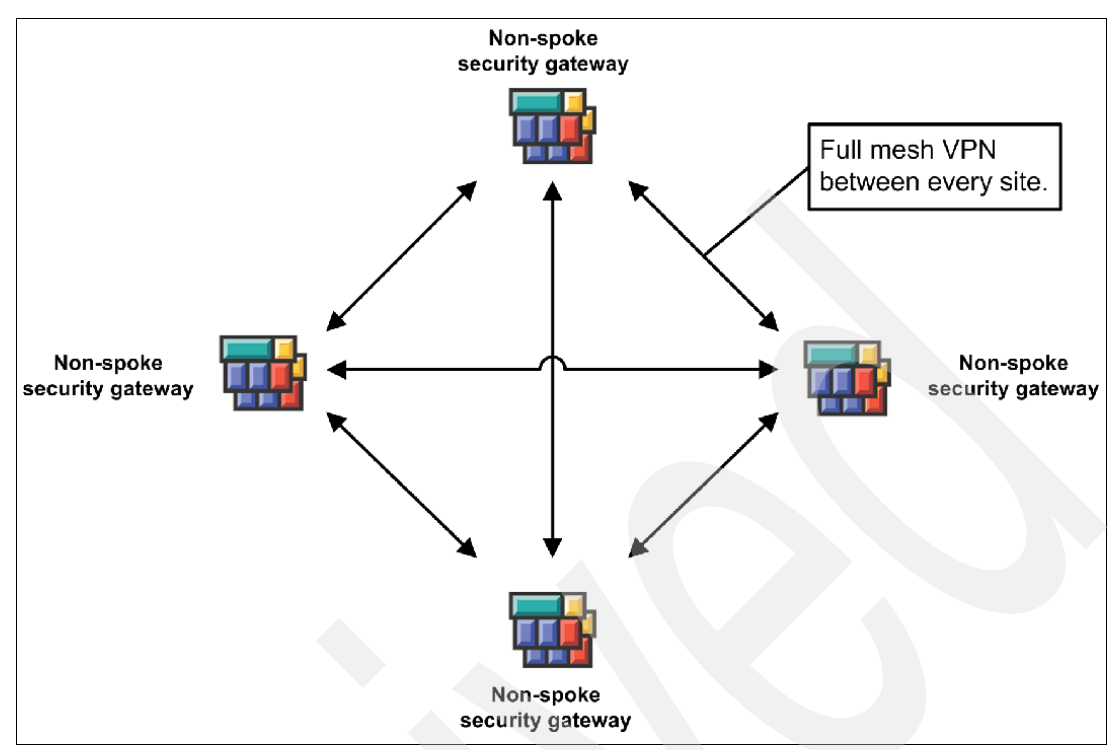

<span id="page-248-0"></span>*Figure 5-3 Full Mesh topology*

Within a Full Mesh topology all gateways connect to each other. This provides VPN connectivity directly between each site.

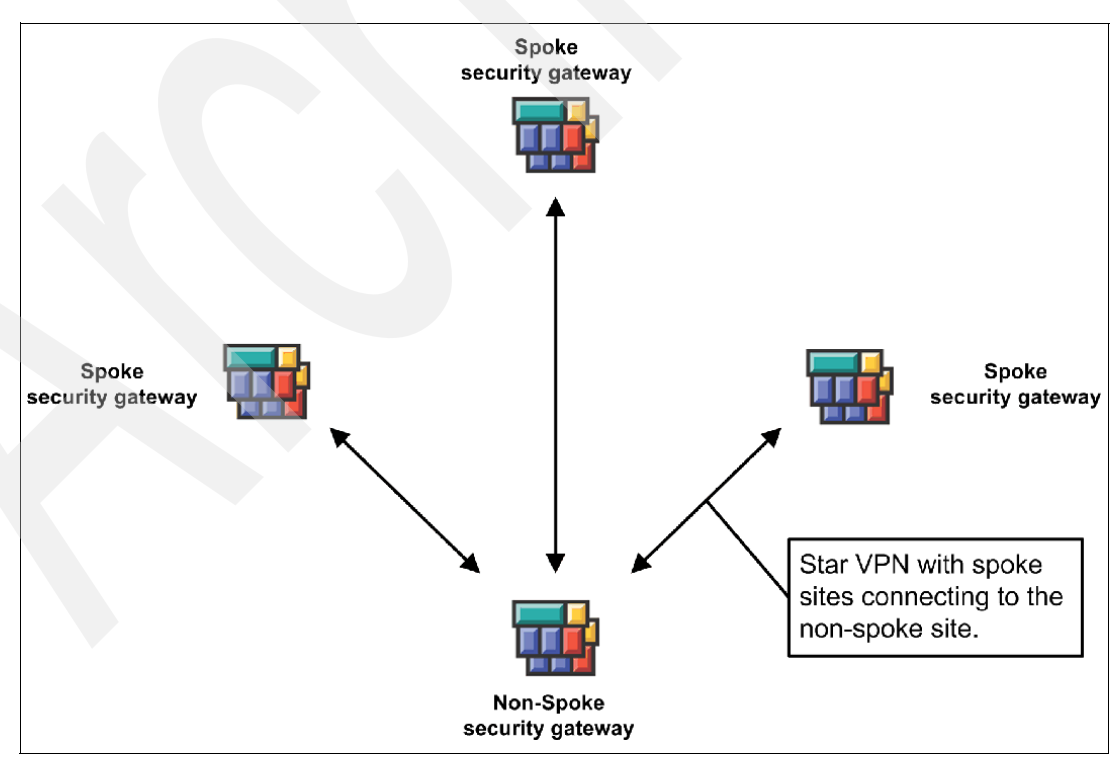

<span id="page-248-1"></span>*Figure 5-4 Star topology*

A Star topology has direct connections to the selected central *non-spoke* gateway only.

It is possible to have a combination of both of these types bringing branch offices to a central hub and then connecting to a Full Mesh VPN network.

VPN configuration and management is done from within the VPN Manager (part of the SMC; see [5.2.5, "Centralized management center: SMC" on page 237](#page-250-0)). With the *build once use anywhere* components it is easy for administrators to implement highly secure, encrypted, and authenticated VPN connections.

The free VPN Client for Windows is provided by Stonesoft to facilitate VPN communications between remote clients and central systems. This client can be installed either with or without application security.

Without application security the security level is set automatically or user chosen. These levels allow all traffic, allow all outbound traffic, allow only VPN traffic, or allow no traffic at all. Additionally, the boot security feature prevents all inbound connections, if the VPN Client is exited or terminated. These settings will affect all traffic to and from the computer.

The application security adds a *simplified personal firewall*. This gives the benefit of allowing the user to control access by application.

VPN is an integral part of the product and is Internet Protocol Security (IPsec) compliant. IPsec is a set of protocols developed by the Internet Engineering Task Force (IETF), the main standards organization for the Internet to support secure exchange of packets at the IP layer.

#### **5.2.3 Firewall configuration and maintenance**

There is no need to physically access the firewalls for upgrades, as this can be done remotely through the GUI Client.

The firewall includes failsafe policy upload, so if the policy fails to install correctly for any reason the firewall will reinstate the old security policy, and failsafe remote upgrade, and if the upgrade fails the firewall can be reverted to the previous level.

The firewall sends performance statistics along with state information and log data to the SMC and receives configuration changes.

Configuration and policy updates are sent to the firewall from the Management Server. This configuration information is by default encrypted on the system.

#### **5.2.4 StoneGate management client**

All configuration and management tasks are performed via the Administration (GUI) Client:

- Firewall and VPN configuration
- Creating network elements (for example, servers, firewalls, VPNs, hosts, and services), the building blocks for describing networks and systems
- **EX Designing security and alert policies**
- Monitoring system operation and log data
- -Remotely upgrading the firewall engines

This interface is the most visible part of the system to the administrator.

It is possible to deploy the GUI client anywhere within the network, and for multiple clients to run at the same time. This client manages both the StoneGate Firewall/VPN products and the StoneGate IPS, improving the manageability of the entire network security infrastructure.

**Note:** The GUI never communicates directly with the firewall engines. All firewall configuration changes are intermediated by the Management Center for security reasons.

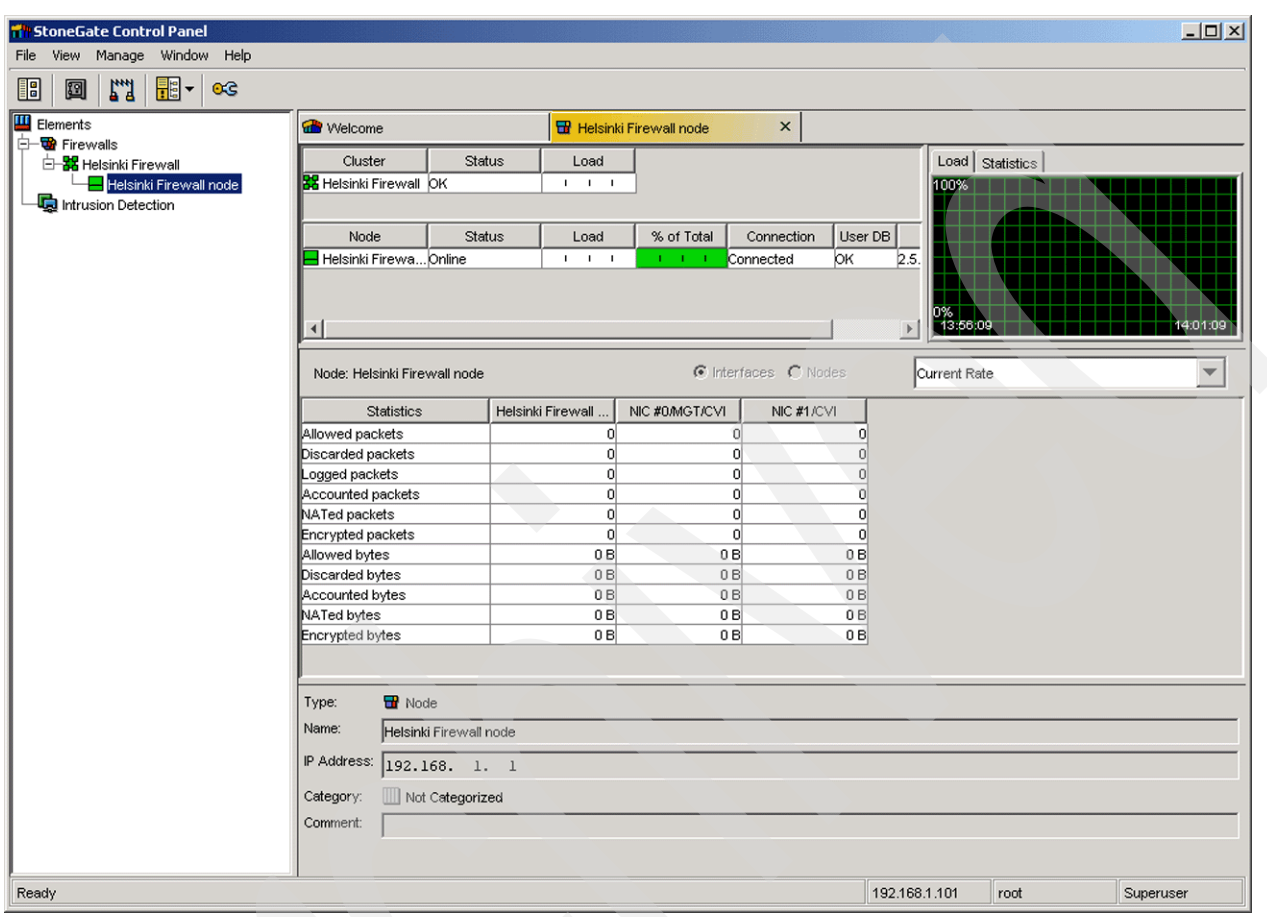

<span id="page-250-1"></span>*Figure 5-5 Administration Client Control Panel*

[Figure 5-5](#page-250-1) illustrates a sample screen of the management GUI client.

#### <span id="page-250-0"></span>**5.2.5 Centralized management center: SMC**

The StoneGate Management Center (SMC) allows you, with the same graphical user interface, to manage both the StoneGate Firewalls/VPNs and the StoneGate IPS. Also, logs and alerts generated by both of these products can be easily handled efficiently from within the SMC.

The SMC comprises two components:

**F** The Management Server

One per firewall environment

► The Log Server

One or more per firewall environment

You can install these servers on the same system or you may distribute them on separate systems or locations.

#### **Management Server**

This is the central point of administration for a StoneGate Firewall environment, storing all configuration information, and firewall and network configuration and security policy information.

#### **Log Server**

As implied by the name, Log Servers are used to store and manage the logs and alerts produced by the firewall. They also provide the GUI client with log and alert information as required.

Not only do you have the option to run the log server on the same physical server or separate servers as the management server, it is also possible to have multiple firewalls logging to one Log Server. You could also use a Log Server for logs and forward all alerts to a separate Log Server. This can make alert escalation simpler to maintain.

If the log server is down for any reason then the logging information is held on the firewall until the log server comes back online.

**Note:** During installation, the Management Server and Log Server can be configured as services for starting and stopping at the same time as Windows.

#### **5.2.6 Reporting tools**

The SMC also provides extensive reporting abilities; with the reporting tools it is possible to generate statistical reports on the logged events. The SMC comes with a wide range of default reports that can be customized to your requirements. These can be displayed on screen or exported as plain text reports for further processing or in PDF format for printing or displaying on the Web or distribution via e-mail, as illustrated in [Figure 5-6 on page 239.](#page-252-0)
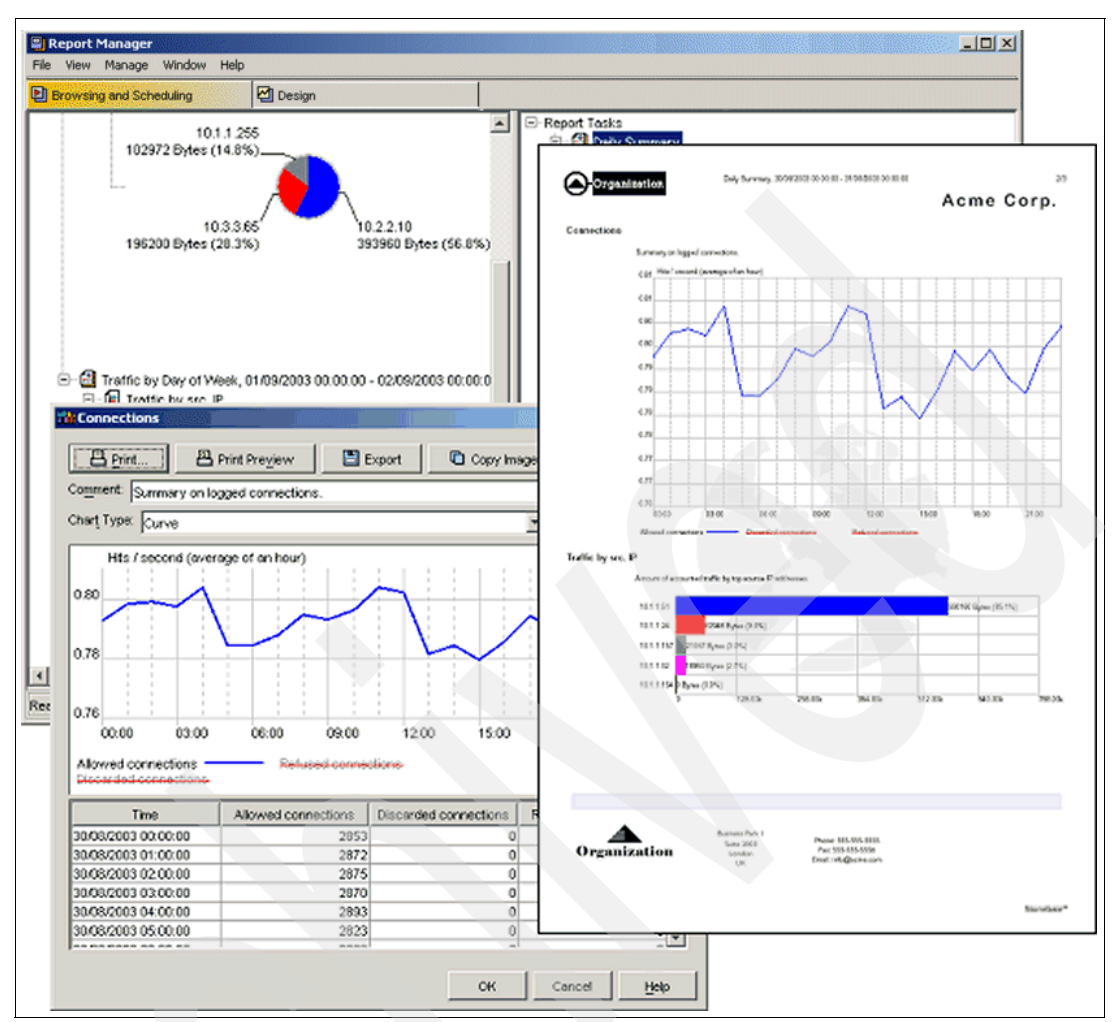

*Figure 5-6 SMC Reporting Manager*

#### **5.2.7 Clustering and VPN high availability**

Two more important features of the StoneGate VPN firewall solution are Multi-Link VPN and Clustering.

#### **Multi-Link VPN**

With the StoneGate Multi-Link technology it is possible to load balance VPN traffic between multiple network links (leased lines, dialup modems, or ISPs). By using multiple links you also increase the availability of communications and minimize the effects of dropped connections, as illustrated in [Figure 5-7 on page 240.](#page-253-0)

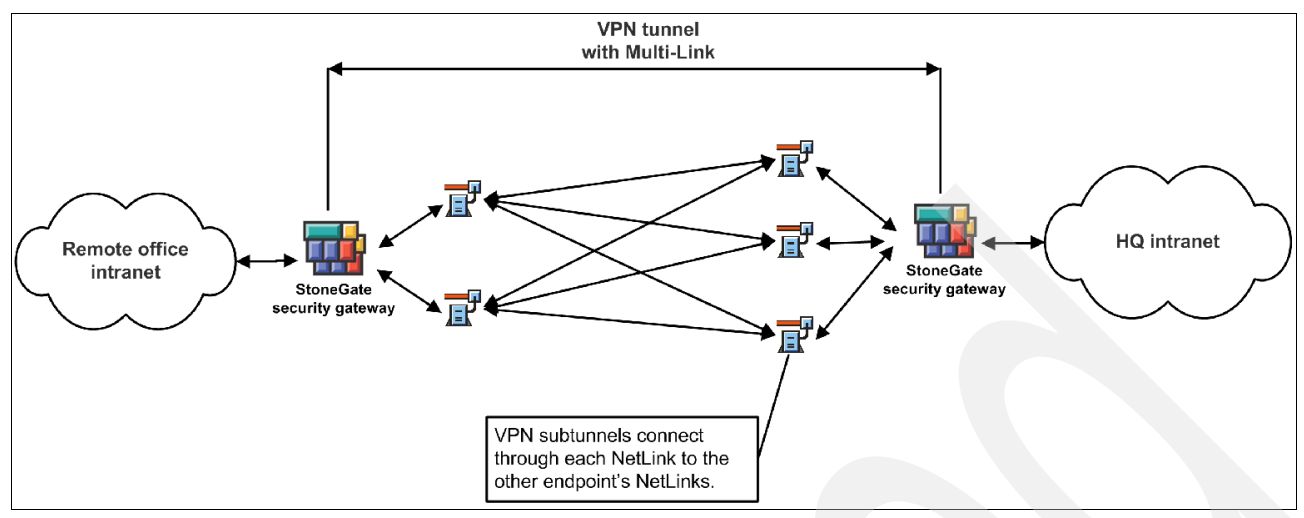

<span id="page-253-0"></span>*Figure 5-7 Multi-Link VPN with single security gateways*

#### **Clustering and high availability**

Although clustering is not available for an eServer i5 firewall solution it is important to mention this here as a major advantage of the product.

Multiple firewalls can be installed to form a cluster that functions as a single entity. A StoneGate cluster can accommodate up to 16 firewall engines. This clustering technology, as illustrated in [Figure 5-8 on page 241,](#page-254-0) provides load balancing and high availability to the StoneGate environment, which in turn provides high performance and reliability.

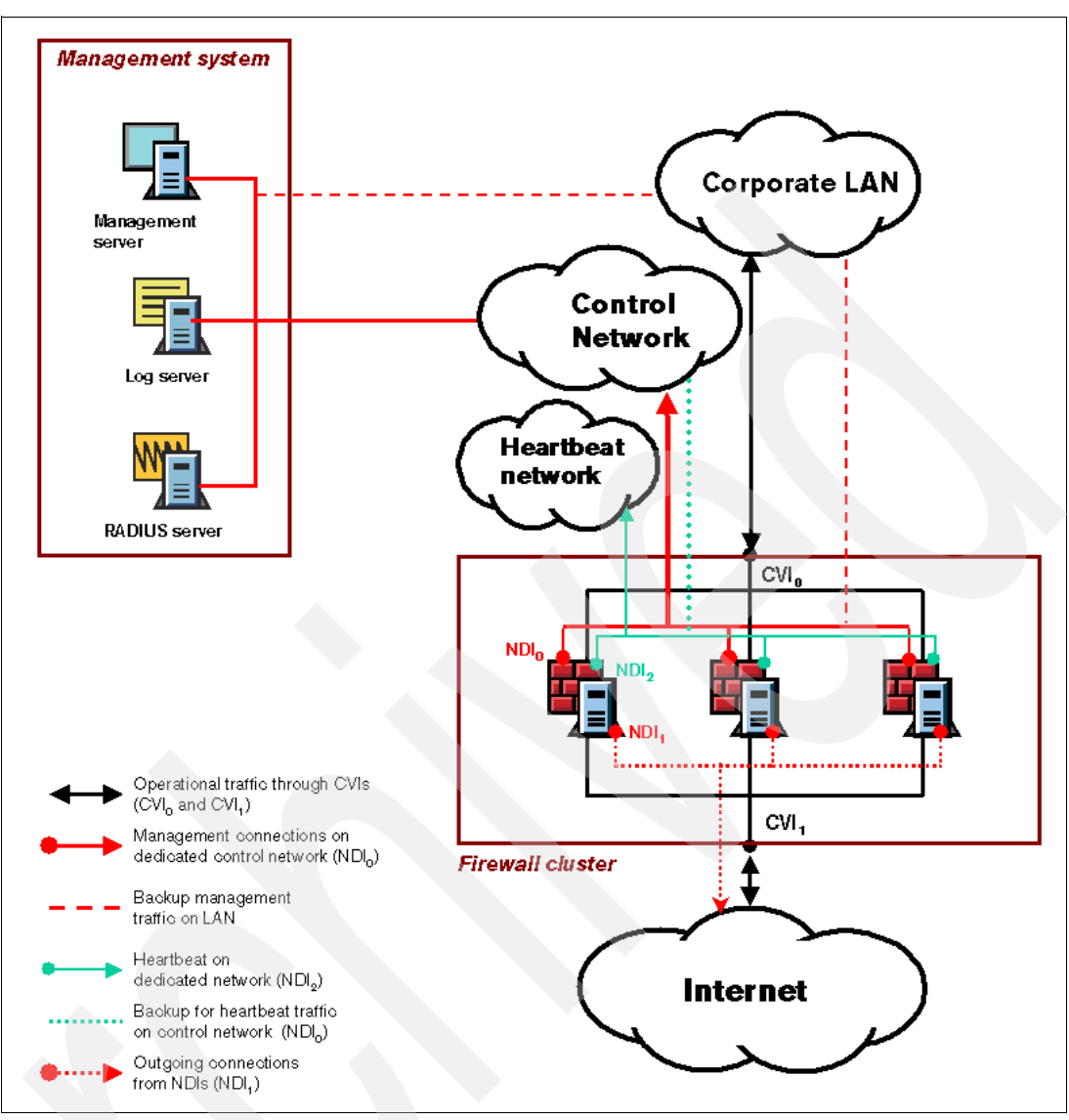

<span id="page-254-0"></span>*Figure 5-8 Example of StoneGate cluster architecture*

For a further understanding of how this can be accomplished, see [5.4.2, "External Firewall](#page-257-0)  [Cluster and integration environment" on page 244](#page-257-0).

# **5.3 Planning and preparation for the StoneGate Firewall**

This section helps you prepare for a StoneGate Firewall installation in an eServer i5 environment. We review with you the hardware and software requirements and then look at sizing and performance tips.

**Note:** The eServer i5 Service Processor firmware needs to be at GA2 level or later, and the HMC needs to be at Version 4 Release 2.0 level 20040816 or later.

#### **5.3.1 Hardware and software requirements for eServer i5 and SMC**

In this section we provide you with the minimum requirements for the firewall LPAR on the eServer i5 and the SMC server.

#### **StoneGate Firewall Version 2.2.9**

This is the first General Release (GA) version to run on the IBM eServer i5 system.

This version is compatible with:

- **EXECUTE IBM POWER5 processors**
- ► i5/OS Version 5 Release 3

We recommend using the following StoneGate component versions:

- ► StoneGate Management System v3.1.2
- ► StoneGate VPN Client v2.5.2
- ► StoneGate Server Pool Monitoring Agent v2.2.0

**Note:** The IBM DynamicRM and ServiceRM are not implemented in this version of StoneGate. Because of this, shutting down the StoneGate LPAR via the HMC is done forcefully. The **halt** command should be used from within the StoneGate console, before shutting down the LPAR via the HMC.

#### **Firewall partition requirements**

The minimum requirements for each StoneGate Firewall instance on an eServer i5 are listed below.

- ► Dedicated StoneGate logical partition on the eServer i5
- Minimum for 0.1 CPU allocation
- Minimum of 256 MB main storage
- Minimum of 2 GB storage space

#### **StoneGate Management Center requirements**

The basic hardware requirements for the SMC are:

- ► Pentium® III processor or later recommended (suggested minimum processor speed 1 GHz) or equivalent on a non-Intel platform
- -Mouse or pointing device required for GUI installations
- -SVGA (1024x768) display or higher required for GUI installations
- ► 512 MB RAM
- Disk space for Management Server: 2 GB
- ► Disk space for Log Server: 20 GB-80 GB

Operating systems and versions that the SMC is supported on:

- ► Microsoft Windows 2003
- ► Microsoft Windows XP SP1 and SP2
- ► Microsoft Windows 2000 SP3 and SP4
- ► Red Hat Linux 7.3 and 9
- ► Red Hat Enterprise Linux 2.1 and 3.0
- ► Sun™ Solaris™ 8 and 9

**Note:** At the time of writing Stonesoft had only tested the U.S. English versions of the Windows operating systems, but it is believed that other locales will work as well.

# **5.4 Other scenarios**

In this final section we provide you with information about how the StoneGate Firewall could be extended.

You will see that it is not only possible to protect LPARs, eServer i5/OS, Linux, or AIX, but also integrated Windows servers. This could even be extended to include servers that have not yet been integrated or cannot be integrated into an eServer i5 solution because of technical or business reasons.

You will see that it also possible with a StoneGate Firewall solution to extend your manageability to cover your total enterprise infrastructure, with a combination of integrated and appliance firewalls, benefiting from the unique StoneGate Management Center.

#### **5.4.1 Integration environment**

Let us say that we have a firewall to protect our mail server from both the Internet and from our internal end users.

First we quickly look at how it is possible to extend this to include integrated Window servers and standalone servers.

Normally when you integrate Windows servers into an eServer i5 environment you use the built-in Ethernet adapters to provide the end users with connection to these servers. In this scenario we do not use these adapters, as with our mail environment all communications go through the firewall partition.

For external servers this would only require one or more physical Ethernet adapters being added to the eServer i5 and then allocating them to the firewall partition.

There is only one major issue that would need to be taken into account for this extension to our environment and that is the size and amount of data that you could or would want to practically send over this connection. As long as the end users are not pulling gigabytes of data from standalone servers this solution should have no performance problems. [Figure 5-9](#page-257-1)  [on page 244](#page-257-1) illustrates this scenario.

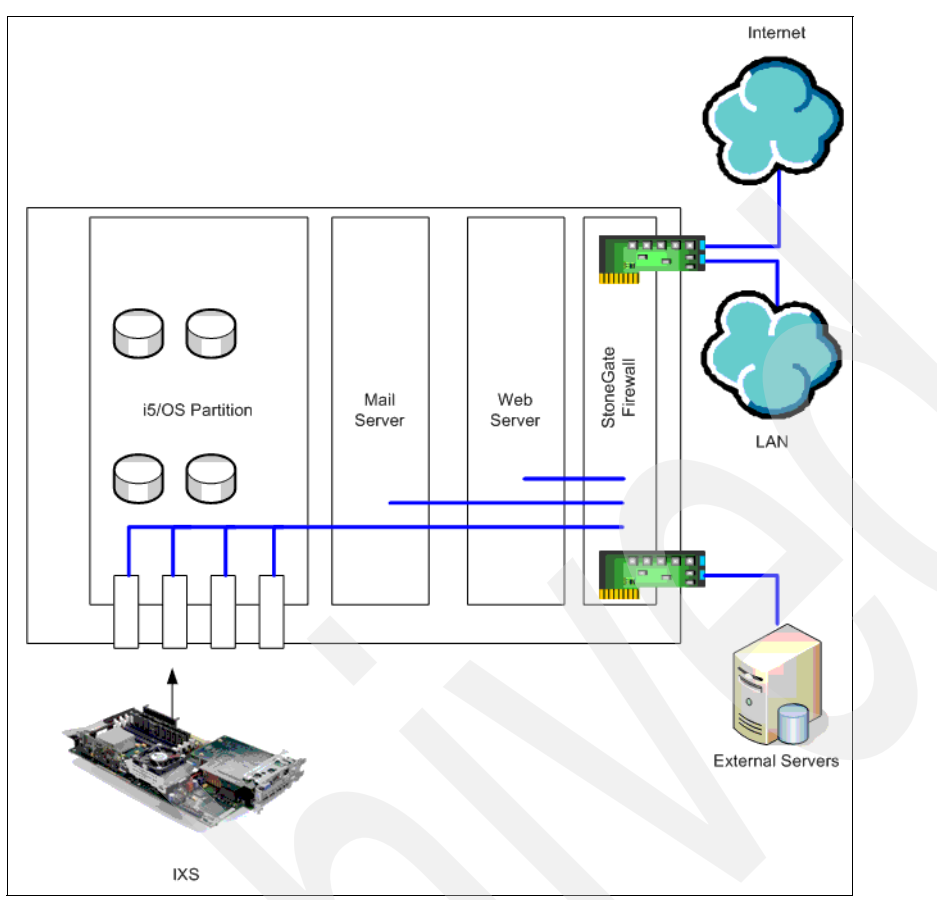

<span id="page-257-1"></span>*Figure 5-9 Integration environment*

#### <span id="page-257-0"></span>**5.4.2 External Firewall Cluster and integration environment**

Because of the way that Stonesoft has developed their firewall it is possible to manage all your StoneGate Firewalls from one Management Center, which brings both improvements in manageability and savings in cost.

For this scenario what you would need to do is create an appliance firewall or cluster, depending on the requirements, with an integrated firewall on the eServer i5 system or systems.

With this solution you would be able to have multiple ISPs to provide high availability for your Internet access, and if you had more than one IBM eServer i5 then you could provide load balancing for your Web applications. Figure [5-10 on page 245](#page-258-0) illustrates this scenario.

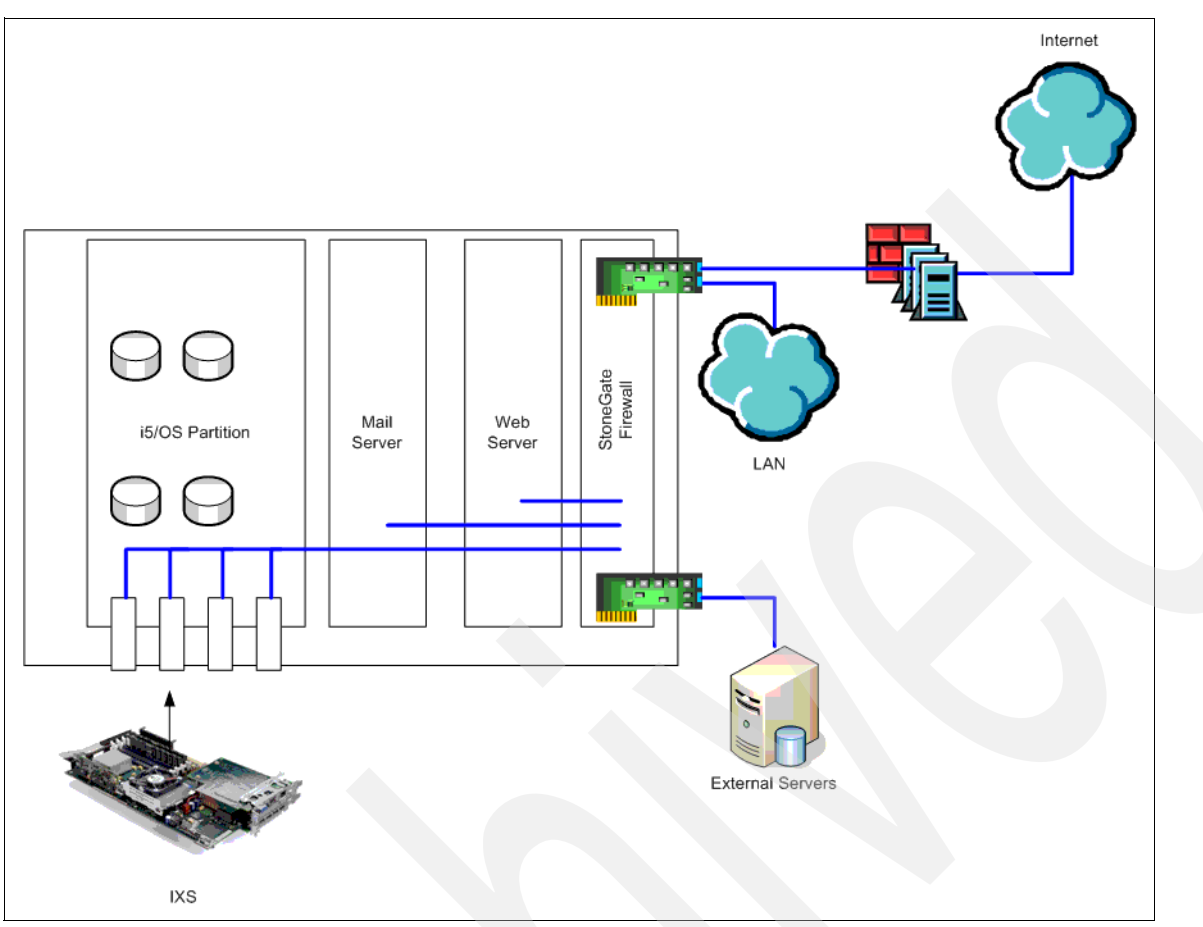

<span id="page-258-0"></span>*Figure 5-10 Integration environment with cluster*

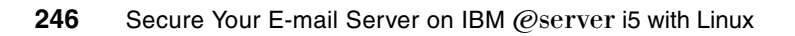

**6**

# **Chapter 6. MPP Service Provider Edition: Foundation of E-mail Filtering Services**

The Message Processing Platform (MPP) is an e-mail security middleware application that is used to build scalable and flexible e-mail filtering, archival, and compliance services. MPP replaces complex, internally developed filtering applications; inflexible antivirus/antispam appliances; point antivirus and antispam applications; and open source filtering tools with a scalable policy-based application framework that allows for easy creation of a completely custom messaging architecture. MPP unifies the distinct elements of a filtering service including iSeries e-mail servers, commercial and open-source scanning engines, provisioning systems, management tools, security controls, quarantine review services, and more into a cohesive, easy-to-manage application. MPP provides the integration point and a single point of management, monitoring, and configuration for the key service elements of filtering services.

There are many benefits when using MPP as the basis for e-mail security applications:

- - Fast response to new business requirements including implementing new spam and virus technologies, e-mail archival and search, regulatory compliance, and content filtering
- -Simple integration of open source and commercial scan engines
- -Reduced time-to-market for new services
- - Lower operational costs of filtering services through unified management, configuration, and control of diverse service elements
- A completely customizable application framework that can be tailored to reflect the service provider's brand and business requirements
- ► A single Web-based quarantine for all end users irrespective of the spam and virus engines chosen and that does not change when engines are swapped

# **6.1 The core of your e-mail service: Policy-based service offerings**

MPP sits in the core of your message filtering service analyzing traffic, processing messages based on the service policy configuration for the e-mail, and keeping detailed statistics.

The policy engine is the central component of MPP and it is what makes differentiated service offerings possible with MPP. There are three key elements to the policy engine: The classifier, the service policy configurations, and the policy membership databases. The service policy configuration is predefined in the MPP XML configuration file and contains the complete service configuration for all elements of the policy including options such as which scanners to use, which security checks to invoke, whether to archive, whether to accept or reject the e-mail based on white or black list information, whether to filter the e-mail for content, what type of content to filter, and so on.

The policy membership database contains a list of e-mail addresses and a policy name associated with the address. The policy membership database may be integrated with an existing LDAP directory, stored in text files, or integrated directly into the configuration file. The MPP classifier decodes SMTP envelope information for each e-mail and finds policy matches for the e-mail senders and receivers by performing lookups in the policy membership database. After a match is found the classifier then processes the e-mail based on the predefined service policy configuration, or the default policy if no match is found.

# **6.2 Selected MPP-based service offerings**

MPP-based service offerings include:

- Tiered, opt-in e-mail antivirus and antispam offerings. A low-level service could check for viruses only, while the high-level service will apply multiple scanners, discard all viruses, and quarantine spam for end-user review.
- E-mail archival and cataloging. Offer an e-mail archival service based on standard databases or text files. Utilize standard search tools for fast search and retrieval.
- Restricted communication services. Allow your clients to restrict which senders can send to the Internet or explicitly define the allowed senders or receivers on a per-domain or per-address basis.
- Provide a branded interface for end users to review quarantined spam and archived mail. Change the interface on a per-client basis.
- ► Offer your client detailed graphical statistics on their e-mail usage using our open SNMP engine.
- -Provide attachment filtering and archival services.
- -Offer any or all of the above application ideas simultaneously to any arbitrary set of clients.

### **6.3 MPP engine and e-mail server support**

The e-mail server support includes:

- Sendmail
- Qmail
- ► Postfix
- ► CommuniGate Pro
- Open-Xchange

The iSeries engine support includes:

- -Sophos
- -Cloudmark
- -PatternAuthority
- -SpamAssassin
- -ClamAV

### **6.4 Managing MPP**

MPP integrates with Webmin, an open source tool to manage all aspects of a Linux server. The MPP Webmin module allows for configuration of all scanning engines, quarantine control, log monitoring, virus and spam updates, and more.

### **6.5 Conclusion**

MPP is an e-mail security application that is designed to be the core of your e-mail filtering application. The MPP has many advantages over the common approaches to building a filtering service such as re-inventing the wheel with home-grown software; using open source integration tools; using closed, proprietary e-mail filtering appliances; or using point software solutions. MPP provides the best of all solutions by enabling rapid deployment of a wide range of e-mail applications that can be completely customized to suit your business needs. MPP integrates a wide range of open source, embedded, and commercial application elements into a cohesive e-mail security application.

If you need to contact Message Parners Inc., the provider of MPP, please use the following contact information:

Message Partners Inc. 271 North Ave Suite 1210 New Rochelle, NY 10801 (877) 302-2027 +1 (914) 712-9050  $(914)$  206-9609 – Fax

> <mailto:info@messagepartners.com> <http://www.messagepartners.com>

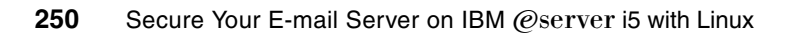

**7**

# **Chapter 7. Bytware's StandGuard Anti-Virus for Linux**

Systems running Linux, including the iSeries running Linux in a partition, can store viruses and spread them to other systems and platforms through file access.

With more than 100,000 known viruses floating around today, new virus threats occurring weekly, and evidence that new viruses are being designed to target corporate enterprises, virus detection for any operating system is more important now than ever before. Today it is no longer simply a virus threat; Internet worms, Trojan horses, and backdoors are now a significant and growing threat, alongside .EXE infectors and macro viruses. These blended threats, also known as *malware* for malicious software, are the viruses of the new millennium.

Threats can come from anywhere, and once on your server, your network is in danger. You should scan all servers to ensure that an embedded virus, Trojan horse, or worm is not going to wreak havoc.

While many companies rely on a freeware product, this may not be sufficient for your company's needs. Freeware offers a cost advantage, but lacks the testing and support that many companies desire—especially when it comes to system security and legal requirements like those mandated by legislation such as the Sarbanes-Oxley Act.

StandGuard Anti-Virus for Linux by Bytware is a variation of the award-winning StandGuard Anti-Virus for iSeries, introduced as the only native AV solution for iSeries and eServer i5 systems in June of 2003.

StandGuard Anti-Virus for Linux is the result of collaboration between IBM, McAfee, and Bytware, with the resulting solution being based on the McAfee scanning engine. StandGuard Anti-Virus for Linux is a virus detection solution for systems running Linux, including the iSeries running Linux in a partition. StandGuard Anti-Virus for Linux is designed to scan files for viruses and perform advanced cleaning and notification procedures. StandGuard Anti-Virus for Linux incorporates the latest generation of McAfee's scanning engine, in turn making StandGuard Anti-Virus for Linux a mature product backed by battle-tested technology, advanced heuristic analysis, and generic detection and cleaning.

# **7.1 The McAfee virus scanning engine**

The McAfee virus scanning engine:

- ► Scans within compressed files
- ► Decompresses and scans files compressed in packages (for example, PKZip, .LHA, .ARJ)
- Detects and cleans macro and script viruses
- Detects and cleans encrypted and polymorphic viruses
- **Detects and cleans new viruses in executable files and OLE compound documents**
- - Detects and removes Trojan horses, worms, and many other types of malicious software (malware)
- ► Upgrades easily to new anti-virus technology

# **7.2 Additional StandGuard Anti-Virus features**

This section covers the additional features of StandGuard Anti-Virus.

#### **7.2.1 Command-line interface and graphical user interface**

Whether you use the command line interface or the graphical interface, you will find StandGuard Anti-Virus for Linux simple and flexible to use. StandGuard Anti-Virus for Linux provides low-level commands that you can embed into your applications or nightly procedures, as illustrated in [Figure 7-1](#page-265-0).

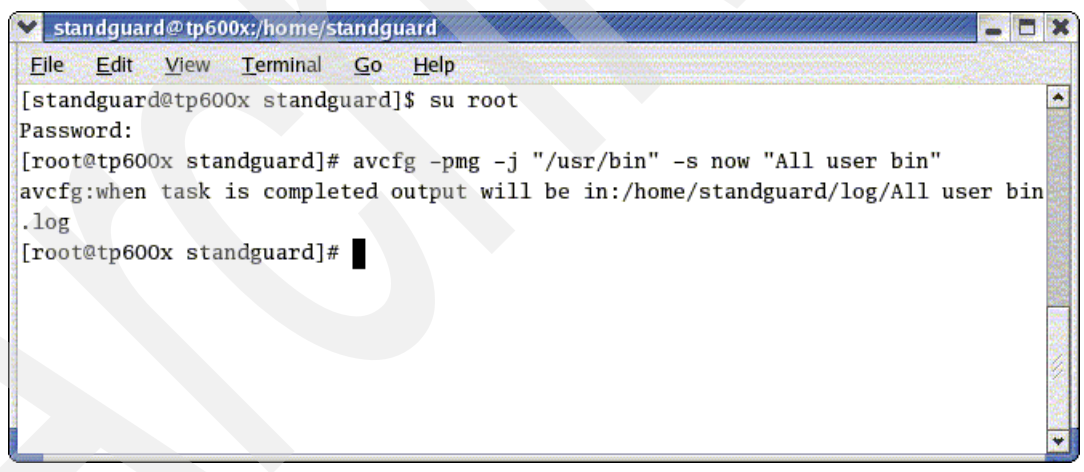

*Figure 7-1 Command-line user interface*

#### **7.2.2 Automatic download of virus definitions (.DAT files)**

<span id="page-265-0"></span>StandGuard Anti-Virus for Linux ensures that you always have the latest protection against current virus threats by automatically downloading virus definition files from McAfee. By keeping the virus definition files up-to-date automatically, as illustrated in [Figure 7-2 on](#page-266-0)  [page 253](#page-266-0), StandGuard Anti-Virus for Linux protects you from the numerous new virus threats that occur.

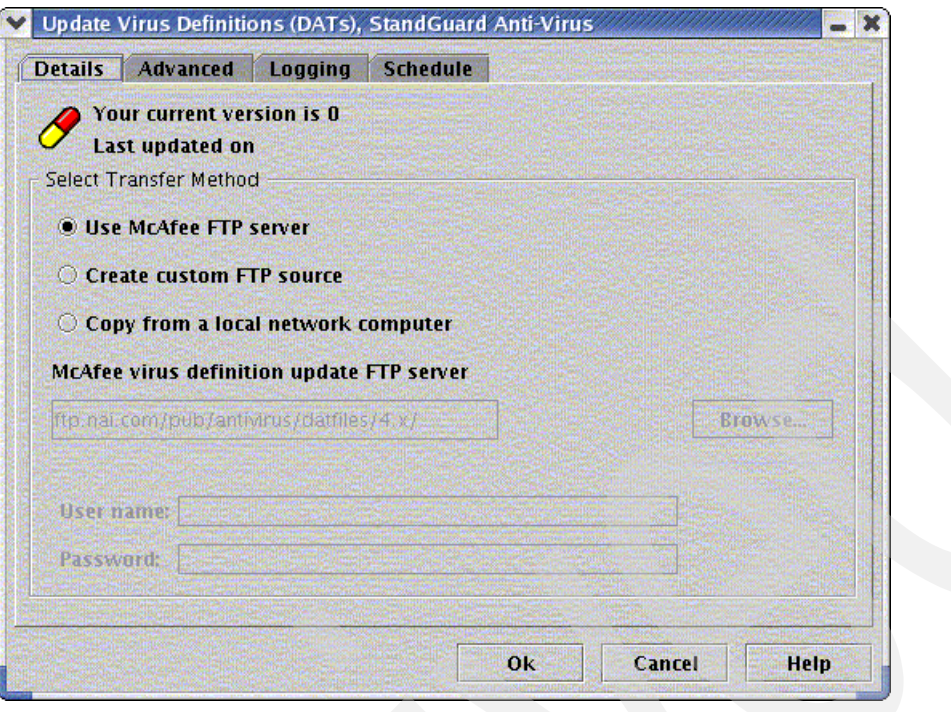

<span id="page-266-0"></span>*Figure 7-2 Updating virus definitions*

#### **7.2.3 Automatic download of software updates and fixes**

StandGuard Anti-Virus for Linux keeps itself up-to-date by downloading new features, fixes, and enhancements from Bytware.

#### **7.2.4 Built-in scheduling features for scanning and updating**

Built on Bytware's proven experience with administration, security, and automation, StandGuard Anti-Virus for Linux was designed from the ground up as a secure, automated Anti-Virus solution that prevents headaches, and does not creates new ones. StandGuard Anti-Virus for Linux integrates with CRON to schedule automatic updating of virus definitions, product enhancements, and scanning tasks that you create. By automating these tasks using the iSeries tools that you know and trust, you can rest assured that StandGuard Anti-Virus for Linux is providing reliable, around-the-clock protection.

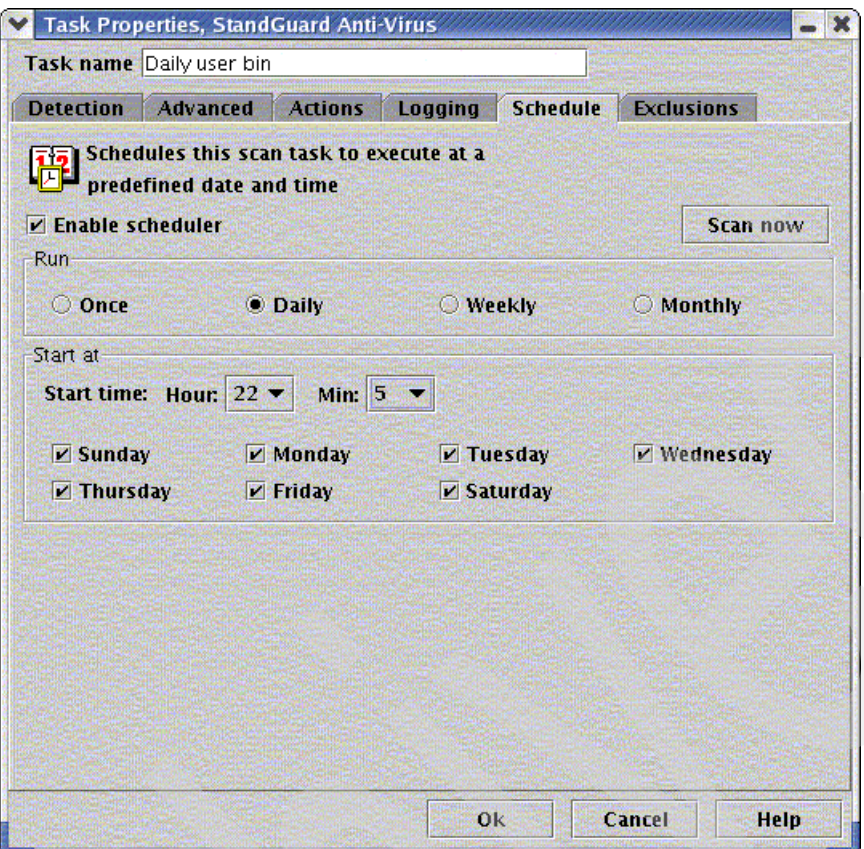

*Figure 7-3 Built-in scheduling features*

#### **7.2.5 Network enabled**

StandGuard Anti-Virus for Linux can retrieve virus definitions and program updates from either an FTP server or a shared local network path. The path can be located on any network path of your choice. This allows you to use one server or servers to download the virus definitions (from McAfee's FTP server), and the remaining servers or partitions can retrieve their virus definition files from the network, as illustrated in [Figure 7-4 on page 255.](#page-268-0)

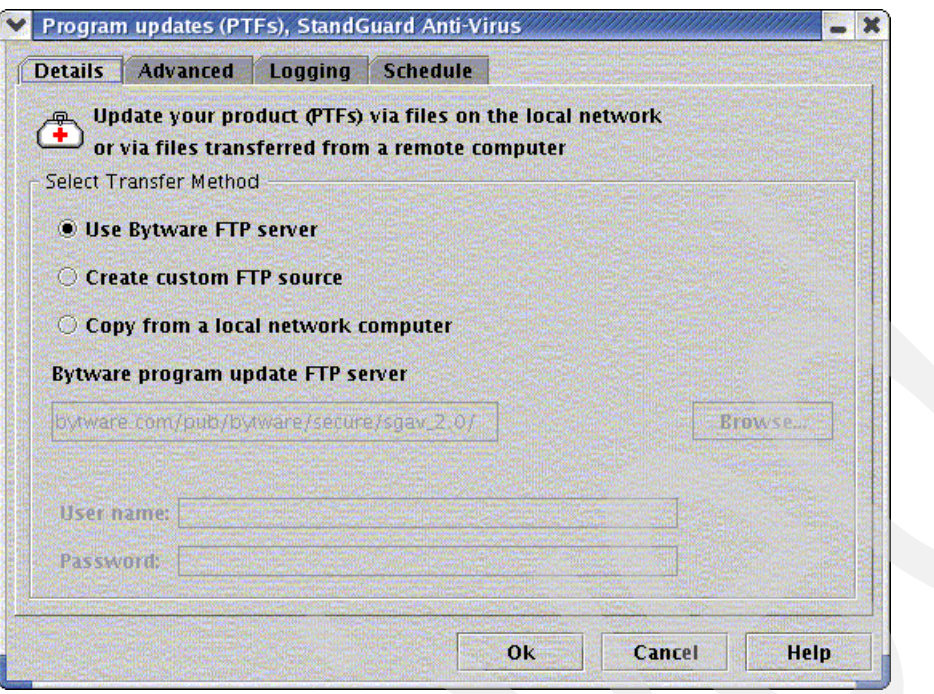

<span id="page-268-0"></span>*Figure 7-4 Network-enabled program updates*

#### **7.2.6 Extensive logging capabilities**

As important as it is to install anti-virus protection on your server, it is equally important to know when problems occur. Two important events that you need to monitor are:

- -StandGuard Anti-Virus for Linux detected and removed virus.
- - If virus definition files could not be retrieved. In addition, you could monitor other events, such as if a scan ended abnormally or did not run at all.

StandGuard Anti-Virus for Linux will log all scan events to a file for easy reporting, as illustrated in [Figure 7-5 on page 256.](#page-269-0)

| All user bin.log, StandGuard Anti-Virus Reports Viewer                                                                                                    |               | Iшü  |
|----------------------------------------------------------------------------------------------------|---------------|------|
| File View                                                                                                    |               |      |
| Bytware Anti-virus scan report<br>Saturday, May 21 05 06:57:08 PM<br>Program version: 1.0<br>Task name : All user bin<br>Quarantine : /Quarantined<br>Files : ALL<br>Heuristics : YES<br>Macro analysis : YES<br>Programs : YES<br>Archives : NO<br>Clean : YES<br>Clean fail : Delete<br>Engine version: 4.4.00<br>DAT version . : 4491 (12-May-05)<br>Log level $\ldots$ : 0                                                                                                    |               |      |
| Seconds<br>Time<br>Directory<br>=====<br>$==$<br>====<br>06:57:10 ENTERED<br>/usr/bin/ (with sub directories)<br>06:58:02  43.58 /usr/bin/<br>O virus(es) found !<br># Files:<br>Processed . : 1562<br>0k : 1562<br>Unknown $\ldots$ : 0<br>Infected $\ldots$ 0<br>$\text{Cleaned}$ .: 0<br>Moved : 0<br>Deleted $\cdot$ : 0<br>Completed at Saturday, May 21 05 06:58:02 PM<br>1562 files processed in 44.89 seconds (34.80<br>files/sec)<br>Scan task 'All user bin' completed normally.<br>O virus(es) found.<br>O file(s) not scanned. |               |      |
| File loaded: All user bin.log                                                                                                    |               |      |
|                                                                                                    | Refre<br>Exit | Help |

<span id="page-269-0"></span>*Figure 7-5 Viewing the reports*

For additional information about StandGuard Anti-Virus for Linux visit:

<http://www.bytware.com/products/sgav.html>

# **A**

# **Tips and techniques**

This section contains the planning worksheets used throughout this book. It also includes other useful information about and references to e-mail security tools we used. We suggest that these be printed off and completed for future use.

# **SpamAssassin: Language options**

SpamAssassin supports many languages and locales. The following tables list the available language and locale options.

#### **ok\_language**

Usage: ok\_language <the\_two\_letter\_language\_identifier> Example: ok\_language hi ta

| ablo / t   Libt of bapportoa languaged in oparill location i |                   |                 |                         |                 |  |  |  |
|--------------------------------------------------------------|-------------------|-----------------|-------------------------|-----------------|--|--|--|
| af - Afrikaans                                               | en - English      | hu - Hungarian  | ne - Nepali             | sq - Albanian   |  |  |  |
| am - Amharic                                                 | eo - Esperanto    | hy - Armenian   | nl - Dutch              | sr - Serbian    |  |  |  |
| ar - Arabic                                                  | es - Spanish      | id - Indonesian | no - Norwegian          | sv - Swedish    |  |  |  |
| be - Byelorussian                                            | et - Estonian     | is - Icelandic  | pl - Polish             | sw - Swahili    |  |  |  |
| bg - Bulgarian                                               | eu - Basque       | it - Italian    | pt - Portuguese         | ta - Tamil      |  |  |  |
| bs - Bosnian                                                 | fa - Persian      | ja - Japanese   | qu - Quechua            | th - Thai       |  |  |  |
| ca - Catalan                                                 | fi - Finnish      | ka - Georgian   | rm - Rhaeto<br>-Romance | tl - Tagalog    |  |  |  |
| cs - Czech                                                   | fr - French       | ko - Korean     | ro - Romanian           | tr - Turkish    |  |  |  |
| cy - Welsh                                                   | fy - Frisian      | la - Latin      | ru - Russian            | uk - Ukrainian  |  |  |  |
| da - Danish                                                  | ga - Irish Gaelic | It - Lithuanian | sa - Sanskrit           | vi - Vietnamese |  |  |  |
| de - German                                                  | he - Hebrew       | lv - Latvian    | sco - Scots             | yi - Yiddish    |  |  |  |
| el - Greek                                                   | hi - Hindi        | mr - Marathi    | sk - Slovak             | zh - Chinese    |  |  |  |
| gd - Scottish<br>Gaelic                                      | hr - Croatian     | ms - Malay      | sl - Slovenian          |                 |  |  |  |

*Table A-1 List of supported languages in SpamAssassin*

#### **ok\_locales**

Usage: ok\_locales <the\_two\_letter\_locale\_identifier> Example: ok\_locales ko

*Table A-2 List of available locale options in SpamAssassin*

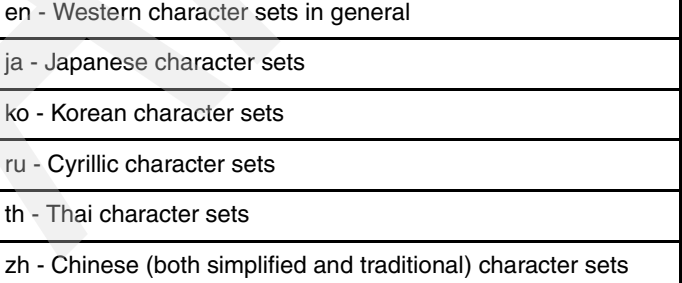

# **qmail control files**

Unlike other packages, qmail uses one file each for every variable, with the variable name as the file name, and the content in the file as the value for the variable. These files are called control files since they are placed in the qmail configuration control folder located at /var/qmail/control. qmail has 30 such files. Not all files are required. They are listed in the following table.

| <b>Control</b>      | <b>Default value</b> | <b>Used by</b>               | <b>Purpose</b>                                       |
|---------------------|----------------------|------------------------------|------------------------------------------------------|
| badmailfrom         | none                 | qmail-smtpd                  | blacklisted From addresses                           |
| bouncefrom          | MAILER-DAEMON        | qmail-send                   | username of bounce sender                            |
| bouncehost          | me                   | qmail-send                   | host name of bounce sender                           |
| concurrencyincoming | none                 | /service/qmail-sm<br>tpd/run | max simultaneous incoming<br><b>SMTP</b> connections |
| concurrencylocal    | 10                   | qmail-send                   | max simultaneous local<br>deliveries                 |
| concurrencyremote   | 20                   | qmail-send                   | max simultaneous remote<br>deliveries                |
| defaultdelivery     | none                 | /var/qmail/rc                | default .qmail file                                  |
| defaultdomain       | me                   | qmail-inject                 | default domain name                                  |
| defaulthost         | me                   | qmail-inject                 | default host name                                    |
| databytes           | $\overline{0}$       | qmail-smtpd                  | max number of bytes in<br>message (0=no limit)       |
| doublebouncehost    | me                   | qmail-send                   | host name of double bounce<br>sender                 |
| doublebounceto      | postmaster           | qmail-send                   | user to receive double<br>bounces                    |
| envnoathost         | me                   | qmail-send                   | default domain for<br>addresses without "@"          |
| helohost            | me                   | qmail-remote                 | host name used in SMTP<br><b>HELO</b> command        |
| idhost              | me                   | qmail-inject                 | host name for Message-ID's                           |
| localiphost         | me                   | qmail-smtpd                  | name substituted for local IP<br>address             |
| locals              | me                   | qmail-send                   | domains that we deliver<br>locally                   |
| me                  | FQDN of system       | various                      | default for many control files                       |
| morercpthosts       | none                 | qmail-smtpd                  | secondary rcpthosts<br>database                      |
| percenthack         | none                 | qmail-send                   | domains that can use<br>"%"-style relaying           |

*Table A-3 qmail control files*

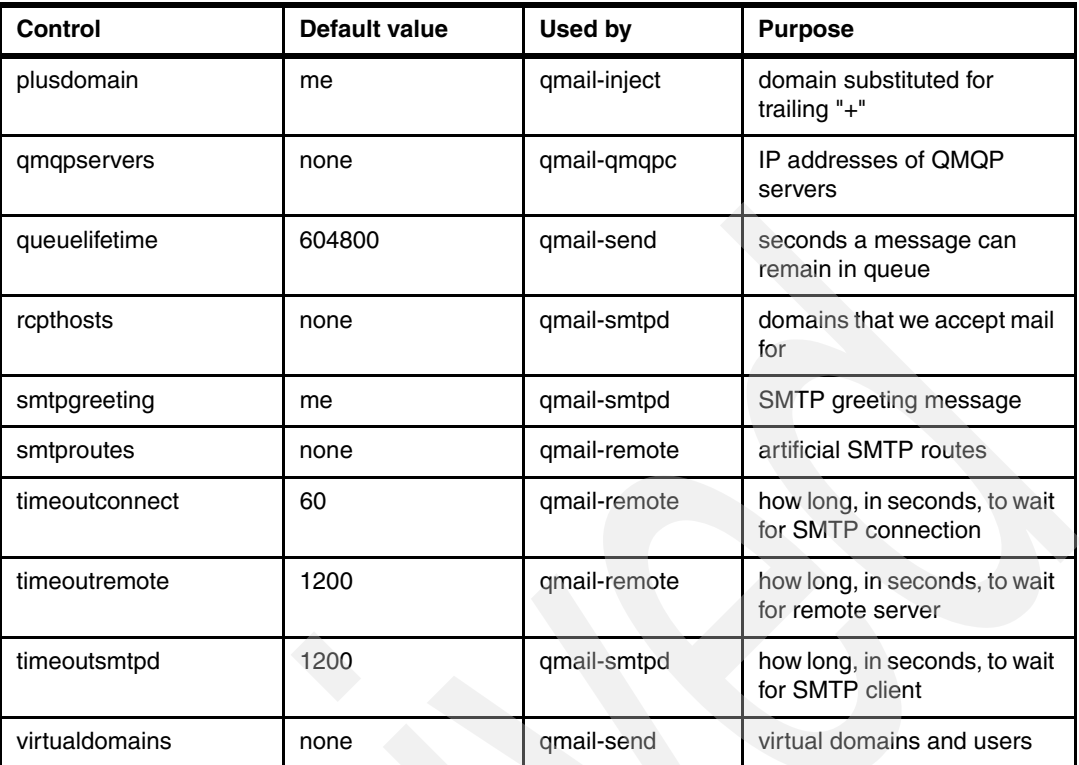

# **Packages: Links to download**

In this redpaper we covered the installation of many open source packages, downloading them from their mirror sites. In our examples, we have given direct links for where to download the packages. If any of the links do not work, it means either the package has been replaced by a new version or the mirror site is not available from your location for the time being. If you have any problem downloading those packages using the given URLs, please refer the relevant Web site listed here to get the valid link for downloading. Then replace the URL with our example.

**-** Postfix:

<http://www.postfix.org/download.html>

► netqmail:

<http://www.qmail.org>

uscpi-tcp:

<http://cr.yp.to/software.html>

- daemontools:

<http://cr.yp.to/software.html>

- fastforward:

<http://cr.yp.to/software.html>

- maildrop:

<http://www.courier-mta.org/download.php#maildrop>

► zlib:

<http://www.zlib.net>

► GMP:

<http://www.swox.com/gmp/#DOWNLOAD>

- ► Clam AntiVirus: [http://www.clamav.net/stable.php#pagestart](http://clamav.net/stable.php#pagestart)
- ► Clam SMTP: <http://memberwebs.com/nielsen/software/clamsmtp>
- ► Razor:

<http://razor.sourceforge.net>

► DCC:

<http://www.dcc-servers.net/dcc/source>

- ► Pyzor: <http://pyzor.sourceforge.net>
- qmail-scanner:

<http://qmail-scanner.sourceforge.net>

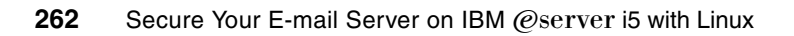

# **Related publications**

The publications listed in this section are considered particularly suitable for a more detailed discussion of the topics covered in this Redpaper.

### **IBM Redbooks**

For information about ordering these publications, see ["How to get IBM Redbooks" on](#page-277-0)  [page 264](#page-277-0). Note that some of the documents referenced here may be available in softcopy only.

- *Domino 6 for iSeries Best Practices Guide*, SG24-6937
- *IBM PowerPC: A guide to working with LPAR on Power5 IBM eServer i5 servers,*  SG24-8000

# **Online resources**

These Web sites and URLs are also relevant as further information sources:

- Bynari:

<http://www.bynari.net/>

► Postfix:

<http://www.postfix.org/download.html>

- netqmail:

<http://www.qmail.org>

• uscpi-tcp:

<http://cr.yp.to/software.html>

daemontools:

<http://cr.yp.to/software.html>

**Fastforward:** 

<http://cr.yp.to/software.html>

maildrop:

<http://www.courier-mta.org/download.php#maildrop>

► zlib:

<http://www.zlib.net>

- GMP:

<http://www.swox.com/gmp/#DOWNLOAD>

- Clam AntiVirus: [http://www.clamav.net/stable.php#pagestart](http://clamav.net/stable.php#pagestart)
- ► Clam SMTP:

<http://memberwebs.com/nielsen/software/clamsmtp>

► Razor:

<http://razor.sourceforge.net>

- ► DCC:
	- <http://www.dcc-servers.net/dcc/source>
- ► Pyzor: <http://pyzor.sourceforge.net>
- qmail-scanner:

<http://qmail-scanner.sourceforge.net>

- ► For SLES9 users, refer to the following link for information about the support from Novell: [http://support.novell.com/linux/linux\\_server\\_support.html](http://support.novell.com/linux/linux_server_support.html)
- ► For RHEL4 users, refer to the following link for information about the support from Red Hat:

<http://www.redhat.com/software/rhel/compare/server/>

- ► IBM Global Services (IGS) via SupportLine: <http://www.ibm.com/services/us/index.wss/offering/its/a1000030>
- ► PuTTY download:

<http://www.chiark.greenend.org.uk/~sgtatham/putty/>

### <span id="page-277-0"></span>**How to get IBM Redbooks**

You can search for, view, or download Redbooks, Redpapers, Hints and Tips, draft publications and Additional materials, as well as order hardcopy Redbooks or CD-ROMs, at this Web site:

**[ibm.com](http://www.redbooks.ibm.com/)**[/redbooks](http://www.redbooks.ibm.com/)

### **Help from IBM**

IBM Support and downloads

**[ibm.com](http://www.ibm.com/support/)**[/support](http://www.ibm.com/support/)

IBM Global Services

**[ibm.com](http://www.ibm.com/services/)**[/services](http://www.ibm.com/services/)

# **Secure Your E-mail Server on IBM @Server i5 with Linux**

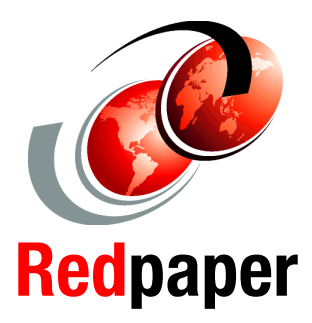

®

**Understanding security issues for network and e-mail server**

**Linux open source solutions to secure your e-mail server**

**Linux-based ISV solutions to secure your e-mail server**

This IBM Redpaper will help you design a solution to protect your e-mail servers on IBM eServer i5 using various security solutions of Linux. Like many of Linux solutions, security implementation can be done using either free software solutions (that is, Open Source Software based solutions) or commerce software solutions (that is, Independent Software Vendor based solutions).

This redpaper has two main parts: Part I covers OSS-based solutions and Part II covers ISV-based solutions. In either case, the goal protecting your e-mail servers from various attacks.

#### **INTERNATIONAL TECHNICAL SUPPORT ORGANIZATION**

#### **BUILDING TECHNICAL INFORMATION BASED ON PRACTICAL EXPERIENCE**

IBM Redbooks are developed by the IBM International Technical Support Organization. Experts from IBM, Customers and Partners from around the world create timely technical information based on realistic scenarios. Specific recommendations are provided to help you implement IT solutions more effectively in your environment.

**[For more information:](http://www.redbooks.ibm.com/ ) [ibm.com](http://www.redbooks.ibm.com/ )**[/redbooks](http://www.redbooks.ibm.com/ )